# Guía del usuario de Dell™ Latitude™ XT

Modelo PP12S

## Notas, avisos y precauciones

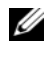

 $\mathscr{U}$  NOTA: una NOTA proporciona información importante que le ayudará a utilizar su Tablet-PC de la mejor manera posible.

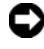

**AVISO:** un AVISO indica la posibilidad de daños en el hardware o pérdida de datos y le explica cómo evitar el problema.

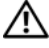

 $\mathbb A$  PRECAUCIÓN: una PRECAUCIÓN indica un posible daño material, lesión corporal o muerte.

Modelo PP12S

Mayo 2008 N/P PU189 Rev. A03

\_\_\_\_\_\_\_\_\_\_\_\_\_\_\_\_\_\_\_\_

**La información contenida en este documento puede modificarse sin aviso previo. © 2007–2008 Dell Inc. Todos los derechos reservados.**

Queda prohibida su reproducción en cualquier medio sin la autorización por escrito de Dell Inc.

Marcas comerciales utilizadas en este texto: *Dell*, el logotipo de *DELL*, *Latitude, TravelLite, Wi-Fi Catcher* y*ExpressCharge* son marcas comerciales de Dell Inc.; *Intel*, *Pentium* y *Celeron* son marcas comerciales registradas de Intel Corporation; *Bluetooth* es una marca comercial registrada propiedad de Bluetooth SIG, Inc. y Dell la utiliza bajo licencia; *TouchStrip* es una marca comercial de Zvetco Biometrics, LLC; *Blu-ray Disc* es una marca comercial de Blu-ray Disc Association; *Microsoft*, *Windows*, *Windows Server*, *MS-DOS, Aero, Windows Vista* y el botón de inicio de *Windows Vista* son marcas comerciales o marcas comerciales registradas de Microsoft Corporation en Estados Unidos y/u otros países.

Otras marcas y otros nombres comerciales pueden utilizarse en este documento para hacer referencia a las entidades que los poseen o a sus productos. Dell Inc. renuncia a cualquier interés sobre la propiedad de marcas y nombres comerciales que no sean los suyos.

# Contenido

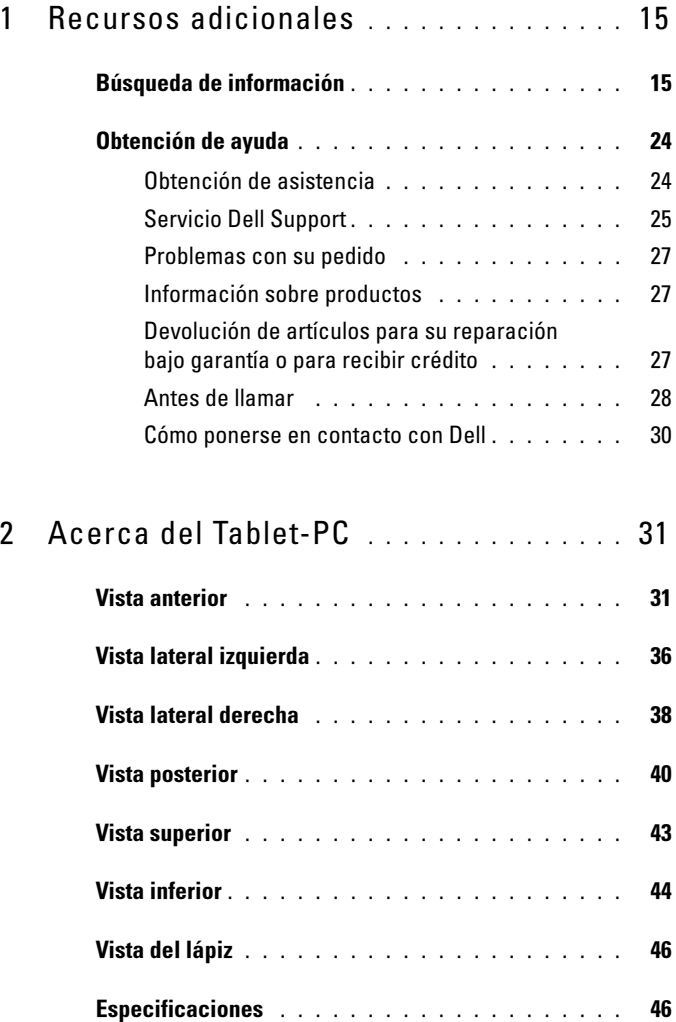

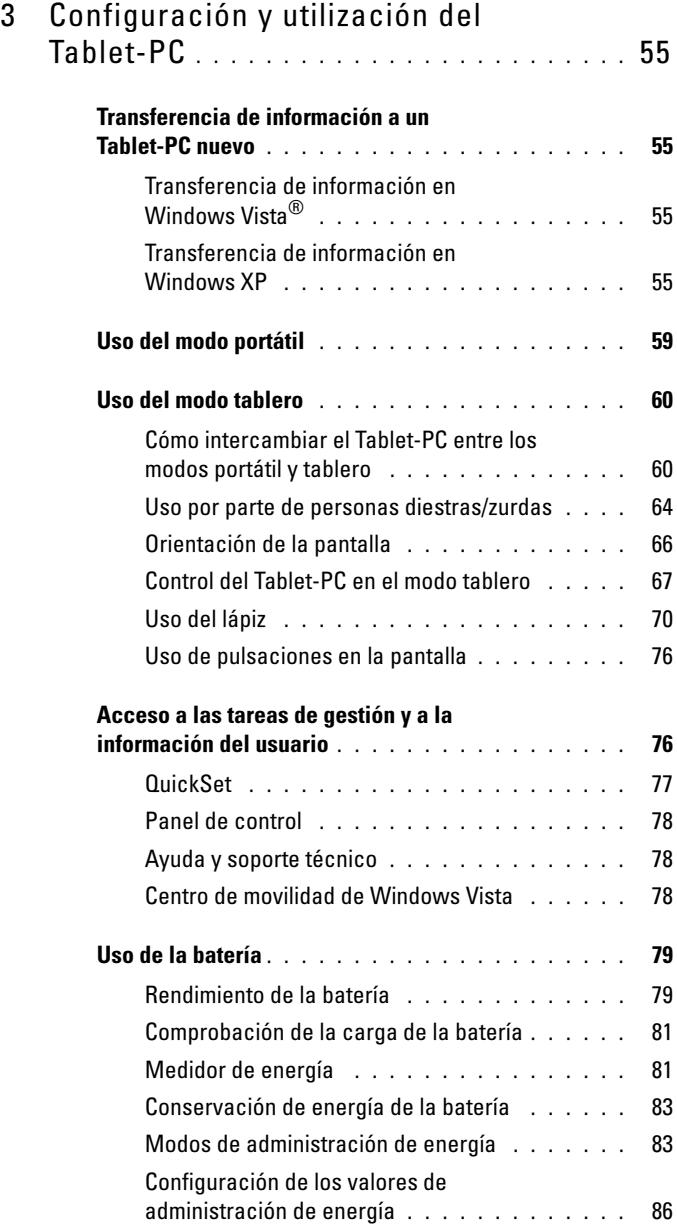

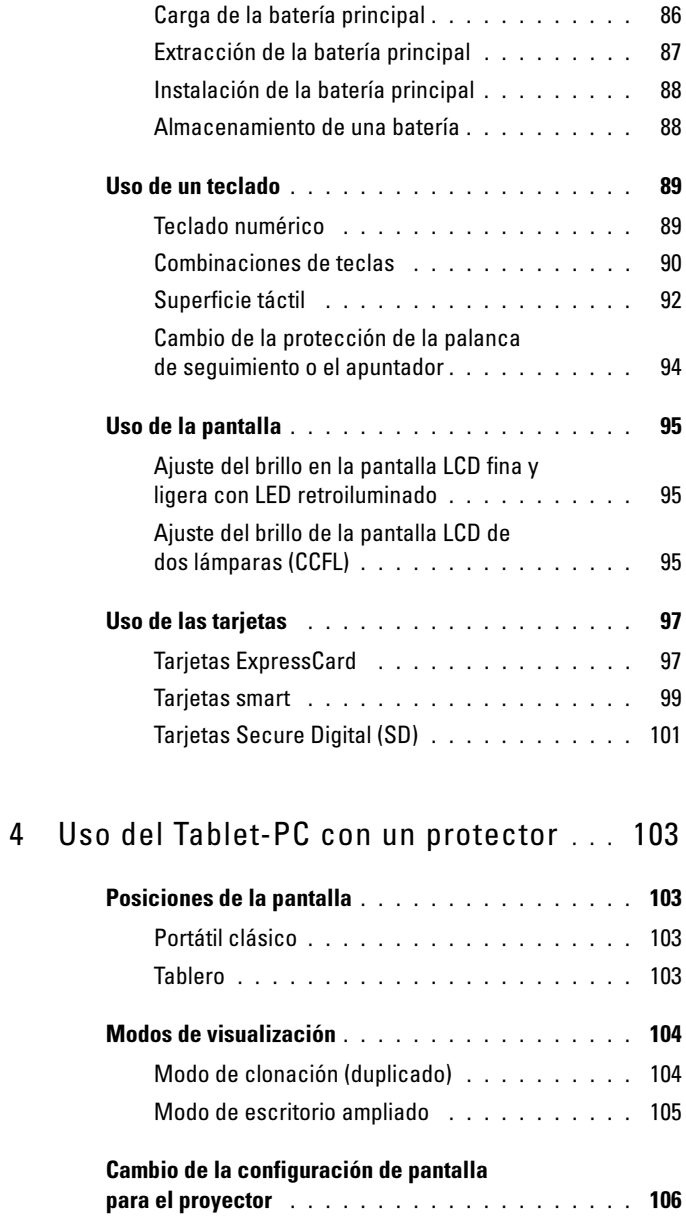

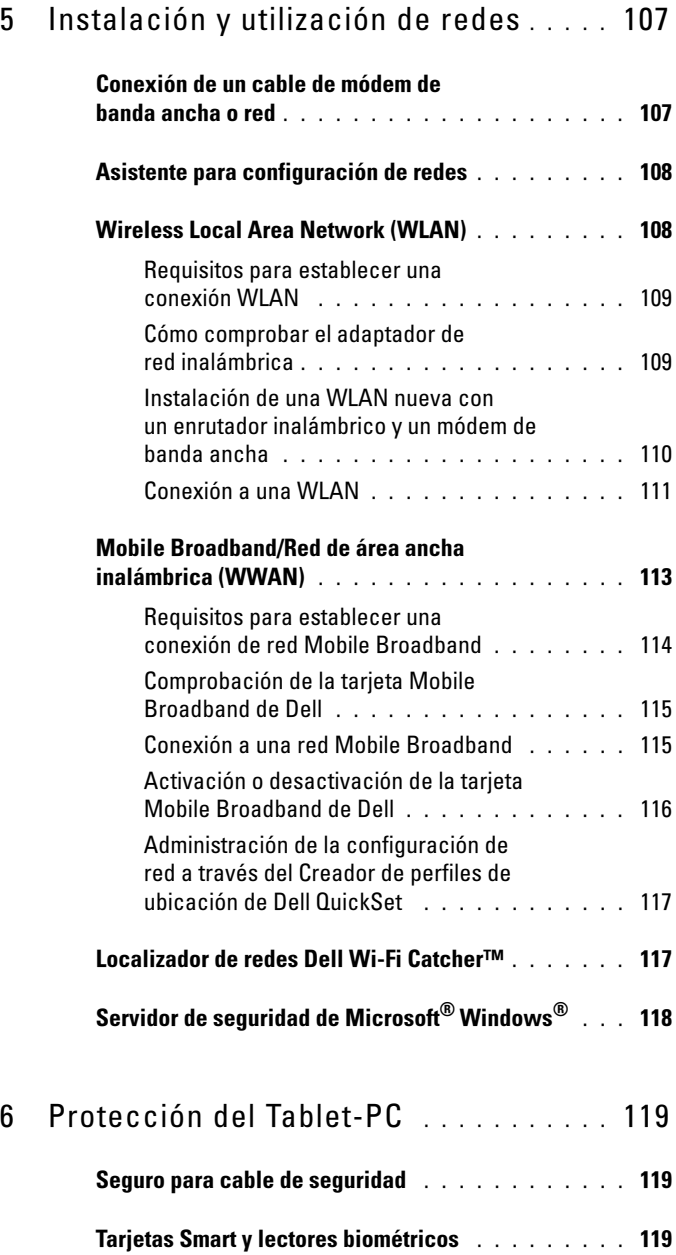

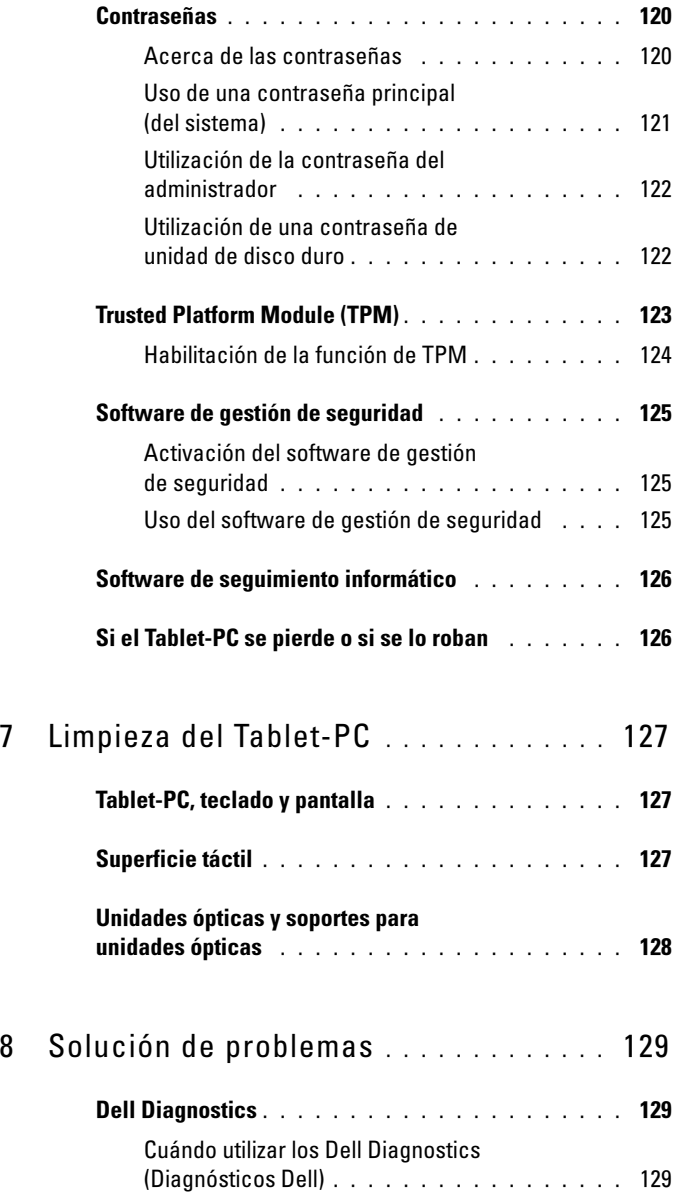

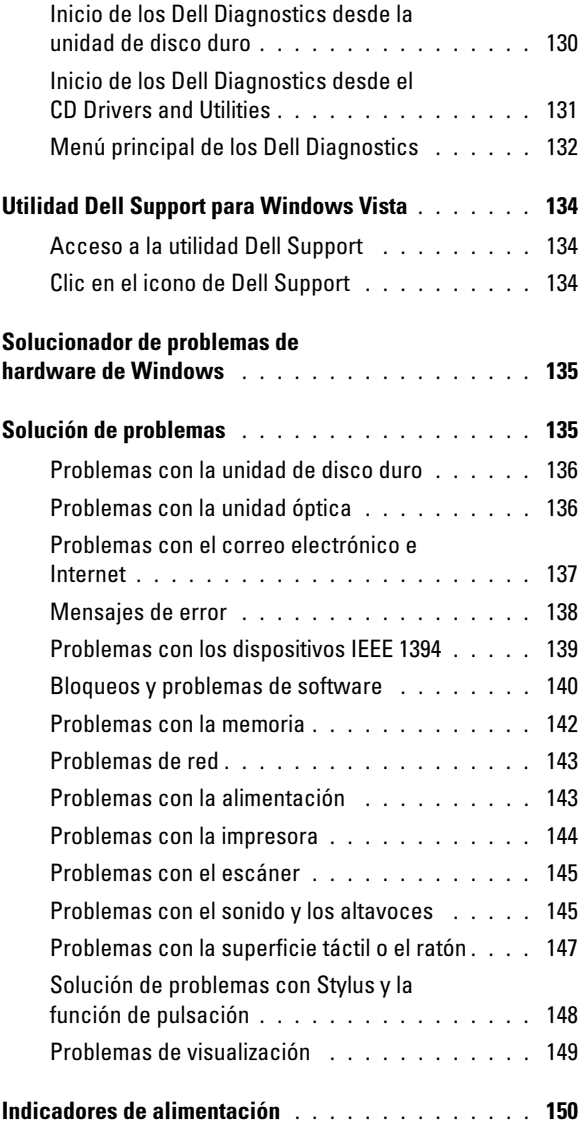

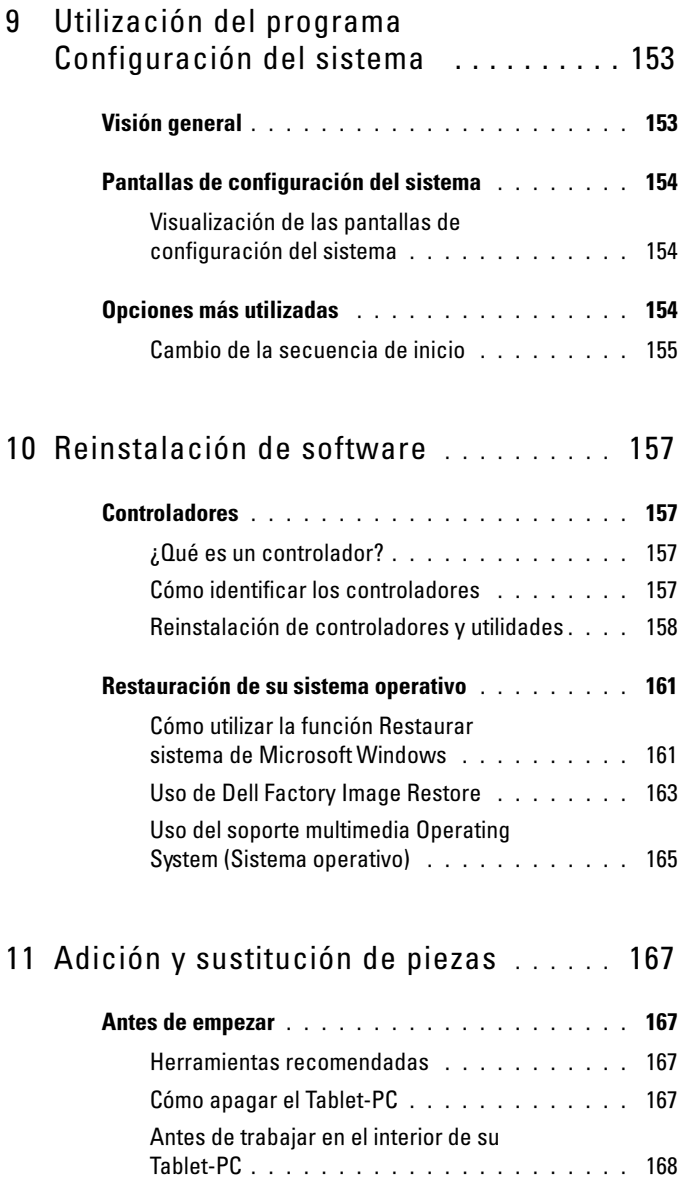

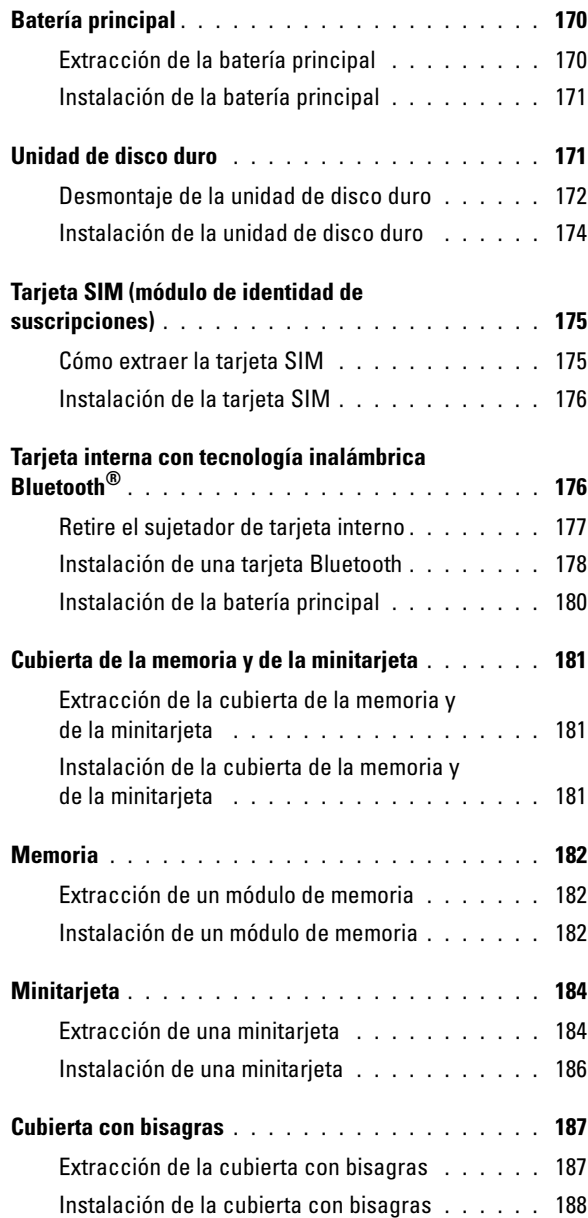

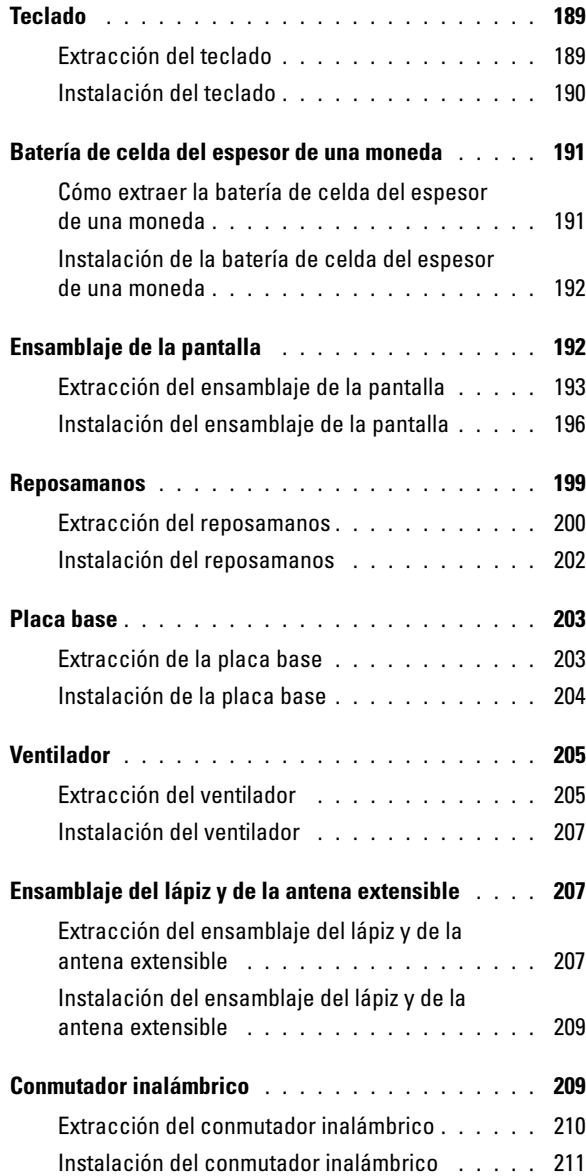

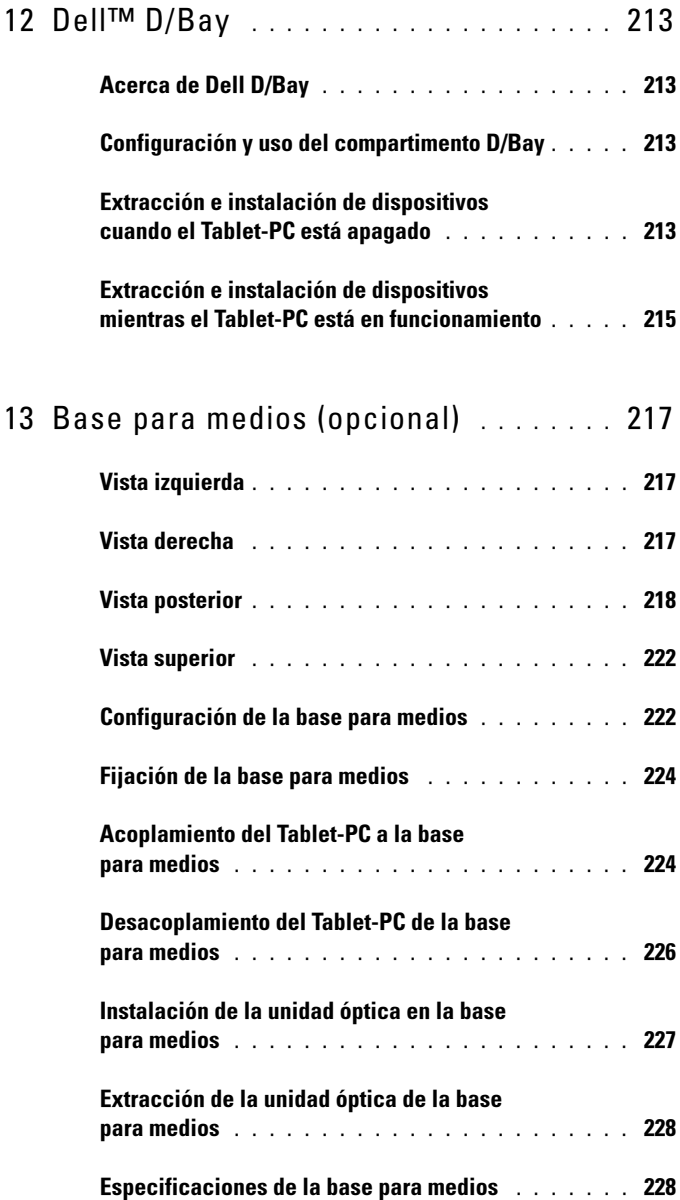

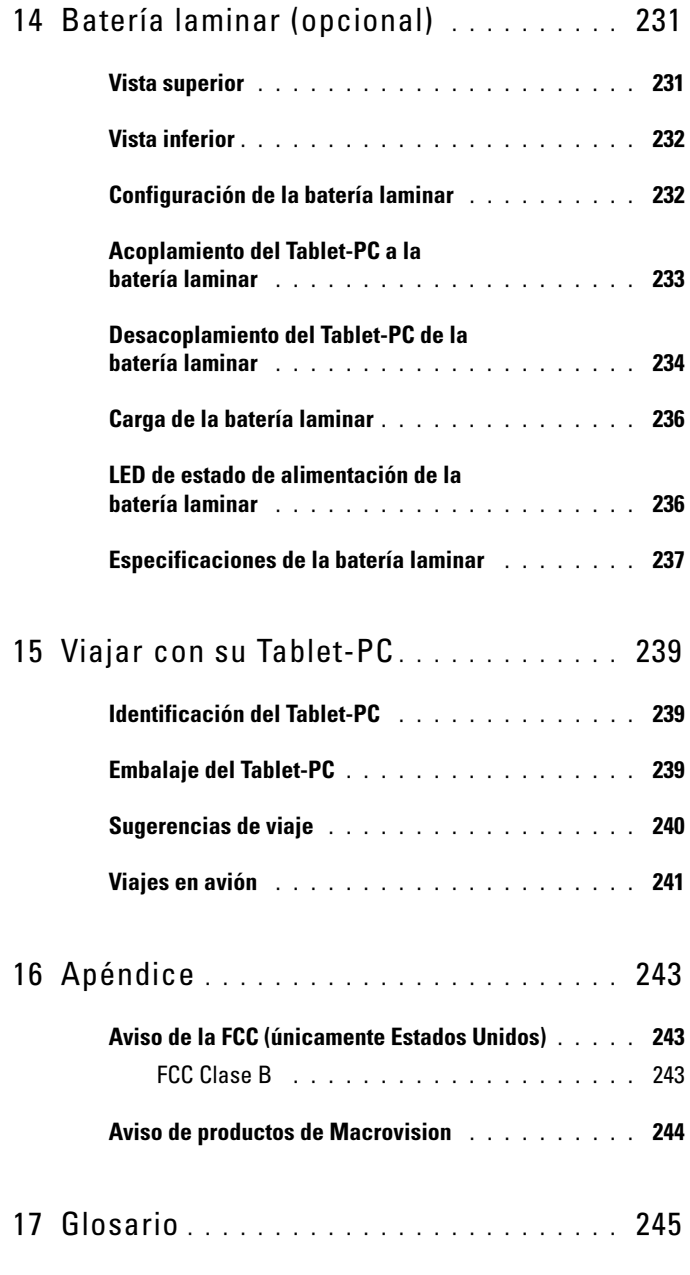

Contenido | 13

# <span id="page-14-0"></span>Recursos adicionales

## <span id="page-14-1"></span>Búsqueda de información

 $\mathscr{D}$  NOTA: Algunas funciones o medios pueden ser opcionales y pueden no incluirse en su Tablet-PC. Es posible que algunas funciones o medios no estén disponibles en determinados países.

**NOTA:** Su Tablet-PC puede incluir información adicional.

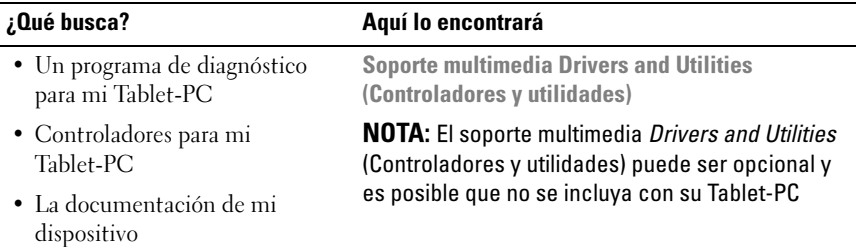

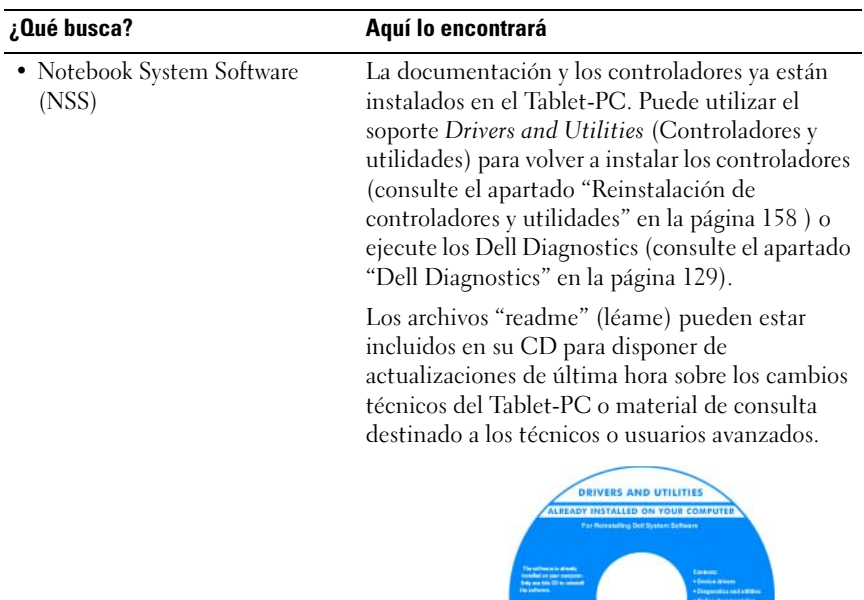

NOTA: Los controladores y las actualizaciones de la documentación se pueden encontrar en support.dell.com.

Dell<br>**Dell** 

#### ¿Qué busca? Aquí lo encontrará

Guía de referencia rápida

- Cómo configurar mi Tablet-PC
- Información básica sobre la solución de problemas

NOTA: Este documento puede ser opcional, por lo que es posible que no se envíe con su Tablet-PC.

• Cómo ejecutar Dell Diagnostics

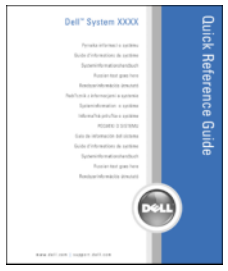

NOTA: Este documento está disponible en formato pdf en support.dell.com.

Guía de información del producto de Dell™

- Información sobre la garantía
- Términos y condiciones (sólo en EE.UU.)
- Instrucciones de seguridad
- Información reglamentaria
- Información ergonómica
- Contrato de licencia de usuario final

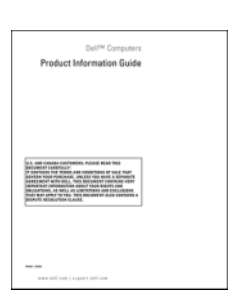

#### ¿Qué busca? Aquí lo encontrará

- Cómo configurar mi Tablet-PC
- Resumen de las características del Tablet-PC.
- Accesorios disponibles para el Tablet-PC

Tarjeta de referencia rápida

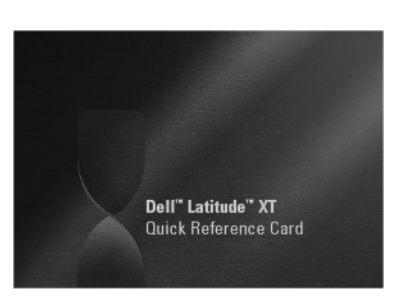

NOTA: Este documento está disponible en formato PDF en support.dell.com. Es posible que esta publicación no esté incluida en su sistema.

<span id="page-18-0"></span>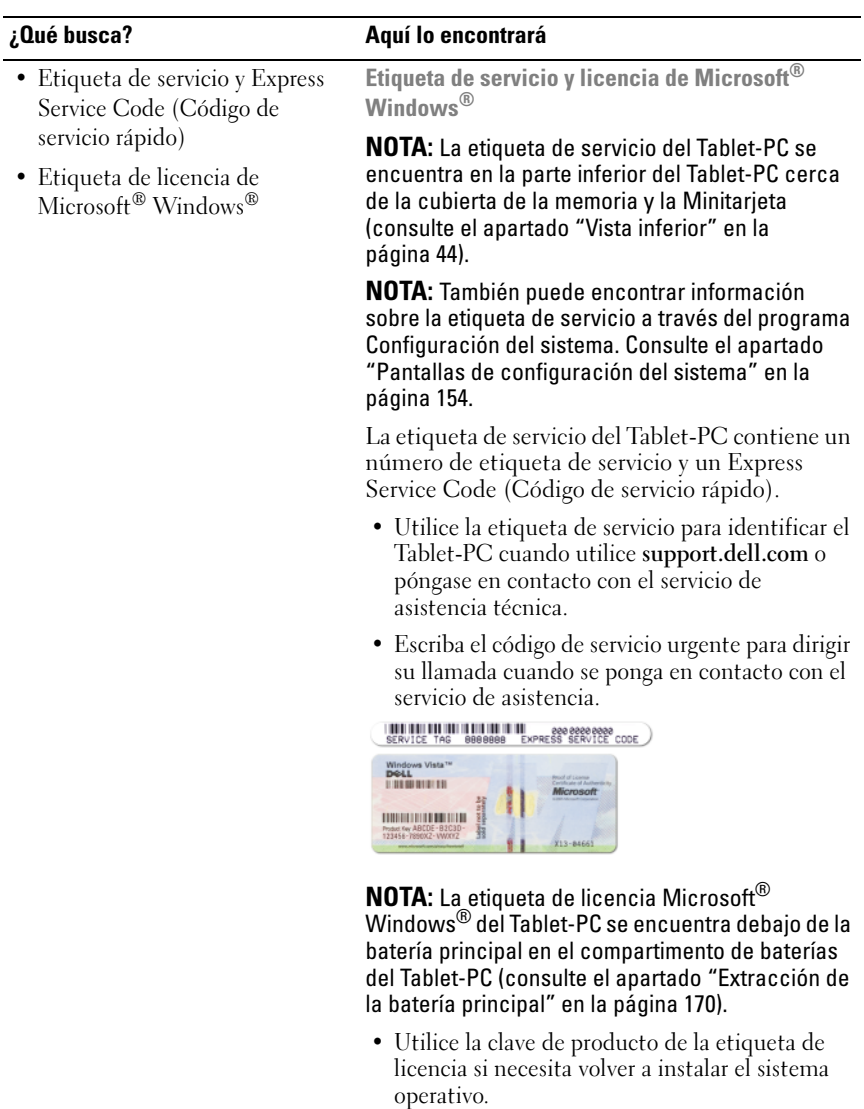

NOTA: Como una mayor medida de seguridad, a las etiquetas de licencia de Microsoft Windows diseñadas recientemente parece que les falta un trozo de etiqueta o que tienen un "agujero", para disuadir a los delincuentes de retirar la etiqueta.

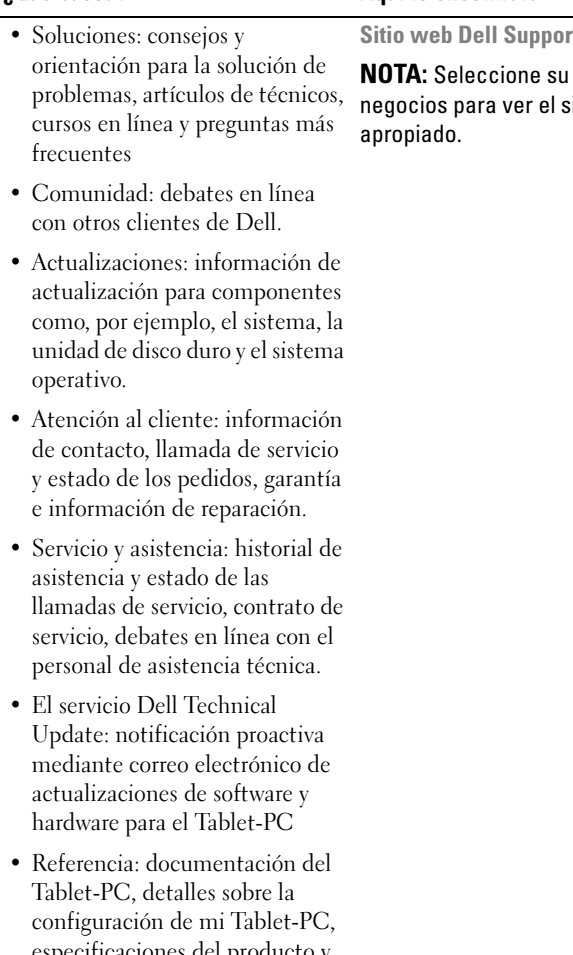

- especificaciones del producto y documentación técnica.
- Descargas: controladores certificados, revisiones y actualizaciones de software.

#### ¿Qué busca? Aquí lo encontrará

rt: support.dell.com

región o segmento de sitio de asistencia técnica

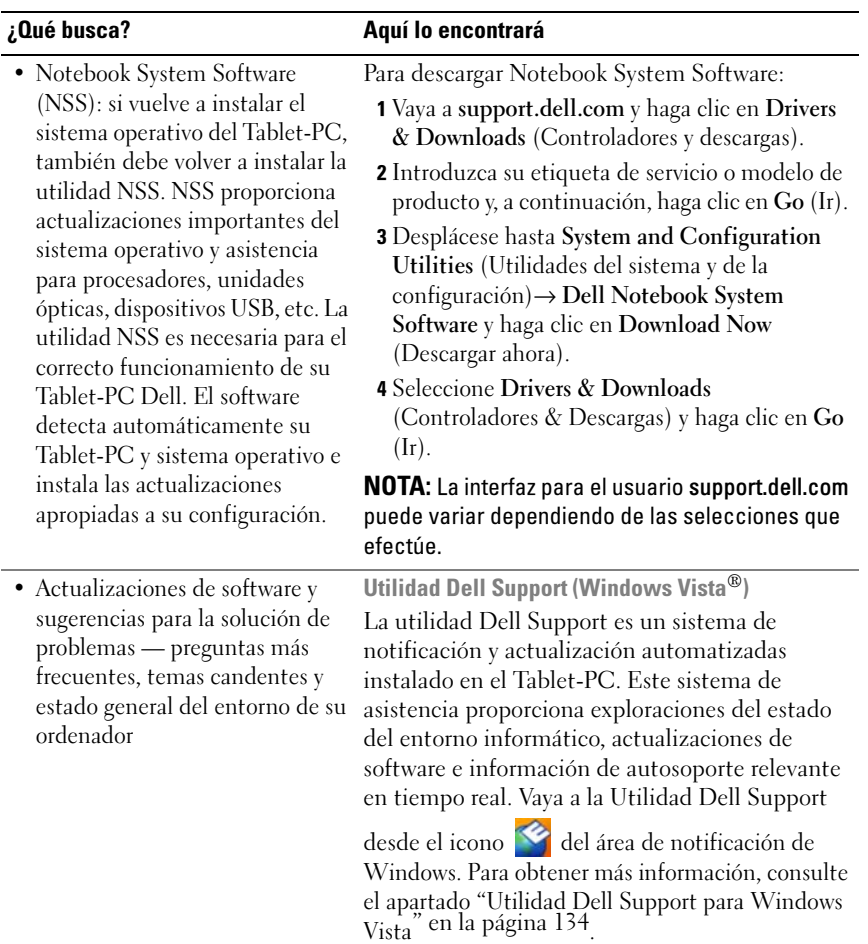

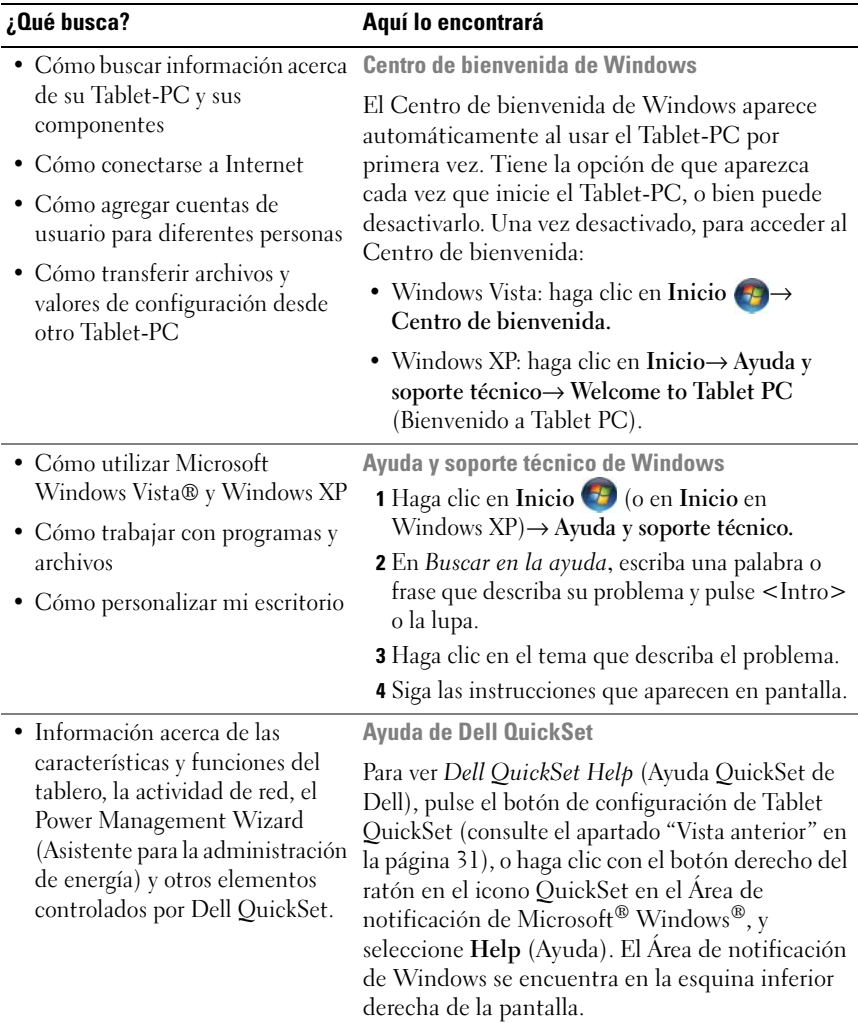

• Cómo volver a instalar mi sistema operativo

¿Qué busca? Aquí lo encontrará

CD Operating System (Sistema operativo)

El sistema operativo ya está instalado en el Tablet-PC. Para volver a instalar su sistema operativo, utilice el soporte multimedia Operating System (Sistema operativo). Consulte el apartado ["Reinstalación del sistema operativo"](#page-164-1)  [en la página 165.](#page-164-1)

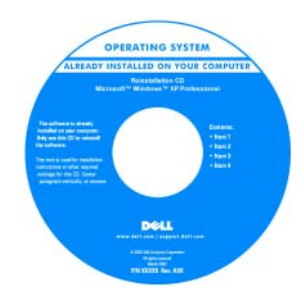

Después de volver a instalar el sistema operativo, utilice el soporte multimedia Drivers and Utilities (Controladores y utilidades) para volver a instalar los controladores de los dispositivos que se incluían con el Tablet-PC.

[La clave del producto del sistema operativo se](#page-18-0)  encuentra en la etiqueta de licencia de [Microsoft](#page-18-0)® Windows® situada en el compartimento de baterías principal del Tablet-PC (consulte el apartado ["Extracción de](#page-169-2)  [la batería principal" en la página 170\)](#page-169-2).

NOTA: El color de su soporte multimedia varía según el sistema operativo que haya solicitado.

## <span id="page-23-0"></span>Obtención de ayuda

### <span id="page-23-1"></span>Obtención de asistencia

#### $\sqrt{N}$  PRECAUCIÓN: Antes de trabaiar en el interior de su Tablet-PC, siga las instrucciones de seguridad que se encuentran en la Guía de información del producto.

Si tiene problemas con el Tablet-PC, puede realizar los pasos siguientes para resolver y diagnosticar los problemas:

- 1 Consulte el apartado ["Solución de problemas" en la página 129](#page-128-4) para obtener información y conocer los procedimientos relacionados con el problema que tiene su Tablet-PC.
- 2 Ejecute Dell Diagnostics. Consulte el apartado ["Dell Diagnostics" en la](#page-128-3)  [página 129.](#page-128-3)
- 3 Rellene la ["Lista de verificación de diagnósticos" en la página 29.](#page-28-0) Esta lista de comprobación le ayuda a organizar la información que los servicios de asistencia de Dell necesitarán para resolver los problemas del Tablet-PC.
- 4 Utilice la amplia gama de servicios en línea de Dell disponibles en el sitio web Dell Support (en support.dell.com) para obtener ayuda sobre la instalación y los procedimientos para la solución de problemas. Consulte el apartado ["Servicios en línea" en la página 25](#page-24-1) para obtener una lista más completa de los servicios y funciones en línea de Dell Support.
- 5 Si los pasos descritos anteriormente no han resuelto el problema, consulte el apartado ["Cómo ponerse en contacto con Dell" en la página 30](#page-29-0).

**NOTA:** Llame a Dell Support desde un teléfono situado junto al Tablet-PC o en el mismo ordenador de modo que el personal de asistencia técnica pueda guiarle en los procedimientos necesarios.

**NOTA:** Es posible que el sistema de Código de servicio rápido de Dell no esté disponible en todos los países.

Cuando el sistema telefónico automatizado de Dell lo solicite, marque el código de servicio rápido para dirigir su llamada directamente al personal de servicio que corresponda. Si no cuenta con un Express Service Code (Código de servicio rápido), abra la carpeta Dell Accesories (Accesorios Dell), haga doble clic sobre el icono Express Service Code (Código de servicio rápido) y siga las instrucciones.

Para obtener instrucciones sobre cómo utilizar Dell Support, consulte el apartado ["Asistencia técnica y servicio al cliente" en la página 25.](#page-24-2)

### <span id="page-24-0"></span>Servicio Dell Support

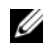

 $\mathscr{U}$  NOTA: Algunos de los siguientes servicios no siempre están disponibles en todas las localidades fuera de los EE.UU. continentales. Llame a su representante local de Dell para obtener información acerca de la disponibilidad.

#### <span id="page-24-2"></span>Asistencia técnica y servicio al cliente

El servicio de asistencia de Dell está disponible para responder sus preguntas acerca del hardware de Dell™. Nuestro personal de asistencia técnica utiliza diagnósticos basados en los Tablet-PC para proporcionar respuestas rápidas y precisas.

Para ponerse en contacto con el servicio de asistencia técnica de Dell, consulte el apartado ["Antes de llamar" en la página 28,](#page-27-0) y, a continuación, lea la información de contacto de su región o vaya a support.dell.com.

#### DellConnect

DellConnect es una sencilla herramienta de acceso en línea que permite a un representante de asistencia técnica y mantenimiento de Dell acceder al Tablet-PC mediante una conexión de banda ancha, diagnosticar el problema y repararlo bajo su supervisión. Para obtener más información, vaya a support.dell.com y haga clic en DellConnect.

#### <span id="page-24-1"></span>Servicios en línea

Puede obtener información sobre los productos y servicios de Dell en los siguientes sitios web:

#### www.dell.com

www.dell.com/ap (sólo para países asiáticos y del Pacífico)

www.dell.com/jp (sólo para Japón)

www.euro.dell.com (sólo para Europa)

www.dell.com/la (Latinoamérica y países del Caribe)

www.dell.ca (sólo para Canadá)

Puede acceder a Dell Support a través de los siguientes sitios web y direcciones de correo electrónico:

• Sitios web de Dell Support support.dell.com support.jp.dell.com (sólo para Japón)

support.euro.dell.com (sólo para Europa)

• Direcciones de correo electrónico de Dell Support mobile\_support@us.dell.com

support@us.dell.com

la-techsupport@dell.com (sólo para Latinoamérica y países del Caribe)

apsupport@dell.com (sólo para países asiáticos y del Pacífico)

• Direcciones de correo electrónico de los departamentos de marketing y ventas de Dell

apmarketing@dell.com (sólo para países asiáticos y del Pacífico)

sales\_canada@dell.com (sólo para Canadá)

• FTP (file transfer protocol [protocolo de transferencia de archivos]) anónimo (anonymous FTP)

### ftp.dell.com

Regístrese como usuario: anonymous (usuario:anónimo) y utilice su dirección de correo electrónico como contraseña.

#### Servicio AutoTech

El servicio de asistencia técnica automatizada de Dell, AutoTech, proporciona respuestas grabadas a las preguntas más frecuentes formuladas por los clientes de Dell acerca de sus ordenadores portátiles y de sobremesa.

Cuando llame a AutoTech, utilice un teléfono de tonos para seleccionar los temas correspondientes a sus preguntas. Para obtener el número de teléfono de su región, consulte el apartado ["Cómo ponerse en contacto con Dell" en la](#page-29-0)  [página 30](#page-29-0).

#### Servicio automatizado para averiguar el estado de un pedido

Para comprobar el estado de un pedido de cualquier producto Dell que haya solicitado, puede dirigirse a support.dell.com o llamar al servicio automatizado de comprobación del estado de los pedidos. Un contestador automático le pedirá los datos necesarios para buscar el pedido e informarle sobre su estado. Para obtener el número de teléfono de su región, consulte el apartado ["Cómo](#page-29-0)  [ponerse en contacto con Dell" en la página 30](#page-29-0).

### <span id="page-26-0"></span>Problemas con su pedido

Si tiene algún problema con un pedido (por ejemplo, falta algún componente, hay componentes equivocados o la factura es incorrecta), póngase en contacto con el departamento de atención al cliente de Dell. Tenga a mano la factura o el albarán cuando haga la llamada. Para obtener el número de teléfono de su región, consulte el apartado ["Cómo ponerse en contacto con Dell" en la](#page-29-0)  [página 30.](#page-29-0)

### <span id="page-26-1"></span>Información sobre productos

Si necesita información sobre los productos adicionales disponibles de Dell, o si desea realizar un pedido, visite el sitio web Dell en www.dell.com. Para realizar llamadas telefónicas en su región o hablar con un especialista en ventas, consulte el apartado ["Cómo ponerse en contacto con Dell" en la página 30](#page-29-0).

#### <span id="page-26-2"></span>Devolución de artículos para su reparación bajo garantía o para recibir crédito

Prepare todos los artículos que vaya a devolver, ya sea para su reparación bajo garantía o para que le devuelvan el importe, de la manera siguiente:

1 Llame a Dell para obtener un Número de autorización para devolución de material y anótelo de manera clara y destacada en el exterior de la caja.

Para obtener el número de teléfono de su región, consulte el apartado ["Cómo ponerse en contacto con Dell" en la página 30.](#page-29-0)

- 2 Incluya una copia de la factura y una carta que describa la razón de la devolución.
- 3 Incluya una copia de la lista de verificación de diagnósticos (consulte el apartado ["Lista de verificación de diagnósticos" en la página 29\)](#page-28-0), indicando las pruebas que ha realizado y los mensajes de error que ha indicado la aplicación Dell Diagnostics (consulte el apartado ["Dell](#page-128-3)  [Diagnostics" en la página 129](#page-128-3)).
- 4 Si la devolución es para obtener un crédito a cambio, incluya todos los accesorios correspondientes al artículo en devolución (cables de alimentación, software, guías, etc.).
- 5 Embale el equipo que vaya a devolver en el embalaje original (o uno equivalente).

El usuario se responsabiliza de los gastos de envío. Asimismo, tiene la obligación de asegurar el producto devuelto y asumir el riesgo en caso de pérdida durante el envío a Dell. No se aceptará el envío de paquetes a portes debidos.

Cualquier devolución que no satisfaga los requisitos indicados no será aceptada por el departamento de recepción de Dell y le será devuelta.

#### <span id="page-27-0"></span>Antes de llamar

NOTA: Cuando llame, tenga a mano su código de servicio rápido. El código ayuda al sistema telefónico automatizado de asistencia Dell a transferir su llamada en forma más eficiente. También es posible que le pidan la Etiqueta de servicio (situada en la parte inferior del Tablet-PC).

No olvide rellenar la lista de verificación de diagnósticos (consulte el apartado ["Lista de verificación de diagnósticos" en la página 29\)](#page-28-0). Si puede, encienda el Tablet-PC antes de llamar a Dell para obtener asistencia y haga la llamada desde un teléfono situado cerca del Tablet-PC. Es posible que se le pida que escriba algunos comandos con el teclado, que proporcione información detallada durante las operaciones o que intente otros procedimientos para solucionar problemas que únicamente pueden realizarse con el Tablet-PC. Asegúrese de tener a mano la documentación del Tablet-PC.

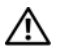

#### $\sqrt{N}$  PRECAUCIÓN: Antes de trabajar en el interior del Tablet-PC, siga las instrucciones de seguridad que se encuentran en la Guía de información del producto.

#### <span id="page-28-0"></span>Lista de verificación de diagnósticos

Nombre:

Fecha:

Dirección:

Teléfono:

Etiqueta de servicio (código de barras situado en la parte inferior del Tablet-PC):

Código de servicio urgente:

Número de autorización para devolución de material (si le fue proporcionado por un técnico de asistencia de Dell):

Sistema operativo y versión:

Dispositivos:

Tarjetas de expansión:

¿Está el ordenador conectado a una red? Sí No

Red, versión y adaptador de red:

Programas y versiones:

Consulte la documentación del sistema operativo para determinar el contenido de los archivos de inicio del sistema. Si el Tablet-PC está conectado a una impresora, imprima cada archivo. Si no, anote el contenido de cada uno antes de llamar a Dell.

Mensaje de error, código de sonido o código de diagnóstico:

Descripción del problema y procedimientos de solución de problemas que haya realizado:

### <span id="page-29-0"></span>Cómo ponerse en contacto con Dell

Para los clientes en Estados Unidos, llame al 800-WWW-DELL (800-999-3355).

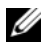

 $\mathscr{D}$  NOTA: Si no dispone de una conexión a Internet activa, puede encontrar la información de contacto en la factura de compra, hoja de embalaje, recibo o en el catálogo de productos de Dell.

Dell proporciona varias opciones de asistencia y servicios telefónicos y en línea. La disponibilidad depende del país y el producto, y algunos servicios pueden no encontrarse en su zona. Para ponerse en contacto con Dell respecto a problemas de venta, de soporte técnico o de servicio al cliente:

- 1 Visite support.dell.com.
- 2 Compruebe su país o región en el menú descendente Choose A Country/Region (Elija un país/región) de la parte inferior de la página.
- 3 Haga clic en Contact Us (Póngase en contacto con nosotros) en la parte izquierda de la página.
- 4 Seleccione el servicio o el enlace de soporte adecuado en función de sus necesidades.
- 5 Elija el método que más le convenga para ponerse en contacto con Dell.

# <span id="page-30-0"></span>Acerca del Tablet-PC

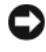

AVISO: Para evitar que se dañe la pantalla, asegúrese de poner el Tablet-PC en modo portátil y de cerrar la pantalla mientras lo transporta.

## <span id="page-30-2"></span><span id="page-30-1"></span>Vista anterior

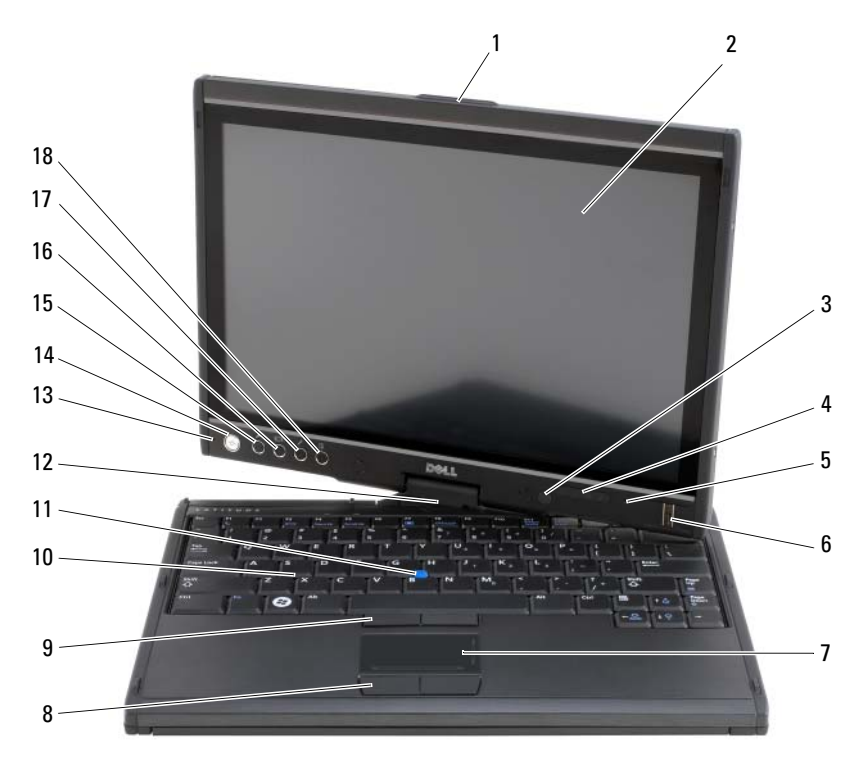

- 
- 3 Sensor de luz ambiental (sólo con la opción de LCD CCFL de dos lámparas)
- 5 Micrófono de arreglo digital 6 Lector biométrico
- 1 Asa 2 Pantalla
	- 4 Indicadores de estado del dispositivo
	-
- 
- 9 Botones de la palanca de seguimiento 10 Teclado
- 11 Palanca de seguimiento 12 Bisagra rotativa
- 13 Micrófono de arreglo digital 14 Botón de alimentación
- 15 Botón de seguridad de Windows $^{\circledR}$  16 Botón de rotación de pantalla
- 17 Botón de configuración del panel QuickSet
- 7 Superficie táctil 8 Botones de la superficie táctil
	-
	-
	-
	-
	- 18 Botón de método abreviado de la aplicación de correo electrónico

ASA: Se utiliza para abrir la pantalla.

PANTALLA: Para mayor información acerca de su pantalla, consulte el apartado ["Uso](#page-94-3)  [de la pantalla" en la página 95](#page-94-3).

SENSOR DE LUZ AMBIENTE: Dependiendo de la opción de pantalla que elija al solicitar el Tablet-PC, éste tendrá o no un sensor de iluminación ambiental. El sensor de iluminación ambiental detecta la luz ambiental disponible y aumenta o disminuye la retroiluminación de la pantalla automáticamente para compensar la insuficiencia o exceso de luz en el entorno. Pulse las teclas <Fn> y de flecha izquierda para activar o desactivar el sensor (consulte el apartado ["Ajuste del brillo de la pantalla LCD de dos](#page-94-4)  [lámparas \(CCFL\)" en la página 95](#page-94-4)).

#### INDICADORES LUMINOSOS DE ESTADO DEL DISPOSITIVO

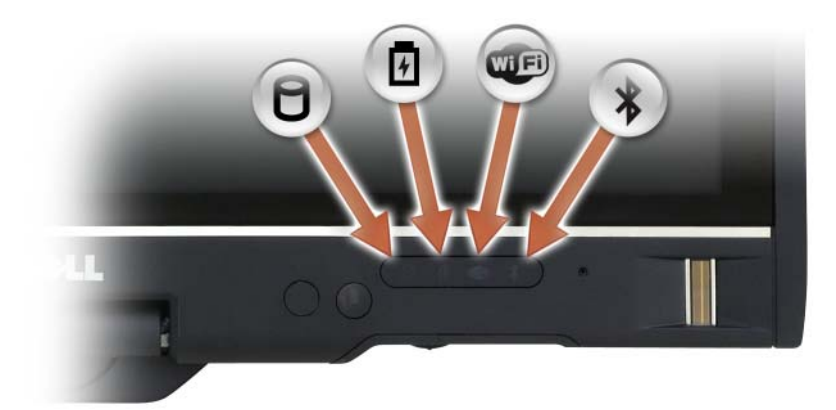

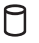

Se enciende cuando el Tablet-PC lee o escribe datos.

AVISO: Para evitar que se produzcan pérdidas de datos, no apague nunca el Tablet-PC si el indicador  $\Box$  parpadea.

Se ilumina o parpadea para indicar un cambio en el estado de carga de la batería.

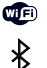

舟

Se ilumina cuando los dispositivos inalámbricos están activados.

Se enciende cuando la tecnología inalámbrica Bluetooth® está activada. Para activar o desactivar la tecnología inalámbrica Bluetooth, ponga el conmutador inalámbrico en la posición "on" (activada) (consulte el apartado ["Localizador de redes Dell Wi-Fi Catcher™" en la página 117](#page-116-2)  para obtener más información).

NOTA: La tecnología inalámbrica Bluetooth es una característica opcional del Tablet-PC, de modo que el icono  $\hat{\mathcal{X}}$  sólo se activa si ha solicitado tecnología inalámbrica Bluetooth con el Tablet-PC. Para obtener más información, consulte la documentación que se incluye con el dispositivo inalámbrico Bluetooth.

Si el Tablet-PC está conectado a una toma de corriente, el indicador  $\overrightarrow{F}$  funciona del modo siguiente:

- Azul estable: la batería se está cargando.
- Azul que parpadea: la batería está cargada y en modo de carga por mantenimiento.
- Apagado: la batería se ha cargado correctamente (o la alimentación externa no está disponible para cargar la batería).

Si el Tablet-PC utiliza alimentación de la batería, el indicador 「f] funciona de la siguiente manera:

- Apagado: El Tablet-PC está apagado, o el sistema está funcionando con la alimentación de la batería y la batería está cargada correctamente para mantener el sistema.
- Ámbar parpadeante: la carga de la batería está baja.
- Ámbar fijo: la carga de la batería está demasiado baja.

MICRÓFONO DE ARREGLO DIGITAL: Micrófonos direccionales digitales para realizar conferencias y charlar.

LECTOR BIOMÉTRICO. Le ayuda a proteger su Dell™ Tablet-PC. Cuando deslice el dedo sobre el lector, éste utilizará su huella dactilar para autenticar la identidad del usuario. Para obtener información sobre cómo activar y usar el software de gestión de seguridad que controla el lector biométrico, consulte el apartado ["Software de gestión](#page-124-3)  [de seguridad" en la página 125.](#page-124-3)

SUPERFICIE TÁCTIL: Proporciona la funcionalidad de un ratón (consulte el apartado ["Superficie táctil" en la página 92\)](#page-91-1).

#### BOTONES DE LA SUPERFICIE TÁCTIL/BOTONES DE LA PALANCA DE SEGUIMIENTO:

Cuando utilice la superficie táctil y la palanca de seguimiento, use estos botones para mover el cursor en la pantalla (consulte el apartado ["Adaptación de la superficie táctil y](#page-93-1)  [la palanca de seguimiento o el apuntador" en la página 94\)](#page-93-1).

TECLADO: El teclado incluye un teclado numérico y la tecla con el logotipo de Windows. Para obtener información sobre los métodos abreviados de teclado, consulte el apartado ["Uso de un teclado" en la página 89\)](#page-88-2).

PALANCA DE SEGUIMIENTO: Proporciona la funcionalidad de un ratón (consulte el apartado ["Adaptación de la superficie táctil y la palanca de seguimiento o el](#page-93-1)  [apuntador" en la página 94\)](#page-93-1).

BISAGRA ROTATIVA: Gire la bisagra para transformar el PC en modo Tablet. Consulte el apartado ["Uso del modo tablero" en la página 60](#page-59-2).

**BOTÓN DE ALIMENTACIÓN:** Pulse el botón de alimentación para encender el Tablet-PC o salir del modo de administración de energía (consulte el apartado ["Modos](#page-82-2)  [de administración de energía" en la página 83](#page-82-2)).

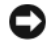

AVISO: Para evitar la pérdida de datos, apague el Tablet-PC realizando el procedimiento de cierre del sistema operativo Microsoft® Windows® en vez de pulsar el botón de alimentación. Consulte el apartado ["Cómo apagar el Tablet-PC"](#page-166-4)  [en la página 167](#page-166-4) para obtener instrucciones sobre cómo cerrar el sistema operativo.

Si el Tablet-PC deja de responder, mantenga pulsado el botón de alimentación hasta que el Tablet-PC se apague totalmente (esto puede tardar unos segundos).

El botón de alimentación está rodeado de un anillo retroiluminado que se enciende cuando se enciende el Tablet-PC y parpadea cuando el Tablet-PC se encuentra en el modo de administración de energía.

BOTÓN DE SEGURIDAD DE WINDOWS: Si utiliza el Tablet-PC en modo tablero, puede pulsar el botón de seguridad de Windows para acceder al cuadro de diálogo Administrador de tareas de Windows o una pantalla de conexión, del mismo modo que utiliza la combinación de teclas <Ctrl><Alt><Supr> en el modo portátil. Para obtener más información, consulte el apartado ["Uso de los botones del tablero" en la](#page-67-0)  [página 68.](#page-67-0)

BOTÓN DE ROTACIÓN DE PANTALLA: Mientras el Tablet-PC esté en modo tablero, puede utilizar el botón de giro de la pantalla para cambiar la orientación de la pantalla del modo vertical al modo horizontal. Para obtener más información, consulte el apartado ["Uso de los botones del tablero" en la página 68](#page-67-0).

BOTÓN DE CONFIGURACIÓN DEL PANEL QUICKSET: Acceda a Dell QuickSet para ver y configurar las opciones del Tablet-PC y el lápiz. Para obtener más información, consulte el apartado ["Uso de los botones del tablero" en la página 68](#page-67-0).

#### BOTÓN DE MÉTODO ABREVIADO DE LA APLICACIÓN DE CORREO ELECTRÓNICO:

Inicia la aplicación de correo electrónico. Para obtener más información, consulte el apartado ["Uso de los botones del tablero" en la página 68.](#page-67-0)

#### INDICADORES LUMINOSOS DE ESTADO DEL TECLADO

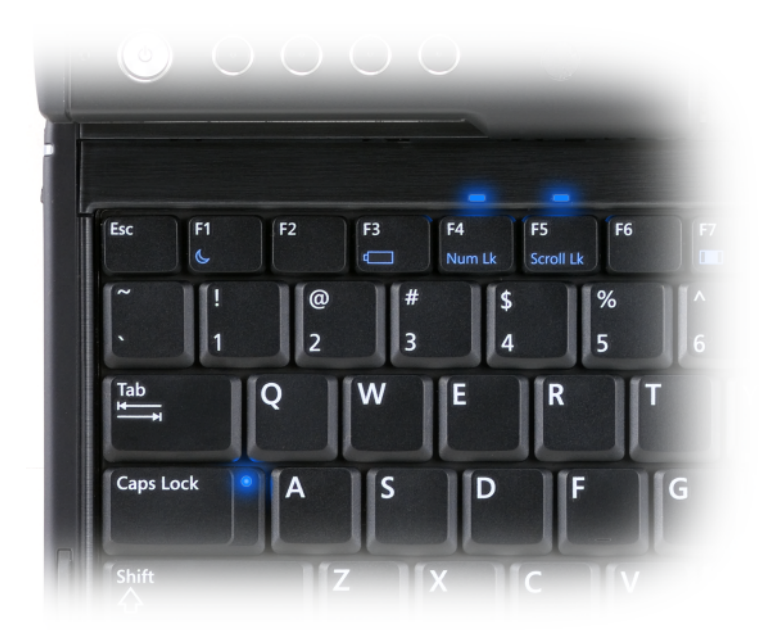

Los tres indicadores de estado del teclado de su Tablet-PC indican cuándo se activan las siguientes funciones mediante la correspondiente combinación de teclas.

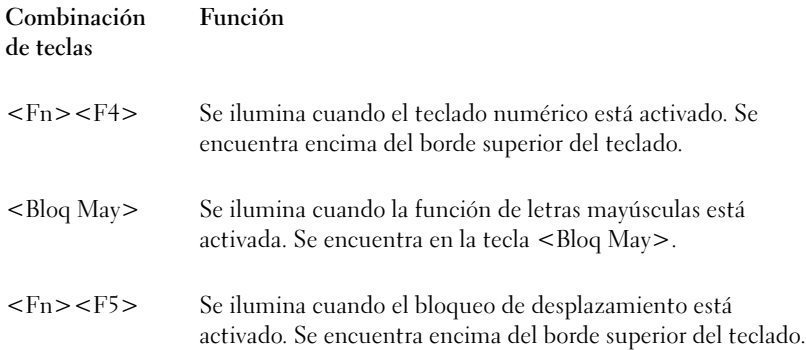

# <span id="page-35-0"></span>Vista lateral izquierda

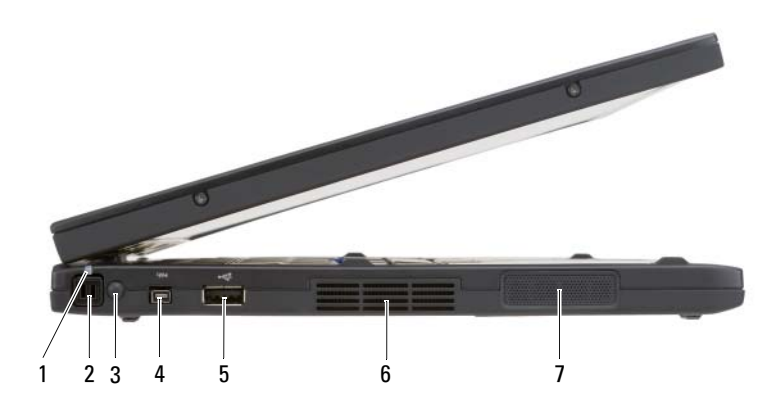
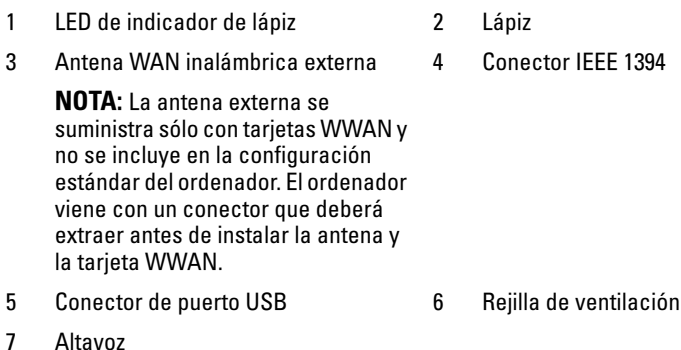

LÁPIZ: Para expulsar el lápiz del compartimiento, pulse y suelte el extremo del lápiz.

LED DE INDICADOR DE LÁPIZ. Indica el estado del lápiz. Consulte el apartado ["Expulsión y almacenamiento del lápiz" en la página 70](#page-69-0).

ANTENA WAN INALÁMBRICA EXTERNA. Si su Tablet-PC admite conectividad Wide Area Network (WWAN), debe extender y orientar la antena WWAN externa para que la potencia de la señal sea óptima.

#### CONECTOR IEEE 1394

Conecte dispositivos FireWire, como por ejemplo, una cámara, una unidad de disco externa o una unidad CD-ROM externa. Admite el intercambio en caliente, varias velocidades en el mismo bus y transferencia de datos basado en tiempo. Esto proporciona amplitud de banda para operaciones multimedia.

### CONECTOR USB

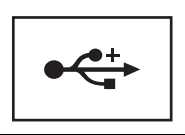

Conectan dispositivos USB, como un ratón, un teclado o una impresora.

REJILLAS DE VENTILACIÓN: El Tablet-PC utiliza un ventilador interno para crear flujo de aire a través de los orificios de ventilación, lo que impide el calentamiento excesivo del Tablet-PC.

 $\sqrt{N}$  PRECAUCIÓN: No introduzca objetos ni permita que el polvo se acumule en las rejillas de ventilación ni las bloquee. No guarde el Tablet-PC en un entorno con flujo de aire limitado, como por ejemplo un maletín cerrado, mientras esté en funcionamiento. La circulación restringida de aire podría dañar el Tablet-PC o provocar un incendio. El Tablet-PC activa el ventilador cuando se calienta. El ruido de los ventiladores es normal y no indica ningún problema con el ventilador o el Tablet-PC.

ALTAVOZ: Para ajustar el volumen del altavoz integrado, utilice los métodos abreviados de teclado de control de volumen (consulte el apartado ["Combinaciones de](#page-89-0)  [teclas" en la página 90\)](#page-89-0).

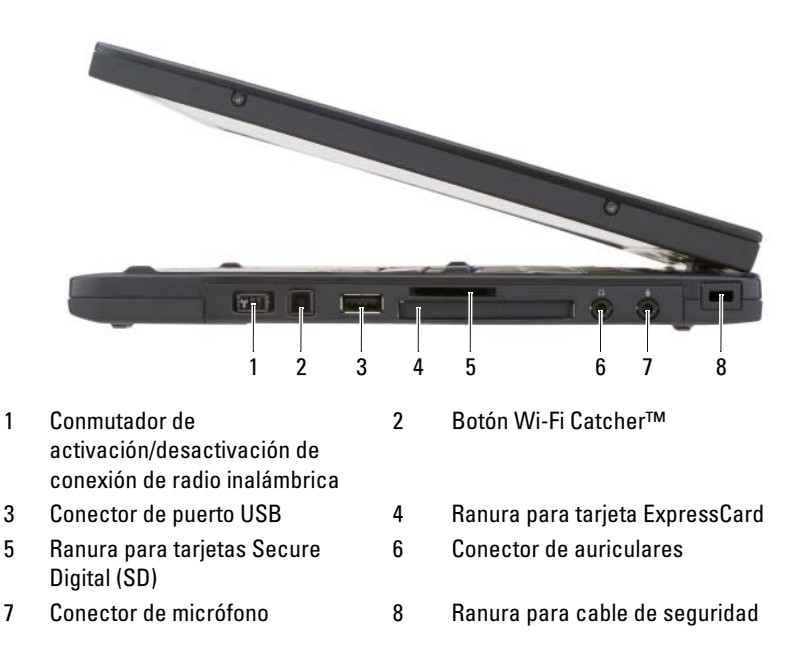

# Vista lateral derecha

CONMUTADOR DE ACTIVACIÓN/DESACTIVACIÓN DE CONEXIÓN DE RADIO

INALÁMBRICA: Cuando está activado mediante Dell QuickSet, este conmutador puede buscar redes de área local inalámbricas (WLAN) en sus proximidades. También puede utilizarlo para desactivar o activar rápidamente dispositivos inalámbricos como tarjetas WLAN y tarjetas internas con tecnología inalámbrica Bluetooth (consulte el apartado ["Localizador de redes Dell Wi-Fi Catcher™" en la página 117\)](#page-116-0). Cuando se mueve hacia la parte delantera del Tablet-PC, el conmutador está apagado; cuando se mueve hacia la parte trasera del Tablet-PC, el conmutador está encendido.

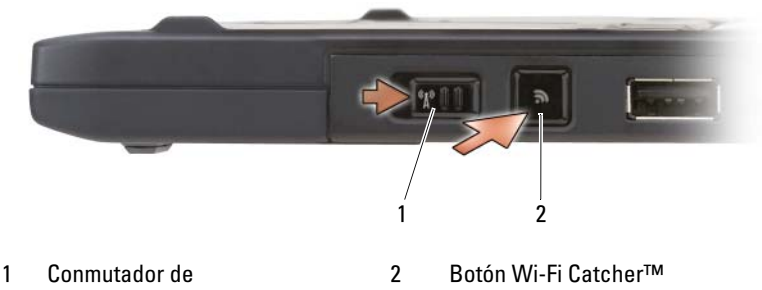

activación/desactivación de conexión de radio inalámbrica

BOTÓN RETROILUMINADO WI-FI CATCHER™: Busca redes WLAN (consulte el apartado ["Localizador de redes Dell Wi-Fi Catcher™" en la página 117\)](#page-116-0). El indicador luminoso funciona de la siguiente manera:

- Azul que parpadea: buscando redes
- Azul estable: se ha encontrado una red potente
- Luz amarilla continua: Se ha encontrado una red débil
- Luz amarilla parpadeante: error
- Apagado: El interruptor de radio inalámbrica está apagado, no se encuentra ninguna señal, o se está ejecutando Microsoft Windows.

### CONECTOR USB

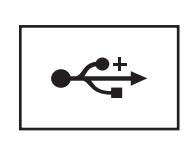

Conectan dispositivos USB, como un ratón, un teclado o una impresora.

RANURA PARA EXPRESSCARD: Admite una tarjeta ExpressCard como, por ejemplo, el lector opcional de tarjetas inteligentes. Para obtener más información, consulte el apartado ["Uso de las tarjetas" en la página 97](#page-96-0).

RANURA PARA TARJETAS SECURE DIGITAL (SD): Admite una tarjeta de memoria Secure Digital, un dispositivo de almacenamiento que se utiliza en dispositivos portátiles como, por ejemplo, cámaras digitales, ordenadores de bolsillo, PDA y unidades GPS.

#### CONECTORES DE AUDIO

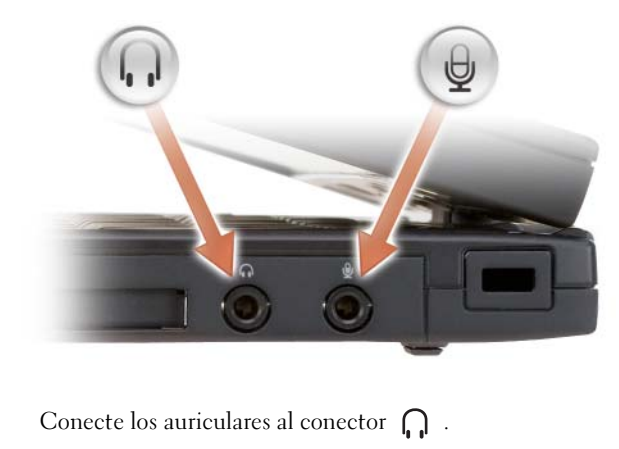

Conecte un micrófono al conector  $\Theta$ .

RANURA PARA CABLE DE SEGURIDAD: Le permite fijar al Tablet-PC un dispositivo antirrobo de los que se venden en los establecimientos comerciales (consulte el apartado ["Seguro para cable de seguridad" en la página 119](#page-118-0)).

## Vista posterior

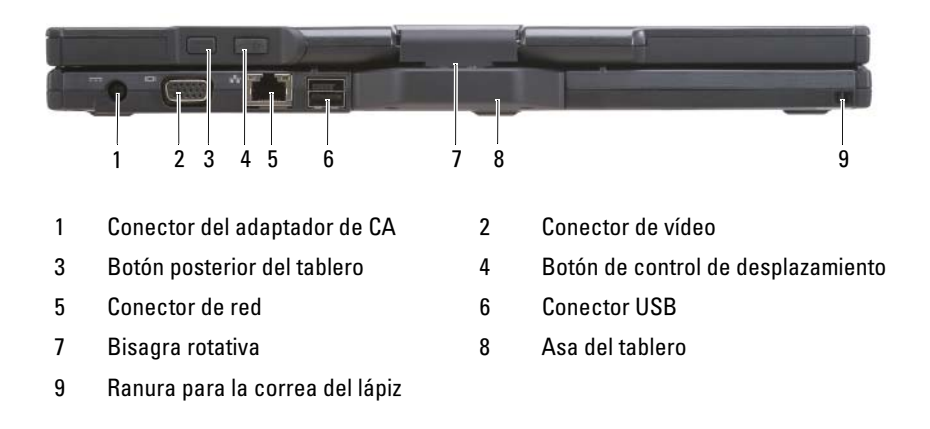

#### CONECTOR DE ADAPTADOR DE CA

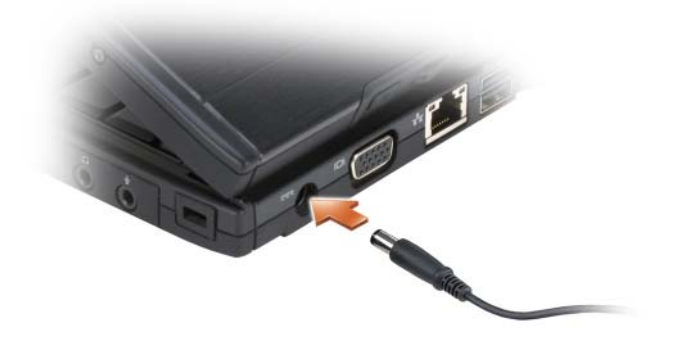

Conecta un adaptador de CA al Tablet-PC.

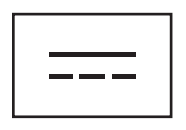

El adaptador de CA convierte la alimentación CA en CC, que es la que requiere Tablet-PC. Puede conectar el adaptador de CA con el Tablet-PC independientemente de si está encendido o apagado.

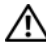

PRECAUCIÓN: El adaptador de CA funciona con tomas de alimentación eléctrica de todo el mundo. No obstante, los conectores de alimentación y los enchufes múltiples varían de un país a otro. El uso de un cable incompatible o la conexión incorrecta del cable al enchufe múltiple o a la toma eléctrica puede dañar el equipo o provocar un incendio.

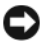

AVISO: Cuando desconecte el cable del adaptador de CA del Tablet-PC, sujete el conector (no el cable) y tire de él firmemente pero con cuidado, procurando no dañar el cable. Cuando enrolle el cable del adaptador de CA, asegúrese de seguir el ángulo del conector en el adaptador de CA para evitar dañar el cable.

#### CONECTOR DE VÍDEO

 $\overline{1}$ 

BOTÓN POSTERIOR DEL TABLERO: Úselo para navegar en modo de tablero. Consulte el apartado ["Uso del botón de retroceso" en la página 68.](#page-67-0)

BOTÓN DE CONTROL DE DESPLAZAMIENTO: Úselo para navegar en modo de tablero. Consulte el apartado ["Uso del control de desplazamiento" en la página 67.](#page-66-0)

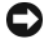

AVISO: Para evitar dañar el Tablet-PC, no conecte una línea telefónica al conector de red ni a los conectores USB.

CONECTOR DE RED (RJ-45)

Conecta dispositivos de vídeo, como un monitor.

Conecta dispositivos de vídeo, como un monitor.

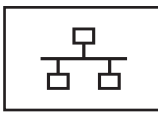

CONECTOR USB CON ALIMENTACIÓN

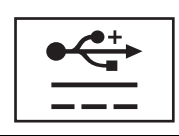

Conecta dispositivos de vídeo, como un monitor.

BISAGRA ROTATIVA: Permite que el Tablet-PC pase del modo portátil al modo de tablero y viceversa.

RANURA PARA LA CORREA DEL LÁPIZ: Utilícelo para conectar una correa entre el Tablet-PC y el lápiz.

# Vista superior

南

 $\mathcal{O}$ 

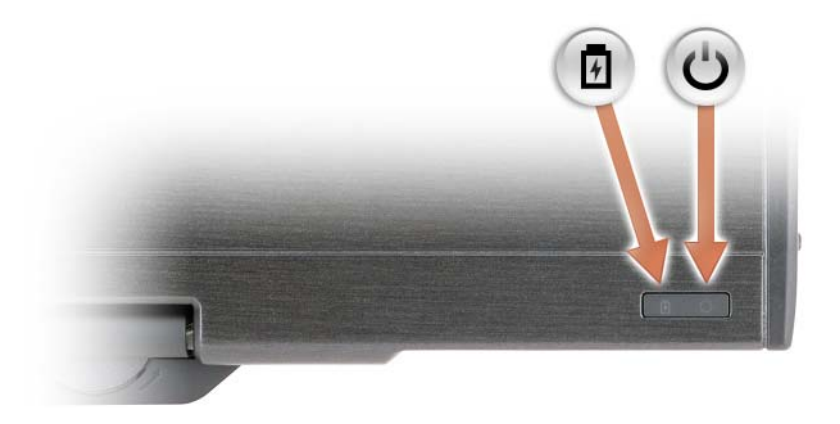

Se ilumina o parpadea para indicar un cambio en el estado de carga de la batería.

Se ilumina cuando se enciende el Tablet-PC y parpadea cuando éste se encuentra en el modo de administración de energía.

# Vista inferior

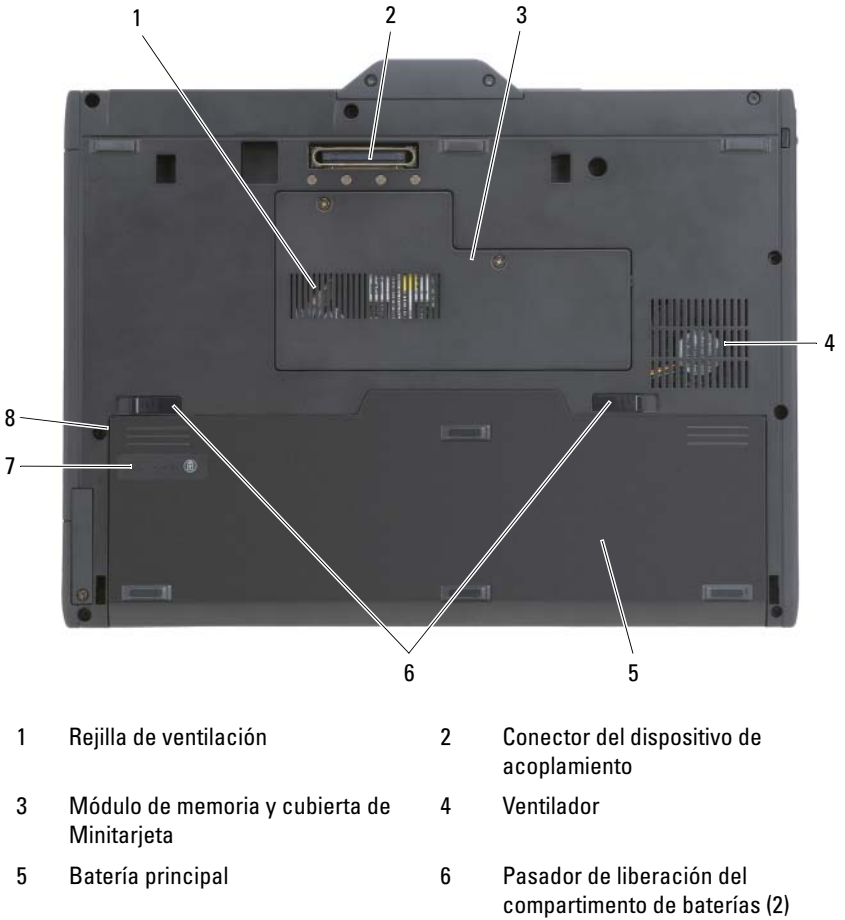

- 7 Medidor de estado/carga de la batería
- 8 Compartimento de baterías (debajo de la batería principal)

NOTA: La etiqueta de licencia Microsoft® Windows® del Tablet-PC se encuentra debajo de la batería principal en el compartimento de baterías del Tablet-PC (consulte el apartado ["Extracción de la batería principal" en la página 170](#page-169-0)).

**REJILLAS DE VENTILACIÓN:** El Tablet-PC utiliza un ventilador interno para crear flujo de aire a través de los orificios de ventilación, lo que impide el calentamiento excesivo del Tablet-PC.

 $\bigwedge$  PRECAUCIÓN: No introduzca objetos ni permita que el polvo se acumule en las rejillas de ventilación ni las bloquee. No guarde el Tablet-PC en un entorno con flujo de aire limitado, como por ejemplo un maletín cerrado, mientras esté en funcionamiento. La circulación restringida de aire podría dañar el Tablet-PC o provocar un incendio. El Tablet-PC activa el ventilador cuando se calienta. El ruido de los ventiladores es normal y no indica ningún problema con el ventilador o el Tablet-PC.

CONECTOR DEL DISPOSITIVO DE ACOPLAMIENTO: Permite conectar el Tablet-PC a una base para medios o batería laminar. Consulte los apartados ["Acoplamiento del](#page-223-0)  [Tablet-PC a la base para medios" en la página 224](#page-223-0) y ["Acoplamiento del Tablet-PC a la](#page-232-0)  [batería laminar" en la página 233](#page-232-0) para obtener más información.

**CUBIERTA DE MÓDULO DE MEMORIA Y MINITARJETA :** Cubre el compartimento que contiene el módulo de memoria y las Minitarjetas instaladas en el Tablet-PC (consulte los apartados ["Memoria" en la página 47](#page-46-0) y ["Comunicaciones" en la página 48](#page-47-0)).

MEDIDOR DE CARGA DE LA BATERÍA/MEDIDOR DE ESTADO: Proporciona información sobre la carga de la batería (consulte el apartado ["Comprobación de la](#page-80-0)  [carga de la batería" en la página 81\)](#page-80-0).

BATERÍA: Cuando hay una batería instalada, puede utilizar el Tablet-PC sin conectarlo a una toma de corriente (consulte el apartado ["Uso de la batería" en la](#page-78-0)  [página 79\)](#page-78-0).

PASADORES DE LIBERACIÓN DEL COMPARTIMENTO DE BATERÍAS: Libere la batería (consulte el apartado ["Antes de trabajar en el interior de su Tablet-PC" en la](#page-167-0)  [página 168](#page-167-0) para obtener instrucciones).

# Vista del lápiz

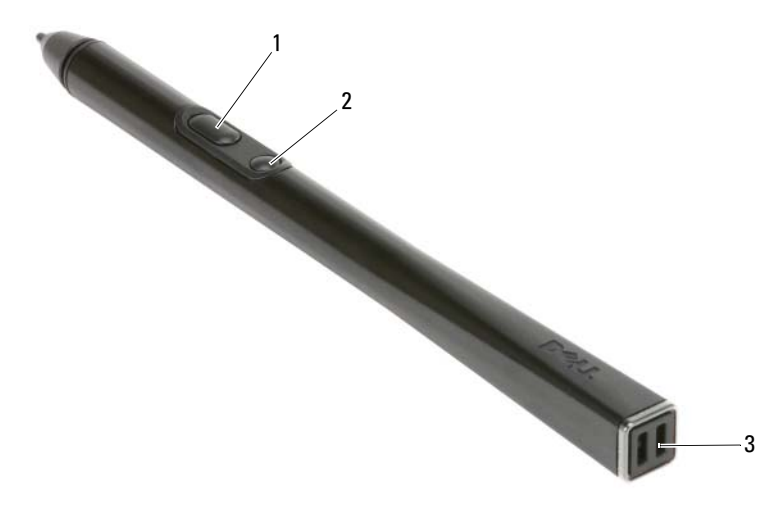

- 1 Botón para hacer clic con el botón derecho del lápiz
- 2 Botón para borrar el lápiz
	- 3 Ranuras de la correa del lápiz

# Especificaciones

 $\mathbb Z$  NOTA: Las ofertas pueden variar por región. Para obtener más información sobre la configuración del Tablet-PC, haga clic en Inicio (49) (o en Inicio de Windows XP)→Ayuda y soporte técnico y, a continuación, seleccione la opción para ver la información acerca de su Tablet-PC.

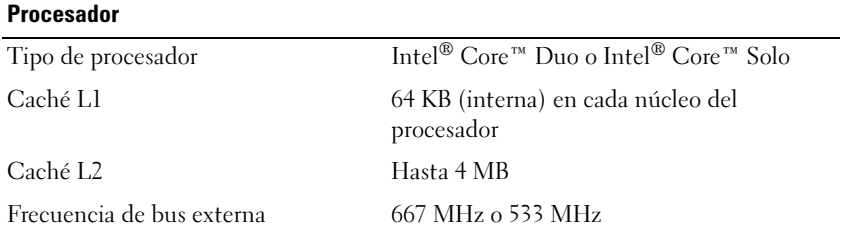

<span id="page-46-0"></span>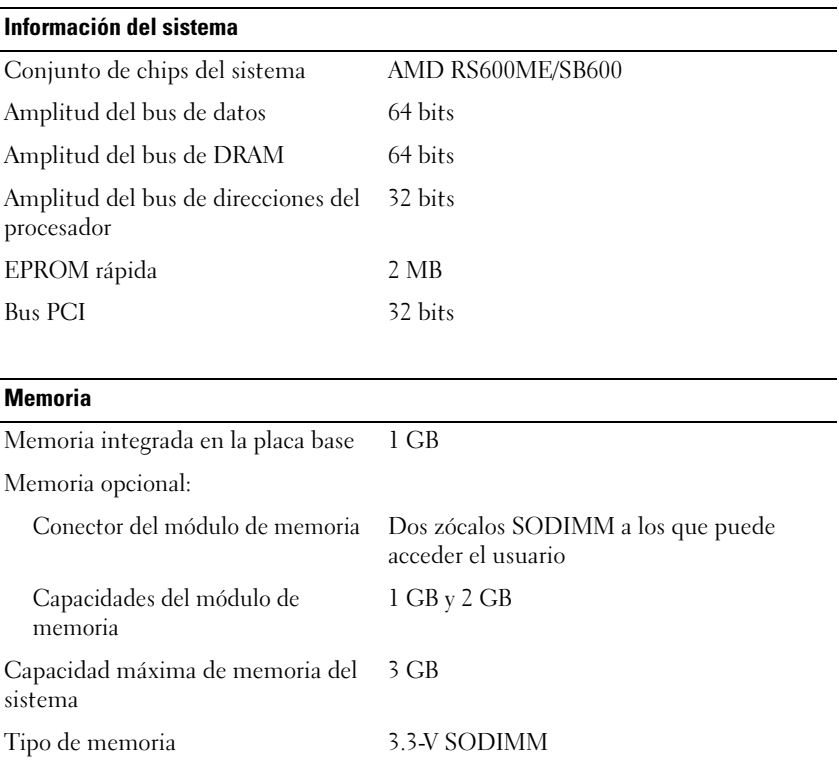

## En almacenamiento

Unidad de disco duro interna:

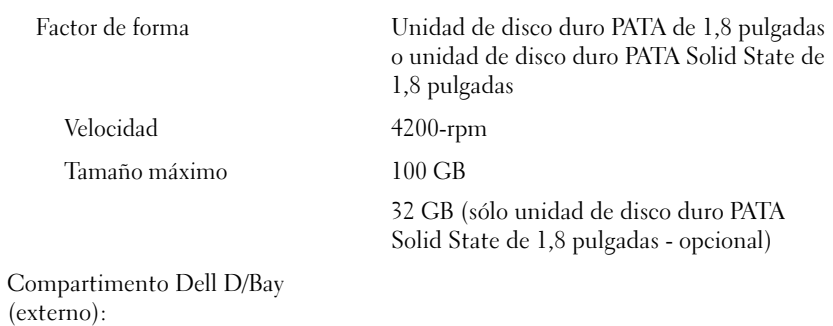

## En almacenamiento

Requisitos de alimentación Puerto USB con alimentación Compatibilidad para unidad óptica CD-ROM, DVD+/-RW, DVD-ROM

<span id="page-47-0"></span>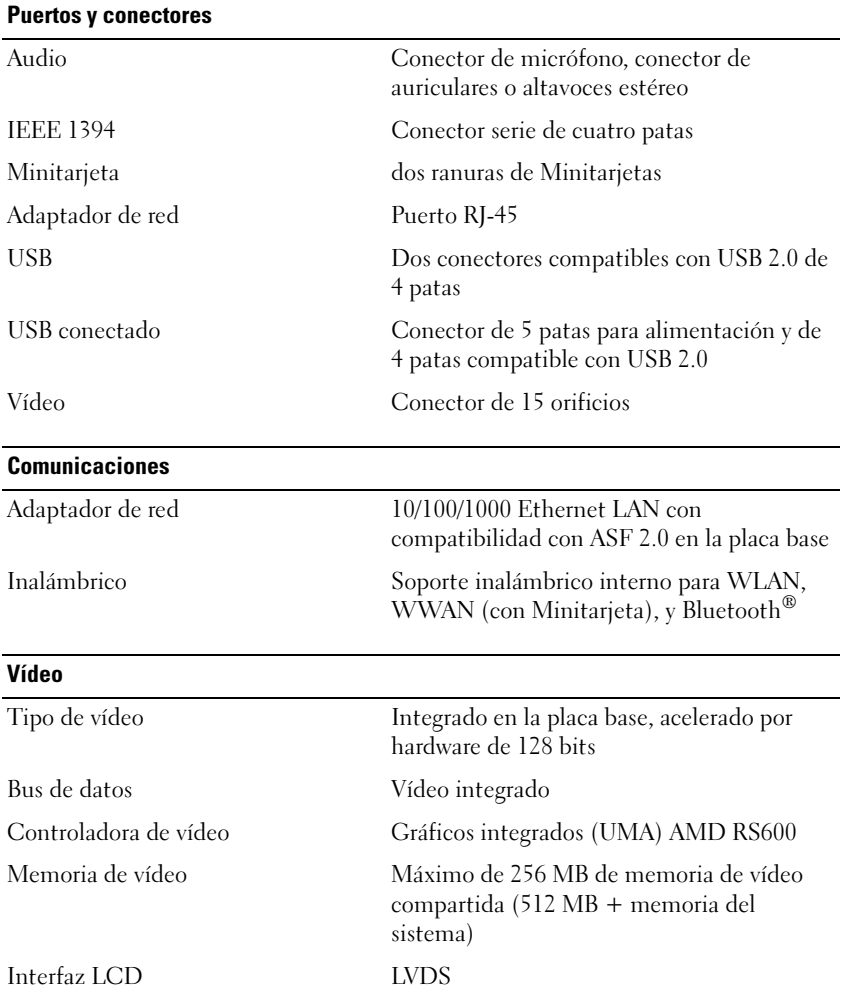

### Audio

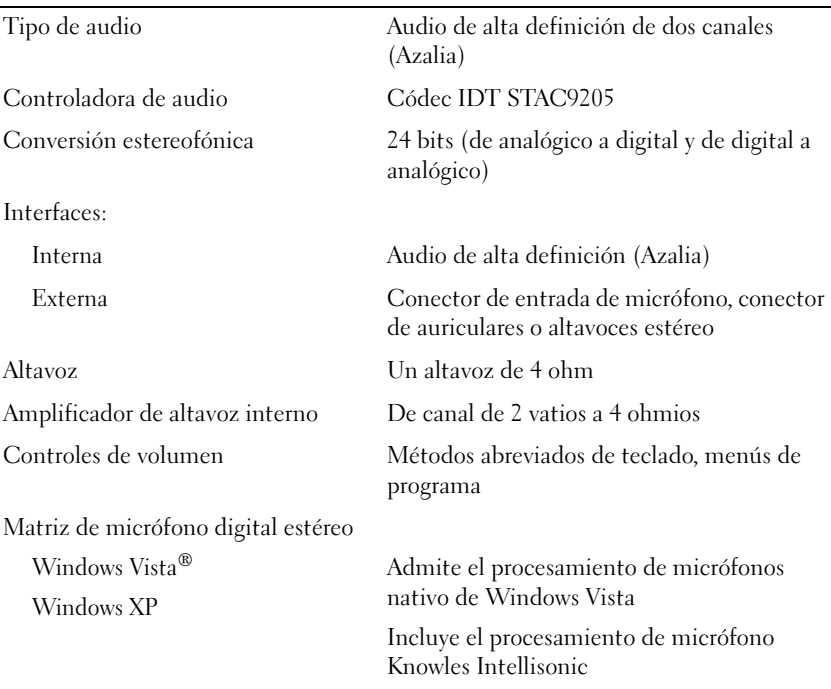

## Pantalla

Opciones de pantalla LCD fina y ligera retroiluminada por LED y LCD de dos lámparas (CCFL):

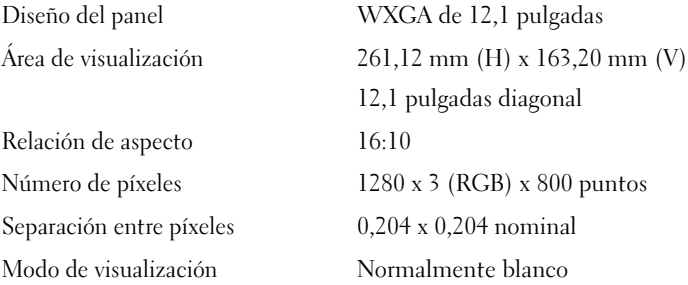

#### Pantalla (continuación)

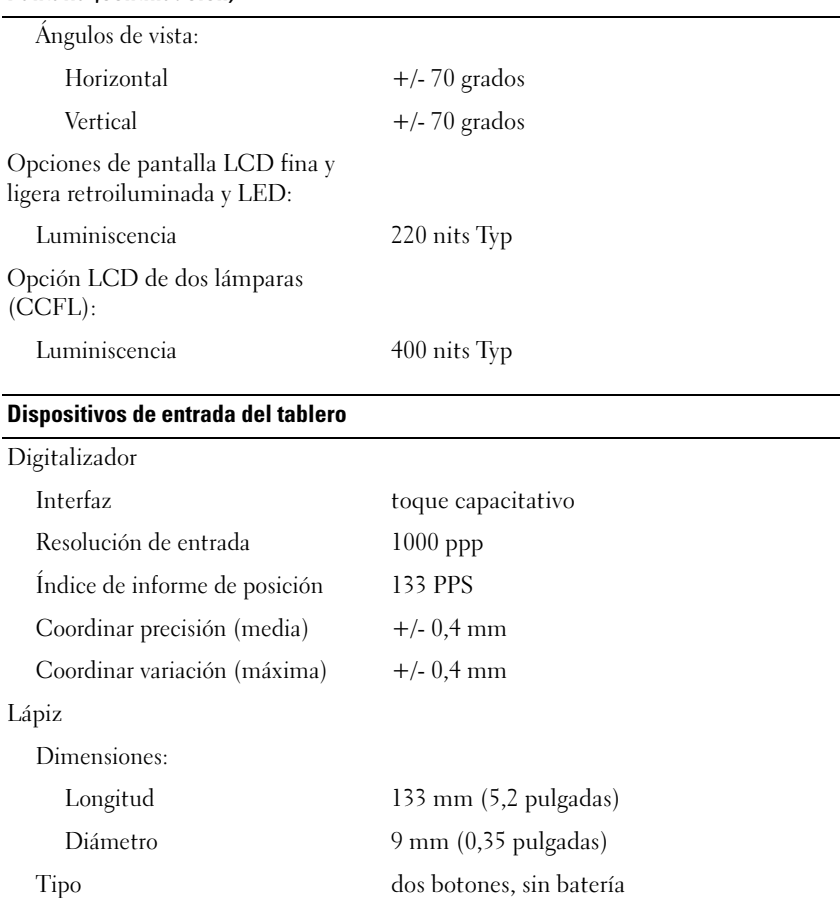

#### Dispositivos de entrada del portátil

Teclado:

Superficie táctil:

Número de teclas 84 (EE.UU. y Canadá); 85 (Reino Unido, Europa); 89 (Japón); 86 (Brasil)

Diseño QWERTY/AZERTY/Kanji

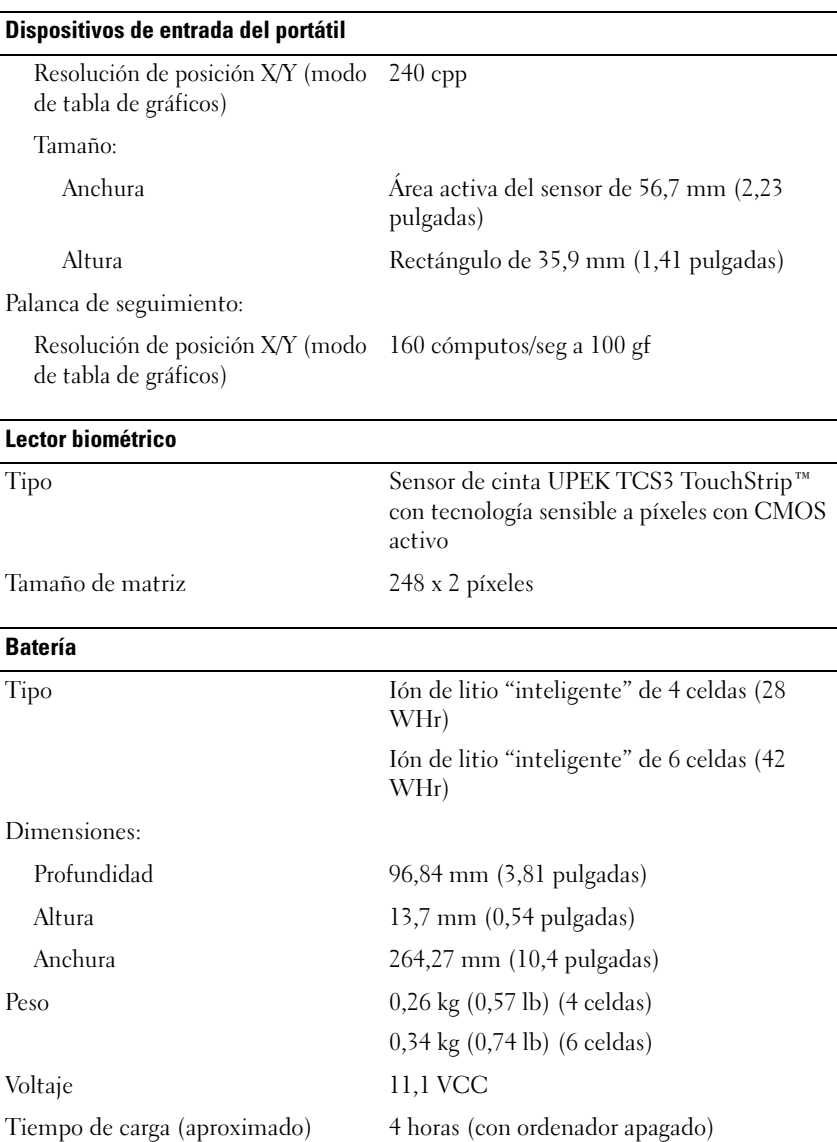

## Batería (continuación)

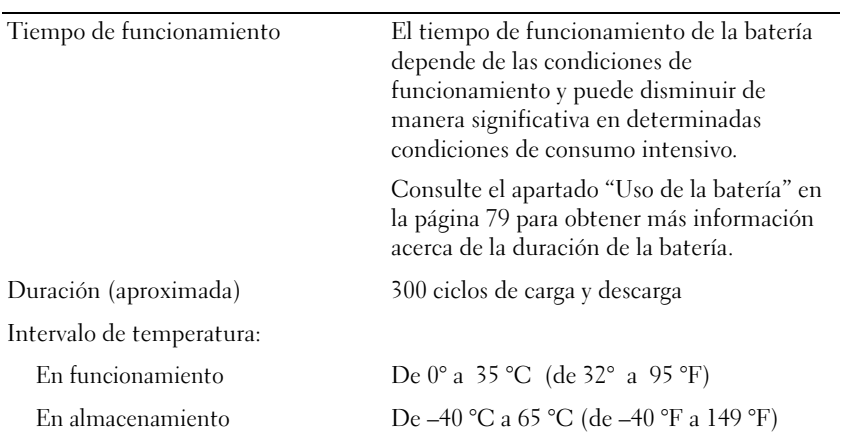

## Adaptador de CA

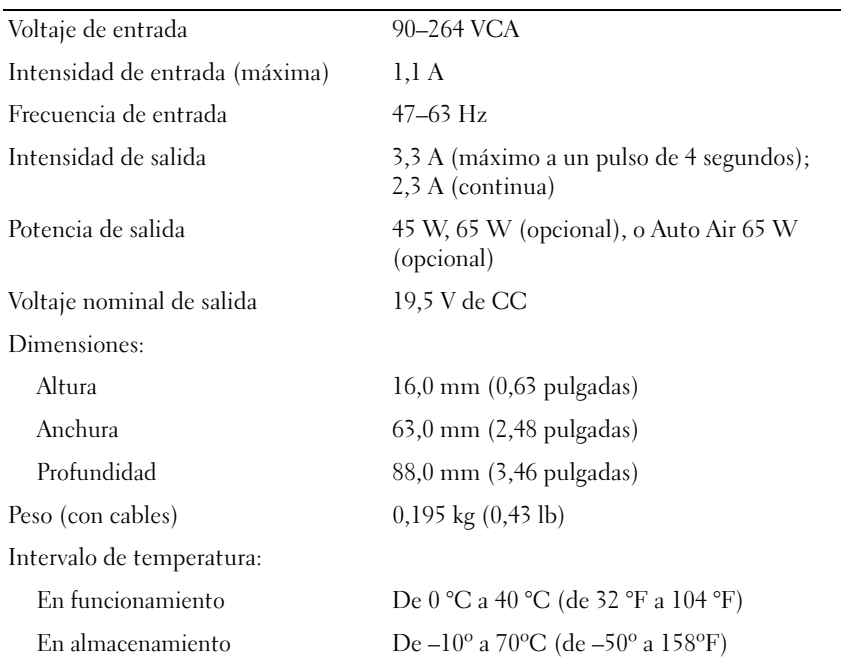

## Aspectos físicos

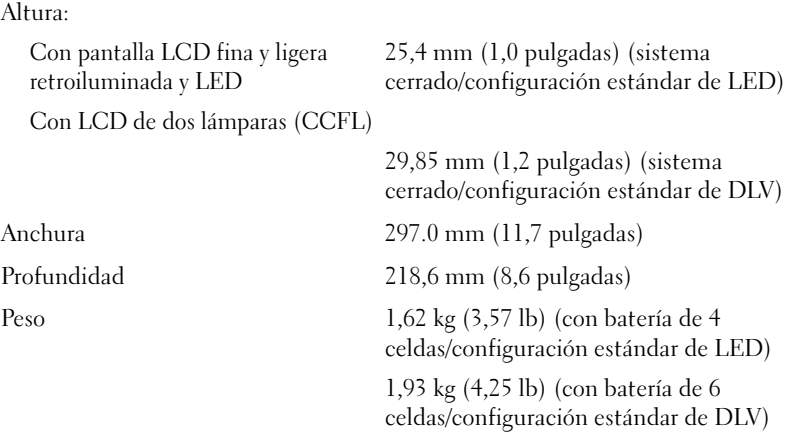

## Aspectos ambientales

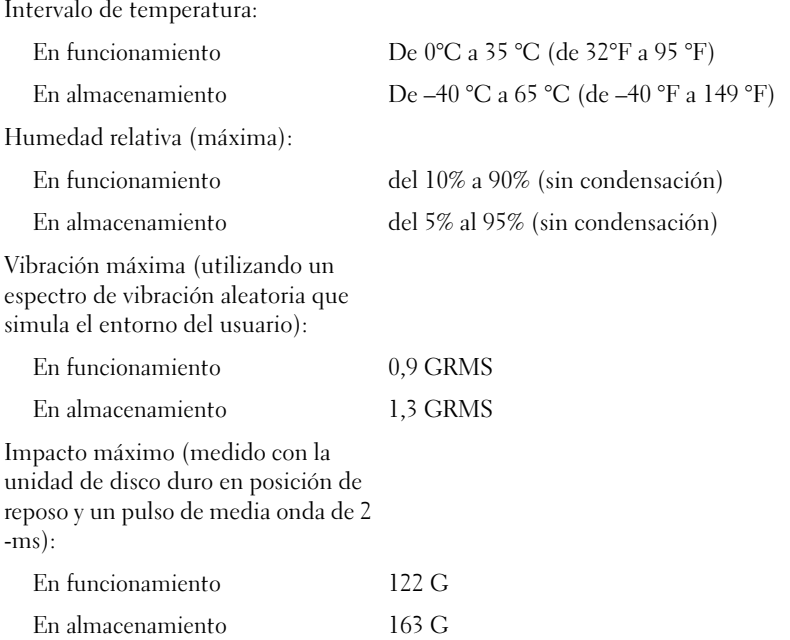

## Aspectos ambientales (continuación)

Altitud (máxima):

En almacenamiento De –15,2 a 10.668 m (de –50 a 35.000 pies)

En funcionamiento De –15,2 a 3048 m (de –50 a 10.000 pies)

Nivel contaminante aerotransportado G2 o menor como se define en

ANSI/ISA-S71.04-1985

# Configuración y utilización del Tablet-PC

# Transferencia de información a un Tablet-PC nuevo

Microsoft<sup>®</sup> Windows<sup>®</sup> ofrece un asistente para ayudarle a transferir archivos y otros datos desde un ordenador Dell™ a otro; por ejemplo desde un ordenador o Tablet-PC antiguo a un ordenador o Tablet-PC nuevo.

## Transferencia de información en Windows Vista®

- 1 Haga clic en Inicio  $\bigoplus$  y, a continuación, en Transferir archivos y configuraciones→ Iniciar Windows Easy Transfer.
- 2 En el cuadro de diálogo Control de cuentas de usuario, haga clic en Continuar.
- 3 Haga clic en Iniciar una nueva transferencia o Continuar una transferencia en curso.

Siga las instrucciones del asistente Windows Vista Easy Transfer (Transferencia sencilla de Windows Vista) que aparecen en la pantalla.

## Transferencia de información en Windows XP

Puede transferir los datos al nuevo ordenador a través de una red o conexión de serie, o puede almacenarlos en medios extraíbles como, por ejemplo, un CD grabable, para transferirlos al nuevo ordenador.

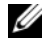

**20 NOTA:** Puede transferir información de un ordenador antiguo a uno nuevo conectando directamente un cable de serie a los puertos de entrada/salida (E/S) de los dos ordenadores. Para transferir datos a través de una conexión de serie, debe acceder a la utilidad Conexiones de red desde el Panel de control y realizar pasos de configuración adicionales, como configurar una conexión avanzada y designar el ordenador host y el ordenador invitado.

Para obtener instrucciones sobre cómo configurar una conexión directa por cable entre dos ordenadores, consulte el artículo de Microsoft Knowledge Base núm. 305621, titulado *How to Set Up a Direct Cable Connection Between Two Computers in Windows XP* (Cómo configurar una conexión directa por cable entre dos ordenadores en Windows XP). Es posible que esta información no esté disponible en algunos países.

Para transferir información a un ordenador nuevo, debe ejecutar el Asistente para transferencia de archivos y configuraciones. Para este proceso, puede utilizar el soporte multimedia Operating System (Sistema operativo), si está disponible, o bien crear un disco del asistente con el Asistente para transferencia de archivos y configuraciones.

### Ejecución del Asistente para transferencia de archivos y configuraciones con el soporte multimedia Operating System (Sistema operativo)

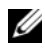

NOTA: Este procedimiento requiere el soporte multimedia *Operating System* (Sistema operativo). Este soporte multimedia es opcional y puede que no esté incluido en determinados ordenadores.

Para preparar un ordenador nuevo para la transferencia de archivos:

- 1 Abra el Asistente para transferencia de archivos y configuraciones: haga clic en Inicio→ Todos los programas→ Accesorios→ Herramientas del sistema→ Asistente para transferencia de archivos y configuraciones.
- 2 Cuando aparezca la pantalla de bienvenida del Asistente para transferencia de archivos y configuraciones, haga clic en Siguiente.
- **3** En la pantalla *i*Oué ordenador es este?, haga clic en Ordenador nuevo $\rightarrow$ Siguiente.
- 4 En la pantalla ¿Tiene un CD de Windows XP?, haga clic en Utilizaré el asistente desde el CD de Windows XP→ Siguiente.
- 5 Cuando aparezca la pantalla Diríjase al ordenador antiguo, vaya al ordenador antiguo u ordenador de origen. No haga clic en Siguiente en este momento.

Para copiar datos desde el ordenador antiguo:

- **1** En el ordenador antiguo, inserte el soporte multimedia Operating System (Sistema operativo) de Windows XP.
- 2 En la pantalla Bienvenido a Microsoft Windows XP, haga clic en Realizar tareas adicionales.
- 3 En ¿Qué desea hacer?, haga clic en Transferir archivos y configuraciones→ Siguiente.
- 4 En la pantalla *iQué* ordenador es este?, haga clic en Ordenador antiguo  $\rightarrow$ Siguiente.
- 5 En la pantalla Seleccione un método de transferencia, haga clic en el método de transferencia que prefiera.
- 6 En la pantalla Elija qué desea transferir, seleccione los elementos que desea transferir y haga clic en Siguiente.

Una vez copiada la información, aparecerá la pantalla Completando la Fase de recopilación.

7 Haga clic en Terminar.

Para transferir datos al ordenador nuevo:

- 1 En la pantalla Diríjase al ordenador antiguo del nuevo ordenador, haga clic en Siguiente.
- 2 En la pantalla Seleccione la ubicación de archivos y configuraciones, seleccione el método seleccionado para transferir las configuraciones y los archivos y haga clic en Siguiente.

El Asistente lee los archivos y las configuraciones recopilados y los aplica al nuevo ordenador.

Cuando se hayan aplicado todos los archivos y las configuraciones, aparece la pantalla Completado.

3 Haga clic en Completado y reinicie el nuevo ordenador.

## Ejecución del Asistente de transferencia de archivos y configuraciones sin el soporte multimedia Operating System (Sistema operativo)

Para ejecutar el Asistente para transferencia de archivos y configuraciones sin el soporte multimedia Operating System (Sistema operativo), debe crear un disco del asistente que le permita crear un archivo de imagen de copia de seguridad para medios extraíbles.

Para crear un disco del asistente, utilice el ordenador nuevo con Windows XP y lleve a cabo los siguientes pasos:

1 Abra el Asistente para transferencia de archivos y configuraciones: haga clic en Inicio→ Todos los programas→ Accesorios→ Herramientas del sistema→ Asistente para transferencia de archivos y configuraciones.

- 2 Cuando aparezca la pantalla de bienvenida del Asistente para transferencia de archivos y configuraciones, haga clic en Siguiente.
- 3 En la pantalla ¿Qué ordenador es este?, haga clic en Ordenador nuevo→ Siguiente.
- 4 En la pantalla ¿Tiene un CD de Windows XP?, haga clic en Deseo crear un disco del asistente en la siguiente unidad → Siguiente.
- 5 Inserte los medios extraíbles como, por ejemplo, un CD grabable, y haga clic en Aceptar.
- 6 Cuando finalice la creación del disco y aparezca el mensaje Diríjase al ordenador antiguo, no haga clic en Siguiente.
- 7 Diríjase al ordenador antiguo.

Para copiar datos desde el ordenador antiguo:

- 1 En el ordenador antiguo, inserte el disco del asistente.
- 2 Haga clic en Inicio→ Ejecutar.
- 3 En el campo Abrir de la ventana Ejecutar, busque la ruta de acceso para fastwiz (en el medio extraíble adecuado) y haga clic en Aceptar.
- 4 En la pantalla de bienvenida del Asistente para transferencia de archivos y configuraciones, haga clic en Siguiente.
- **5** En la pantalla *iQué* ordenador es este?, haga clic en Ordenador antiguo  $\rightarrow$ Siguiente.
- 6 En la pantalla Seleccione un método de transferencia, haga clic en el método de transferencia que prefiera.
- 7 En la pantalla Elija qué desea transferir, seleccione los elementos que desea transferir y haga clic en Siguiente.

Una vez copiada la información, aparecerá la pantalla Completando la Fase de recopilación.

8 Haga clic en Terminar.

Para transferir datos al ordenador nuevo:

- 1 En la pantalla Diríjase al ordenador antiguo del nuevo ordenador, haga clic en Siguiente.
- 2 En la pantalla Seleccione la ubicación de archivos y configuraciones , seleccione el método escogido para transferir las configuraciones y los archivos y haga clic en Siguiente. Siga las instrucciones que aparecen en pantalla.

El Asistente lee los archivos y las configuraciones recopilados y los aplica al nuevo ordenador.

Cuando se hayan aplicado todos los archivos y las configuraciones, aparece la pantalla Completado.

- 3 Haga clic en Completado y reinicie el nuevo ordenador.
- $\mathbb Z$  NOTA: Para obtener más información acerca de este procedimiento, busque en support.dell.com el documento núm. 154781 (*What Are The Different Methods To Transfer Files From My Old Computer To My New Dell™ Computer Using the Microsoft® Windows® XP Operating System?* (¿Cuáles son los diferentes métodos para transferir archivos desde mi viejo ordenador al nuevo Dell™ utilizando el sistema operativo de Microsoft® Windows® XP?).

**ZA NOTA:** El acceso al documento de Dell™ Knowledge Base puede no estar disponible en determinados países.

# Uso del modo portátil

El Tablet-PC se puede utilizar en modo portátil o en modo tablero. Para utilizar el Tablet-PC en modo portátil, abra la pantalla hasta que alcance un ángulo de visualización cómodo y utilice el teclado y la pantalla tal como lo haría normalmente en cualquier otro ordenador portátil.

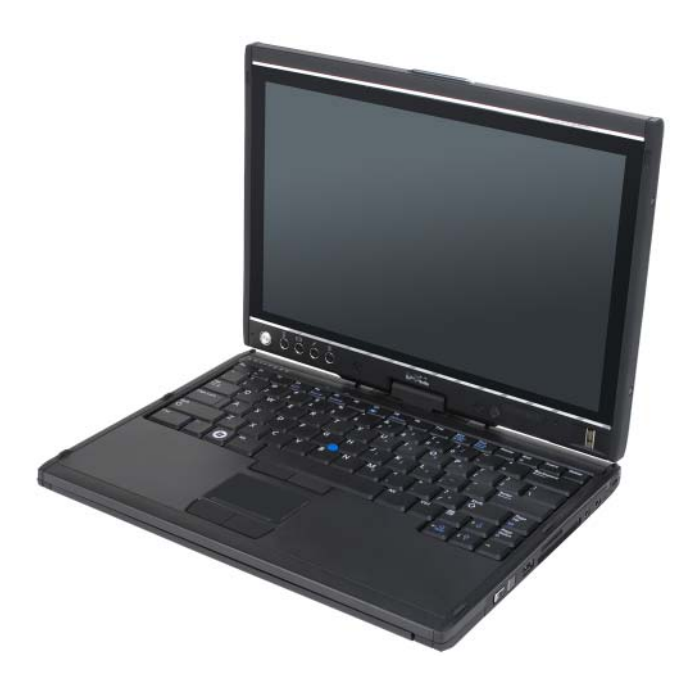

NOTA: Mientras se encuentra en el modo portátil, puede utilizar todos los métodos de entrada en pantalla de lápiz y táctil (consulte el apartado ["Control del Tablet-PC](#page-66-1)  [en el modo tablero" en la página 67](#page-66-1)) excepto para el control de desplazamiento y el botón de retroceso, a los cuales no se puede acceder dentro de la pantalla en esta configuración.

# Uso del modo tablero

AVISO: Para evitar que se dañe la pantalla, asegúrese de poner el Tablet-PC en modo portátil y de cerrar la pantalla mientras lo transporta.

El Tablet-PC se convierte del modo portátil al modo tablero al girar la bisagra rotativa de la pantalla 180 grados en el sentido de las manecillas del reloj.

## Cómo intercambiar el Tablet-PC entre los modos portátil y tablero

Para convertir el Tablet-PC en el modo tablero:

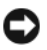

AVISO: Si gira la bisagra más de 180 grados, dañará el Tablet-PC.

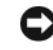

**AVISO:** Al girar la pantalla, asegúrese de que la pantalla no roce las teclas ya que podrá dañar el teclado.

- 1 Abra la pantalla del Tablet-PC hasta que alcance un ángulo de 90 grados, en dirección perpendicular a la base.
- 2 Sostenga la base con una mano sobre el reposamanos, agarre la parte superior de la pantalla con la otra mano y, siguiendo la flecha de dirección de la cubierta con bisagras, gire la bisagra rotativa 180 grados en el sentido contrario a las manecillas del reloj hasta sentir que la pantalla se ha fijado correctamente.

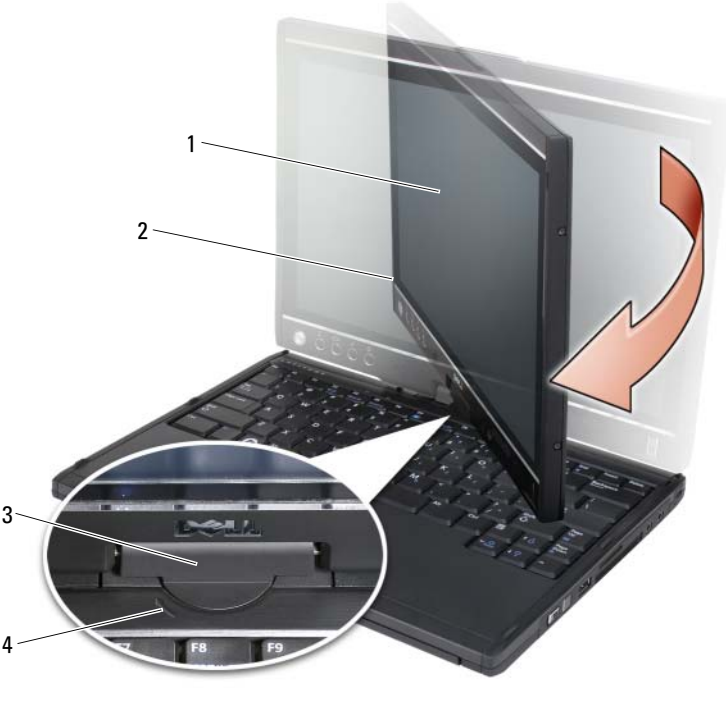

- 
- 3 Bisagra rotativa 4 Flechas de dirección
- 1 Pantalla 2 Ensamblaje de la pantalla
- 3 Coloque el ensamblaje de la pantalla sobre la base, orientada hacia arriba.

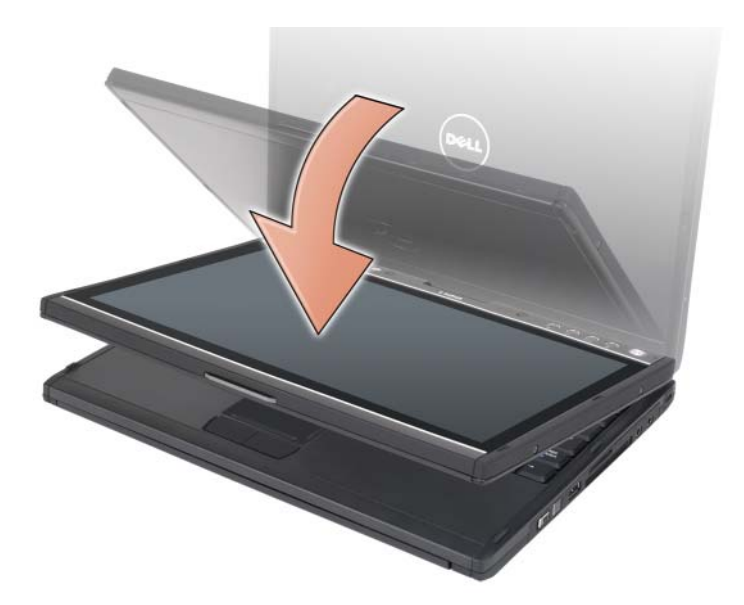

Al intercambiar el Tablet-PC entre los modos portátil y tablero, la orientación de la pantalla del Tablet-PC cambiará automáticamente según la configuración establecida en la aplicación Dell QuickSet o la aplicación Configuración del lápiz (digital) y tablero de Windows Vista, normalmente de una pantalla horizontal (modo portátil) a una pantalla vertical (modo tablero). Consulte el apartado ["QuickSet" en la página 77](#page-76-0) para obtener más información sobre cómo personalizar la configuración del Tablet-PC.

Para intercambiar el Tablet-PC del modo tablero al modo portátil:

 $\blacksquare$  AVISO: Si gira la bisagra más de 180 grados, dañará el Tablet-PC.

AVISO: Al girar la pantalla, asegúrese de que el ensamblaje de la pantalla no roce las teclas ya que podría dañar el teclado.

1 Levante la pantalla del Tablet-PC hasta que alcance un ángulo de 90 grados, en dirección perpendicular a la base.

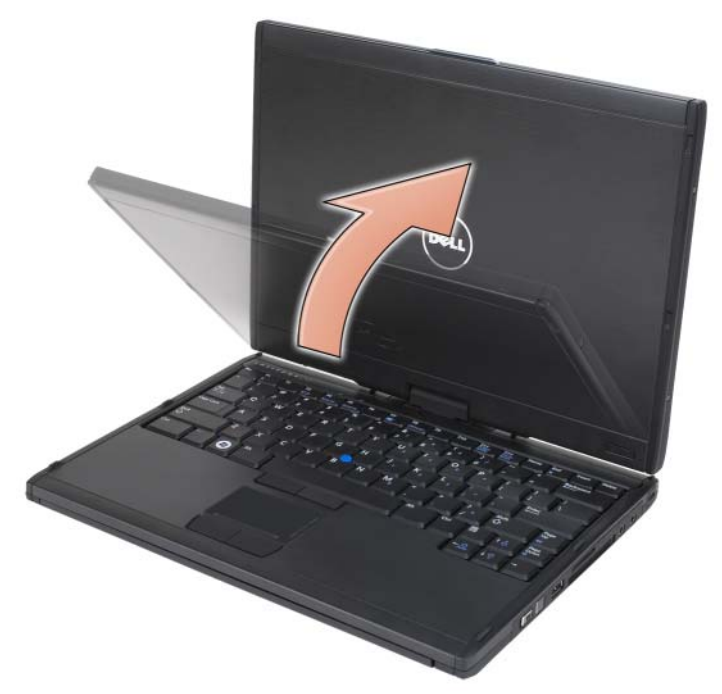

2 Sostenga la base con una mano sobre el reposamanos, agarre la parte superior de la pantalla con la otra mano y, siguiendo la flecha de dirección el asa, gire la bisagra rotativa 180 grados en el sentido contrario a las manecillas del reloj hasta sentir que el ensamblaje de la pantalla se ha fijado correctamente en la configuración del modo portátil.

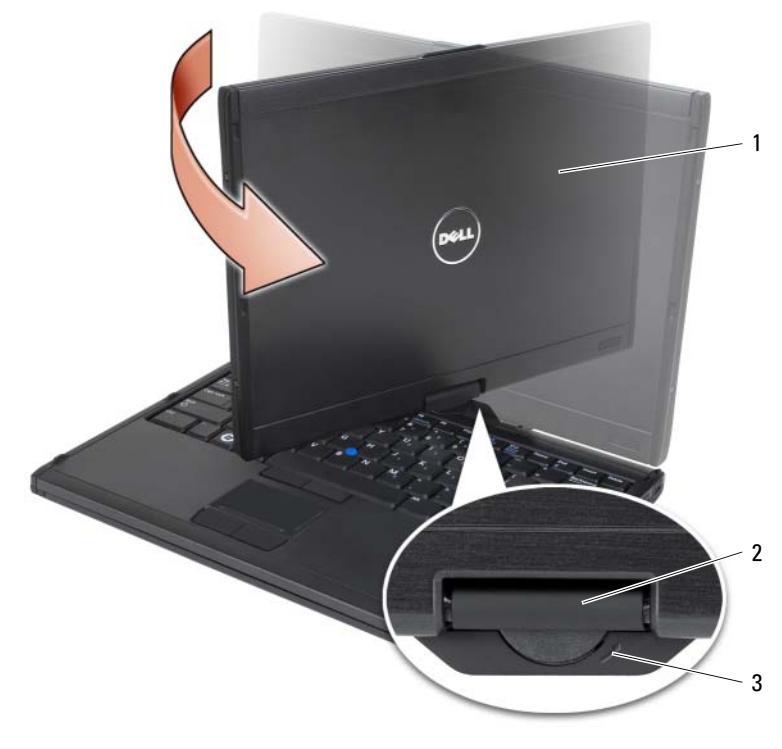

1 Ensamblaje de la pantalla **2** Bisagra rotativa

- 3 Flechas de dirección en el asa
- 3 Ajuste la pantalla en un ángulo de visualización cómodo.

## Uso por parte de personas diestras/zurdas

El Tablet-PC se puede ajustar para usarlo con la mano derecha o la mano izquierda. Algunos valores del sistema operativo le permiten personalizar el Tablet-PC en función de si el usuario es diestro o zurdo.

Uso por parte de personas diestras:

Sostenga el Tablet-PC sobre el antebrazo izquierdo con la mano izquierda sosteniendo el asa y el control de desplazamiento y el botón de retroceso al alcance de los dedos. Puede sostener el lápiz con la mano derecha o usar un dedo de la mano derecha para utilizar los botones y la pantalla del tablero.

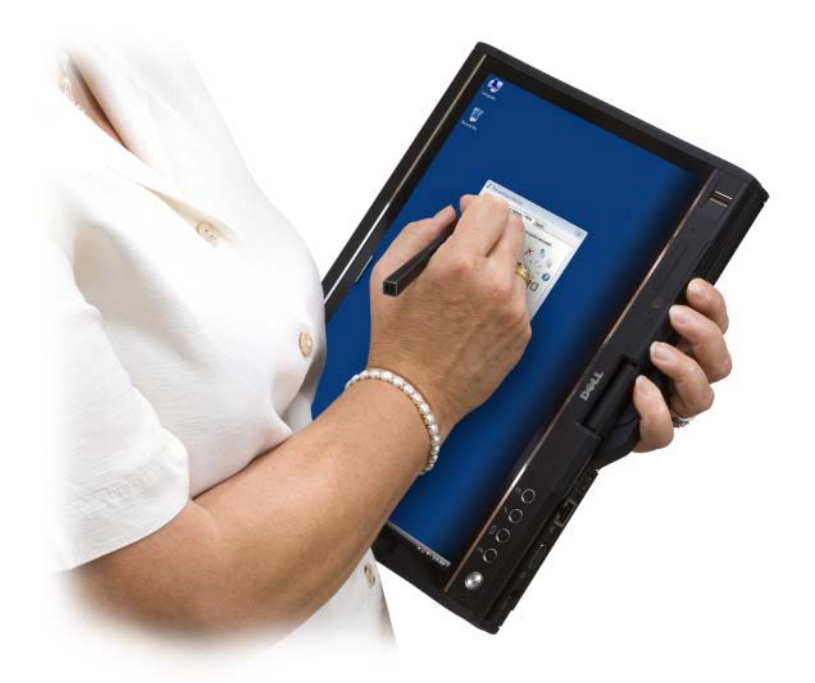

Uso por parte de personas zurdas:

Sostenga el Tablet-PC sobre el antebrazo derecho con la mano derecha sosteniendo el asa. Puede sostener el lápiz en la mano izquierda, manipular el control de desplazamiento y los botones de retroceso con la mano izquierda o usar un dedo de la mano izquierda para utilizar los botones y la pantalla del tablero.

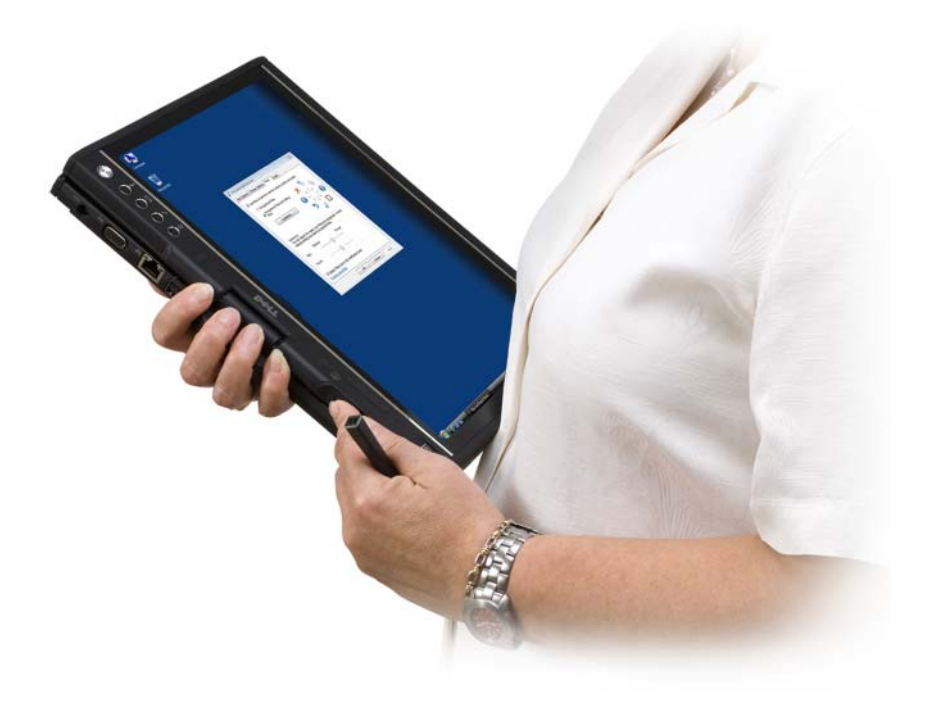

## Orientación de la pantalla

Hay varias maneras de cambiar la orientación de la pantalla del Tablet-PC de vertical a horizontal:

- Pulse el botón de rotación de la pantalla del tablero para girar la pantalla 90 grados en el sentido de las manecillas del reloj
- Haga clic con el botón derecho del ratón en el icono QuickSet del Área de notificación, haga clic en Tablet Settings (Configuración de Tablet)→ Display (Pantalla) y, a continuación, seleccione la orientación que desee en el menú desplegable Screen Orientation (Orientación de la pantalla).
- En Windows Vista, haga clic en Inicio  $\rightarrow$  Panel de control $\rightarrow$  Equipo portátil→ Configuración de Tablet PC→ Pantalla.
- En Windows XP, haga clic en Inicio→ Panel de control→ Impresoras y Otro Hardware→ Configuración del lápiz (digital) y tablero y, a continuación, haga clic en la ficha Pantalla.
- En Windows Vista, pulse la tecla con el logotipo de Windows y la  $\langle x \rangle$ para abrir Centro de movilidad de Windows y, a continuación, haga clic en el botón de la ventana Orientación de la pantalla hasta que la pantalla se encuentre en la orientación deseada.

## <span id="page-66-1"></span>Control del Tablet-PC en el modo tablero

En el modo tablero, puede controlar el Tablet-PC mediante los métodos siguientes:

- Usando el control de desplazamiento
- Usando el botón de retroceso
- Usando los botones del tablero
- Usando el lápiz
- Usando pulsaciones en la pantalla

## <span id="page-66-0"></span>Uso del control de desplazamiento

- Para desplazarse por una lista de elementos o conjunto de páginas una a la vez, mueva el control de desplazamiento hacia arriba o abajo y suéltelo. Cuando se suelta, el control vuelve automáticamente a la posición central/neutra.
- Para desplazarse rápidamente por una lista de elementos o conjunto de páginas, mueva el control hacia arriba o abajo y sosténgalo. Cuando desee detener el desplazamiento, suéltelo.
- Para seleccionar objetos, pulse y suelte el control de desplazamiento cuando se encuentre en la posición central/neutra.
- Para iniciar menús sensibles al contexto, pulse y sostenga el control de desplazamiento hasta que se trace un círculo completo en la pantalla. A continuación, suelte el control. Esta acción es el equivalente al hacer clic con el botón derecho del ratón en un ordenador portátil.

## <span id="page-67-0"></span>Uso del botón de retroceso

Utilice el botón de retroceso, situado junto al control de desplazamiento, para desplazarse hacia atrás en las aplicaciones que admiten la navegación como, por ejemplo, exploradores Web y el Explorador de Windows, y para cerrar la ventana activa.

- Para desplazarse hacia atrás, pulse y suelte el botón de retroceso.
- Para cerrar la ventana activa, mantenga pulsado el botón de retroceso.
- Para personalizar el comportamiento del botón de retroceso, utilice la opción Configuración del lápiz (digital) y tablero.

## Uso de los botones del tablero

El Tablet-PC dispone de cuatro botones de tablero situados junto al botón de encendido.

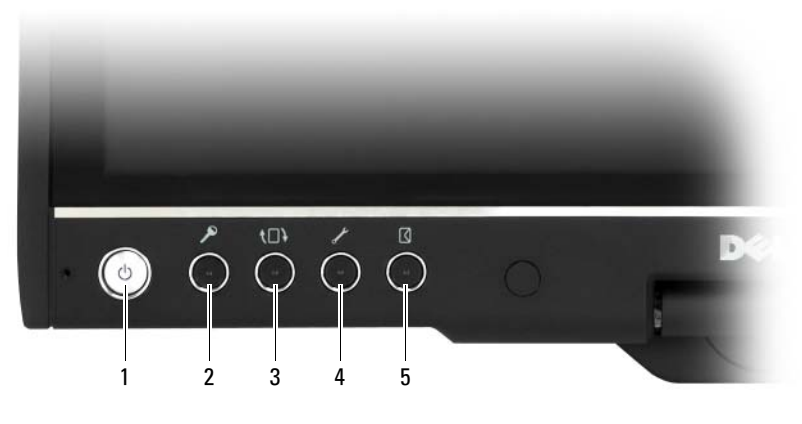

- 
- 
- 5 Botón de método abreviado de la aplicación de correo electrónico
- 1 Botón de alimentación 2 Botón de seguridad de Windows
- 3 Botón de rotación de pantalla  $\begin{array}{ccc} 4 & \text{Bottom de configuration del panel} \end{array}$ QuickSet

#### BOTÓN DE SEGURIDAD DE WINDOWS

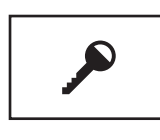

Si utiliza el Tablet-PC en modo tablero, puede pulsar el botón de seguridad de Windows para acceder al cuadro de diálogo Administrador de tareas de Windows o a una pantalla de conexión, del mismo modo que utiliza la combinación de teclas <Ctrl><Alt><Supr> en el modo portátil.

#### BOTÓN DE ROTACIÓN DE PANTALLA

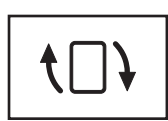

Mientras el Tablet-PC esté en modo tablero, puede utilizar el botón de giro de la pantalla para cambiar la orientación de la pantalla del modo vertical al modo horizontal:

- Cada vez que presione y suelte el botón de rotación de la pantalla, la imagen de la pantalla gira 90 grados en el sentido de las manecillas del reloj.
- Si mantiene pulsado el botón de rotación de la pantalla, la pantalla se apaga. El ordenador no reconocerá ninguna entrada hasta que mantenga pulsado el botón de rotación de la pantalla otra vez, o hasta que utilice el lápiz para activar el Tablet-PC. Esta característica proporciona una manera conveniente de impedir que se realicen entradas en el Tablet-PC de manera accidental.

#### BOTÓN DE CONFIGURACIÓN DEL PANEL QUICKSET

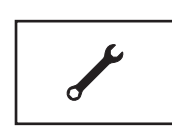

Pulse este botón para ver y configurar opciones para el Tablet-PC y el lápiz a través de Dell QuickSet. Puede configurar este botón mediante la opción Configuración de Tablet PC (Windows Vista) o Configuración de Tablet (Windows XP).

#### BOTÓN DE ACCESO DIRECTO A LA APLICACIÓN DE CORREO ELECTRÓNICO

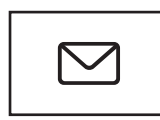

Permite iniciar Microsoft Outlook u Outlook Express, en el caso de que dichas aplicaciones estén instaladas en el Tablet-PC. Puede configurar este botón mediante la opción Configuración de Tablet PC (Windows Vista) o Configuración de Tablet (Windows XP).

## Activación y desactivación de los botones del tablero

Puede desactivar y activar los botones del tablero mediante la aplicación Dell QuickSet. Para obtener acceso a QuickSet, haga clic en el icono QuickSet del área de notificación o pulse el botón de configuración del tablero QuickSet.

Puede cambiar las acciones asignadas al botón de retroceso, el botón de configuración del tablero, el botón de acceso directo a la aplicación de correo electrónico y el botón de control de desplazamiento (Windows Vista).

Para acceder a la configuración de estos botones:

- En Windows Vista, haga clic en Inicio  $\rightarrow$  Panel de control→ Equipo portátil→ Configuración de Tablet PC→ Establecer que los botones de Tablet PC realicen ciertas tareas.
- En Windows XP, haga clic en Inicio→ Panel de control→ Impresoras y Otro Hardware→ Configuración del lápiz (digital) y tablero y, a continuación, haga clic en la ficha Botones de tablero.

## Uso del lápiz

## <span id="page-69-0"></span>Expulsión y almacenamiento del lápiz

Para expulsar el lápiz de su compartimento, púlselo y suéltelo. Para proteger el lápiz cuando no lo esté utilizando, insértelo con la punta primero en el compartimento de lápices del Tablet-PC. Pulse para colocar el lápiz en su compartimento.

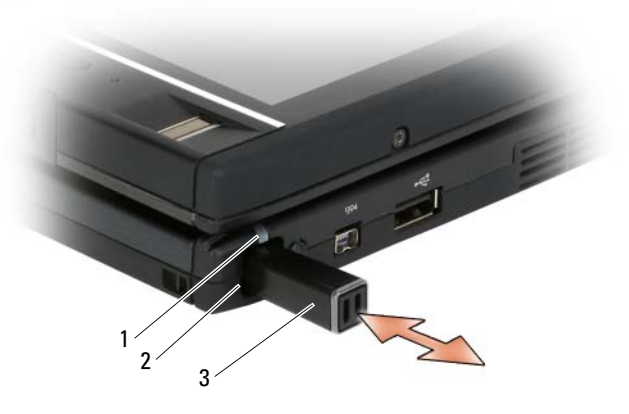

- 1 LED de indicador de lápiz <br>2 Compartimento de lápiz
- 3 Lápiz

Al extraer el lápiz de su compartimento, el LED del indicador del lápiz parpadea rápidamente para indicar que se ha extraído el lápiz.

Si el lápiz no se encuentra en su compartimento cuando se apague el Tablet-PC o éste entre en modo de espera o hibernación, el LED del indicador del lápiz parpadea lentamente para recordarle que vuelva a colocar el lápiz en su compartimento. El comportamiento del LED del indicador del lápiz se puede activar o desactivar a través de la aplicación de configuración del tablero QuickSet (consulte el apartado ["Ayuda de Dell QuickSet" en la](#page-21-0)  [página 22](#page-21-0) para obtener instrucciones sobre cómo acceder a QuickSet).

# 1 Lápiz 2 Botón para borrar el lápiz 1 3 4 5 2

## Sustitución de la punta del lápiz

- 3 Botón para hacer clic con el botón derecho del lápiz
- 5 Herramienta para la extracción de la punta del lápiz
- Con el Tablet-PC se incluye dos tipos de puntas de lápiz: una punta dura que simula la sensación de un bolígrafo y una punta flexible que simula la sensación de un rotulador).
- 4 Punta del lápiz

Para sustituir la punta de un lápiz:

- 1 Utilice la herramienta de extracción de la punta de lápiz para sostener la punta y, a continuación, tire de la punta para extraerla del lápiz.
- 2 Utilice los dedos para colocar una nueva punta en el lápiz e insértela completamente en su lugar.

## Calibración del lápiz

El lápiz puede funcionar con la calibración predeterminada o con una calibración establecida por el usuario. Dell recomienda que utilice el lápiz solamente cuando está calibrado con la configuración personal. La calibración optimiza el rendimiento del lápiz para cada usuario.

Para calibrar el lápiz:

- 1 Pulse el botón de configuración del panel de QuickSet, haga clic en Control Tablet PC Settings (Controlar configuración de Tablet PC)→ Pen and Input Settings (Configuración de lápiz y entrada).
- 2 En la parte inferior de la ficha General, puntee en el botón Calibrate (Calibrar).
- 3 Siga las instrucciones que aparecen en pantalla. En la pantalla aparecerán los marcadores de calibración como símbolos de adición (+). Puntee el lápiz exactamente en el centro de cada uno de los marcadores de calibración.

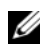

**NOTA:** Asegúrese de calibrar el lápiz para que se pueda usar tanto en la orientación de pantalla vertical como en la horizontal.

## Uso del lápiz como un ratón

Puede utilizar el lápiz con el Tablet-PC del mismo modo que utilizaría un ratón o superficie táctil en un ordenador portátil. Cuando mantenga el lápiz cerca de la pantalla, verá un pequeño cursor. Si mueve el lápiz, se moverá el cursor.

- Para hacer clic, puntee una vez.
- Para hacer doble clic, puntee dos veces en la pantalla.
- Para abrir un menú, puntee en el nombre del menú y, a continuación, en el elemento del menú.
- Para arrastrar un elemento como, por ejemplo, un archivo o icono, toque el elemento con el lápiz y arrástrelo hasta alcanzar el destino deseado en la pantalla.
- Existen dos maneras de hacer clic con el botón derecho para abrir un menú sensible al contexto:
	- Mantenga pulsado el botón para hacer clic con el botón derecho del lápiz y, a continuación, puntee en la pantalla. Cuando mantiene pulsado el botón para hacer clic con el botón derecho del lápiz, el cursor se rodea con un círculo.
	- Toque la pantalla con el lápiz y manténgalo momentáneamente en dicho lugar hasta que Windows trace un círculo completo alrededor del cursor. Cuando se haya trazado el círculo, levante el lápiz para que aparezca el menú sensible al contexto. Si mueve o desplaza el lápiz antes de que haya trazado el círculo, se cancelará la acción de clic con el botón derecho.

Para obtener ayuda y practicar el uso del lápiz como ratón mediante los tutoriales y el entrenamiento en línea:

- En Windows Vista, haga clic en Inicio → Todos los programas→ Tablet PC→ Aprendizaje de lápiz de Tablet PC y, a continuación, haga clic en Usar un lápiz en lugar de un mouse.
- En Windows XP, haga clic en Inicio→ Moverse con Tablet PC, y luego haga clic en Inicio. Este tutorial le proporciona formación para utilizar el lápiz.

#### Introducción, edición y borrado de texto mediante el lápiz

El software de reconocimiento de escritura a mano facilita la introducción de texto en las aplicaciones con el uso del lápiz. Algunas aplicaciones como, por ejemplo, Windows Journal, permiten escribir con el lápiz directamente en la ventana de la aplicación.

Cuando una aplicación no es directamente compatible con la entrada de lápiz, puede usar el Tablet PC Input Panel (Panel de entrada de Tablet PC) para introducir texto en la aplicación. Si puntea en un área que se puede editar, aparecerá el icono del panel de entrada del Tablet-PC. Puntee en el icono y el Panel de entrada saldrá del extremo de la pantalla. El Panel de entrada también se puede abrir al puntear en la ficha Panel de entrada, que está acoplada en el extremo de la pantalla cuando Panel de entrada esté oculto.

El Panel de entrada permite introducir y editar texto de diferentes modos. Puede escribir palabras, tal como lo haría sobre papel, puede escribir un carácter a la vez o bien, puede "escribir" punteando con el lápiz sobre las teclas de la imagen de teclado. Para cambiar el modo de entrada, haga clic con el botón derecho del ratón en el icono QuickSet del área de notificación, haga clic en Pen and Input Settings (Configuración de lápiz y de entrada)→ Input Mode (Modo de entrada) y, a continuación, seleccione el modo de entrada deseado.

Para editar el texto en el Panel de entrada, utilice gestos como, por ejemplo, tachando texto que desee eliminar o punteando en botones.

Para borrar texto en el panel de entrada, utilice el botón para borrar el lápiz o tache el texto que desee eliminar.

Para obtener ayuda y practicar la escritura y edición con el Panel de entrada:

- En Windows Vista, haga clic en Inicio  $\overline{\mathcal{F}}$  → Todos los programas → Tablet PC→ Aprendizaje de lápiz de Tablet PC y puntee cada uno de los temas del panel de entrada.
- En Windows XP, haga clic en Inicio→ Moverse con Tablet PC, y luego haga clic en Inicio. Este tutorial le proporciona formación para el Panel de entrada. Puede acceder a más tutoriales haciendo clic en Inicio→ Todos los programas→ Tablet PC→ Tutoriales de Tablet PC.

#### Uso de gestos del lápiz en Windows Vista

Los gestos del lápiz permiten usar el lápiz para realizar acciones que normalmente requieren el teclado como, por ejemplo, pulsar <Re Pág> o usar las teclas dirección. Los gestos del lápiz son gestos rápidos y de dirección; puede trazar rápidamente una línea corta en una de ocho direcciones. Cuando se reconoce un gesto del lápiz, el Tablet-PC realiza la acción asignada.

De manera predeterminada, los gestos verticales y horizontales del lápiz están asignados a acciones de navegación, que corresponden a las teclas <Flecha izquierda>, <Flecha derecha>, <Re Pág> y <Av Pág>. Las asignaciones predeterminadas para los gestos diagonales del lápiz son acciones de edición: suprimir, copiar, pegar y deshacer.

Para personalizar los movimientos del lápiz, haga clic en Inicio → Panel de control→ Equipo portátil→ Lápiz y dispositivos de entrada y haga clic en la ficha Gestos. Tiene la opción de desactivar los gestos del lápiz, usar sólo gestos de navegación o usar los gestos de navegación y edición. También puede asignar una acción nueva a cualquiera de los ocho gestos del lápiz y ajustar la facilidad con la que se reconocen los gestos.

Para obtener más información acerca de los gestos del lápiz y practicar las acciones, haga clic en Inicio  $\leftrightarrow$  Todos los programas→ Tablet PC → Aprendizaje de gestos de lápiz.

#### Configuración de las preferencias del lápiz

Es posible personalizar varios comportamientos del lápiz en el sistema operativo para facilitar el uso del Tablet-PC. Por ejemplo, si los punteos dobles a veces no se reconocen porque no los hace con suficiente rapidez, puede reducir la velocidad de modo que dispondrá de más tiempo para puntear.

En Windows Vista, puede personalizar los comentarios visuales que aparecen para cada tipo de punteo, así como las acciones asignadas a los gestos del lápiz.

Para acceder a las preferencias y opciones del lápiz:

- En Windows Vista, haga clic en Inicio  $\rightarrow$  Panel de control→ Equipo portátil→ Lápiz y dispositivos de entrada.
- En Windows XP, haga clic en Inicio→ Panel de control→ Impresoras y Otro Hardware→ Configuración del lápiz (digital) y tablero.

Las preferencias y opciones del lápiz establecidas son específicas para el lápiz y el Tablet-PC.

#### Establecimiento de preferencias del dispositivo apuntador (ratón)

Las preferencias de dispositivos apuntadores como, por ejemplo, la velocidad del apuntador, la velocidad de clics y rastros del ratón se establecen en la ventana Propiedades del mouse. Estas preferencias se aplican a cualquier dispositivo apuntador del sistema.

Para acceder a las preferencias del dispositivo apuntador:

- En Windows Vista, haga clic en Inicio <sup>(→</sup>→ Panel de control→ Hardware  $y \text{ sonido} \rightarrow \text{Mouse.}$
- En Windows XP, haga clic en Inicio→ Panel de control→ Impresoras y Otro Hardware→ Ratón.

### Uso de pulsaciones en la pantalla

El Tablet-PC puede distinguir entre el lápiz y la punta del dedo (modo de pulsación). Cuando utilice el modo de pulsación, debajo del dedo flotará una imagen translúcida del ratón del ordenador, denominada apuntador táctil. El apuntador táctil dispone de los botones derecho e izquierdo de ratón en los que puede puntear con el dedo. Para arrastrar el apuntador táctil, utiliza el área debajo de los botones.

Con el Tablet-PC se incluye una utilidad digitalizadora, que se puede usar para establecer uno de cuatro modos de pulsación:

- Sólo lápiz: el modo de pulsación está desactivado.
- Sólo pulsación: la entrada mediante lápiz está desactivada.
- Modo automático: si el lápiz está cerca de la pantalla, se activará el modo de lápiz. Si el lápiz no se encuentra cerca, pulse dos veces con el dedo en la pantalla para pasar al modo de pulsación. El modo pulsación se mantiene activo hasta que el lápiz vuelva a estar cerca de la pantalla.
- Modo dual: Microsoft Vista pasa automáticamente del modo de lápiz al modo de pulsación y viceversa según su programación interna.

Para acceder a la utilidad digitalizadora desde el Área de notificación de Windows y establecer el modo de entrada, haga clic con el botón derecho del ratón  $\mathbb{R}$  en Windows Vista o  $\mathbb{Z}$  en Windows XP, haga clic en **Propiedades** y, a continuación, haga clic en la ficha Digitizer Options (Opciones de digitalizador). Haga clic en el botón de radio que corresponde al modo que desee establecer y haga clic en Apply (Aplicar).

En Windows Vista, para obtener más información acerca del modo de pulsación y practicar con él, haga clic en Inicio  $\rightarrow \rightarrow$  Todos los programas $\rightarrow$ Tablet PC→ Aprendizaje táctil de Tablet PC.

# Acceso a las tareas de gestión y a la información del usuario

Puede utilizar QuickSet, el Panel de control, Ayuda y soporte técnico y Windows Vista Mobility Center (Centro de movilidad de Windows Vista) para acceder a la información en línea, personalizar las configuraciones y gestionar tareas.

# <span id="page-76-0"></span>QuickSet

AVISO: Si desinstala QuickSet del Tablet-PC también eliminará los controladores del botón del tablero. Para volver a instalar QuickSet y los controladores del botón del tablero, vaya a support.dell.com.

QuickSet le ofrece fácil acceso a los valores y los controles para personalizar el Tablet-PC. Puede acceder a Dell QuickSet desde el icono de QuickSet en el área de notificación de Windows o mediante el Centro de movilidad de Windows.

Dependiendo de lo que desee hacer, puede iniciar QuickSet haciendo clic, haciendo doble clic o haciendo clic con el botón derecho del ratón en el icono de QuickSet en el área de notificación de Windows.

El área de notificación de Windows se encuentra en la esquina inferior derecha de la pantalla.

#### Si pulsa el icono QuickSet

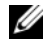

**20 NOTA:** Es posible que las funciones siguientes no estén disponibles en determinados ordenadores.

Haga clic en el icono de QuickSet para:

- Controlar la actividad del adaptador de red interna.
- Gestionar los menús emergentes de las teclas de acceso rápido:
	- Activar o desactivar la aparición del Brightness Meter (Medidor de brillo) en la ventana.
	- Activar o desactivar la aparición del Volume Meter (Medidor de volumen) en la pantalla.
	- Encender o apagar el indicador de actividad inalámbrica.
	- Activar o desactivar los botones de hardware del Tablet-PC.

#### Si pulsa dos veces el icono QuickSet

Haga doble clic en el icono de QuickSet para iniciar QuickSet y acceder al panel de inicio de QuickSet. En el menú principal se proporcionan vínculos a las funciones de QuickSet que ayudan a configurar valores para:

- Conectividad de red
- Configuración de pantalla
- Configuración del sistema

#### Si pulsa el botón derecho del ratón en el icono QuickSet

Haga clic con el botón derecho del ratón en el icono de QuickSet para:

- Seleccionar Open (Abrir) para iniciar QuickSet.
- Ver el archivo de ayuda de Dell QuickSet.
- Ver la versión y la fecha de los derechos de autor del programa de aplicación QuickSet instalado en el ordenador.
- Controlar la configuración del Tablet-PC.

# Panel de control

Para acceder al Panel de control, haga clic en Inicio (+ (o Inicio en Windows XP) y luego haga clic Panel de control. El Panel de control contiene varias categorías de tareas para gestionar su Tablet-PC. Si hace clic en cada categoría aparecerá más información. Para mostrar estas tareas como iconos de tarea, haga clic en Cambiar a vista clásica en Windows XP o Vista clásica en Windows Vista.

### Ayuda y soporte técnico

Para acceder a Ayuda y soporte técnico, haga clic en Inicio (<sup>54</sup> (o Inicio en Windows XP) y luego haga clic en Ayuda y soporte técnico. Ayuda y soporte técnico proporciona información para la comprensión de cómo gestionar su Tablet-PC.

# Centro de movilidad de Windows Vista

El Centro de movilidad de Windows contiene un conjunto de mosaicos mediante los cuales puede configurar los valores del ordenador. Hay mosaicos adicionales que han sido personalizados por Dell.

Puede acceder al Centro de movilidad de Windows usando cualquiera de los métodos siguientes:

- Haga doble clic en el icono de QuickSet del área de notificación de Windows y haga clic en Centro de movilidad.
- Haga clic en el botón Inicio y seleccione el Centro de movilidad.
- Haga clic en Inicio→ Todos los programas→ Accesorios y seleccione Centro de movilidad.
- Haga clic con el botón derecho del ratón en el icono de la batería del área de notificación de Windows y seleccione Centro de movilidad.
- Haga doble clic en el icono Centro de movilidad del Panel de control.

Usted puede acceder a las categorías QuickSet a través del Centro de movilidad. Haga clic en los mosaicos, como Sistema de red, Configuración de pantalla, o Configuración de sistema, en Personalizado por Dell Inc. (Personalizado por Dell Inc.) y la aplicación de QuickSet se iniciará con la correspondiente categoría abierta.

# Uso de la batería

 $\triangle$  PRECAUCIÓN: El uso de baterías incompatibles puede aumentar el riesgo de incendio o explosión. Sustituya la batería únicamente por baterías de Dell. La batería está diseñada para funcionar con Tablet-PC de Dell. No utilice una batería de otro tipo de Tablet-PC con su Tablet-PC.

PRECAUCIÓN: No deseche las baterías en la basura doméstica. Cuando la batería ya no pueda cargarse, solicite información a una empresa local de gestión de residuos o al departamento responsable en materia de medio ambiente sobre el modo de desechar las baterías de iones de litio. Consulte el apartado "Cómo desechar las baterías" de la Guía de información del producto.

 $\bigwedge$  PRECAUCIÓN: El uso incorrecto de la batería puede aumentar el riesgo de incendio o quemadura química. No perfore, incinere, desmonte o exponga la batería a temperaturas superiores a 65°C (149 °F). Mantenga la batería fuera del alcance de los niños. Tenga mucho cuidado con las baterías dañadas o que goteen. Las baterías dañadas pueden gotear y causar lesiones personales o daños en el equipo.

#### Rendimiento de la batería

**NOTA:** Para obtener información sobre la garantía de Dell para el Tablet-PC, consulte la *Guía de información del producto* o el documento de garantía individual suministrado con su Tablet-PC.

Para el rendimiento óptimo del Tablet-PC y para facilitar la conservación de la configuración del BIOS, utilice el Tablet-PC Dell™ con la batería principal instalada en todo momento. Se proporciona una batería en su compartimento correspondiente como equipamiento estándar.

**NOTA:** Debido a que la batería puede no estar totalmente cargada, use el adaptador de CA para conectar su nuevo Tablet-PC a una toma de alimentación eléctrica la primera vez que utilice el Tablet-PC. Para obtener mejores resultados, utilice el Tablet-PC con el adaptador de CA hasta que la batería esté totalmente cargada. Para ver el estado de carga de la batería, compruebe el medidor de energía de las opciones de energía (consulte el apartado ["Acceso a las](#page-85-0)  [propiedades de Opciones de energía" en la página 86\)](#page-85-0).

El tiempo de funcionamiento de la batería depende de las condiciones de funcionamiento. Puede utilizar una batería laminar opcional (consulte el apartado ["Batería laminar \(opcional\)" en la página 231\)](#page-230-0) con el fin de aumentar de manera significativa el tiempo de funcionamiento.

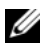

**NOTA:** El tiempo de funcionamiento de la batería (el tiempo que la batería puede mantener una carga) disminuye con el tiempo. En función de la frecuencia y las condiciones de uso de la batería, es posible que deba comprar una nueva batería durante la vida útil del Tablet-PC.

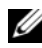

**NOTA:** Se recomienda conectar el Table--PC a una toma de corriente mientras se graba en un CD o DVD.

La duración de la batería se reduce en gran medida si realiza, entre otras, las operaciones que se indican a continuación:

- Uso de unidades ópticas
- Uso de dispositivos de comunicación inalámbricos, tarjetas ExpressCard, tarjetas de memoria multimedia o dispositivos USB.
- Uso de una configuración de pantalla con mucho brillo, protectores de pantalla en 3D u otros programas que consuman mucha energía como las aplicaciones con imágenes complejas en 3D
- Ejecución del Tablet-PC en modo de rendimiento máximo. Consulte el apartado ["Configuración de los valores de administración de energía" en la](#page-85-1)  [página 86](#page-85-1) para obtener información acerca de cómo acceder a la ventana Propiedades de Opciones de energía o Dell QuickSet, que puede utilizar para configurar la administración de energía.

Puede comprobar la carga de la batería antes de insertarla en el Tablet-PC. También se pueden establecer las opciones de administración de energía de modo que avisen cuando la carga de la batería esté baja.

### Comprobación de la carga de la batería

Las siguientes características ofrecen información sobre la carga de la batería:

- Dell QuickSet Battery Meter (Medidor de batería de Dell QuickSet)
- La ventana Medidor de energía de Microsoft Windows y el icono de Alimentación ( $\vec{v}$ ) en Windows Vista y  $\hat{v}$ ) en Windows XP)
- Medidor de carga de la batería y medidor de estado
- Advertencia de batería baja

### Medidor de batería Dell™ QuickSet

Si Dell QuickSet está instalado, pulse <Fn><F3> para ver el Medidor de batería QuickSet. El medidor de batería muestra el estado, el estado de consumo de la batería, el nivel y el tiempo total de carga de la batería del Tablet-PC.

Para obtener más información sobre QuickSet, haga clic con el botón derecho del ratón en el icono de QuickSet en el área de notificación de Windows y haga clic en Ayuda.

# Medidor de energía

El Medidor de energía indica la carga que le queda a la batería. Para comprobar el Medidor de energía, desplace el cursor sobre el icono de Alimentación (**a)** en Windows Vista y **e** en Windows XP) del Area de notificación para mostrar el mensaje emergente del icono de Alimentación.

Si el ordenador está conectado a una toma de corriente, el mensaje emergente del icono de Alimentación mostrará el mensaje (plugged in charging) (cargándose mientras está conectado).

### Medidor de carga de la batería

Al pulsar o mantener pulsado el botón de estado del medidor de carga de la batería, podrá comprobar:

- La carga de la batería (se comprueba pulsando y soltando el botón de estado)
- El estado de consumo de la batería (se comprueba pulsando y manteniendo pulsado el botón de estado)

El tiempo de funcionamiento de la batería se ve determinado en gran medida por el número de veces que se carga. Tras cientos de ciclos de carga y descarga, las baterías pierden parte de su capacidad de carga o estado de consumo de la batería. Es decir, una batería puede mostrar un estado de "cargada" y mantener una capacidad de carga reducida (estado).

#### Comprobación de la carga de la batería

Para comprobar la carga de la batería, pulse y suelte el botón de estado del medidor de carga de la batería para encender los indicadores de nivel de carga. Cada luz representa aproximadamente un 20 % de la carga total de la batería. Por ejemplo, si la batería tiene un 80 % de carga restante, habrá cuatro luces encendidas. Si no hay ninguna luz encendida, entonces la batería está descargada.

#### Comprobación del estado de consumo de la batería

**NOTA:** Puede comprobar el estado de consumo de la batería de dos maneras: mediante el medidor de carga de la batería descrito a continuación y mediante el medidor de batería (Battery Meter) de Dell QuickSet. Para obtener información sobre QuickSet, haga clic con el botón derecho del ratón en el icono del área de notificación de Windows y haga clic en Help (Ayuda).

Para comprobar el estado de consumo de la batería utilizando el medidor de carga, pulse y mantenga el botón de estado del medidor de carga durante 3 segundos, como mínimo. Si no se ilumina ningún indicador, significa que la batería está en buenas condiciones y que mantiene más del 80 por ciento de su capacidad de carga original. Cada luz representa una degradación gradual. Si se iluminan cinco indicadores, significa que la batería conserva menos del 60 por ciento de su capacidad de carga, por lo que se debería considerar su sustitución.

#### Advertencia de batería baja

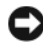

AVISO: Para evitar la pérdida de datos o que éstos resulten dañados, tras una advertencia de batería baja guarde inmediatamente el trabajo. A continuación, conecte el Tablet-PC a una toma de corriente o acóplelo a la batería laminar opcional. El modo de hibernación se activa de forma automática si la carga de la batería se agota por completo.

Una ventana emergente le avisa cuando se ha agotado aproximadamente un 90% de la carga. Si tiene instalada tanto la batería principal como la batería laminar, la advertencia de batería baja significa que la carga combinada de ambas baterías se ha agotado en aproximadamente un 90%. El Tablet-PC entra en el modo de hibernación cuando la carga de la batería alcanza un nivel extremadamente bajo.

Puede cambiar la configuración de las alarmas de la batería en QuickSet o en la ventana Propiedades de Opciones de energía. Consulte el apartado ["Configuración de los valores de administración de energía" en la página 86](#page-85-1) para obtener información acerca de cómo acceder a QuickSet o la ventana Propiedades de Opciones de energía.

#### Conservación de energía de la batería

Realice las siguientes acciones para conservar la energía de la batería:

- Conecte el Tablet-PC a una toma de corriente cuando sea posible, ya que la duración de la batería depende en gran medida del número de veces que se use y se recargue.
- Cuando va a dejar el Tablet-PC solo durante un tiempo prolongado, póngalo en modo de suspensión o de hibernación. Consulte el apartado ["Modos de administración de energía" en la página 83](#page-82-0).
- Utilice el Power Management Wizard (Asistente para la administración de energía) o la ventana Power Options Properties (Propiedades de Opciones de energía) para seleccionar opciones que optimicen el uso de la energía del ordenador. También se pueden definir estas opciones para que se cambien cuando se pulse el botón de alimentación, se cierre la pantalla o se pulse  $\langle$ Fn $\rangle$  $\langle$ Esc $\rangle$ .

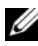

NOTA: Consulte el apartado ["Configuración de los valores de administración de](#page-85-1)  [energía" en la página 86](#page-85-1) para obtener información acerca de cómo conservar la energía de la batería.

### <span id="page-82-0"></span>Modos de administración de energía

#### Modo de suspensión en Windows Vista

El modo de suspensión permite ahorrar energía apagando la pantalla y el disco duro después de un período predeterminado de inactividad (expiración de tiempo). Cuando el Tablet-PC sale del modo de suspensión, vuelve al mismo estado operativo en el que estaba antes de pasar a dicho modo.

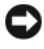

AVISO: Si el Tablet-PC pierde corriente alterna o energía de la batería mientras permanece en el modo de suspensión, podrían perderse datos.

Para entrar en el modo de suspensión de Windows Vista, haga clic en Inicio , y pase el ratón por encima del triángulo derecho que hay al lado de la opción de bloqueo para abrir la ventana Propiedades de Opciones de energía y, a continuación, haga clic en Suspender.

Dependiendo de cómo tenga configuradas las opciones de administración de energía en la ventana Propiedades de Opciones de energía o en el Power Management Wizard (Asistente para la administración de energía) de QuickSet, también puede utilizar uno de los siguientes métodos:

- Pulse el botón de alimentación
- Cierre la pantalla
- $Pulse < Fn >$

Para salir del modo de suspensión, pulse el botón de alimentación o abra la pantalla, dependiendo de cómo haya configurado las opciones de administración de energía. No es posible sacar al Tablet-PC del modo de suspensión pulsando una tecla o tocando la superficie táctil o la palanca de seguimiento.

#### Modo de hibernación

En el modo de hibernación se ahorra energía copiando datos del sistema en un área reservada de la unidad de disco duro y, a continuación, apagando totalmente el Tablet-PC. Cuando el Tablet-PC sale del modo de hibernación, vuelve al mismo estado operativo en el que estaba antes de pasar a dicho modo.

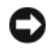

#### AVISO: No podrá extraer dispositivos o desacoplar el Tablet-PC mientras el Tablet-PC esté en modo de hibernación.

El Tablet-PC pasa al modo de hibernación si la carga de la batería alcanza un nivel extremadamente bajo.

#### Para pasar manualmente al modo de hibernación en Windows Vista

Haga clic en Inicio <sup>43</sup>, y pase el ratón por encima del triángulo derecho que hay al lado del icono de bloqueo para abrir la ventana Propiedades de Opciones de energía y, a continuación, haga clic en Hibernar.

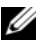

**2008** NOTA: En Windows Vista, si el Tablet-PC tiene la opción Suspensión híbrida activada, entonces no se visualizará Hibernar.

#### Para pasar manualmente al modo de hibernación en Windows XP

Para pasar manualmente al modo de hibernación en Windows XP, debe seleccionar el modo de hibernación.

Para habilitar el modo de hibernación:

- 1 Haga clic en Inicio→ Panel de control→ Rendimiento y mantenimiento→ Opciones de energía.
- 2 Haga clic en la ficha Hibernar.
- 3 Seleccione Activar hibernación.
- 4 Haga clic en Aplicar y Aceptar.

Para pasar al modo de hibernación:

- 1 Pulse la combinación de teclas <Ctrl><Alt><Supr>.
- 2 Seleccione Apagar $\rightarrow$  Hibernar.

#### Métodos alternativos para pasar al modo de hibernación

Dependiendo de cómo se establezcan las opciones de administración de energía, podrá utilizar también uno de los siguientes métodos para pasar al modo de hibernación:

- Pulse el botón de alimentación
- Cierre la pantalla
- Pulse<Fn><Esc>

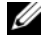

**20 NOTA:** Puede que algunas tarjetas ExpressCard no funcionen correctamente después de que el Tablet-PC salga del modo de hibernación. Extraiga y vuelva a insertar la tarjeta (consulte el apartado ["Extracción de una tarjeta ExpressCard" en](#page-98-0)  [la página 99](#page-98-0)) o simplemente reinicie el Tablet-PC.

#### Para salir del modo de hibernación

Para salir de este modo, pulse el botón de alimentación. Es posible que el Tablet-PC tarde un poco en salir del modo de hibernación. No es posible sacar al Tablet-PC del modo de hibernación pulsando una tecla ni tocando la superficie táctil o la palanca de seguimiento. Para obtener más información sobre el modo de hibernación, consulte la documentación que venía con el sistema operativo.

### <span id="page-85-1"></span>Configuración de los valores de administración de energía

Puede utilizar el Power Management Wizard (Asistente para la administración de energía) de QuickSet o la opción Propiedades de la ficha Opciones de energía de Windows para configurar los valores de administración de energía en su Tablet-PC. Para obtener más información sobre QuickSet, haga clic con el botón derecho del ratón en el icono de QuickSet en el área de notificación de Windows y haga clic en Help (Ayuda).

#### <span id="page-85-0"></span>Acceso a las propiedades de Opciones de energía

- Haga clic en el icono de Alimentación **d** de Windows en el Área de notificación para mostrar la ventana emergente del icono de Alimentación.
- Seleccione una de las siguientes opciones en la sección Seleccionar un plan de energía:
	- Dell Recommended (Recomendado por Dell)
	- Power Saver (Ahorrador de energía)
	- High Performance (Alto rendimiento)
	- Cualquier plan de energía personalizado que haya creado
- Para acceder a las opciones de energía adicionales, haga clic en Más opciones de energía en la parte inferior del menú emergente.

# <span id="page-85-2"></span>Carga de la batería principal

Cuando conecte el Tablet-PC a una toma de corriente o instale una batería mientras está conectado a una toma de corriente, comprobará la carga y la temperatura de la batería. Si es necesario, el adaptador de CA cargará la batería y mantendrá la carga.

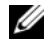

**ZA NOTA:** Con Dell™ ExpressCharge™, cuando el Tablet-PC está apagado, el adaptador de CA carga una batería completamente descargada al 80 % en alrededor de 1 hora y al 100 % en aproximadamente 2 horas. El tiempo de carga aumenta con el Tablet-PC encendido. Puede dejar la batería en el Tablet-PC todo el tiempo que desee. Los circuitos internos de la batería impiden que se sobrecargue.

Si la batería está caliente porque se ha estado usando en el Tablet-PC o porque ha permanecido en un ambiente donde la temperatura es elevada, puede ser que no se cargue cuando se conecte el Tablet-PC a una toma de corriente.

La batería está demasiado caliente para iniciar la recarga si el indicador luminoso  $\[\mathfrak{h}\]$  parpadea alternando entre el verde y el naranja. Desconecte el Tablet-PC de la toma de corriente y espere a que tanto éste como la batería se enfríen hasta alcanzar la temperatura ambiente. A continuación, conecte el Tablet-PC a una toma de corriente y continúe cargando la batería.

Para obtener información sobre la resolución de problemas de la batería, consulte el apartado ["Problemas con la alimentación" en la página 143.](#page-142-0)

### Extracción de la batería principal

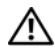

 $\bigwedge$  PRECAUCIÓN: El uso de baterías incompatibles puede aumentar el riesgo de incendio o explosión. Sustituya la batería únicamente por baterías de Dell. La batería está diseñada para funcionar con Tablet-PC de Dell. No utilice una batería de otro tipo de Tablet-PC u ordenador con su Tablet-PC.

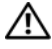

 $\sqrt{!}$  PRECAUCIÓN: Antes de llevar a cabo estos procedimientos, apague el Tablet-PC, desconecte el adaptador de CA de la toma de corriente y del Tablet-PC, desconecte el módem del conector de pared y del Tablet-PC y retire cualquier otro cable externo del Tablet-PC.

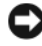

AVISO: Debe quitar todos los cables externos del Tablet-PC para evitar que se produzcan posibles daños en el conector.

Para extraer la batería:

- 1 Si el Tablet-PC está conectado a un dispositivo de acoplamiento, como por ejemplo la base para medios opcional o la batería laminar (acoplada), desacóplelo. Consulte los apartados ["Desacoplamiento del Tablet-PC de la](#page-225-0)  [base para medios" en la página 226](#page-225-0) o ["Desacoplamiento del Tablet-PC de](#page-233-0)  [la batería laminar" en la página 234](#page-233-0)
- 2 Asegúrese de que el Tablet-PC esté apagado o suspendido en un modo de administración de energía.
- 3 Deslice los pasadores de liberación del compartimento de baterías que se encuentran en la parte inferior del Tablet-PC y, a continuación, extraiga la batería del compartimento.

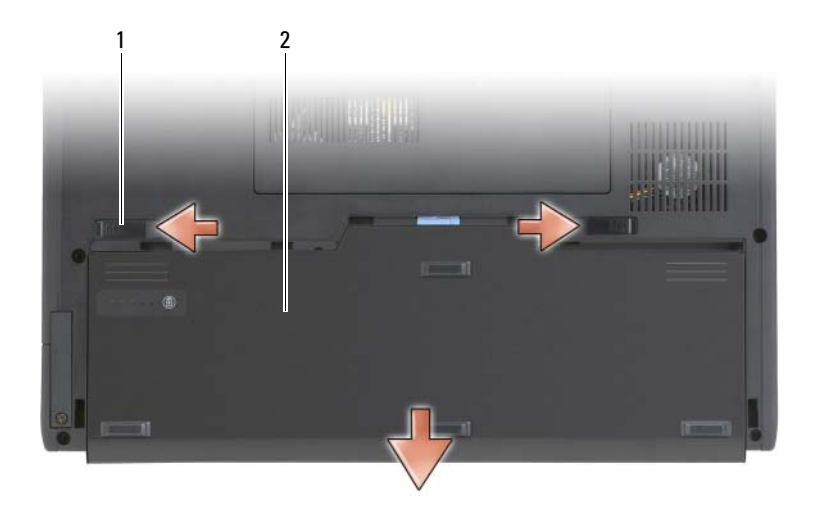

1 Liberadores de la batería (2) 2 Batería

### Instalación de la batería principal

- 1 Si el Tablet-PC está conectado a un dispositivo de acoplamiento, como por ejemplo la base para medios opcional o la batería laminar (acoplada), desacóplelo. Consulte los apartados ["Desacoplamiento del Tablet-PC de la](#page-225-0)  [base para medios" en la página 226](#page-225-0) o ["Desacoplamiento del Tablet-PC de](#page-233-0)  [la batería laminar" en la página 234.](#page-233-0)
- 2 Coloque el Tablet-PC boca abajo.
- 3 Alinee la batería con los laterales del compartimento de baterías y, a continuación, deslice la batería adentro del compartimento, asegurándose que se activen las dos lengüetas de seguro se activen.

### Almacenamiento de una batería

Extraiga la batería del Tablet-PC cuando guarde el Tablet-PC durante un período de tiempo prolongado. Las baterías se descargan durante los almacenamientos prolongados. Después de un período largo de almacenamiento, recargue la batería totalmente (consulte el apartado ["Carga](#page-85-2)  [de la batería principal" en la página 86](#page-85-2)) antes de utilizarla.

# Uso de un teclado

### Teclado numérico

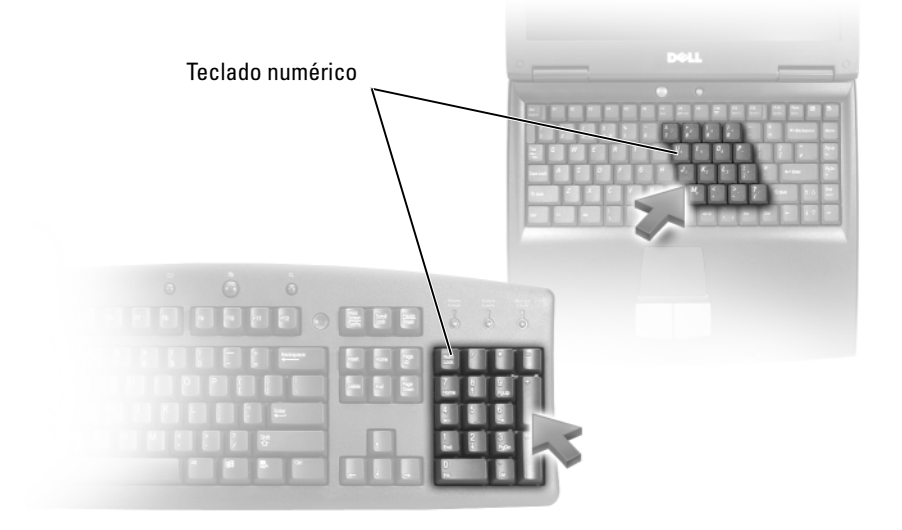

El teclado numérico funciona como el teclado numérico de un teclado externo. Cada tecla del teclado numérico tiene varias funciones. Los números y símbolos del teclado numérico están marcados en azul en la parte derecha de las teclas. Para escribir un número o un símbolo, mantenga presionado <Fn> y presione la tecla que desee.

- Para activar el teclado, pulse <Bloq num> en Windows Vista o <Fn><Bloq num> en Windows XP.
- Para desactivar el teclado, pulse <Bloq num> o <Fn><Bloq num> de nuevo.

### Combinaciones de teclas

#### Funciones del sistema

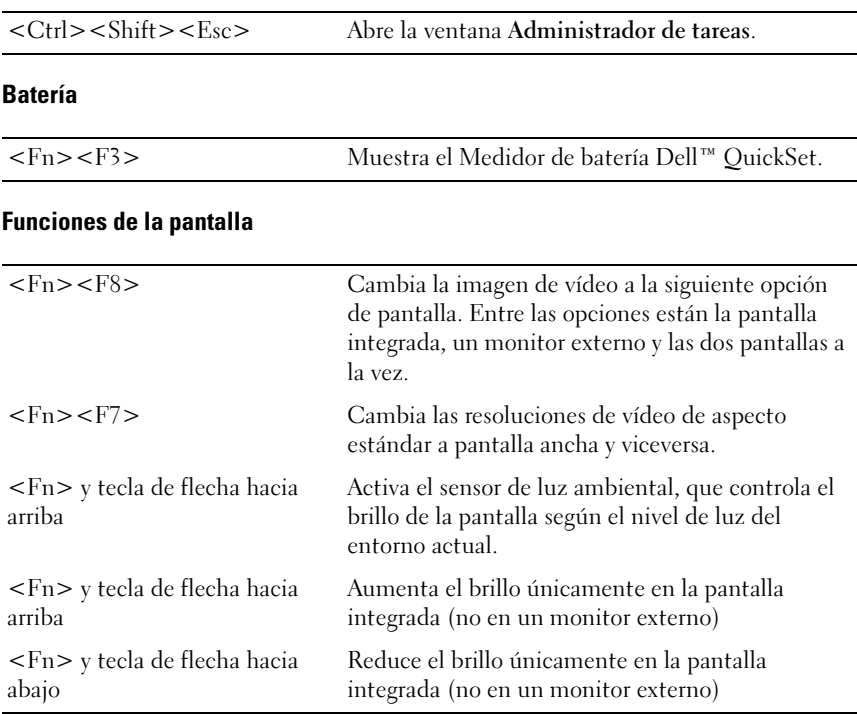

#### Administración de energía

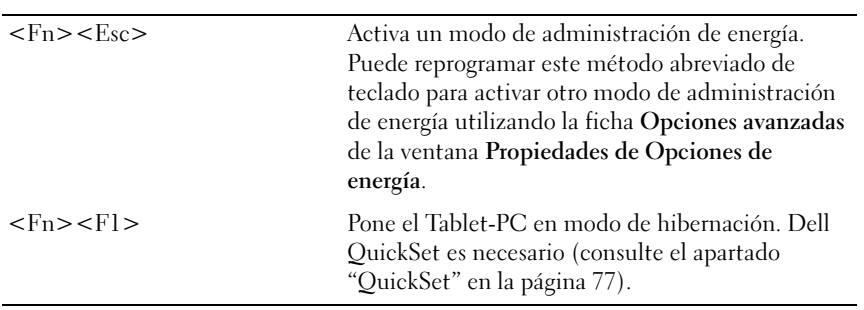

#### Funciones de los altavoces

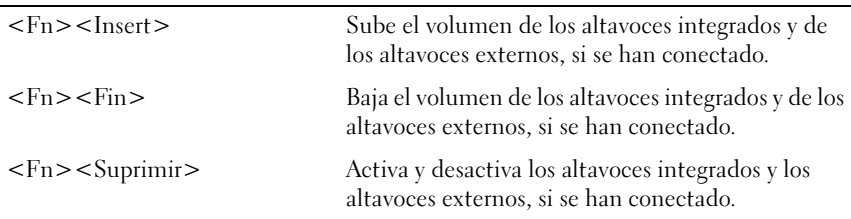

# Funciones de la tecla con el logotipo de Microsoft® Windows®

NOTA: Algunas de las siguientes funciones clave sólo se aplican a Windows Vista.

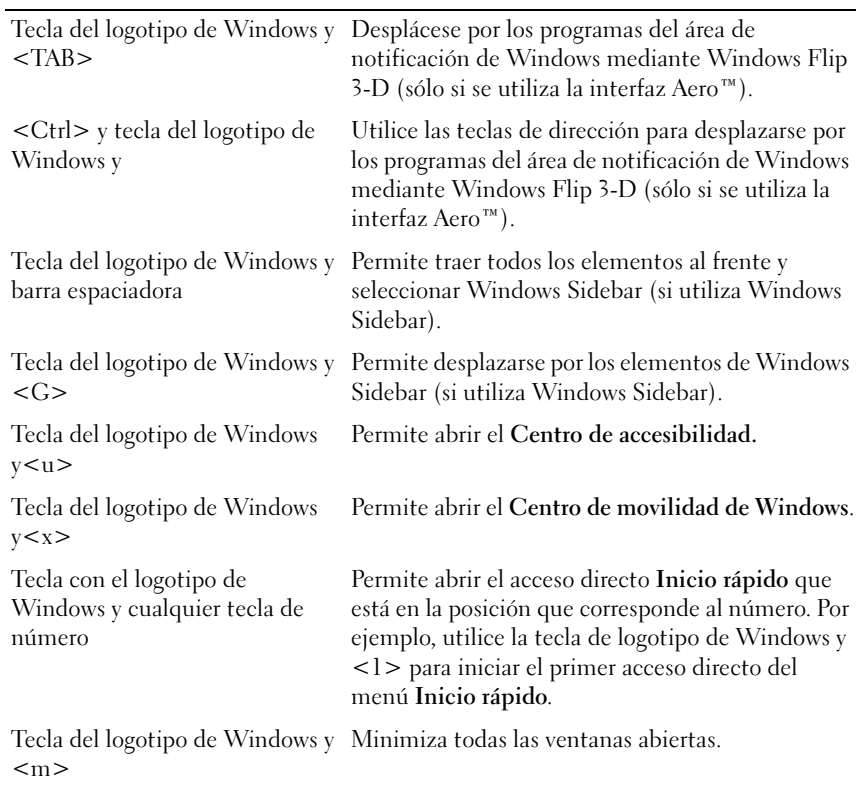

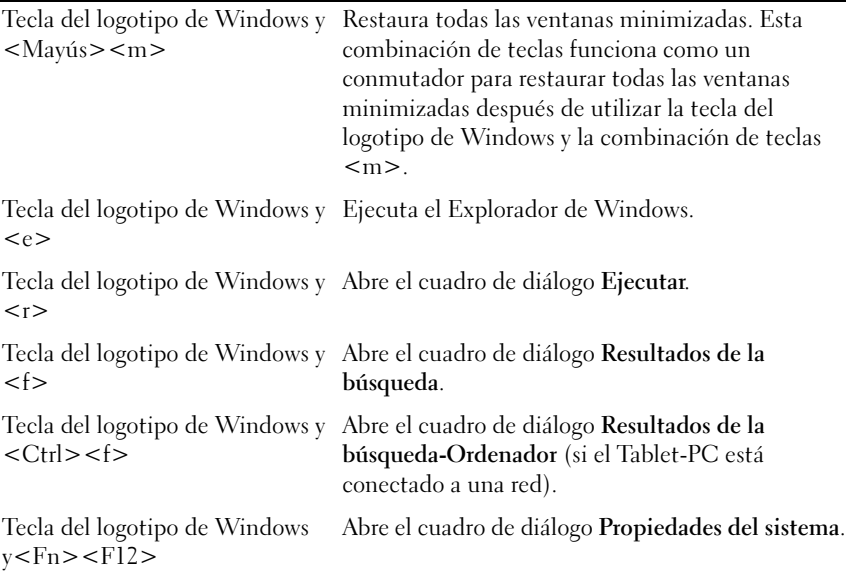

Para ajustar el funcionamiento del teclado, como por ejemplo la tasa de repetición de caracteres:

- En Windows Vista, haga clic en Panel de control→ Hardware y sonido, y haga clic en Teclado o en una de las dos opciones del enlace Teclado.
- En Windows XP, haga clic en Panel de control→ Impresoras y Otro Hardware→ Teclado.

Para obtener información acerca del Panel de control, consulte la Ayuda y soporte técnico de Windows. Para acceder a Ayuda y soporte técnico, haga clic en Inicio ( $\bigoplus$  (o Inicio en Windows XP) $\rightarrow$  Ayuda y soporte técnico.

### Superficie táctil

La superficie táctil detecta la presión y el movimiento del dedo para permitir desplazar el cursor por la pantalla. Utilice la superficie táctil y sus botones del mismo modo que un ratón.

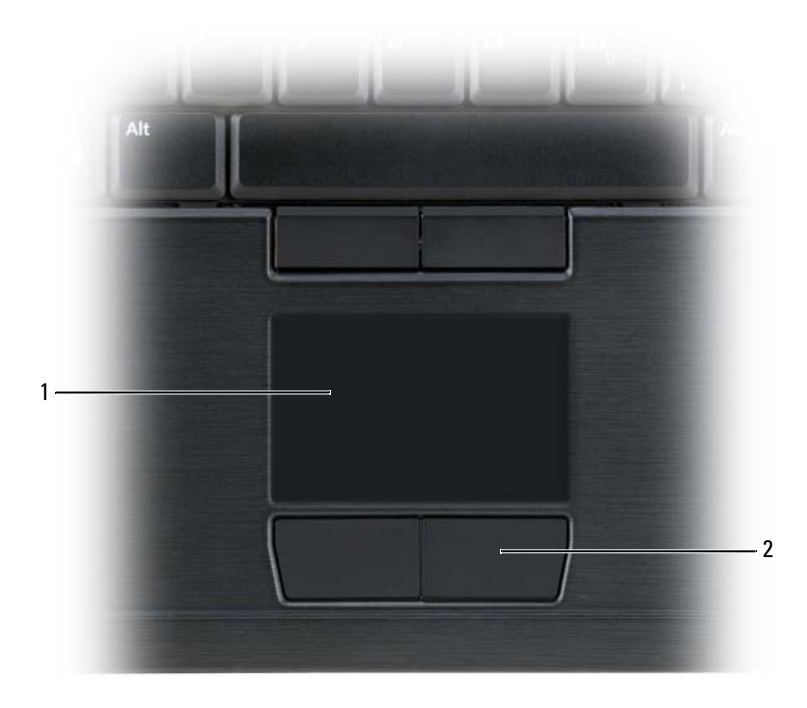

1 Superficie táctil 2 Botones de la superficie táctil

- Para mover el cursor, deslice ligeramente el dedo por la superficie táctil.
- Para seleccionar un objeto, toque ligeramente la superficie de la superficie táctil o presione con el pulgar el botón izquierdo de la almohadilla.
- Para seleccionar y mover (o arrastrar) un objeto, sitúe el cursor sobre él y toque dos veces en la superficie táctil. En el segundo toque abajo, deje el dedo sobre la superficie táctil y deslícelo por la superficie para mover el objeto seleccionado.
- Para hacer doble clic en un objeto, sitúe el cursor en él y, a continuación, puntee dos veces la superficie táctil o pulse el botón izquierdo de la misma dos veces.

También puede utilizar la palanca de seguimiento para mover el cursor. Pulse la palanca de seguimiento a la derecha, a la izquierda, arriba o abajo para cambiar la dirección del cursor en la pantalla. Utilice la palanca de seguimiento y sus botones del mismo modo que un ratón.

#### Adaptación de la superficie táctil y la palanca de seguimiento o el apuntador

Puede utilizar las opciones de ratón del Panel de control para ajustar los valores del ratón y la palanca de seguimiento (Windows Vista) o el apuntador (Windows XP).

- En Windows Vista, haga clic en Panel de control→ Mouse.
- En Windows XP, haga clic en Panel de control→ Impresoras y Otro Hardware→ Ratón.

#### Cambio de la protección de la palanca de seguimiento o el apuntador

Puede sustituir la protección de la palanca de seguimiento o el apuntador si se gasta por el uso prolongado o si prefiere un color diferente. Para adquirir más protecciones, visite el sitio web de Dell en www.dell.com.

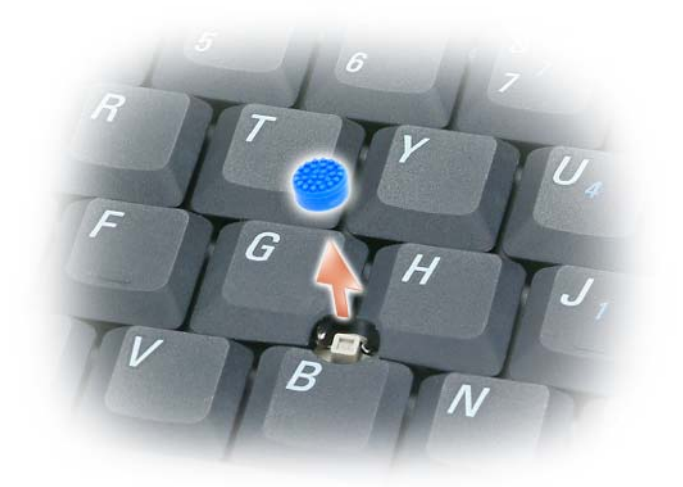

- 1 Extraiga la protección de la palanca de seguimiento.
- 2 Alinee la nueva protección sobre el poste cuadrado de la palanca de accionamiento y encájela con suavidad.

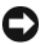

AVISO: La protección de la palanca de seguimiento puede dañar la pantalla si no está colocada correctamente en el poste.

3 Pruebe la palanca de seguimiento para comprobar que la protección se ha insertado correctamente.

# Uso de la pantalla

El Tablet-PC tiene disponible dos opciones de pantalla:

- Pantalla LCD fina y ligera con LED retroiluminado (optimizada para visualización en interiores)
- Pantalla LCD de dos lámparas (CCFL) LCD (optimizada para visualización en exteriores)

Según la opción de pantalla seleccionada, el modo de ajustar el brillo de la pantalla variará.

# Ajuste del brillo en la pantalla LCD fina y ligera con LED retroiluminado

Cuando un Tablet-PC Dell equipado con una pantalla LCD fina y ligera con retroiluminación por LED se ejecuta con energía de la batería, puede ahorrar energía al establecer el brillo de la pantalla en el valor de comodidad más bajo. Para ello, pulse en <Fn> y en la flecha hacia arriba o hacia abajo del teclado.

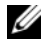

 $\mathscr U$  NOTA: Las combinaciones de tecla para control del brillo sólo afectan a la pantalla del Tablet-PC, no a los monitores ni proyectores que conecte a éste o al dispositivo de acoplamiento. Si el Tablet-PC está conectado a un monitor externo e intenta cambiar el nivel de brillo, puede que aparezca Brightness Meter (Medidor de brillo), pero no cambiará el nivel de brillo del monitor del dispositivo externo.

Puede pulsar las siguientes teclas para ajustar el brillo de la pantalla:

- Pulse <Fn> y la tecla de flecha hacia arriba para aumentar el brillo únicamente en la pantalla integrada (no en un monitor externo).
- Pulse <Fn> y la tecla de flecha hacia abajo para disminuir el brillo únicamente en la pantalla integrada (no en un monitor externo).

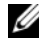

**NOTA:** Si el valor predeterminado de la pantalla del sistema operativo está establecido en un valor específico, es posible que tenga que restablecer las selecciones manuales después de usar el modo de suspensión, en espera o de hibernación.

# Ajuste del brillo de la pantalla LCD de dos lámparas (CCFL)

La pantalla LCD de dos lámparas incluye un sensor de iluminación ambiental (ALS) (consulte el apartado ["Vista anterior" en la página 31\)](#page-30-0).

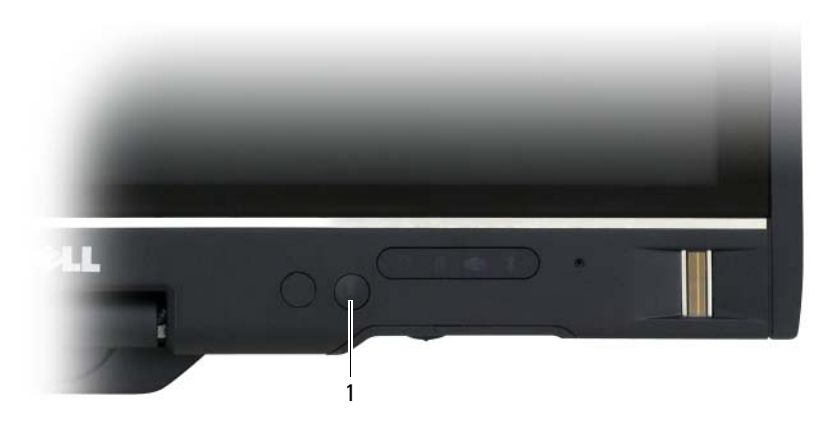

1 Sensor de iluminación ambiental

Elsensor de iluminación ambiental se encuentra en la parte frontal de la pantalla del Tablet-PC. El sensor detecta la iluminación medioambiental disponible y aumenta o disminuye de forma automática la retroiluminación de la pantalla para compensar aquellos entornos con mucha luz o con poca luz.

Puede activar o desactivar la función del sensor de luz ambiental pulsando la combinación de teclas <Fn> y flecha hacia la izquierda.

**NOTA:** No cubra el sensor de luz ambiental con ninguna etiqueta adhesiva. Si se cubre, el sensor (cuando se active) establecerá automáticamente el brillo de la pantalla al nivel mínimo.

La función del sensor de iluminación ambiental está desactivada cuando se envía el Tablet-PC. Si activa el sensor y, a continuación, utiliza alguna de las combinaciones de teclas de brillo de pantalla, el sensor se desactivará y, en consecuencia, el brillo de la pantalla aumentará o disminuirá.

QuickSet de Dell permite activar o desactivar la función del sensor de iluminación ambiental. Asimismo, puede ajustar los valores de brillo máximo o mínimo que se activan al activar la función del sensor de iluminación ambiental. Para obtener más información sobre QuickSet, haga clic con el botón derecho del ratón en el icono de QuickSet en el área de notificación de Windows y haga clic en Help (Ayuda).

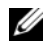

NOTA: Si reinicia el Tablet-PC, éste vuelve el sensor de iluminación ambiental al valor establecido antes de su ajuste.

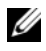

 $\mathbb Z$  NOTA: El sensor de iluminación ambiental ajusta el brillo de la pantalla sólo en la pantalla del Tablet-PC. No controla el brillo de ningún proyector o monitor externo.

# Uso de las tarjetas

### Tarjetas ExpressCard

Las tarjetas ExpressCard proporcionan memoria adicional, comunicaciones por cable e inalámbricas, funciones multimedia y de seguridad. Las tarjetas ExpressCard admiten dos tamaños:

- ExpressCard/34 (34 mm de ancho)
- ExpressCard/54 (54 mm de ancho en forma de L con un conector de 34 mm)

La tarjeta de 34 mm se puede colocar en las ranuras para tarjetas de 34 mm y de 54 mm. La tarjeta de 54 mm sólo se puede colocar en una ranura para tarjetas de 54 mm.

 $\mathbb Z$  NOTA: Una tarjeta ExpressCard no es un dispositivo de arranque.

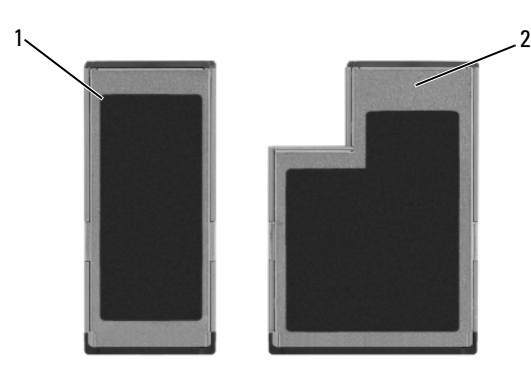

- 1 Tarjeta ExpressCard/34 2 Tarjeta ExpressCard/54
- 

#### Instalación de una tarjeta ExpressCard

Puede instalar una tarjeta ExpressCard mientras el Tablet-PC está en funcionamiento. El Tablet-PC detectará automáticamente la tarjeta.

Las tarjetas ExpressCard suelen estar marcadas con un símbolo (como puede ser un triángulo o una flecha) o con una etiqueta para indicar el extremo que debe insertarse en la ranura. Las tarjetas están marcadas para impedir que se inserten de forma incorrecta. Si la orientación de la tarjeta no está clara, consulte la documentación incluida con ésta.

#### $\sqrt{N}$  PRECAUCIÓN: Antes de comenzar cualquiera de los procedimientos de esta sección, siga las instrucciones de seguridad que se encuentran en la Guía de información del producto.

Para instalar una tarjeta ExpressCard:

- 1 Sujete la tarjeta con la parte superior orientada hacia arriba.
- 2 Inserte la tarjeta en la ranura hasta que esté completamente asentada en el conector.

Si encuentra demasiada resistencia, no la fuerce. Compruebe la orientación de la tarjeta e inténtelo de nuevo.

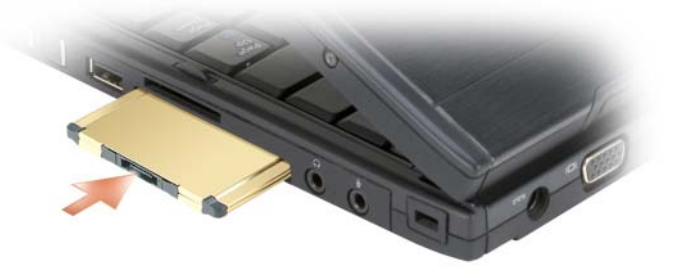

El Tablet-PC reconoce la tarjeta ExpressCard y carga el controlador del dispositivo adecuado de forma automática. Si el programa de configuración le pide que cargue los controladores del fabricante, utilice el CD que se incluye con la tarjeta ExpressCard.

#### <span id="page-98-0"></span>Extracción de una tarjeta ExpressCard

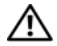

**A PRECAUCIÓN:** Antes de comenzar cualquiera de los procedimientos de esta sección, siga las instrucciones de seguridad que se encuentran en la Guía de información del producto.

Presione la tarjeta hacia el interior de la ranura para expulsarla.

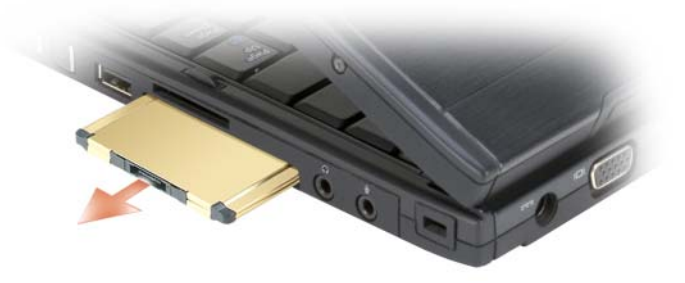

#### **Tarietas smart**

NOTA: Puede utilizar tarjetas Smart con el Tablet-PC sólo si también adquirió el lector de tarjetas Smart en la ranura para tarjetas ExpressCard.

#### Acerca de las tarjetas Smart

Las tarjetas Smart son dispositivos portátiles con forma de tarjetas de crédito con circuitos integrados internos. La superficie superior de la tarjeta Smart contiene normalmente un procesador incorporado bajo el apoyo de contacto dorado. La combinación de su reducido tamaño y de sus circuitos integrados convierte a las tarjetas Smart en unas valiosas herramientas para la seguridad y el almacenamiento de datos, y para el uso de programas especiales. El uso de tarjetas Smart puede mejorar la seguridad del sistema al combinar algo que tiene el usuario (la tarjeta Smart) con algo que sólo él o ella debe saber (un número de identificación personal) para hacer posible que la autenticación de los usuarios sea más segura de lo que posibilita la utilización de contraseñas únicamente.

Para obtener más información sobre cómo proteger el Tablet-PC, consulte el apartado ["Protección del Tablet-PC" en la página 119](#page-118-0).

#### Instalación de una tarjeta Smart

Puede instalar una tarjeta Smart en el Tablet-PC mientras este último esté en funcionamiento. El Tablet-PC detectará automáticamente la tarjeta.

Para instalar una tarjeta smart:

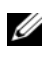

**NOTA:** Puede utilizar tarjetas Smart con el Tablet-PC sólo si también adquirió el lector de tarjetas Smart en la ranura para tarjetas ExpressCard.

1 Sostenga la tarjeta de modo que el apoyo de contacto dorado mire hacia arriba y apunte hacia la ranura del lector de tarjetas Smart.

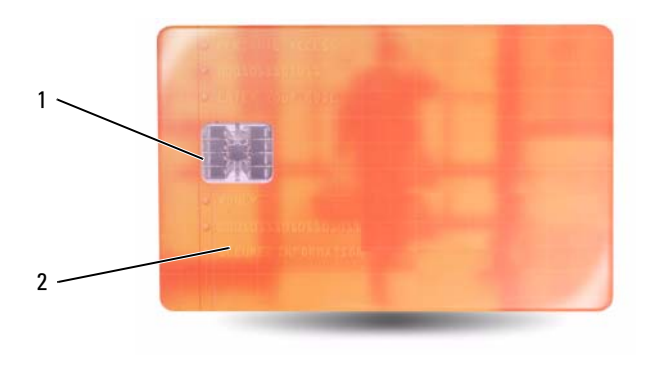

1 Apoyo de contacto dorado 2 Tarjeta smart (parte superior)

2 Inserte la tarjeta smart en la ranura para tarjetas smart hasta que esté completamente asentada en el conector. La tarjeta Smart sobresale aproximadamente 1,27 cm de la ranura.

Si encuentra demasiada resistencia, no la fuerce. Compruebe la orientación de la tarjeta e inténtelo de nuevo.

# Tarjetas Secure Digital (SD)

Las tarjetas Secure Digital (SD) son soportes de almacenamiento que se utilizan en dispositivos portátiles como, por ejemplo, cámaras digitales, ordenadores de bolsillo, PDA y unidades GPS.

#### Instalación de una tarjeta SD

- 1 Sostenga la tarjeta de modo que el apoyo de contacto dorado mire hacia arriba y apunte hacia la ranura para tarjetas SD. La ranura de la tarjeta SD se encuentra encima de la ranura para tarjetas ExpressCard.
- 2 Inserte la tarjeta SD en la ranura para tarjetas SD hasta que esté completamente asentada en el conector. La tarjeta SD sobresale aproximadamente 1,27 cm de la ranura.

Si encuentra demasiada resistencia, no la fuerce. Compruebe la orientación de la tarjeta e inténtelo de nuevo.

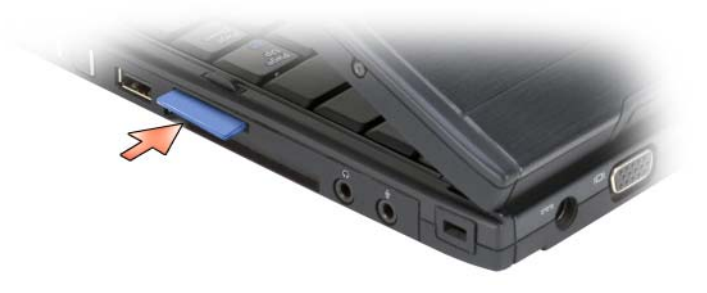

# Uso del Tablet-PC con un protector

Puede utilizar la pantalla del Tablet-PC en posición de tablero o portátil y establecer la orientación de la pantalla en vertical u horizontal. La posición y orientación de la pantalla del Tablet-PC afecta al modo en que un proyector muestra la imagen del Tablet-PC. Además de la posición y orientación de la pantalla, puede ajustar la imagen proyectada utilizando los modos de escritorio ampliado y de clonación del Tablet-PC.

# Posiciones de la pantalla

La pantalla del Tablet-PC funciona en dos posiciones: portátil clásico y tablero.

# Portátil clásico

El portátil clásico es la posición estándar con la pantalla elevada sobre el teclado y la superficie táctil. En esta posición, la pantalla tiene una posición horizontal y el teclado y la superficie táctil se utilizan como dispositivos de entrada.

# Tablero

Para utilizar el Tablet-PC en la posición de tablero, levante la pantalla y gírela 180 grados. A continuación, dóblela sobre el teclado mirando hacia arriba. En esta posición, utilice la superficie táctil o el lápiz digitalizador como dispositivos de entrada; es decir, toque la pantalla con el dedo o con el lápiz digitalizador.

En posición de tablero, la imagen de la pantalla tiene una orientación vertical. Puede cambiar la orientación de vertical a horizontal y viceversa con el botón Giro de pantalla. Consulte el apartado ["Uso de los botones del tablero" en la](#page-67-0)  [página 68](#page-67-0) para obtener más información sobre el botón Giro de pantalla.

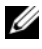

**NOTA:** Cuando la pantalla del Tablet-PC tiene una orientación vertical y se utiliza en modo de clonación, el proyector muestra una imagen que se ha girado de lado y no es visible. Para corregir la imagen mostrada, cambie la pantalla del Tablet-PC a orientación horizontal con el botón Giro de pantalla o utilice las opciones de menú del proyector u otras funciones para girar la imagen mostrada. Consulte el apartado ["Uso de los botones del tablero" en la página 68](#page-67-0) para obtener más información sobre el botón Giro de pantalla.

# Modos de visualización

El Tablet-PC incluye los modos de clonación y de escritorio ampliado para ajustar la imagen mostrada por un proyector.

# Modo de clonación (duplicado)

El modo de clonación permite que el proyector muestra la imagen exacta que aparece en la pantalla del Tablet-PC. En el modo de clonación, el proyector muestra el movimiento del cursor del ratón y la letra o el trazado del lápiz digitalizador. El modo de clonación es útil cuando se utiliza el cursor del ratón como dispositivo apuntador o si desea que el proyector muestre la actividad del usuario que se produce en el Tablet-PC.

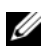

**20 NOTA:** Al conectar inicialmente el Tablet-PC a un proyector, el sistema operativo Microsoft Windows le pide que especifique los valores predeterminados de la pantalla. Para activar el modo de clonación, seleccione Duplicate my desktop on all displays (mirrored) (Duplicar mi escritorio en todas las pantallas [duplicado]). Para enviar la pantalla de Tablet-PC al proyector, utilice la combinación de teclas <Fn><F8>. Puede cambiar los valores predeterminados de la pantalla posteriormente.

#### Consideraciones que deben tenerse en cuenta para utilizar la orientación vertical u horizontal en modo de clonación

Como el modo de clonación muestra la imagen exacta del Tablet-PC, el uso de la orientación horizontal o vertical afecta a la imagen mostrada por el proyector.

Horizontal es la orientación normal en modo de clonación y es la que muestra normalmente el proyector.

Si la pantalla del Tablet-PC está en posición de tablero y se utiliza una orientación vertical en modo de clonación, el proyector muestra una imagen girada de lado que no es visible. Para corregir la imagen proyectada puede:

- Utilizar el botón Giro de pantalla para cambiar la pantalla del Tablet-PC a la orientación horizontal. Consulte el apartado ["Uso de los botones del](#page-67-0)  [tablero" en la página 68](#page-67-0) para obtener más información sobre el botón Giro de pantalla.
- Utilizar las opciones de menú del proyector u otras funciones para girar la imagen proyectada.

#### Consideraciones que deben tenerse en cuenta para la resolución de pantalla y la relación de aspecto en modo de clonación

Si el proyector tiene una resolución de pantalla y una relación de aspecto inferiores a la pantalla del Tablet-PC, entonces el subsistema de gráficos de Tablet-PC utilizará la resolución de pantalla y la relación de aspecto más bajas. Si cambia a una resolución de pantalla y una relación de aspecto más baja alterará la calidad de la imagen.

Por ejemplo, si el Tablet-PC tiene una resolución de pantalla de 1280 x 800 píxeles con una relación de aspecto de 16:10 y el proyector utiliza una resolución de pantalla de 1024 x 768 con una relación de aspecto de 4:3, puede que observe lo siguiente:

- La imagen proyectada no es tan nítida como debería serlo con una resolución de pantalla de 1280 x 800. La pérdida de nitidez es especialmente apreciable al leer texto.
- Los objetos redondos aparecen achatados. Esta alteración es resultado de cambiar de una relación de aspecto de 16:10 a una de 4:3.

#### Modo de escritorio ampliado

El modo de escritorio ampliado le permite configurar dos pantallas, cada una ellas con sus propios atributos. Puede utilizar la pantalla del Tablet-PC en modo de tablero con orientación vertical utilizando una resolución de 1280 x 800, y el proyector puede utilizar la orientación horizontal estándar a una resolución y una relación de aspecto más bajas.

Si utiliza el modo de escritorio ampliado, inicie las aplicaciones en el Tablet-PC y, a continuación, "arrastre" las aplicaciones que desea ver del proyector al escritorio ampliado. El modo de escritorio ampliado es útil si desea mantener la actividad del usuario en el Tablet-PC sin mostrar esta actividad con el proyector.

 $\mathbb Z$  NOTA: Al conectar inicialmente el Tablet-PC a un provector, el sistema operativo Windows le pide que especifique los valores predeterminados de la pantalla. Para activar el modo de escritorio ampliado, seleccione Show different parts of my desktop on each display (extended) (Mostrar diferentes partes de mi escritorio en cada pantalla [ampliado]). Para enviar la imagen de pantalla Tablet-PC al proyector, utilice la combinación de teclas <Fn><F8>. A continuación, podrá "arrastrar" las aplicaciones que desee proyectar del Tablet-PC al escritorio ampliado (el proyector). Puede cambiar los valores predeterminados de la pantalla posteriormente.

# Cambio de la configuración de pantalla para el proyector

Para cambiar los valores predeterminados de la pantalla:

- <sup>1</sup> Abra el Centro de control de ATI CATALYST® :
	- En Windows® Vista®, haga clic con el botón derecho del ratón y seleccione el Centro de control de ATI CATALYST*®*.
	- En Windows XP, seleccione Inicio→ Todos los programas→ Centro de control de Catalyst → Avanzado → Centro de control de Catalyst - Avanzado.
- 2 Seleccione Displays Manger (Gestor de pantallas) en Graphics Settings (Configuración de gráficos).

El proyector aparece como un icono en el panel derecho bajo Configuración de pantalla y escritorio.

3 Haga clic con el botón derecho del ratón en el icono del proyector y seleccione Clone Desktop 1 with monitor (Clonar escritorio 1 con monitor) para el modo de clonación o Extend Main onto monitor (Ampliar principal en monitor) para el modo de escritorio ampliado.

Posteriormente, podrá acceder a estos valores utilizando la combinación de teclas <Fn><F8>.

# Instalación y utilización de redes

La instalación de una red informática proporciona conectividad entre el Tablet-PC e Internet, otro ordenador o una red. Por ejemplo, con una red instalada en casa o en una oficina pequeña puede imprimir en un ordenador compartido, acceder a las unidades y archivos de otro ordenador, ir a otras redes o acceder a Internet. Puede instalar una red de área local (LAN) con un cable de módem de banda ancha o red o instalar una LAN inalámbrica (WLAN).

Microsoft Windows proporciona un asistente para orientarle en el proceso de conexión de los ordenadores en red. Para obtener más información sobre el sistema de red, consulte el apartado ["Ayuda y soporte técnico de Windows" en](#page-21-0)  [la página 22](#page-21-0).

# Conexión de un cable de módem de banda ancha o red

Antes de conectar el Tablet-PC a una red, el Tablet-PC debe tener un adaptador de red instalado y un cable de red conectado a él.

1 Conecte el cable de red al conector del adaptador de red, que está situado en la parte posterior del Tablet-PC.

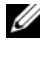

 $\mathscr{A}$  NOTA: Inserte el conector del cable hasta que encaje en su posición y, a continuación, tire suavemente de él para asegurarse de que está bien conectado.

2 Conecte el otro extremo del cable de red a un dispositivo de conexión de red o un conector de red de pared.

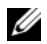

**NOTA:** No utilice un cable de red con un conector telefónico de la pared.

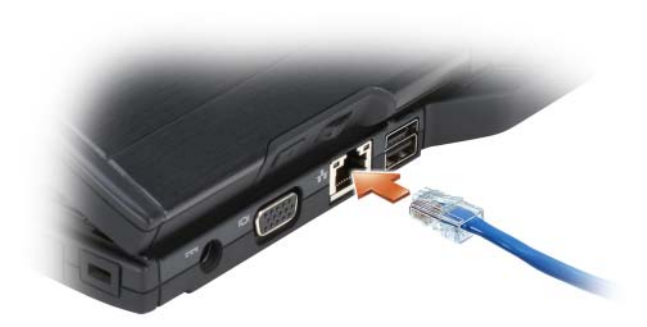

# Asistente para configuración de redes

#### Windows Vista

- 1 Haga clic en Start (Inicio)  $\bigoplus$  y, a continuación, haga clic en Connect To (Conectar a)→ Set up a connection or network (Configurar una conexión o red).
- 2 Seleccione una opción en Choose a connection option (Elegir una opción de conexión).
- 3 Haga clic en Next (Siguiente) y, a continuación, siga las instrucciones del asistente.

#### Windows XP

- 1 Haga clic en Inicio y, a continuación, haga clic en Panel de control.
- 2 Haga clic en Conexiones de Internet y red.
- 3 Seleccione una tarea de configuración de red y siga las instrucciones del asistente.

# Wireless Local Area Network (WLAN)

Una WLAN es una serie de ordenadores interconectados que se comunican entre ellos a través de ondas de aire en lugar de a través de un cable de red conectado a cada ordenador. Las WLAN cuentan con un dispositivo de comunicaciones de radio llamado punto de acceso o enrutador inalámbrico que conecta los ordenadores de la red y proporciona acceso a Internet o a la red. El punto de acceso o enrutador inalámbrico y el adaptador de red inalámbrica del ordenador o Tablet-PC se comunican mediante la difusión de datos de las antenas a través de ondas aéreas.
# Requisitos para establecer una conexión WLAN

Para poder configurar una WLAN, necesita:

- Acceso a Internet de alta velocidad (banda ancha) (cable o DSL)
- Un módem de banda ancha que esté conectado y que funcione
- Un enrutador inalámbrico o punto de acceso
- Un adaptador de red inalámbrica para cada ordenador o Tablet-PC que desee conectar a la WLAN.
- Un cable de red con un conector de red (RJ-45)

# <span id="page-108-0"></span>Cómo comprobar el adaptador de red inalámbrica

En función de lo que haya seleccionado cuando adquirió el Tablet-PC, éste tiene una serie de configuraciones. Para confirmar que el Tablet-PC tiene un adaptador de red inalámbrica y determinar el tipo de tarjeta, utilice una de las siguientes opciones:

- El botón Inicio de Windows ( $\Theta$  en Windows Vista) y la opción Conectar a
- La confirmación de pedido de su Tablet-PC

# El botón Inicio y la opción Conectar a

Para ver el adaptador de red inalámbrica:

- En Windows Vista, haga clic en Inicio → Conectar a→ Ver ordenadores y dispositivos de red.
- En Windows XP, haga clic en Inicio→ Conectar a→ Conexión de red inalámbrica.

Si no aparece Conexión de red inalámbrica, su Tablet-PC puede que no tenga instalado un adaptador de red inalámbrica.

Si aparece Conexión de red inalámbrica, tiene un adaptador de red inalámbrica. Para ver información detallada sobre el adaptador de red inalámbrica:

- 1 Haga clic con el botón derecho del ratón en Conexión de red inalámbrica.
- 2 Haga clic en Propiedades.

Aparece la ventana Propiedades de la conexión de red inalámbrica. El nombre del adaptador de red inalámbrica y el número del modelo aparecen en la ficha General.

### La confirmación de pedido de su Tablet-PC

La confirmación de pedido que recibe al solicitar el Tablet-PC muestra una lista con el hardware y el software que se proporciona con el Tablet-PC.

### Instalación de una WLAN nueva con un enrutador inalámbrico y un módem de banda ancha

- 1 Póngase en contacto con su proveedor de servicios de Internet (ISP) para obtener información específica sobre los requisitos de conexión del módem de banda ancha.
- 2 Asegúrese de que tiene acceso a Internet con cable a través del módem de banda ancha antes de intentar configurar una conexión inalámbrica a Internet (consulte el apartado ["Conexión de un cable de módem de banda](#page-106-0)  [ancha o red" en la página 107](#page-106-0)).
- 3 Instale el software necesario para su enrutador inalámbrico. Es posible que el enrutador inalámbrico se haya enviado con un soporte de instalación. Los soportes de instalación suelen contener información de la instalación y de solución de problemas. Instale el software requerido según las instrucciones proporcionadas por el fabricante del enrutador.
- 4 Apague su Tablet-PC y los demás ordenadores habilitados para tecnología inalámbrica de las proximidades con el botón Inicio (<sup>44</sup> en Windows Vista) de Windows.
- 5 Desconecte el cable de alimentación del módem de banda ancha de la toma de alimentación eléctrica.
- 6 Desconecte el cable de red del Tablet-PC y del módem de banda ancha.
- 7 Desconecte el cable adaptador de CA del enrutador inalámbrico para asegurarse de que no hay ninguna alimentación conectada al enrutador.

**NOTA:** Espere un mínimo de 5 minutos tras desconectar el módem de banda ancha y antes de seguir con la configuración de la red.

- 8 Inserte un cable de red en el conector de red (RJ-45) del módem de banda ancha no encendido.
- 9 Conecte el otro extremo del cable de red al conector de red de Internet (RJ-45) del enrutador inalámbrico no encendido.
- 10 Asegúrese de que ningún cable de red o USB, excepto el cable de red que conecta el módem de banda ancha y el enrutador inalámbrico, estén conectados al módem de banda ancha.

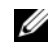

**20 NOTA:** Reinicie el equipo inalámbrico en el orden descrito a continuación para evitar posibles errores de conexión.

- 11 Encienda sólo el módem de banda ancha y espere como mínimo 2 minutos para que se estabilice. Una vez pasados estos 2 minutos, siga con el [step 12.](#page-110-0)
- <span id="page-110-0"></span>12 Encienda el enrutador inalámbrico y espere al menos 2 minutos para que éste se estabilice. Después de 2 minutos, siga con el [step 13.](#page-110-1)
- <span id="page-110-1"></span>13 Inicie el Tablet-PC y espere hasta que el proceso de arranque se complete.
- 14 Consulte la documentación que viene con el enrutador inalámbrico para configurarlo de la siguiente forma:
	- a Establezca la comunicación entre el Tablet-PC y el enrutador inalámbrico.
	- b Configure el enrutador inalámbrico para comunicarse con el enrutador de banda ancha.
	- c Busque el nombre de difusión del enrutador inalámbrico. El término técnico del nombre de difusión del enrutador es Identificador de servicios (SSID) o nombre de la red.
- 15 Si es necesario, configure el adaptador de red inalámbrica para conectarse a la red inalámbrica (consulte el apartado ["Conexión a una WLAN" en la](#page-110-2)  [página 111\)](#page-110-2).

# <span id="page-110-2"></span>Conexión a una WLAN

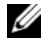

**ZA NOTA:** Antes de conectarse a una WLAN, asegúrese de haber seguido las instrucciones del apartado ["Wireless Local Area Network \(WLAN\)" en la](#page-107-0)  [página 108.](#page-107-0)

**NOTA:** Las siguientes instrucciones sobre los sistemas de red no se aplican a las tarjetas internas con tecnología inalámbrica Bluetooth® ni a productos celulares.

En este apartado se muestran los procedimientos generales para conectarse a una red mediante tecnología inalámbrica. Los nombres de red específicos y los detalles de configuración pueden variar. Consulte el apartado ["Wireless](#page-107-0)  [Local Area Network \(WLAN\)" en la página 108](#page-107-0) para obtener más información sobre cómo preparar la conexión de su Tablet-PC a una WLAN.

El adaptador de red inalámbrica requiere software y controladores específicos para conectarse a una red. El software ya está instalado.

 $\mathscr{A}$  NOTA: Si el software se extrae o se daña, siga las instrucciones que se incluyen en la documentación del usuario de su adaptador de red inalámbrica. Compruebe el tipo de adaptador de red inalámbrica instalado en su Tablet-PC y búsquelo en el sitio web Dell™ Support en support.dell.com. Para más información sobre el tipo de adaptador de red inalámbrica instalado en su Tablet-PC, consulte el apartado ["Cómo comprobar el adaptador de red inalámbrica" en la página 109](#page-108-0).

### Cómo determinar el administrador de dispositivos de la red inalámbrica

En función del software que tenga instalado en el Tablet-PC, existen diferentes utilidades de configuración inalámbrica que pueden administrar los dispositivos de red:

- La utilidad cliente del adaptador de red inalámbrica
- El sistema operativo

Para determinar qué utilidad de configuración inalámbrica administra su adaptador de red inalámbrica:

- En Windows Vista, haga clic en Inicio → Conectar a→ Gestionar redes inalámbricas. Haga doble clic en un perfil para abrir la pantalla de propiedades de red inalámbrica.
- En Windows XP, haga clic en Inicio→ Todos los programas→ Dell Wireless→ Dell Wireless WLAN Card Utility.

Para obtener información específica sobre la utilidad de configuración inalámbrica instalada en el Tablet-PC, consulte la documentación de redes inalámbricas en el apartado ["Ayuda y soporte técnico de Windows" en la](#page-21-0)  [página 22.](#page-21-0)

### Cómo completar la conexión a la WLAN

Cuando se enciende el Tablet-PC y se detecta una red (para la que el Tablet-PC no está configurado), aparece un mensaje emergente en la esquina inferior derecha del escritorio de Windows.

Siga las instrucciones que aparecen en la pantalla.

Una vez que haya configurado el Tablet-PC para la red inalámbrica que seleccionó, otro mensaje emergente le notificará que el Tablet-PC está conectado a dicha red.

Por lo tanto, cada vez que se conecte al Tablet-PC en el área de red inalámbrica que seleccionó, el mismo mensaje emergente le informará de la conexión de red inalámbrica.

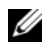

 $\mathscr{D}$  NOTA: Si selecciona una red segura, deberá especificar una clave WEP o WPA cuando se le pida. La configuración de seguridad de la red es exclusiva de su red. Dell no puede proporcionar esta información.

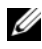

**NOTA:** Es posible que el Tablet-PC tarde hasta 1 minuto en conectarse a la red.

### <span id="page-112-0"></span>Supervisión del estado del adaptador de red inalámbrica mediante Dell QuickSet

El indicador de actividad inalámbrica le ofrece una manera sencilla de supervisar el estado de los dispositivos inalámbricos del Tablet-PC. Para encender y apagar el Wireless Activity Indicator (Indicador de actividad inalámbrica), haga clic en el icono QuickSet en la barra de tareas y seleccione Hotkey Popups (Teclas de acceso rápido emergentes). Si la opción Wireless Activity Indicator Off (Indicador de actividad inalámbrica apagado) no está seleccionada, el indicador está encendido. Si la opción Wireless Activity Indicator Off (Indicador de actividad inalámbrica apagado) está seleccionada, el indicador está apagado.

El Wireless Activity Indicator (Indicador de actividad inalámbrica) muestra si los dispositivos inalámbricos integrados del Tablet-PC están activados o desactivados. Cuando activa o desactiva la función de red inalámbrica, el indicador de actividad inalámbrica cambia para mostrar el estado.

Para obtener más información sobre el indicador de actividad inalámbrica de Dell QuickSet, haga clic con el botón derecho del ratón en el icono QuickSet de la barra de tareas y seleccione Help (Ayuda).

# Mobile Broadband/Red de área ancha inalámbrica (WWAN)

Una red Mobile Broadband, también conocida como Wireless Wide Area Network (WWAN), es una red celular digital de alta velocidad que proporciona acceso a Internet en un área geográfica mucho más amplia que una WLAN, que habitualmente cubre sólo entre 30,5 y 304,8 metros (entre 100 y 1000 pies). El Tablet-PC puede mantener el acceso de red Mobile Broadband siempre que el Tablet-PC se encuentre dentro de la zona de cobertura de datos celulares. Póngase en contacto con su proveedor de servicios para obtener la cobertura de una red celular digital de alta velocidad.

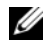

**NOTA:** Aunque pueda realizar una llamada desde un teléfono móvil en una ubicación geográfica concreta, esa ubicación no se encuentra necesariamente dentro de una zona de cobertura de datos celulares.

# <span id="page-113-0"></span>Requisitos para establecer una conexión de red Mobile Broadband

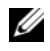

**NOTA:** Dependiendo del Tablet-PC, podrá utilizar una tarieta ExpressCard para Mobile Broadband o una Minitarjeta, pero no ambas, para establecer una conexión de red Mobile Broadband.

Para configurar una conexión de red Mobile Broadband, necesita:

• Una tarjeta ExpressCard para Mobile Broadband o una Minitarjeta (dependiendo de la configuración de su Tablet-PC)

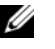

 $\mathscr{A}$  NOTA: Para obtener instrucciones acerca de cómo utilizar las tarjetas ExpressCard, consulte el apartado ["Tarjetas ExpressCard" en la página 97](#page-96-0)

- Tarjeta Mobile Broadband ExpressCard activada o módulo de identificación de suscriptor (SIM, Subscriber Identity Module) activado para el proveedor de servicios
- Una antena emergente.

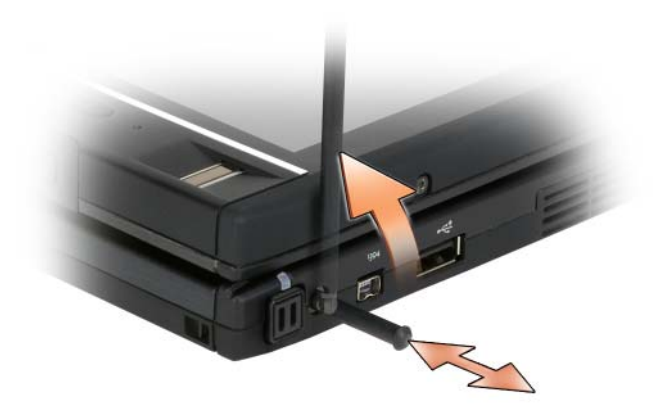

• La utilidad Dell Mobile Broadband Card Utility (instalada ya en el Tablet-PC si ha adquirido la tarjeta al comprar el Tablet-PC, o en el CD que se suministra con la tarjeta si la adquirió por separado)

Si la utilidad está dañada en el Tablet-PC, consulte la guía del usuario de la utilidad Dell Mobile Broadband Card Utility. La guía del usuario está disponible a través de la Ayuda y soporte técnico de Windows (consulte el apartado ["Ayuda y soporte técnico de Windows](#page-21-0)" en la página 22) o en el CD que se suministra con la tarjeta si la adquirió por separado del Tablet-PC.

# Comprobación de la tarjeta Mobile Broadband de Dell

En función de lo que haya seleccionado cuando adquirió el Tablet-PC, éste tiene una serie de configuraciones. Para determinar el tipo de tarjeta Mobile Broadband instalada en el Tablet-PC, consulte lo siguiente:

- Su confirmación de pedido
- Ayuda y Soporte técnico o Mi PC de Microsoft Windows.

### Windows Vista

- 1 Haga clic en Inicio  $\rightarrow \rightarrow$  Ayuda y soporte técnico  $\rightarrow$  Utilice Herramientas para ver la información de su ordenador y diagnosticar problemas.
- 2 En Herramientas, haga clic en Información de Mi PC→ Buscar información sobre el hardware instalado en este ordenador.

En la pantalla Información de Mi PC - Hardware, puede ver el tipo de tarjeta Mobile Broadband instalada en el Tablet-PC, además de otros componentes de hardware.

**2008** NOTA: La tarieta Mobile Broadband aparecerá en una lista, en Módems.

### Windows XP

- 1 Haga clic en Inicio→ Mi PC→ Ver información del sistema.
- 2 Haga clic en la ficha Hardware.
- 3 Haga clic en Administrador de dispositivos. El Administrador de dispositivos muestra los componentes de hardware instalados en el sistema.

# Conexión a una red Mobile Broadband

**NOTA:** Estas instrucciones sólo se aplican a tarietas ExpressCard para Mobile Broadband o Minitarjetas. No se aplican a tarjetas internas con tecnología inalámbrica.

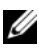

NOTA: Antes de conectarse a Internet, deberá activar el servicio Mobile Broadband a través de su proveedor de servicios de telefonía móvil. Para obtener instrucciones e información adicional sobre cómo utilizar la utilidad Dell Mobile Broadband Card Utility, consulte la guía del usuario disponible en la Ayuda y soporte técnico de Windows (consulte el apartado ["Ayuda y soporte técnico de](#page-21-0)  [Windows" en la página 22](#page-21-0)). La guía del usuario también está disponible en el sitio web de Dell Support support.dell.com y en el CD incluido con la tarjeta Mobile Broadband si la adquirió por separado de su Tablet-PC.

Utilice Dell Mobile Broadband Card Utility para establecer y gestionar una conexión de red Mobile Broadband a Internet:

- 1 Haga clic en el icono de la utilidad Dell Mobile Broadband Card Utility **LIT** en el escritorio de Windows, para ejecutar la utilidad.
- 2 Haga clic en Connect (Conectar).

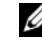

**NOTA:** El botón Connect (Conectar) cambia al botón Disconnect (Desconectar).

- 3 Abra la antena extensible externa y ajuste la orientación para conseguir una señal óptima.
- 4 Siga las instrucciones de la pantalla para administrar la conexión de red con la utilidad.

O bien:

- 1 Haga clic en Inicio ( $\bigoplus$  (o en Inicio en Windows XP) $\rightarrow$  Todos los programas→ Dell Wireless.
- 2 Seleccione la opción para Broadband y siga las instrucciones de la pantalla.
- 3 Abra la antena extensible externa y ajuste la orientación para conseguir una señal óptima.

# Activación o desactivación de la tarjeta Mobile Broadband de Dell

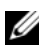

**NOTA:** Si no puede conectarse a una red Mobile Broadband, asegúrese de que tiene todos los componentes para establecer una conexión Mobile Broadband (consulte el apartado ["Requisitos para establecer una conexión de red Mobile](#page-113-0)  [Broadband" en la página 114](#page-113-0)) y, a continuación, compruebe que la tarjeta Mobile Broadband está activada verificando el valor del conmutador inalámbrico.

Puede activar y desactivar los dispositivos inalámbricos del Tablet-PC con el conmutador inalámbrico de la parte izquierda del Tablet-PC (consulte el apartado ["Vista lateral izquierda" en la página 36](#page-35-0)).

Si el conmutador está en la posición de encendido, muévalo a la posición de apagado para desactivar el conmutador y la tarjeta Mobile Broadband. Si el conmutador está en la posición de apagado, muévalo a la posición de encendido para activar el conmutador y la tarjeta Dell Mobile Broadband. Para obtener información acerca de las posiciones del conmutador inalámbrico, consulte el apartado ["Localizador de redes Dell Wi-Fi](#page-116-0)  [Catcher™" en la página 117](#page-116-0).

Para supervisar el estado del dispositivo inalámbrico, consulte el apartado ["Supervisión del estado del adaptador de red inalámbrica mediante Dell](#page-112-0)  [QuickSet" en la página 113.](#page-112-0)

# Administración de la configuración de red a través del Creador de perfiles de ubicación de Dell QuickSet

El creador de perfiles de ubicación de Dell QuickSet le ayuda a gestionar los valores de la red correspondientes a la ubicación física del Tablet-PC. Incluye dos categorías de configuración de perfiles:

- Configuración de perfiles de ubicación
- Configuración de movilidad general

Puede utilizar Location Profile Settings (Configuración de perfiles de ubicación) para crear perfiles para acceder a Internet con el Tablet-PC de su oficina, su casa u otros lugares públicos con servicios de Internet. General Mobility Settings (Configuración de movilidad general) le permite cambiar la forma en la que se controlan las conexiones de red. Los perfiles constan de un equipo y valores de red diferentes que necesitan para utilizar el Tablet-PC en diferentes ubicaciones.

Para obtener más información sobre Dell QuickSet, haga clic con el botón derecho del ratón en el icono QuickSet de la barra de tareas y seleccione Help (Ayuda).

# <span id="page-116-0"></span>Localizador de redes Dell Wi-Fi Catcher™

El conmutador inalámbrico de su Tablet-PC Dell utiliza la función Localizador de redes Dell Wi-Fi Catcher para buscar específicamente las redes WLAN WiFi que estén cerca de donde se encuentra.

Para buscar WLAN WiFi, deslice y mantenga pulsado el conmutador en la posición "momentánea" durante algunos segundos. El localizador de redes Wi-Fi Catcher funciona independientemente de si el Tablet-PC está o no encendido, en modo de hibernación, o en modo de espera, siempre y cuando el conmutador esté configurado a través de Dell QuickSet o del BIOS (programa Configuración del sistema) para controlar las conexiones de red WiFi.

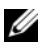

**NOTA:** La luz de Dell Wi-Fi Catcher Network Locator (Localizador de redes Wi-Fi Catcher) sólo aparece cuando se apaga el ordenador y se activa la red inalámbrica en el programa Configuración del sistema. Cuando se utiliza en un sistema operativo de Microsoft Windows, la luz está diseñada para no aparecer.

Puesto que el localizador de redes Wi-Fi Catcher está desactivado y no está configurado para su uso en el momento de entrega del Tablet-PC, deberá primero utilizar Dell QuickSet para activar y configurar el conmutador para controlar las conexiones de red WiFi.

Para obtener más información sobre el localizador de redes Wi-Fi Catcher y para activar la función mediante Dell QuickSet, haga clic con el botón derecho del ratón en el icono QuickSet de la barra de tareas y seleccione Help (Ayuda).

# Servidor de seguridad de Microsoft® Windows®

El servidor de seguridad de Windows proporciona protección básica contra el acceso no autorizado a Tablet-PC mientras éste está conectado a Internet. El servidor de seguridad de Windows se activa automáticamente al ejecutar el Asistente para configuración de redes.

Cuando el servidor de seguridad de Windows se activa para una conexión de red, su icono aparece con un fondo rojo en la sección Conexiones de red del Panel de control.

Para acceder a las opciones para habilitar el servidor de seguridad de Windows:

- En Windows Vista, haga clic en Inicio  $\overline{\mathcal{F}}$  → Panel de control → Seguridad→ Servidor de seguridad de Windows.
- En Windows XP, haga clic en Inicio→ Panel de control→ Centro de seguridad→ Servidor de seguridad de Windows.

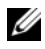

**NOTA:** La activación de este servidor de seguridad de Windows no implica que deje de ser necesario utilizar un software antivirus.

Para obtener más información, consulte el apartado ["Ayuda y soporte técnico](#page-21-0)  [de Windows" en la página 22.](#page-21-0)

# Protección del Tablet-PC

# Seguro para cable de seguridad

AVISO: Antes de comprar un dispositivo contra robo, asegúrese de que encajará en la ranura para cable de seguridad de su Tablet-PC.

**NOTA:** Su Tablet-PC no viene con seguro para cable de seguridad.

Un seguro para cable de seguridad es un dispositivo contra robo disponible en tiendas y comercios. Para utilizar el seguro, colóquelo en la ranura para cable de seguridad de su Tablet-PC. Para obtener más información, consulte las instrucciones incluidas con el dispositivo.

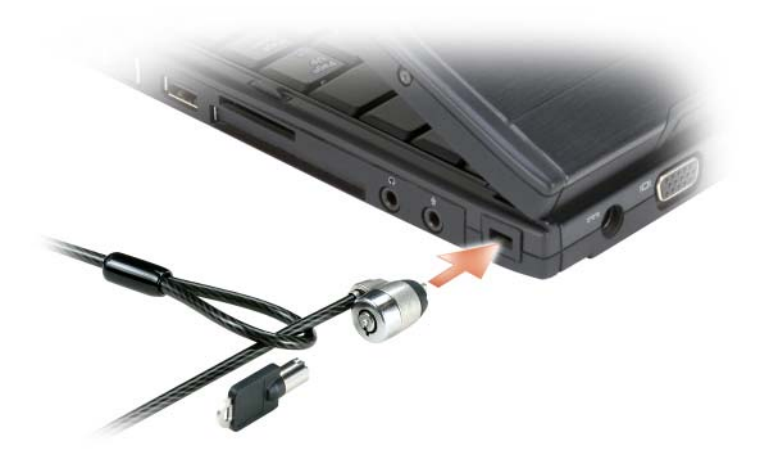

# Tarjetas Smart y lectores biométricos

**NOTA:** Para obtener información sobre cómo proteger el Tablet-PC mientras viaja, consulte el apartado ["Viajar con su Tablet-PC" en la página 239.](#page-238-0)

Las tarjetas Smart son dispositivos portátiles con forma de tarjetas de crédito con circuitos integrados internos. El uso de tarjetas Smart puede mejorar la seguridad del sistema al combinar algo que tiene el usuario (la tarjeta Smart) con algo que sólo él o ella debe saber (un número de identificación personal) para hacer posible que la autenticación de los usuarios sea más segura de lo que posibilita la utilización de contraseñas únicamente. Consulte el apartado ["Tarjetas smart" en la página 99](#page-98-0) para obtener más información.

Un lector biométrico es un sensor de cinta situado en la pantalla del Tablet-PC. Cuando desliza el dedo sobre el lector, éste utiliza la huella dactilar para autenticar la identidad del usuario con el fin de ayudarle a proteger su Tablet-PC.

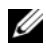

**20 NOTA:** Debe adquirir software opcional para configurar y usar el lector biométrico. Consulte la documentación que se envía con el software biométrico para obtener más información.

# Contraseñas

# Acerca de las contraseñas

**NOTA:** Las contraseñas están desactivadas cuando se recibe el Tablet-PC.

Una contraseña principal (o de sistema), una contraseña de administrador y una contraseña de unidad de disco duro evitan de distintas maneras todo acceso no autorizado a su Tablet-PC. En la siguiente tabla se identifican los tipos y funciones de las contraseñas disponibles en el Tablet-PC.

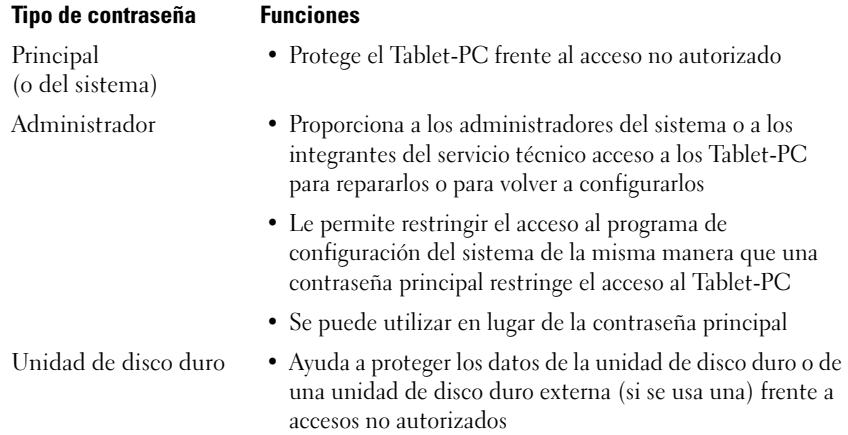

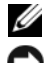

 $\mathscr{D}$  NOTA: Algunas unidades de disco duro no admiten contraseñas de disco duro.

AVISO: Las contraseñas proporcionan un alto nivel de seguridad para los datos contenidos en el Tablet-PC o en la unidad de disco duro. Sin embargo, no son infalibles. Si requiere más seguridad, debe adquirir y utilizar formas adicionales de protección, como tarjetas smart, programas de cifrado de datos o tarjetas PC con funciones de cifrado.

Cuando utilice contraseñas, tenga en cuenta las siguientes pautas:

- Elija contraseñas que pueda recordar pero que no sean fáciles de adivinar. Por ejemplo, no utilice nombres de miembros de su familia o mascotas para las contraseñas.
- Es recomendable que no anote las contraseñas. Si la anota, no obstante, asegúrese de guardarla en un lugar seguro.
- No comparta las contraseñas con otras personas.
- Asegúrese de que la gente no observa cuando escriba su contraseña.

Si olvida alguna de las contraseñas, póngase en contacto con Dell (consulte el apartado ["Cómo ponerse en contacto con Dell" en la página 30\)](#page-29-0). Para su protección, el personal de asistencia técnica de Dell le pedirá que acredite su identidad con el fin de asegurarse de que no es una persona no autorizada la que utiliza el Tablet-PC.

# Uso de una contraseña principal (del sistema)

La contraseña principal le permite proteger el Tablet-PC contra el acceso de personas no autorizadas.

Al iniciar por primera vez el Tablet-PC, deberá asignar una contraseña principal cuando se le pida.

Si no se teclea una contraseña en el espacio de 2 minutos, el Tablet-PC regresará a su estado anterior.

AVISO: si desactiva la contraseña de administrador, también se desactiva la principal.

Para agregar o cambiar contraseñas, vaya a Cuentas de usuario desde el Panel de control.

Si tiene asignada una contraseña del administrador, puede utilizarla en lugar de la principal. El Tablet-PC no le pide de forma específica la contraseña de administrador.

# Utilización de la contraseña del administrador

La contraseña del administrador está diseñada para permitir a los administradores de sistemas o a los integrantes del servicio técnico el acceso a los ordenadores de modo que puedan repararlos o volverlos a configurar. Los administradores o técnicos pueden asignar contraseñas de administrador idénticas a grupos de ordenadores, permitiendo al usuario asignar una contraseña principal exclusiva.

Para establecer o modificar las contraseñas del administrador, debe acceder a Cuentas de usuario, que se encuentra en el Panel de control.

Cuando se establece una contraseña del administrador, la opción Configure Setup (Configurar instalación) se activa en el programa de configuración del sistema. La opción Configure Setup (Configurar instalación) le permite restringir el acceso al programa de configuración del sistema de la misma manera que una contraseña principal restringe el acceso al Tablet-PC.

Se puede utilizar la contraseña de administrador en lugar de la principal. Siempre que se le pida la contraseña principal puede escribir la contraseña de administrador.

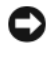

AVISO: Si desactiva la contraseña de administrador, también se desactiva la principal.

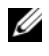

**NOTA:** La contraseña del administrador permite el acceso al Tablet-PC, pero no a la unidad de disco duro si dicha unidad tiene asignada una contraseña.

Si olvida la contraseña principal y no se ha asignado una contraseña de administrador, o si se ha asignado tanto una contraseña principal como una contraseña de administrador pero ha olvidado ambas, póngase en contacto con el administrador del sistema o con Dell (consulte el apartado ["Cómo](#page-29-0)  [ponerse en contacto con Dell" en la página 30\)](#page-29-0).

# Utilización de una contraseña de unidad de disco duro

La contraseña de unidad de disco duro ayuda a proteger los datos almacenados en la unidad contra el acceso de personas no autorizadas. También puede asignar una contraseña para una unidad de disco duro externa (si se utiliza una) que puede ser la misma o diferente a la de la unidad de disco duro primaria.

Para asignar o cambiar una contraseña de disco duro, entre en Configuración del sistema (consulte el apartado ["Utilización del programa Configuración](#page-152-0)  [del sistema" en la página 153\)](#page-152-0).

Después de asignar una contraseña de unidad de disco duro, deberá introducirla cada vez que encienda el Tablet-PC y también cada vez que el Tablet-PC reanude el funcionamiento normal desde el modo inactivo, en espera o de hibernación.

Si la contraseña de unidad de disco duro está activada, debe introducirla cada vez que encienda el Tablet-PC. Aparece un mensaje pidiéndole la contraseña de la unidad de disco duro.

Para continuar, introduzca la contraseña (con no más de ocho caracteres) y pulse <Intro>.

Si no se teclea una contraseña en el espacio de 2 minutos, el Tablet-PC regresará a su estado anterior.

Si introduce la contraseña equivocada, un mensaje le indica que la contraseña es inválida. Pulse <Intro> para intentarlo de nuevo.

Si no se introduce la contraseña correcta en tres intentos, el Tablet-PC intentará inicializarse desde otro dispositivo de inicio, siempre que se haya configurado la opción Boot First Device (Primer dispositivo de inicio) en el programa de configuración del sistema para permitir el inicio desde otro dispositivo. Si no se configura la opción Boot First Device (Primer dispositivo de inicio) para permitir que el Tablet-PC se inicie desde otro dispositivo, el Tablet-PC vuelve al estado de funcionamiento en que se encontraba cuando se encendió.

Si la contraseña de unidad de disco duro, la contraseña de unidad de disco duro externa y la contraseña principal son iguales, el Tablet-PC sólo pedirá la principal. Si la contraseña de unidad de disco duro es distinta a la contraseña principal, el Tablet-PC pedirá ambas contraseñas. El uso de dos contraseñas distintas proporciona mayor seguridad.

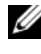

 $\mathbb Z$  NOTA: La contraseña del administrador permite el acceso al Tablet-PC, pero no a la unidad de disco duro si dicha unidad tiene asignada una contraseña.

# Trusted Platform Module (TPM)

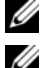

**NOTA:** Los ordenadores enviados a China no están equipados con la función TPM.

**NOTA:** La función TPM admite la codificación sólo si el sistema operativo la admite. Para obtener más información, consulte la documentación del software y los archivos de ayuda que acompañan al software.

La función TPM es una función de seguridad basada en hardware que se puede utilizar para crear y gestionar claves de codificación generadas por el ordenador. Cuando se utiliza en combinación con el software de seguridad, la función TPM mejora la seguridad existente del ordenador y de la red mediante la habilitación de funciones tales como la protección de archivos y de correo electrónico. La función TPM se habilita mediante una opción de configuración del sistema.

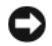

**CO** AVISO: Para asegurar sus datos TPM y claves de codificación, siga los procedimientos de copia de seguridad documentados en *Broadcom Secure Foundation Getting Started Guide* (Guía de introducción a Broadcom Secure Foundation). En caso de que estas copias de seguridad hayan quedado incompletas, o se hayan perdido o dañado, Dell no podrá ayudar a la recuperación de datos codificados.

# <span id="page-123-0"></span>Habilitación de la función de TPM

- 1 Active el software de TPM:
	- a Reinicie el Tablet-PC y pulse <F2> durante la autoprueba de encendido para entrar en el programa Configuración del sistema.
	- b Seleccione Security (Seguridad)→ TPM Security (Seguridad de  $TPM$ ) y pulse  $\leq$ Intro $\geq$ .
	- c En TPM Security (Seguridad de TPM), seleccione On (Activada).
	- d Pulse <Esc> para salir del programa de configuración.
	- e Si se lo piden, haga clic en Save/Exit (Guardar/Salir).
- 2 Active el programa de instalación de TPM:
	- a Reinicie el Tablet-PC y pulse <F2> durante la autoprueba de encendido para entrar en el programa Configuración del sistema.
	- b Seleccione Security (Seguridad)→ TPM Activation (Activación de TPM) y pulse  $\leq$ Intro $\geq$ .
	- c En TPM Activation (Activación de TPM), seleccione Activate (Activar) y pulse <Intro>.

**NOTA:** Sólo tiene que activar el programa una vez.

d Una vez completado el proceso, el Tablet-PC se reinicia automáticamente o le pide que lo reinicie.

# Software de gestión de seguridad

El software de gestión de seguridad se ha diseñado para utilizar cuatro funciones diferentes que le ayudan a proteger el Tablet-PC.

- Gestión de inicio de sesión
- Autenticación antes del inicio (mediante un lector biométrico, una tarjeta Smart o una contraseña)
- Codificación
- Administración de información privada

# Activación del software de gestión de seguridad

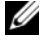

**NOTA:** Primero debe activar el TPM para que el software de gestión de seguridad sea completamente funcional.

- 1 Active la función TPM (consulte el apartado ["Habilitación de la función](#page-123-0)  [de TPM" en la página 124](#page-123-0)).
- 2 Cargue el software de gestión de seguridad:
	- a Encienda (o reinicie) el Tablet-PC.
	- b Cuando aparezca el logotipo de DELL™, pulse <F2> inmediatamente. Si espera demasiado y aparece el logotipo de Windows, siga esperando hasta que vea el escritorio de Windows. A continuación, apague el Tablet-PC e inténtelo de nuevo.
	- c En el menú descendente, seleccione Wave EMBASSY Trust Suite y pulse <Intro> para crear los iconos de los componentes de software en el escritorio del Tablet-PC.
	- d Pulse <Esc> para salir del programa de configuración.
	- e Si se lo piden, haga clic en Save/Exit (Guardar/Salir).

# Uso del software de gestión de seguridad

Para obtener información sobre cómo usar el software y las diferentes funciones de seguridad, consulte la Guía de introducción del software: Para acceder a la Guía de introducción:

- En Windows<sup>®</sup> Vista<sup>®</sup>, haga clic en Inicio  $\rightarrow \rightarrow$  Todos los programas $\rightarrow$ Wave EMBASSY Trust Suite→ Guía de introducción.
- En Windows XP, haga clic en Inicio→ Todos los programas→ Security by Wave Systems (Seguridad de Wave Systems) → Getting Started with EMBASSY Trust Suite (Introducción a EMBASSY Trust Suite).

# Software de seguimiento informático

El software de seguimiento informático puede ayudarle a localizar su Tablet-PC si éste se pierde o si se lo roban. El software es opcional y se puede adquirir al pedir el Tablet-PC Dell™, o puede ponerse en contacto con el representante de ventas de Dell para obtener información sobre esta función de seguridad.

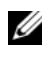

**NOTA:** Puede que en algunos países no esté disponible el software de seguimiento del ordenador.

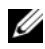

**NOTA:** Si dispone de software de seguimiento y pierde o le roban su Tablet-PC, deberá ponerse en contacto con la empresa que ofrece el servicio de seguimiento para proporcionarle información sobre el Tablet-PC perdido.

# Si el Tablet-PC se pierde o si se lo roban

• Póngase en contacto con cualquier comisaría para informar de la pérdida o el robo del Tablet-PC. Incluya la Etiqueta de servicio en la descripción del Tablet-PC. Solicite que se le asigne un número de caso y anótelo, junto con el nombre, la dirección y el número de teléfono de la comisaría. Si es posible, averigüe el nombre del oficial de investigación.

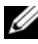

**NOTA:** Si sabe en qué lugar ha perdido o le han robado el Tablet-PC, póngase en contacto con la comisaría de dicha zona. Si no lo sabe, llame a la comisaría de la zona en la que resida.

- Si el Tablet-PC pertenece a una empresa, indique cuál es la compañía de seguros de dicha empresa.
- Póngase en contacto con el servicio de asistencia al cliente de Dell para informar de la pérdida del Tablet-PC. Indique la etiqueta de servicio del Tablet-PC, el número de caso y el nombre, la dirección y el número de teléfono de la comisaría en la que denunció el extravío del Tablet-PC. Si es posible, indique el nombre del oficial de investigación.

El representante del servicio de asistencia al cliente de Dell registrará su informe bajo la etiqueta de servicio del Tablet-PC y marcará el Tablet-PC como perdido o robado. Si alguien llama a Dell para solicitar asistencia técnica y proporciona dicha Etiqueta de servicio, se identificará de inmediato que se trata de un Tablet-PC robado o extraviado. El representante intentará averiguar el número de teléfono y la dirección de la persona que llama. A continuación, Dell se pondrá en contacto con la comisaría en la que se denunció la pérdida del Tablet-PC.

# Limpieza del Tablet-PC

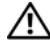

 $\bigwedge$  PRECAUCIÓN: Antes de comenzar cualquiera de los procedimientos de esta sección, siga las instrucciones de seguridad que se encuentran en la Guía de información del producto.

# Tablet-PC, teclado y pantalla

- PRECAUCIÓN: Antes de limpiar el Tablet-PC, desconecte el Tablet-PC de la toma de corriente y, si es necesario, la batería laminar o la base para medios opcional. Extraiga las baterías instaladas. Limpie el Tablet-PC con un paño suave humedecido con agua. No utilice limpiadores en aerosol o líquidos, que podrían contener sustancias inflamables.
	- Utilice una lata de aire comprimido para quitar el polvo entre las teclas del teclado.

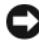

AVISO: Para no dañar el Tablet-PC ni la pantalla, no la rocíe directamente con un producto de limpieza. Utilice sólo productos diseñados específicamente para limpiar pantallas y siga las instrucciones que se incluyen con el producto.

- Humedezca un paño suave sin pelusa con agua o un producto para limpiar pantallas y límpiela.
- Humedezca un paño suave sin pelusa con agua y limpie el Tablet-PC y el teclado. No permita que se filtre agua del paño entre la superficie táctil y el soporte que la rodea.

# Superficie táctil

- 1 Cierre y apague el Tablet-PC.
- 2 Desconecte los dispositivos conectados del Tablet-PC y de sus tomas de corriente.
- 3 Si corresponde, desacople el Tablet-PC de la batería laminar o la base para medios opcional.
- 4 Extraiga las baterías instaladas (consulte el apartado ["Extracción de la](#page-169-0)  [batería principal" en la página 170\)](#page-169-0).
- 5 Humedezca un paño suave y sin pelusa con agua y páselo suavemente por la superficie de la superficie táctil. No permita que se filtre agua del paño entre la superficie táctil y el soporte que la rodea.

# <span id="page-127-0"></span>Unidades ópticas y soportes para unidades ópticas

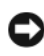

AVISO: Utilice siempre aire comprimido para limpiar la lente de la unidad óptica y siga las instrucciones que se incluyen con el producto de aire comprimido. No toque nunca la lente de la unidad.

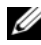

**NOTA:** A menos que haya adquirido con Tablet-PC un compartimento D/Bay opcional externo o una base para medios opcional, es posible que no pueda utilizar unidades ópticas o soportes de unidad óptica con el Tablet-PC.

Si observa algún problema, como saltos, en la calidad de reproducción de los soportes ópticos, limpie el disco.

1 Sujete el disco por el borde exterior. También puede tocar el borde interior del orificio central.

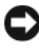

AVISO: Para evitar que se dañe la superficie, no limpie el disco con movimientos circulares.

2 Con un paño suave y sin pelusa, frote suavemente la parte inferior del disco (la cara sin etiqueta) en línea recta, desde el centro al borde exterior.

Para la suciedad difícil de eliminar, pruebe con agua o una solución diluida de agua y jabón suave. También puede adquirir productos comerciales para la limpieza de discos que proporcionan cierta protección contra el polvo, las huellas dactilares y los arañazos. Los productos limpiadores para los CD también pueden utilizarse con seguridad en los DVD.

# Solución de problemas

Entre las herramientas que puede usar para solucionar problemas con el Tablet-PC se incluyen:

- Dell Diagnostics
- Utilidad Dell Support (sólo Windows Vista®)
- Solucionador de problemas de hardware de Windows®

# <span id="page-128-0"></span>Dell Diagnostics

 $\sqrt{N}$  PRECAUCIÓN: Antes de comenzar cualquiera de los procedimientos de esta sección, siga las instrucciones de seguridad que se encuentran en la *Guía de* información del producto.

AVISO: Los Dell Diagnostics sólo funcionan en los ordenadores Dell™.

# Cuándo utilizar los Dell Diagnostics (Diagnósticos Dell)

Si tiene algún problema con el Tablet-PC, realice las comprobaciones que se indican en el apartado Bloqueos y problemas de software (consulte el apartado ["Bloqueos y problemas de software" en la página 140\)](#page-139-0) y ejecute los Dell Diagnostics antes de ponerse en contacto con Dell para obtener asistencia técnica.

Se recomienda imprimir estos procesos antes de empezar.

Consulte el apartado ["Utilización del programa Configuración del sistema"](#page-152-0)  [en la página 153](#page-152-0) para revisar la información de configuración del Tablet-PC y asegurarse de que el dispositivo que desea probar aparece en el programa Configuración del sistema y está activo.

Inicie Dell Diagnostics (Diagnósticos Dell) desde la unidad de disco duro o el soporte multimedia Drivers and Utilities (Controladores y utilidades).

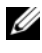

NOTA: El soporte multimedia *Drivers and Utilities* (Controladores y utilidades) es opcional y es posible que no se entregue con el Tablet-PC.

# Inicio de los Dell Diagnostics desde la unidad de disco duro

Los Dell Diagnostics (Diagnósticos Dell) están situados en una partición oculta para la utilidad de diagnóstico de la unidad de disco duro.

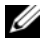

**20 NOTA:** Si el Tablet-PC no muestra ninguna imagen en la pantalla, póngase en contacto con Dell (consulte el apartado ["Cómo ponerse en contacto con Dell" en la](#page-29-0)  [página 30\)](#page-29-0).

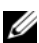

**NOTA:** Si el Tablet-PC está conectado (acoplado) a un dispositivo de acoplamiento, desacóplelo. Consulte los apartados ["Desacoplamiento del Tablet-PC de la base](#page-225-0)  [para medios" en la página 226](#page-225-0) y ["Desacoplamiento del Tablet-PC de la batería](#page-233-0)  [laminar" en la página 234](#page-233-0) para obtener instrucciones, si procede.

- 1 Asegúrese de que el Tablet-PC esté conectado a una toma de alimentación eléctrica que funcione correctamente.
- 2 Encienda (o reinicie) el Tablet-PC.
- 3 Inicie los Dell Diagnostics de una de las dos maneras siguientes:

 $\mathscr{D}$  NOTA: Si espera demasiado y aparece el logotipo del sistema operativo, siga esperando hasta que vea el escritorio de Microsoft<sup>®</sup> Windows<sup>®</sup> y, a continuación, cierre el Tablet-PC e inténtelo de nuevo.

– Cuando aparezca el logotipo de DELL™, pulse <F12> inmediatamente. Seleccione Diagnostics (Diagnósticos) del menú de inicio y pulse  $\langle$ Intro $\rangle$ .

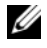

**NOTA:** Antes de intentar la opción siguiente, el Tablet-PC debe apagarse por completo.

– Mantenga pulsada la tecla <Fn> mientras se está encendiendo el Tablet-PC.

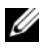

 $\mathbb Z$  NOTA: Si ve un mensaje que indica que no se ha encontrado ninguna partición de utilidad de diagnóstico, ejecute los Dell Diagnostics desde el soporte *Drivers and Utilities* (Controladores y utilidades).

El Tablet-PC ejecutará la evaluación del sistema previa al inicio, una serie de pruebas iniciales de la tarjeta del sistema, el teclado, la unidad de disco duro, la pantalla, la memoria, etc.

- Durante la evaluación, responda a las preguntas que puedan formularse.
- Si se detectan fallos durante la evaluación del sistema antes de la inicialización, anote los códigos de error y póngase en contacto con Dell (consulte el apartado ["Cómo ponerse en contacto con Dell" en la](#page-29-0)  [página 30](#page-29-0)).

Si la evaluación del sistema antes de la inicialización se realiza correctamente, aparecerá el mensaje siguiente: "Booting Dell Diagnostic Utility Partition. Press any key to continue (Iniciando la partición de la utilidad Diagnósticos Dell. Pulse cualquier tecla para continuar)".

- 4 Pulse cualquier tecla para iniciar los Dell Diagnostics (Diagnósticos Dell) desde la partición para la utilidad de diagnóstico del disco duro.
- 5 Cuando aparezca el Main Menu (Menú principal) de Dell Diagnostics, seleccione la prueba que desea ejecutar. Consulte el apartado ["Menú](#page-131-0)  [principal de los Dell Diagnostics" en la página 132](#page-131-0).

# Inicio de los Dell Diagnostics desde el CD Drivers and Utilities

- 1 Inserte el soporte multimedia Drivers and Utilities (Controladores y utilidades).
- 2 Apague y reinicie el Tablet-PC.

Cuando aparezca el logotipo de DELL, pulse <F12>inmediatamente.

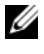

 $\mathscr{U}$  NOTA: Si espera demasiado y aparece el logotipo del sistema operativo, siga esperando hasta que vea el escritorio de Microsoft® Windows® y, a continuación, cierre el Tablet-PC e inténtelo de nuevo.

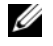

**NOTA:** Los siguientes pasos cambian la secuencia de inicio una sola vez. La próxima vez que inicie el Tablet-PC, éste lo hará según los dispositivos especificados en el programa Configuración del sistema.

- 3 Cuando aparezca la lista de dispositivos de inicio, resalte CD/DVD/CD-RW y pulse <Intro>.
- 4 Seleccione la opción Boot from CD-ROM (Iniciar desde CD-ROM) del menú que aparezca y pulse <Intro>.
- 5 Escriba 1 para iniciar el menú del CD y pulse <Intro> para continuar.
- 6 Seleccione Run the 32 Bit Dell Diagnostics (Ejecutar los Dell Diagnostics de 32 bits) de la lista numerada. Si aparecen varias versiones, seleccione la apropiada para su Tablet-PC.
- 7 Cuando aparezca el Main Menu (Menú principal) de Dell Diagnostics, seleccione la prueba que desea ejecutar.

# <span id="page-131-0"></span>Menú principal de los Dell Diagnostics

1 Una vez se hayan cargado los Dell Diagnostics y aparezca la pantalla Main Menu (Menú principal), haga clic en el botón de la opción que desee.

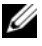

**NOTA:** Se recomienda que seleccione Test System (Probar sistema) para ejecutar una prueba completa en el Tablet-PC.

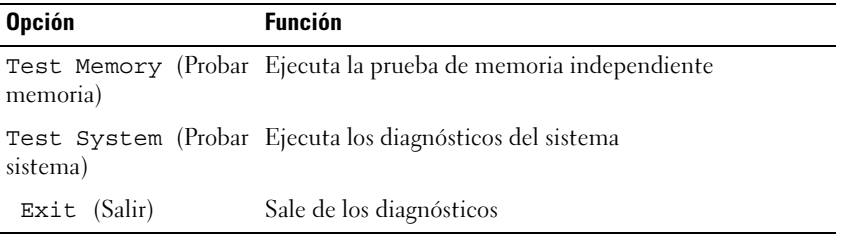

2 Después de seleccionar la opción Test System (Probar sistema) en el menú principal, aparecerá el siguiente menú:

**NOTA:** Se recomienda que seleccione Extended Test (Prueba exhaustiva) en el menú que se indica a continuación para realizar una comprobación más en profundidad de los dispositivos del Tablet-PC.

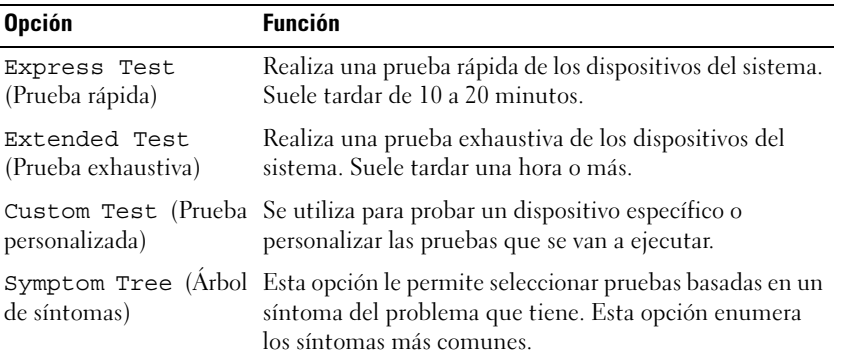

3 Si se produce un problema durante una prueba, aparecerá un mensaje con un código de error y una descripción del problema. Anote el código de error y la descripción del problema y póngase en contacto con Dell (consulte el apartado ["Cómo ponerse en contacto con Dell" en la](#page-29-0)  [página 30\)](#page-29-0).

**NOTA:** La etiqueta de servicio del Tablet-PC se encuentra en la parte superior de cada pantalla de prueba. Si se pone en contacto con Dell, el servicio de asistencia técnica le pedirá su etiqueta de servicio.

4 Si ejecuta una prueba desde la opción Custom Test (Prueba personalizada) o Symptom Tree (Árbol de síntomas), haga clic en la ficha correspondiente que se describe en la tabla siguiente para obtener más información.

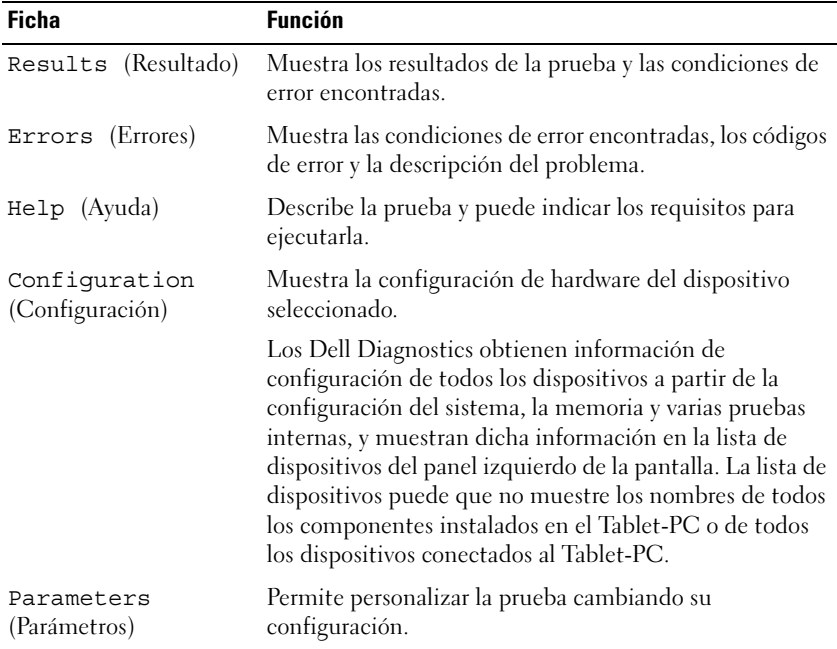

- 5 Cuando las pruebas hayan terminado, cierre la pantalla de la prueba para volver a la pantalla Main Menu (Menú principal). Para salir de Dell Diagnostics y reiniciar el Tablet-PC, cierre la pantalla Main Menu (Menú principal).
- 6 Retire el soporte Drivers and Utilities (Controladores y utilidades) de Dell (si corresponde).

# Utilidad Dell Support para Windows Vista

La utilidad Dell Support, instalada en el Tablet-PC, proporciona información de auto-asistencia, actualizaciones de software y exploraciones de estado del entorno informático.

Puede acceder a la utilidad Dell Support desde el icono  $\Im$  del Área de notificación de Windows o desde el menú Inicio de Windows Vista® (4).

# Acceso a la utilidad Dell Support

Si el icono de Dell Support no aparece en el área de notificación de Windows:

- 1 Haga clic en Inicio → Todos los programas → Dell Support → Dell Support Settings (Configuración de Dell Support).
- 2 Asegúrese de que la opción Mostrar icono en el área de notificación de Windows esté seleccionada.

**ZA NOTA:** Si la utilidad Dell Support no está disponible en el menú del botón Inicio , vaya a support.dell.com y descargue el software.

La utilidad Dell Support se personaliza para su entorno informático.

El icono  $\bigotimes$  del área de notificación de Windows funciona de forma diferente cuando se hace clic, se hace doble clic o se hace clic con el botón derecho del ratón en el icono.

# Clic en el icono de Dell Support

Haga clic con el botón izquierdo o con el botón derecho del ratón en el icono para realizar las tareas siguientes:

- Comprobar el entorno informático
- Visualizar la configuración de la utilidad Dell Support
- Acceder al archivo de ayuda para la utilidad Dell Support
- Visualizar las preguntas más frecuentes
- Obtener más información sobre la utilidad Dell Support
- Desactivar la utilidad Dell Support

# <span id="page-134-0"></span>Solucionador de problemas de hardware de **Windows**

Si un dispositivo no se detecta durante la configuración del sistema operativo o se detecta pero no está configurado correctamente, puede utilizar el Agente de solución de errores de hardware para solucionar la incompatibilidad.

Para iniciar el Solucionador de Problemas de Hardware:

- 1 Haga clic en Inicio  $\bigoplus$  (o en Inicio en Windows XP) y en Ayuda y soporte técnico.
- 2 Escriba hardware troubleshooter (solucionador de problemas de hardware) en el campo de búsqueda y pulse <Intro> para iniciar la búsqueda.

En Windows XP, haga clic en Solucionador de problemas de hardware cuando aparezca en los resultados de la búsqueda.

3 Seleccione la opción que describa mejor el problema y siga con los pasos de resolución restantes.

# Solución de problemas

Siga estas sugerencias al solucionar los problemas del Tablet-PC:

- Si agregó o extrajo una pieza antes de que empezará el problema, revise los procedimientos de instalación y asegúrese de que dicha pieza está instalada correctamente.
- Si no funciona un dispositivo periférico, asegúrese de que está conectado adecuadamente.
- Si aparece un mensaje de error en la pantalla, anote su texto exactamente. Este mensaje puede ayudar al personal de asistencia técnica a diagnosticar y solucionar el problema.
- Si un programa muestra un mensaje de error, consulte la documentación de dicho programa.

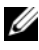

**NOTA:** Los procedimientos en este documento fueron escritos para la vista predeterminada de Windows, por lo que podrían no funcionar si cambia el Tablet-PC Dell™ a la vista clásica de Windows.

## Problemas con la unidad de disco duro

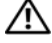

 $\triangle$  PRECAUCIÓN: Antes de comenzar cualquiera de los procedimientos de esta sección, siga las instrucciones de seguridad que se encuentran en la *Guía de* información del producto.

# ASEGÚRESE DE QUE MICROSOFT<sup>®</sup> WINDOWS<sup>®</sup> RECONOCE LA UNIDAD:

- En Windows Vista, haga clic en Inicio <sup>(+)</sup> y haga clic en Ordenador.
- En Windows XP, haga clic en Inicio y en Mi PC.

Si no aparece la unidad, haga una búsqueda completa con el software antivirus para comprobar si hay virus y eliminarlos. A veces los virus pueden impedir que Windows reconozca la unidad.

### EJECUTE UNA COMPROBACIÓN DEL DISCO:

1 Haga clic en Inicio  $\bigoplus$   $\rightarrow$  Ordenador.

En Windows XP, haga clic en Inicio→ Mi PC.

- 2 Haga clic con el botón derecho del ratón en el disco local.
- 3 Haga clic en Propiedades→ Herramientas→ Comprobar ahora.

En Windows Vista, puede que aparezca la ventana Control de cuentas de usuario. Si es un administrador del Tablet-PC, haga clic en Continue (Continuar); si no, póngase en contacto con el administrador para continuar con la acción deseada.

4 Siga las instrucciones que aparecen en pantalla.

PRUEBE LA UNIDAD: Inserte otra unidad para descartar la posibilidad de que la original estuviera defectuosa.

### EJECUTE EL SOLUCIONADOR DE PROBLEMAS DE HARDWARE DE WINDOWS:

Consulte el apartado ["Solucionador de problemas de hardware de Windows" en la](#page-134-0)  [página 135](#page-134-0).

EJECUTE DELL DIAGNOSTICS (DIAGNÓSTICOS DELL ): Consulte el apartado ["Dell](#page-128-0)  [Diagnostics" en la página 129.](#page-128-0)

# Problemas con la unidad óptica

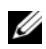

**NOTA:** A menos que haya adquirido con Tablet-PC un compartimento D/Bay opcional externo o una base para medios opcional, es posible que no pueda utilizar unidades ópticas o soportes de unidad óptica con el Tablet-PC.

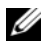

**NOTA:** La vibración de la unidad de DVD a alta velocidad es normal y puede provocar ruido, pero dicho ruido no indica un error en la unidad o en el soporte multimedia.

 $\mathbb Z$  NOTA: Debido a las diferentes regiones del mundo y los distintos formatos de disco, no todos los títulos en DVD funcionan en todas las unidades de DVD.

LIMPIE LA UNIDAD ÓPTICA O EL SOPORTE DE UNIDAD ÓPTICA: Consulte el apartado ["Unidades ópticas y soportes para unidades ópticas" en la página 128](#page-127-0).

#### COMPRUEBE LAS CONEXIONES DE CABLE.

#### AJUSTE EL CONTROL DE VOLUMEN DE WINDOWS:

- Haga clic en el icono de altavoz que aparece en el margen inferior derecho de la pantalla.
- Asegúrese de que el volumen esté activado haciendo clic en la barra de desplazamiento y arrastrándola hacia arriba.
- Asegúrese de que la opción de silencio no esté seleccionada haciendo clic en cualquiera de las casillas que estén seleccionadas.

#### EJECUTE EL SOLUCIONADOR DE PROBLEMAS DE HARDWARE DE WINDOWS:

Consulte el apartado ["Solucionador de problemas de hardware de Windows" en la](#page-134-0)  [página 135](#page-134-0).

EJECUTE DELL DIAGNOSTICS (DIAGNÓSTICOS DELL ): Consulte el apartado ["Dell](#page-128-0)  [Diagnostics" en la página 129.](#page-128-0)

#### Problemas al grabar en una unidad óptica

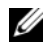

 $\mathbb Z$  NOTA: A menos que haya adquirido con Tablet-PC un compartimento D/Bay opcional externo o una base para medios opcional, es posible que no pueda utilizar unidades ópticas o soportes de unidad óptica con el Tablet-PC.

CIERRE LOS OTROS PROGRAMAS: La unidad óptica debe recibir un flujo de datos constante durante el proceso de grabación. Si el flujo se interrumpe, se producirá un error. Intente cerrar todos los programas antes de grabar en el soporte óptico.

APAGUE EL MODO DE ESPERA DE WINDOWS VISTA ANTES DE GRABAR EN UN DISCO. Consulte el apartado ["Configuración de los valores de administración de](#page-85-0)  [energía" en la página 86](#page-85-0) o busque la palabra clave suspender en la Ayuda y soporte técnico de Windows para obtener información sobre los modos de administración de energía.

# Problemas con el correo electrónico e Internet

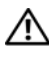

#### $\sqrt{N}$  PRECAUCIÓN: Antes de comenzar cualquiera de los procedimientos de esta sección, siga las instrucciones de seguridad que se encuentran en la *Guía de* información del producto.

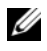

**NOTA:** No enchufe el cable de teléfono en el conector del adaptador de red (consulte el apartado ["Vista posterior" en la página 40](#page-39-0)).

### COMPRUEBE LA CONFIGURACIÓN DE SEGURIDAD DE MICROSOFT OUTLOOK®

EXPRESS. Si no puede abrir los archivos adjuntos de su correo electrónico:

- 1 En Outlook Express, haga clic en Herramientas→ Opciones→ Seguridad.
- 2 Haga clic en Do not allow attachments (No permitir archivos adjuntos) para eliminar la verificación, según sea necesario.

COMPRUEBE QUE ESTÁ CONECTADO A INTERNET: asegúrese de que está abonado a un proveedor de Internet. Con el programa de correo electrónico Outlook Express, haga clic en Archivo. Si hay una verificación al lado de Trabajar sin conexión, haga clic en la verificación para eliminarla y conéctese a Internet. Para obtener ayuda, póngase en contacto con su proveedor de servicios de Internet.

# Mensajes de error

 $\bigwedge$  PRECAUCIÓN: Antes de comenzar cualquiera de los procedimientos de esta sección, siga las instrucciones de seguridad que se encuentran en la Guía de información del producto.

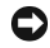

AVISO: Si el mensaje de error no aparece en la lista, consulte la documentación del sistema operativo o el programa que se estaba ejecutando en el momento en que apareció el mensaje.

A FILENAME CANNOT CONTAIN ANY OF THE FOLLOWING CHARACTERS:  $\setminus$  /: \* ? " | (UN NOMBRE DE ARCHIVO NO PUEDE CONTENER NINGUNO DE LOS CARACTERES **SIGUIENTES:**  $\setminus$  / : \* ? " < > |): No utilice estos caracteres en los nombres de archivo.

A REQUIRED .DLL FILE WAS NOT FOUND (NO SE ENCONTRÓ EL ARCHIVO .DLL REQUERIDO): Falta un archivo fundamental en el programa que intenta abrir. Para quitar y volver a instalar el programa:

- **1** Haga clic en Inicio  $\rightarrow$  Panel de control→ Programas→ Programas y características.
- En Windows XP, haga clic en Inicio→ Panel de control→ Agregar/Quitar programas.
- 2 Seleccione el programa que desee quitar.
- 3 Haga clic en Uninstall (Desinstalar) (o Eliminar en Windows XP).
- 4 Consulte la documentación del programa para ver las instrucciones de instalación.

drive letter :\ NOT ACCESSIBLE. THE DEVICE IS NOT READY (NO SE PUEDE ACCEDER A X:\. EL DISPOSITIVO NO ESTÁ LISTO): La unidad no puede leer el disco. Inserte un disco en la unidad y vuelva a intentarlo.

INSERT BOOTABLE MEDIA (INSERTE UN MEDIO DE ARRANQUE): Inserte un  $CD$  o DVD de inicio en el compartimento D/Bay externo opcional o en la base para medios opcional.

#### NOT ENOUGH MEMORY OR RESOURCES. CLOSE SOME PROGRAMS AND TRY AGAIN (NO HAY SUFICIENTE MEMORIA O RECURSOS. CIERRE ALGUNOS PROGRAMAS Y VUELVA A INTENTARLO): Cierre todas las ventanas y abra el programa que desee utilizar. En algunos casos, es posible que tenga que reiniciar el Tablet-PC para restaurar los recursos del mismo. Si es así, ejecute primero el programa que desea utilizar.

#### OPERATING SYSTEM NOT FOUND (NO SE ENCUENTRA EL SISTEMA OPERATIVO):

Póngase en contacto con Dell (consulte el apartado ["Cómo ponerse en contacto con](#page-29-0)  [Dell" en la página 30\)](#page-29-0).

### Problemas con los dispositivos IEEE 1394

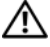

 $\sqrt{N}$  PRECAUCIÓN: Antes de comenzar cualquiera de los procedimientos de esta sección, siga las instrucciones de seguridad que se encuentran en la Guía de información del producto.

**NOTA:** El Tablet-PC sólo admite el estándar IEEE 1394a.

ASEGÚRESE DE QUE EL CABLE PARA EL DISPOSITIVO IEEE 1394 ESTÉ BIEN INSERTADO EN EL DISPOSITIVO Y EN EL CONECTOR DEL TABLET-PC

ASEGÚRESE DE QUE EL DISPOSITIVO JEEE 1394 ESTÉ HABILITADO EN LA CONFIGURACIÓN DEL SISTEMA: Consulte el apartado ["Pantallas de configuración del](#page-153-0)  [sistema" en la página 154](#page-153-0).

#### ASEGÚRESE DE QUE WINDOWS RECONOCE EL DISPOSITIVO IEEE 1394:

**1** Haga clic en Inicio  $\rightarrow$  Panel de control→ Hardware y sonido.

En Windows XP, haga clic en Inicio→ Mi PC→ Ver información del sistema→ Hardware.

2 Haga clic en Administrador de dispositivos.

Si el dispositivo IEEE 1394 figura en la lista, Windows lo reconocerá.

SI TIENE PROBLEMAS CON ALGÚN DISPOSITIVO IEEE 1394 DE DELL: Póngase en contacto con Dell (consulte el apartado ["Cómo ponerse en contacto con Dell" en la](#page-29-0)  [página 30\)](#page-29-0).

SI TIENE PROBLEMAS CON UN DISPOSITIVO IEEE 1394 NO PROPORCIONADO POR **DELL:** Póngase en contacto con el fabricante del dispositivo IEEE 1394.

### <span id="page-139-0"></span>Bloqueos y problemas de software

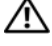

PRECAUCIÓN: Antes de comenzar cualquiera de los procedimientos de esta sección, siga las instrucciones de seguridad que se encuentran en la *Guía de* información del producto.

#### El Tablet-PC no se inicia

ASEGÚRESE DE QUE EL CABLE DE ALIMENTACIÓN ESTÁ DEBIDAMENTE CONECTADO AL TABLET-PC Y A LA TOMA DE CORRIENTE

#### El Tablet-PC no responde

AVISO: Es posible que pierda datos si no puede apagar el sistema operativo.

APAGUE EL TABLET-PC. Si el Tablet-PC no responde cuando se pulsa una tecla del teclado o se toca la pantalla con el lápiz o el dedo, mantenga pulsado el botón de alimentación entre 8 y 10 segundos como mínimo (hasta que se apague el Tablet-PC) y, a continuación, reinicie el Tablet-PC.

#### Un programa no responde

#### **FINALICE EL PROGRAMA:**

- 1 Pulse <Ctrl><Shift><Esc> simultáneamente para acceder al Administrador de tareas.
- 2 Haga clic en la ficha Aplicaciones.
- **3** Haga clic para seleccionar el programa que haya dejado de responder.
- 4 Haga clic en Finalizar tarea.

#### Un programa se bloquea repetidamente

U NOTA: La mayoría de los programas de software incluyen instrucciones de instalación en su documentación, o en un CD o DVD.

COMPRUEBE LA DOCUMENTACIÓN DEL SOFTWARE: Si es necesario, desinstale el programa y, a continuación, vuelva a instalarlo.

#### Un programa está diseñado para un sistema operativo Windows anterior

EJECUTE EL ASISTENTE PARA COMPATIBILIDAD DE PROGRAMAS: El Asistente para compatibilidad de programas configura un programa para que se ejecute en un entorno parecido a las versiones anteriores de Windows.

#### Windows Vista

- **1** Haga clic en Inicio  $\rightarrow$  Panel de control→ Programas→ Usar un programa antiguo con esta versión de Windows.
- 2 En la pantalla de bienvenida, haga clic en Siguiente.
- 3 Siga las instrucciones que aparecen en pantalla.

### Windows XP

- 1 Haga clic en Inicio→ Ayuda y soporte técnico→ Fixing a problem (Solución de un problema)→ Application and software problems (Problemas de aplicaciones y software).
- 2 Haga clic en Run Software that Worked with previous versions (Ejecutar software que funcionaba con versiones anteriores).
- 3 En la pantalla de bienvenida, haga clic en Siguiente.
- 4 Siga las instrucciones que aparecen en pantalla.

#### Aparece una pantalla azul sólido

APAGUE EL TABLET-PC. Si el Tablet-PC no responde cuando se pulsa una tecla del teclado o se toca la pantalla con el lápiz o el dedo, mantenga pulsado el botón de alimentación entre 8 y 10 segundos como mínimo (hasta que se apague el Tablet-PC) y, a continuación, reinicie el Tablet-PC.

#### Otros problemas de software

#### COMPRUEBE LA DOCUMENTACIÓN DEL SOFTWARE O PÓNGASE EN CONTACTO CON EL FABRICANTE DE SOFTWARE PARA OBTENER INFORMACIÓN SOBRE LA SOLUCIÓN DE PROBLEMAS:

- Asegúrese de que el programa sea compatible con el sistema operativo instalado en el Tablet-PC.
- Asegúrese de que el Tablet-PC cumple los requisitos mínimos de hardware necesarios para ejecutar el software. Consulte la documentación del software para obtener más información.
- Asegúrese de el programa esté instalado y configurado correctamente.
- Compruebe que los controladores de dispositivo no sean incompatibles con el programa.
- Si es necesario, desinstale el programa y, a continuación, vuelva a instalarlo.

#### HAGA COPIAS DE SEGURIDAD DE SUS ARCHIVOS INMEDIATAMENTE.

UTILICE UN PROGRAMA DE DETECCIÓN DE VIRUS PARA COMPROBAR LA UNIDAD DE DISCO DURO, CD O DVD

GUARDE Y CIERRE CUALQUIER ARCHIVO O PROGRAMA QUE ESTÉ ABIERTO Y APAGUE EL TABLET-PC A TRAVÉS DEL MENÚ INICIO

### Problemas con la memoria

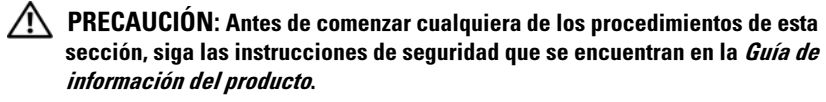

#### SI RECIBE UN MENSAJE QUE INDICA QUE LA MEMORIA ES INSUFICIENTE:

- Guarde y cierre todos los archivos abiertos y salga de todos los programas que estén abiertos y no utilice para ver si así se resuelve el problema.
- Consulte la documentación del software para ver los requisitos mínimos de memoria. Si es necesario, instale memoria adicional (consulte el apartado ["Instalación de un](#page-181-0)  [módulo de memoria" en la página 182](#page-181-0)).
- Vuelva a colocar los módulos de memoria (consulte el apartado ["Memoria" en la](#page-181-1)  [página 182\)](#page-181-1) para asegurarse de que el Tablet-PC se comunica correctamente con la memoria.
- Ejecute los Dell Diagnostics (consulte el apartado ["Dell Diagnostics" en la](#page-128-0)  [página 129\)](#page-128-0).

#### SI TIENE OTROS PROBLEMAS CON LA MEMORIA:

- Vuelva a colocar los módulos de memoria (consulte el apartado ["Memoria" en la](#page-181-1)  [página 182\)](#page-181-1) para asegurarse de que el Tablet-PC se comunica correctamente con la memoria.
- Asegúrese de que sigue las pautas de instalación de memoria (consulte el apartado ["Instalación de un módulo de memoria" en la página 182\)](#page-181-0).
- Asegúrese de que la memoria que está utilizando es compatible con el Tablet-PC. Para obtener más información acerca del tipo de memoria compatible con su Tablet-PC, consulte el apartado ["Memoria" en la página 182.](#page-181-1)
- Ejecute los Dell Diagnostics (consulte el apartado ["Dell Diagnostics" en la](#page-128-0)  [página 129\)](#page-128-0).

### Problemas de red

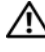

### **A PRECAUCIÓN:** Antes de comenzar cualquiera de los procedimientos de esta sección, siga las instrucciones de seguridad que se encuentran en la Guía de información del producto.

COMPRUEBE EL CONECTOR DEL CABLE DE RED: Asegúrese de que el cable de red esté bien insertado en el conector de red de la parte posterior del Tablet-PC y en el enchufe de red.

#### COMPRUEBE LOS INDICADORES DE RED, EN LA PARTE POSTERIOR DEL TABLET-PC:

Si el indicador de integridad del vínculo está apagado, significa que no hay comunicación de red. Sustituya el cable de red.

#### REINICIE EL TABLET-PC Y CONÉCTESE DE NUEVO A LA RED

COMPRUEBE LA CONFIGURACIÓN DE LA RED: Póngase en contacto con el administrador de red o con la persona que instaló la red para verificar que la configuración de la red sea correcta y que funcione.

EJECUTE EL AGENTE DE SOLUCIÓN DE ERRORES DE HARDWARE: Consulte el apartado ["Solucionador de problemas de hardware de Windows" en la página 135.](#page-134-0)

# Problemas con la alimentación

#### $\sqrt{N}$  PRECAUCIÓN: Antes de comenzar cualquiera de los procedimientos de esta sección, siga las instrucciones de seguridad que se encuentran en la *Guía de* información del producto.

SI EL INDICADOR DE ALIMENTACIÓN ES AZUL INTERMITENTE: El ordenador está en modo de suspensión o en modo de espera. Pulse una tecla del teclado, mueva el ratón o pulse el botón de alimentación para reanudar el funcionamiento normal.

SI EL INDICADOR DE ALIMENTACIÓN ESTÁ APAGADO: El ordenador está apagado o no recibe corriente.

- Coloque de nuevo el cable de alimentación en el conector de alimentación de la parte posterior del ordenador y en la toma de corriente.
- No conecte las cajas de enchufes, los alargadores ni otros dispositivos de protección de la alimentación para verificar que el ordenador se enciende correctamente.
- Asegúrese de que las cajas de enchufes que se utilizan están conectadas a la toma de corriente y están encendidas.
- Asegúrese de que la toma de alimentación eléctrica funciona; para ello, pruébela con otro dispositivo, por ejemplo, una lámpara.

SI EL INDICADOR DE ALIMENTACIÓN ES DE COLOR ÁMBAR SÓLIDO: Es posible que un dispositivo falle o esté mal instalado). Retire y, a continuación, vuelva a instalar todos los módulos de memoria (consulte el apartado ["Memoria" en la página 182](#page-181-1)).

ELIMINE LAS INTERFERENCIAS: Algunas causas posibles de la interferencia son:

- Los alargadores de cable de la alimentación, el teclado y el ratón
- Demasiados dispositivos conectados a la misma caja de enchufes
- Múltiples tomas de alimentación conectadas a la misma toma de corriente

### Problemas con la impresora

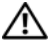

#### $\sqrt{N}$  PRECAUCIÓN: Antes de comenzar cualquiera de los procedimientos de esta sección, siga las instrucciones de seguridad que se encuentran en la Guía de información del producto.

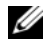

 $\mathscr A$  NOTA: Si necesita asistencia técnica para la impresora, póngase en contacto con el fabricante de la impresora.

**COMPRUEBE LA DOCUMENTACIÓN DE LA IMPRESORA:** Consulte la documentación de la impresora para obtener información acerca de la configuración y la solución de problemas.

#### COMPRUEBE QUE LA IMPRESORA ESTÁ ENCENDIDA

#### COMPRUEBE LAS CONEXIONES DE LOS CABLES DE LA IMPRESORA:

- Consulte la documentación de la impresora para obtener información acerca de la conexión de cables.
- Asegúrese de que los cables de la impresora estén conectados de manera segura a la impresora y al Tablet-PC.

PRUEBE LA TOMA DE ALIMENTACIÓN ELÉCTRICA: Asegúrese de que la toma de alimentación eléctrica funciona; para ello, pruébela con otro dispositivo, por ejemplo, una lámpara.

#### COMPRUEBE QUE WINDOWS RECONOCE LA IMPRESORA:

1 Haga clic en Inicio → Panel de control→ Hardware y sonido→ Impresora.

En Windows XP, haga clic en Inicio→ Panel de control→ Impresoras y Otro Hardware→ Printers and Faxes (Impresoras y faxes).

- 2 Si la impresora aparece en la lista, haga clic con el botón derecho del ratón en el icono de la impresora.
- **3** Haga clic en **Propiedades** y **Puertos**.
- 4 Ajuste la configuración según sus necesidades.
#### VUELVA A INSTALAR EL CONTROLADOR DE LA IMPRESORA: Consulte la

documentación de la impresora para obtener información sobre cómo volver a instalar el controlador de la impresora.

## Problemas con el escáner

#### $\sqrt{N}$  PRECAUCIÓN: Antes de comenzar cualquiera de los procedimientos de esta sección, siga las instrucciones de seguridad que se encuentran en la Guía de información del producto.

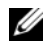

 $\mathscr A$  NOTA: Si necesita asistencia técnica con su escáner, póngase en contacto con el fabricante del escáner.

COMPRUEBE LA DOCUMENTACIÓN DEL ESCÁNER: Consulte la documentación del escáner para obtener información acerca de la configuración y la solución de problemas.

**DESBLOQUEE EL ESCÁNER:** Asegúrese de que el escáner esté desbloqueado (si el escáner tiene una lengüeta o botón de sujeción).

#### REINICIE EL TABLET-PC Y VUELVA A PROBAR EL ESCÁNER

#### COMPRUERE LAS CONEXIONES DE CARLE.

- Consulte la documentación del escáner para obtener información sobre las conexiones de cables.
- Asegúrese de que los cables del escáner estén conectados de manera segura al escáner y al Tablet-PC.

#### COMPRUEBE QUE MICROSOFT WINDOWS RECONOCE EL ESCÁNER.

1 Haga clic en Inicio → Panel de control→ Hardware y sonido→ Escáneres y cámaras.

En Windows XP, haga clic en Inicio→ Panel de control→ Impresoras y Otro Hardware→ Escáneres y cámaras.

2 Si el escáner aparece en la lista, significa que Windows reconoce el escáner.

VUELVA A INSTALAR EL CONTROLADOR DEL ESCÁNER: Consulte la documentación incluida con el escáner para obtener instrucciones.

# Problemas con el sonido y los altavoces

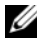

 $\mathbb Z$  NOTA: El control de volumen en reproductores MP3 y otros reproductores multimedia puede suplantar el valor de volumen de Windows. Compruébelo siempre para asegurarse de que el volumen del reproductor multimedia no se ha bajado o apagado.

### $\sqrt{N}$  PRECAUCIÓN: Antes de comenzar cualquiera de los procedimientos de esta sección, siga las instrucciones de seguridad que se encuentran en la *Guía de* información del producto.

#### Los altavoces integrados no emiten ningún sonido.

AJUSTE EL CONTROL DE VOLUMEN DE WINDOWS: Haga clic o doble clic en el icono en forma de altavoz que aparece en el margen inferior derecho de la pantalla. Asegúrese de que ha subido el volumen y no ha silenciado el sonido.

VUELVA A INSTALAR EL CONTROLADOR DE SONIDO: Consulte el apartado "Uso del [soporte multimedia Drivers and Utilities \(Controladores y utilidades\)" en la](#page-158-0)  [página 159](#page-158-0).

#### Los altavoces externos no emiten ningún sonido

COMPRUEBE QUE LOS ALTAVOCES Y LOS ALTAVOCES DE TONOS BAJOS ESTÁN ENCENDIDOS: Consulte el diagrama de instalación proporcionado con los altavoces. Si los altavoces tienen control de volumen, ajuste el volumen, los agudos o los graves para eliminar la distorsión.

AJUSTE EL CONTROL DE VOLUMEN DE WINDOWS: Haga clic o doble clic en el icono en forma de altavoz que aparece en el margen inferior derecho de la pantalla. Asegúrese de que ha subido el volumen y no ha silenciado el sonido.

DESCONECTE LOS AURICULARES DEL CONECTOR PARA AURICULARES: El sonido de los altavoces se desactiva automáticamente cuando se conectan los auriculares al conector para auriculares del Tablet-PC.

PRUEBE LA TOMA DE ALIMENTACIÓN ELÉCTRICA: Asegúrese de que la toma de alimentación eléctrica funciona; para ello, pruébela con otro dispositivo, por ejemplo, una lámpara.

ELIMINE LAS POSIBLES INTERFERENCIAS: Apague las luces fluorescentes, lámparas halógenas o ventiladores cercanos para comprobar si se producen interferencias.

#### EJECUTE LOS DIAGNÓSTICOS DEL ALTAVOZ

VUELVA A INSTALAR EL CONTROLADOR DE AUDIO: Consulte el apartado ["Reinstalación de controladores y utilidades" en la página 158](#page-157-0).

EJECUTE EL AGENTE DE SOLUCIÓN DE FRRORES DE HARDWARE: Consulte el apartado ["Solucionador de problemas de hardware de Windows" en la página 135.](#page-134-0)

#### Los auriculares no emiten ningún sonido

COMPRUEBE LA CONEXIÓN DEL CABLE DEL AURICULAR: Asegúrese de que el cable del auricular esté bien insertado en el conector del auricular (consulte el apartado ["Vista lateral derecha" en la página 38](#page-37-0)).

AJUSTE EL CONTROL DE VOLUMEN DE WINDOWS: Haga clic o doble clic en el icono en forma de altavoz que aparece en el margen inferior derecho de la pantalla. Asegúrese de que ha subido el volumen y no ha silenciado el sonido.

# Problemas con la superficie táctil o el ratón

#### COMPRUEBE LA CONFIGURACIÓN DE LA SUPERFICIE TÁCTIL:

- 1 Haga clic en Inicio (+ (o en Inicio en Windows XP) → Panel de control → Impresoras y Otro Hardware→ Mouse.
- 2 Ajuste la configuración.

COMPRUEBE EL CABLE DEL RATÓN: Apague el Tablet-PC. Desconecte el cable del ratón, compruebe si está dañado y vuelva a conectarlo firmemente.

Si utiliza un cable alargador para el ratón, desconéctelo y conéctelo directamente al Tablet-PC.

#### PARA COMPROBAR QUE SE TRATA DE UN PROBLEMA CON EL RATÓN, EXAMINE LA SUPERFICIE TÁCTIL:

- 1 Apague el Tablet-PC.
- 2 Desconecte el ratón.
- 3 Encienda el Tablet-PC.
- 4 En el escritorio de Windows, use la superficie táctil para mover el cursor, seleccione un icono y ábralo.

Si la superficie táctil funciona correctamente, esto quiere decir que el ratón debe estar defectuoso.

#### COMPRUEBE LOS VALORES DEL PROGRAMA DE CONFIGURACIÓN DEL SISTEMA.

Compruebe que el programa de configuración del sistema presenta el dispositivo correcto para la opción de dispositivo señalador. (El Tablet-PC reconoce automáticamente un ratón USB sin necesidad de realizar ajustes de configuración). Para obtener más información acerca de cómo utilizar el programa Configuración del sistema, consulte el apartado ["Utilización del programa Configuración del sistema" en](#page-152-0)  [la página 153.](#page-152-0)

PRUEBE LA CONTROLADORA DEL RATÓN: Para probar la controladora del ratón (que afecta al movimiento del puntero) y el funcionamiento de la superficie táctil o los botones del ratón, ejecute la prueba del Mouse en el grupo de pruebas Pointing Devices (Dispositivos apuntadores) de Dell Diagnostics (consulte el apartado ["Dell](#page-128-0)  [Diagnostics" en la página 129\)](#page-128-0).

REINSTALE EL CONTROLADOR DE LA SUPERFICIE TÁCTIL: Consulte el apartado ["Reinstalación de controladores y utilidades" en la página 158.](#page-157-0)

# Solución de problemas con Stylus y la función de pulsación

Si surgen problemas al usar el lápiz o al pulsar la pantalla, la ventana Tablet Settings (Configuración de Tablet) (es decir, Properties[Propiedades]) y algunas pantallas del Panel de control de Windows son útiles para resolver el problema.

## **Diagnósticos**

INICIALIZAR E L DIGITALIZADOR: En el Panel de control del sistema, abra el icono N-trig Tablet Settings (Configuración N-trig Tablet) y haga clic en el botón Restore defaults (Restaurar valores predeterminados) para devolver el lápiz y las funciones de pulsación de Tablet-PC a su configuración predeterminada de fábrica.

EJECUTE LOS AUTODIAGNÓSTICOS DEL DIGITALIZADOR: En el Panel de control del sistema, abra el icono N-trig Tablet Settings (Configuración N-trig Tablet) y haga clic en el botón Trouble Shooting (Solución de problemas) para ejecutar una autoprueba de diagnóstico. Esta prueba verifica que el hardware de digitalizador es completamente funcional. Durante la prueba, la ventana emergente proporciona instrucciones al usuario e informa del resultado de la prueba. Si el resultado de la prueba produce un código de diagnóstico, póngase en contacto con Dell (consulte el apartado ["Cómo ponerse en contacto con Dell" en la página 30](#page-29-0)).

UNO DE LOS DOS MODOS, EL DE PULSACIÓN O EL DE LÁPIZ, NO ESTÁ FUNCIONANDO: en el Panel de control del sistema, abra el icono N-trig Tablet Settings (Configuración N-trig Tablet). Seleccione el modo que prefiera de funcionamiento para activar Touch (Pulsación), Pen (Lápiz), Dual, o Auto (sólo en Windows Vista).

## El modo pulsación no funciona

COMPRUEBE QUE LA ENTRADA DE PULSACIÓN ESTÁ ACTIVADA: En el Panel de control del sistema abra el icono Lápiz y dispositivos de entrada. En la pantalla Touch (Pulsación), asegúrese de que la opción Usar el dedo como dispositivo de entrada está marcada. Seleccione en esta pantalla la configuración que desee para el rendimiento de la función Touch (Pulsación).

AJUSTE DE PULSACIÓN: En el Panel de control del sistema, abra el icono N-trig Tablet Settings (Configuración N-trig Tablet) y haga clic en la pestaña Digitizer Options (Opciones del digitalizador). En el recuadro Touch Tuning (Ajuste de pulsación), haga clic en el botón Reset (Restablecer) y siga las instrucciones que se le proporcionen.

#### Problemas de sensibilidad de presión del lápiz

ACTIVAR LA SENSIBILIDAD DE PRESIÓN DE STYLUS: En Windows Journal seleccione el menú descendente Herramientas y luego seleccione Opciones. En la ventana Options (Opciones), haga clic en la pestaña Note Format (Formato de nota), y luego seleccione el botón Pen Settings... (Configuración de lápiz...). En la ventana Configuración del lápiz y el marcador de resaltado, asegúrese de que está marcada la opción Sensible a la presión.

#### Problemas del lápiz

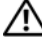

 $\bigwedge$  PRECAUCIÓN: Antes de comenzar cualquiera de los procedimientos de esta sección, siga las instrucciones de seguridad que se encuentran en la *Guía de* información del producto.

#### El lápiz deja de funcionar

#### COMPRUEBE LA INSTALACIÓN DE LA PUNTA:

- Cambie la punta del lápiz. Consulte el apartado ["Sustitución de la punta del lápiz" en](#page-70-0)  [la página 71.](#page-70-0)
- Si así no se resuelve el problema, póngase en contacto con Dell. Consulte el apartado ["Cómo ponerse en contacto con Dell" en la página 30](#page-29-0).

## Problemas de visualización

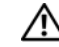

 $\sqrt{N}$  PRECAUCIÓN: Antes de comenzar cualquiera de los procedimientos de esta sección, siga las instrucciones de seguridad que se encuentran en la *Guía de* información del producto.

#### La pantalla no se puede leer bien

#### GIRE LA PANTALLA PARA ELIMINAR EL REFLEJO DE LA LUZ DEL SOL Y LAS POSIBLES INTERFERENCIAS

#### AJUSTE LA CONFIGURACIÓN DE PANTALLA DE WINDOWS:

1 Haga clic en Inicio → Panel de control→ Hardware y sonido→ Personalización→ Configuración de pantalla.

En Windows XP, haga clic en Inicio→ Panel de control→ Apariencia y Temas→ Pantalla.

2 Ajuste los valores de Resolución y Color, según sea necesario.

#### Si sólo se puede leer parte de la pantalla

#### **CONECTE UN MONITOR EXTERNO:**

- 1 Apague el Tablet-PC y conecte un monitor externo al mismo.
- 2 Encienda el Tablet-PC y el monitor, y ajuste los controles de brillo y contraste del monitor.

Si el monitor externo funciona, es posible que la controladora de vídeo o la pantalla del Tablet-PC estén defectuosos. Póngase en contacto con Dell (consulte el apartado ["Cómo ponerse en contacto con Dell" en la página 30\)](#page-29-0).

## Si utiliza un proyector, la imagen proyectada se girará y se volverá ilegible

GIRE LA IMAGEN DE LA PANTALLA A UNA ORIENTACIÓN LEGIBLE MEDIANTE EL BOTÓN DE GIRO DE PANTALLA: Consulte el apartado "Uso de los botones del tablero" [en la página 68](#page-67-0) para obtener más información sobre el botón Giro de pantalla. Consulte el apartado ["Uso del Tablet-PC con un protector" en la página 103](#page-102-0) para obtener más información sobre cómo utilizar el Tablet-PC con un proyector.

# Indicadores de alimentación

#### $\sqrt{N}$  PRECAUCIÓN: Antes de comenzar cualquiera de los procedimientos de esta sección, siga las instrucciones de seguridad que se encuentran en la *Guía de* información del producto.

El anillo del LED del botón de alimentación, situado en la pantalla del Tablet-PC, se ilumina y parpadea o permanece iluminado para indicar diferentes estados:

- Si el indicador de alimentación parpadea en azul, el ordenador está en modo de suspensión o en modo de espera. Pulse una tecla del teclado, mueva el ratón o pulse el botón de alimentación para reanudar el funcionamiento normal.
- Si el indicador de alimentación está apagado, el ordenador está apagado o no recibe alimentación.
	- Coloque de nuevo el cable de alimentación en el conector de alimentación situado en la parte posterior del ordenador y en la toma de corriente.
	- Si el ordenador está enchufado a una caja de enchufes, asegúrese de que la caja de enchufes esté enchufada a una toma de corriente y que esté encendida.
- Omita los dispositivos de protección de la alimentación, las cajas de enchufes y los alargadores para comprobar que el ordenador se enciende correctamente.
- Asegúrese de que la toma de alimentación eléctrica funciona; para ello, pruébela con otro dispositivo, por ejemplo, una lámpara.
- Si el indicador de alimentación emite una luz azul intermitente, el ordenador recibe alimentación, pero podría existir un problema de alimentación interno.
- Si el indicador de alimentación emite luz ámbar de forma permanente, es posible que haya un dispositivo que no funcione bien o que esté mal instalado.
	- Extraiga los módulos de memoria y, a continuación, vuelva a instalarlos (consulte el apartado ["Memoria" en la página 182](#page-181-0)).
- Elimine la interferencia. Algunas causas posibles de la interferencia son:
	- Los alargadores de cable de la alimentación, el teclado y el ratón
	- Demasiados dispositivos en una caja de enchufes
	- Múltiples tomas de alimentación conectadas a la misma toma de corriente

# <span id="page-152-0"></span>Utilización del programa Configuración del sistema

# Visión general

**NOTA:** El sistema operativo puede configurar automáticamente la mayoría de las opciones disponibles en el programa de configuración del sistema, anulando así las opciones establecidas por el usuario a través del programa de configuración del sistema. (La opción External Hot Key [Tecla externa de acceso rápido] es una excepción, que sólo se puede activar o desactivar mediante el programa Configuración del sistema). Para obtener más información sobre cómo configurar características de su sistema operativo, haga clic en Inicio (o Inicio en Windows<sup>®</sup> XP) $\rightarrow$  Ayuda y soporte técnico.

Puede utilizar el programa de configuración del sistema de la siguiente manera:

- Para establecer o cambiar las características seleccionables por el usuario; por ejemplo, la contraseña del Tablet-PC
- Para comprobar información acerca de la configuración actual del Tablet-PC, por ejemplo, la cantidad de memoria del sistema

Después de configurar el Tablet-PC, ejecute el programa de configuración del sistema para familiarizarse con la información de configuración y con los parámetros opcionales. Es recomendable anotar la información para consultarla en el futuro.

Las pantallas de configuración del sistema muestran la información y las selecciones de la configuración actual del Tablet-PC, como:

- Configuración del sistema
- Secuencia de arranque
- Configuración de arranque (inicialización) y ajustes de configuración del dispositivo de acoplamiento
- Valores de configuración básica de dispositivos
- Ajustes de seguridad del sistema y de la contraseña de la unidad de disco duro

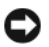

NOTA: A menos que sea un usuario experto en informática o que el servicio de asistencia técnica de Dell le pida que lo haga, no cambie los valores de configuración del sistema. Determinados cambios pueden hacer que el Tablet-PC no funcione correctamente.

# Pantallas de configuración del sistema

# Visualización de las pantallas de configuración del sistema

- 1 Encienda (o reinicie) el Tablet-PC.
- 2 Cuando aparezca el logotipo de DELL™, pulse <F2> inmediatamente. Si espera demasiado y aparece el logotipo de Microsoft® Windows®, siga esperando hasta que aparezca el escritorio de Windows. A continuación, apague el Tablet-PC e inténtelo de nuevo.

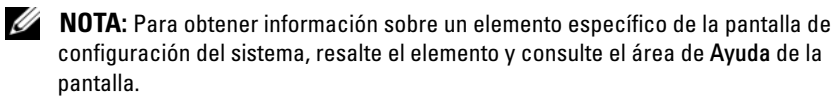

En la parte izquierda de cada pantalla se enumeran las opciones del programa de configuración del sistema. A la derecha de cada opción se encuentra la selección o el valor de dicha opción. Puede cambiar las selecciones que aparecen en blanco en la pantalla. Las opciones o valores que no se pueden cambiar (porque los determina o calcula el Tablet-PC) aparecen con menos brillo.

En el cuadro que aparece en la esquina superior derecha de la pantalla se muestra información de ayuda sobre la opción resaltada actualmente; en el que aparece en la esquina inferior derecha se muestra información acerca del Tablet-PC. Las funciones clave del programa de configuración del sistema aparecen en la parte inferior de la pantalla.

# Opciones más utilizadas

Ciertas opciones requieren que reinicie el Tablet-PC para que la nueva configuración sea efectiva.

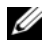

**NOTA:** La información de este documento puede variar en función de las selecciones mostradas en las pantallas del programa Configuración del sistema. Revise las selecciones e instrucciones suministradas en las pantallas del programa Configuración del sistema para obtener directrices específicas.

# Cambio de la secuencia de inicio

La secuencia de inicio o secuencia de arranque, indica al Tablet-PC dónde buscar para localizar el software necesario para iniciar el sistema operativo. Puede controlar la secuencia de inicio y activar o desactivar los dispositivos mediante la página Boot Order (Secuencia de arranque) del programa de configuración del sistema.

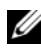

#### $\mathscr{A}$  NOTA: Para cambiar la secuencia de arranque para una sola vez, consulte el apartado ["Arranque para una sola vez" en la página 155.](#page-154-0)

La página Boot Order (Secuencia de arranque) muestra una lista general de los dispositivos iniciables que pueden instalarse en el Tablet-PC, que incluyen, entre otros, los siguientes:

- Unidad de disco duro del compartimento para módulos
- Unidad de disco duro interna
- Unidad óptica

Durante la rutina de inicio, el Tablet-PC comienza por la parte superior de la lista y examina los archivos de inicio del sistema operativo. Cuando el Tablet-PC encuentra los archivos, deja de buscar e inicia el sistema operativo.

Para controlar los dispositivos de inicio, seleccione (resalte) un dispositivo pulsando la tecla de flecha hacia abajo o hacia arriba y, a continuación, active o desactive el dispositivo o cambie su orden en la lista.

- Para activar o desactivar un dispositivo, resalte el elemento y pulse la barra espaciadora. Los elementos activados aparecen en blanco y tienen un pequeño triángulo blanco a su izquierda; los elementos desactivados aparecen en azul o atenuados sin ningún triángulo.
- Para cambiar la posición de un dispositivo en la lista, resáltelo y pulse <U> o <D> (no se distingue entre mayúsculas y minúsculas) para desplazar hacia arriba o hacia abajo el dispositivo resaltado.

Los cambios de la secuencia de inicio tendrán efecto tan pronto como se salga del programa Configuración del sistema.

## <span id="page-154-0"></span>Arranque para una sola vez

Puede configurar una secuencia de inicio para una sola vez sin tener que entrar en el programa de configuración del sistema. (También puede utilizar este procedimiento para iniciar los Dell Diagnostics en la partición de la utilidad de diagnóstico de la unidad de disco duro).

- 1 Apague el Tablet-PC mediante el menú Inicio ( $\bigoplus$  en Windows Vista®).
- 2 Si el Tablet-PC está conectado (acoplado) a un dispositivo de acoplamiento, desacóplelo. Si desea instrucciones, consulte la documentación incluida con el dispositivo de acoplamiento.
- 3 Conecte el Tablet-PC a una toma de corriente.
- 4 Encienda el Tablet-PC. Cuando aparezca el logotipo DELL, oprima <F12> inmediatamente.

Si espera demasiado y aparece el logotipo de Windows, siga esperando hasta que vea el escritorio de Windows. A continuación, apague el Tablet-PC y vuelva a intentarlo.

5 Cuando aparezca el dispositivo de arranque, resalte el dispositivo desde el que desea arrancar y pulse <Intro>.

El Tablet-PC se iniciará desde el dispositivo seleccionado.

La próxima vez que reinicie el Tablet-PC, se restaurará la secuencia de arranque normal.

# Reinstalación de software

# Controladores

# ¿Qué es un controlador?

Un controlador es un programa que controla un dispositivo, como por ejemplo una impresora, un ratón o un teclado. Todos los dispositivos necesitan un controlador.

Un controlador funciona como traductor entre el dispositivo y los programas que lo utilizan. Cada dispositivo posee un conjunto propio de comandos especializados que sólo su controlador puede reconocer.

Dell suministra el Tablet-PC con todos los controladores necesarios instalados, de modo que no necesita instalar ni configurar nada.

AVISO: El soporte multimedia *Drivers and Utilities* (Controladores y utilidades) puede contener controladores para sistemas operativos diferentes al de su Tablet-PC. Asegúrese de que está instalando el software adecuado para el sistema operativo.

Muchos controladores, como el controlador del teclado, vienen con su sistema operativo Microsoft® Windows®. Deberá instalar controladores en los casos siguientes:

- Si desea actualizar el sistema operativo
- Si desea volver a instalar el sistema operativo
- Si desea conectar o instalar un nuevo dispositivo

# Cómo identificar los controladores

Si experimenta problemas con algún dispositivo, determine si el origen del problema es el controlador y, en caso necesario, actualícelo.

1 Haga clic en Inicio  $\bigoplus$  y haga clic con el botón derecho del ratón en Ordenador.

En Windows XP, haga clic en Inicio y haga clic con el botón derecho del ratón en Mi PC.

2 Haga clic en Propiedades→ Administrador de dispositivos.

En Windows XP, haga clic en Propiedades→ Hardware→ Administrador de dispositivos.

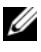

**NOTA:** En Windows Vista<sup>®</sup>, puede aparecer la ventana Control de cuentas de usuario. Si es un administrador del Tablet-PC, haga clic en Continue (Continuar); si no, póngase en contacto con el administrador para continuar.

Desplácese por la lista para ver si algún dispositivo presenta un signo de exclamación (un círculo amarillo con un [!]) en el icono de dispositivo.

Si hay un signo de exclamación junto al nombre del dispositivo, es posible que deba volver a instalar el controlador o instalar un nuevo controlador (consulte el apartado ["Reinstalación de controladores y utilidades" en la página 158\)](#page-157-1).

# <span id="page-157-1"></span><span id="page-157-0"></span>Reinstalación de controladores y utilidades

AVISO: En la página web Dell Support (support.dell.com) y en el soporte multimedia *Drivers and Utilities* (Controladores y utilidades) se proporcionan los controladores aprobados para los ordenadores Dell™. Si instala controladores obtenidos de otras fuentes, puede que el Tablet-PC no funcione correctamente.

# <span id="page-157-2"></span>Cómo usar la función Desinstalación del controlador de dispositivo de Windows

Si se produce un problema en el Tablet-PC después de instalar o actualizar un controlador, utilice la función Desinstalación del controlador de dispositivo de Windows para restaurar la versión previamente instalada del controlador.

1 Haga clic en Inicio  $\bigoplus$  y haga clic con el botón derecho del ratón en Ordenador.

En Windows XP, haga clic en Inicio y haga clic con el botón derecho del ratón en Mi PC.

2 Haga clic en Propiedades→ Administrador de dispositivos.

En Windows XP, haga clic en Propiedades→ Hardware→ Administrador de dispositivos.

 $\mathscr{D}$  NOTA: En Windows Vista, puede que aparezca la ventana Control de cuentas de usuario. Si es un administrador del Tablet-PC, haga clic en Continue (Continuar); si no, póngase en contacto con el administrador para entrar en el Administrador de dispositivos.

- 3 Haga clic con el botón derecho del ratón en el dispositivo para el que se ha instalado el nuevo controlador y haga clic en Propiedades.
- 4 Haga clic en la ficha Controladores→ Desinstalar controlador.

Si la función Desinstalación del controlador de dispositivo no resuelve el problema, utilice la función Restaurar sistema (consulte el apartado ["Restauración de su sistema operativo" en la página 161](#page-160-0)) para que el Tablet-PC vuelva al estado operativo que existía antes de instalar el nuevo controlador.

## <span id="page-158-0"></span>Uso del soporte multimedia Drivers and Utilities (Controladores y utilidades)

Si las funciones Desinstalación del controlador de dispositivo o Restaurar sistema (consulte el apartado ["Restauración de su sistema operativo" en la](#page-160-0)  [página 161\)](#page-160-0) no resuelven el problema, reinstale el controlador desde el soporte Drivers and Utilities (Controladores y utilidades).

- 1 Guarde y cierre los archivos que tenga abiertos y salga de todos los programas.
- **2** Inserte el soporte multimedia Drivers and Utilities (Controladores y utilidades).

En la mayoría de los casos, el CD se inicia automáticamente. Si no es así, inicie el Explorador de Windows, haga clic en el directorio de la unidad de CD/DVD para mostrar el contenido del CD/DVD y, a continuación, haga doble clic en el archivo autorcd.exe. La primera vez que ejecute el CD/DVD podría pedírsele que instale archivos de configuración. Haga clic en Aceptar y siga las instrucciones de la pantalla para continuar.

- 3 En el menú desplegable Idioma de la barra de herramientas, seleccione el idioma que desee para el controlador o la utilidad (si está disponible).
- 4 En la pantalla de bienvenida, haga clic en Siguiente y espere a que el CD/DVD complete la búsqueda de hardware.
- 5 Para detectar otros controladores y utilidades, debajo de Criterios de búsqueda, seleccione las categorías adecuadas de los menús desplegables Modelo del sistema, Sistema operativo y Tema.

Aparecerá un enlace o varios para los controladores o utilidades específicos que se utilizan en el Tablet-PC.

- 6 Haga clic en el enlace a un controlador o utilidad específicos para ver información sobre el controlador o utilidad que desea instalar.
- 7 Haga clic en el botón Instalar (si está) para empezar a instalar el controlador o la utilidad. En la pantalla de bienvenida, siga los mensajes que aparecen en pantalla para completar la instalación.

Si no hay ningún botón Instalar, no se puede realizar la instalación automática. Para obtener instrucciones para la instalación, consulte las instrucciones correspondientes en las subsecciones siguientes o haga clic en Extraer, siga las instrucciones de extracción y, a continuación, lea el archivo "readme".

Si se le indica que vaya a los archivos del controlador, haga clic en el directorio CD/DVD de la ventana de información del controlador para mostrar los archivos relacionados con dicho controlador.

### Reinstalación manual de controladores

Después de extraer los archivos de controlador en la unidad de disco duro tal como se describe en el apartado anterior, haga lo siguiente:

1 Haga clic en Inicio  $\Theta$ , y haga clic con el botón derecho del ratón en Ordenador.

En Windows XP, haga clic en Inicio y haga clic con el botón derecho del ratón en Mi PC.

2 Haga clic en Propiedades $\rightarrow$  Administrador de dispositivos.

En Windows XP, haga clic en Propiedades→ Hardware→ Administrador de dispositivos.

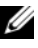

**20 NOTA:** En Windows Vista, puede que aparezca la ventana Control de cuentas de usuario. Si es un administrador del Tablet-PC, haga clic en Continue (Continuar); si no, póngase en contacto con el administrador para entrar en el Administrador de dispositivos.

- 3 Haga doble clic en el tipo de dispositivo para el que va a instalar el controlador (por ejemplo, Audio o Vídeo).
- 4 Haga doble clic en el nombre del dispositivo para el que está instalando el controlador.
- 5 Haga clic en Controlador→ Actualizar controlador→ Buscar software de controlador en el equipo.

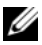

**NOTA:** En Windows XP, puede aparecer el Asistente para actualización de hardware. En este caso, siga las instrucciones del asistente en lugar de completar el resto del procedimiento.

6 Haga clic en Examinar y vaya al sitio en el que previamente copió los archivos del controlador.

- 7 Cuando el nombre del controlador apropiado aparezca, haga clic en el nombre del controlador→ ACEPTAR→ Siguiente.
- 8 Haga clic en Finalizar y reinicie el Tablet-PC.

# <span id="page-160-0"></span>Restauración de su sistema operativo

Puede restaurar su sistema operativo de la siguiente manera:

- Restaurar sistema restituye su Tablet-PC al estado operativo previo sin afectar los archivos de datos. Utilice Restaurar Sistema como la primera solución para recuperar su sistema operativo y conservar los archivos de datos.
- Dell Factory Image Restore restaura la unidad de disco duro al estado operativo en el que estaba cuando compró el Tablet-PC. Todos los datos de la unidad de disco duro y todos los programas instalados después de recibir el Tablet-PC se eliminan de manera permanente. Utilice esta función de restauración sólo si Restaurar sistema no ha solucionado el problema del sistema operativo.
- Si ha recibido un disco Operating System (Sistema operativo) con el Tablet-PC, puede usarlo para restaurar el sistema operativo. Sin embargo, el uso del disco Operating System (Sistema operativo) también elimina todos los datos del disco duro. Use el disco únicamente si Restaurar sistema no soluciona el problema del sistema operativo.

# <span id="page-160-1"></span>Cómo utilizar la función Restaurar sistema de Microsoft Windows

Los sistemas operativos Windows proporcionan la función Restaurar sistema, que permite volver a un estado operativo anterior del Tablet-PC (sin que ello afecte a los archivos de datos) si, al realizar cambios en el hardware, en el software o en otros valores del sistema, el Tablet-PC se encuentra en un estado operativo no deseado. Todos los cambios que la función Restaurar sistema haga en el Tablet-PC son completamente reversibles.

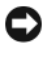

AVISO: Realice copias de seguridad periódicas de los archivos de datos. La función Restaurar sistema no supervisa ni recupera los archivos de datos.

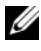

**NOTA:** Los procedimientos en este documento fueron escritos para la vista predeterminada de Windows, por lo que podrían no funcionar si cambia el Tablet-PC Dell™ a la vista clásica de Windows.

#### Inicio de la función Restaurar sistema

Utilice Restaurar sistema para devolver el sistema a un estado anterior. En el caso de que la función Restaurar sistema no resuelva el problema, puede deshacer la última restauración del sistema.

### Windows Vista

- 1 Haga clic en Inicio
- 2 En el recuadro Búsqueda, escriba Restaurar sistema y pulse  $\langle$ Intro $\rangle$

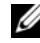

**NOTA:** Es posible que aparezca la ventana Control de cuentas de usuario. Si es un administrador del Tablet-PC, haga clic en Continue (Continuar); si no, póngase en contacto con el administrador para continuar con la acción deseada.

3 Haga clic en Next (Siguiente) y siga el resto de indicaciones de la pantalla.

#### Windows XP

- 1 Haga clic en Inicio→ Ayuda y soporte técnico
- 2 En el recuadro Búsqueda, escriba Restaurar sistema y pulse  $\langle$ Intro $\rangle$
- 3 Seleccione Ejecutar el Asistente para Restaurar sistema según aparezca en los resultados de la búsqueda.
- 4 Haga clic en Siguiente y siga el resto de indicaciones de la pantalla.

#### Cómo deshacer la última operación de Restaurar sistema

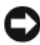

AVISO: Antes de deshacer la última restauración del sistema, guarde y cierre todos los archivos abiertos y cierre todos los programas. No modifique, abra ni suprima ningún archivo ni programa hasta que la restauración del sistema haya finalizado.

#### Windows Vista

- **1** Haga clic en Inicio
- 2 En el recuadro Iniciar búsqueda, escriba Restaurar sistema y pulse  $\mathsf{Intro}\mathsf{R}$
- 3 Seleccione Deshacer la última restauración y haga clic en Siguiente.

### Windows XP

- 1 Haga clic en Inicio→ Ayuda y soporte técnico.
- 2 En el recuadro Búsqueda, escriba Restaurar sistema y pulse  $<$ Intro $>$ .
- 3 Seleccione Ejecutar el Asistente para Restaurar sistema según aparezca en los resultados de la búsqueda.
- 4 Seleccione Deshacer la última restauración.
- 5 Haga clic en Siguiente y siga el resto de indicaciones de la pantalla.

# Uso de Dell Factory Image Restore

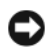

AVISO: El uso de Dell Factory Image Restore (Restauración de la imagen de fábrica de Dell) suprime permanentemente todos los datos de la unidad de disco duro y elimina cualquier programa o controlador instalado después de haber recibido el Tablet-PC. Si es posible, cree una copia de seguridad de los datos antes de utilizar esta opción. Utilice esta función de restauración sólo si Restaurar sistema no ha solucionado el problema del sistema operativo.

**20 NOTA:** Es posible que Dell Factory Image Restore no esté disponible en todos los países ni en todos los ordenadores.

Utilice Dell Factory Image Restore únicamente como el último método para restaurar el sistema operativo. Estas opciones restauran la unidad de disco duro al estado operativo en que estaba cuando compró el Tablet-PC. Cualquier programa o archivo que se haya agregado desde que recibió su Tablet-PC (incluidos los archivos de dato) se borrarán permanentemente de la unidad de disco duro. Los archivos de datos incluyen: documentos, hojas de cálculo, mensajes de correo electrónico, fotos digitales, archivos de música, etc. Si es posible, realice una copia de seguridad de los datos antes de utilizar Dell Factory Image Restore.

- 1 Encienda el Tablet-PC. Cuando aparezca el logotipo de Dell, pulse <F8> varias veces para acceder a la ventana de opciones de inicio avanzadas de Vista.
- 2 Seleccione Repair Your Computer (Reparar el ordenador).

Aparecerá la ventana System Recovery Options (Opciones de recuperación del sistema).

3 Seleccione un diseño de teclado y haga clic en Next (Siguiente).

- 4 Para tener acceso a las opciones de recuperación, conéctese como usuario local. Para acceder a la línea de comandos, escriba administrator (administrador) en el campo del nombre de usuario y, a continuación, haga clic en OK (Aceptar).
- 5 Haga clic en Dell Factory Image Restore (Restauración de la imagen de fábrica de Dell).

**20 NOTA:** En función de cuál sea la configuración, deberá seleccionar Dell Factory Tools (Herramientas de fábrica de Dell) y, a continuación, Dell Factory Image Restore (Restauración de la imagen de fábrica de Dell).

Aparecerá la pantalla de bienvenida de la función Dell Factory Image Restore (Restauración de la imagen de fábrica de Dell).

**6** Haga clic en **Next** (Siguiente).

Aparecerá la pantalla Confirm Data Deletion (Confirmar eliminación de los datos).

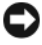

**EXTESO:** Si no desea continuar con Dell Factory Image Restore (Restauración de la imagen de fábrica), haga clic en Cancel (Cancelar).

7 Haga clic en la casilla de verificación para confirmar que desea continuar reformateando la unidad de disco duro y restaurando el software del sistema al estado en que se encontraba al salir de fábrica; y después haga clic en Next (Siguiente).

El proceso de restauración ha comenzado y puede tardar unos cinco minutos hasta que concluya. Aparecerá un mensaje cuando el sistema operativo y las aplicaciones instaladas en fábrica se hayan restaurado tal y como estaban cuando el ordenador salió de la fábrica.

8 Haga clic en Finish (Terminar) para reiniciar el sistema.

# Uso del soporte multimedia Operating System (Sistema operativo)

## Antes de comenzar

Si está pensando en reinstalar el sistema operativo Windows para corregir un problema con un controlador instalado recientemente, intente usar primero la función Desinstalación del controlador de dispositivo de Windows. Consulte el apartado ["Cómo usar la función Desinstalación del controlador](#page-157-2)  [de dispositivo de Windows" en la página 158](#page-157-2). Si la función Device Driver Rollback (Desinstalación del controlador de dispositivos) no resuelve el problema, use la función System Restore (Restaurar sistema) para que el sistema operativo vuelva al estado anterior a la instalación del nuevo controlador de dispositivos. Consulte el apartado ["Cómo utilizar la función](#page-160-1)  [Restaurar sistema de Microsoft](#page-160-1) Windows" en la página 161.

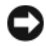

AVISO: Antes de realizar la instalación, haga una copia de seguridad de todos los archivos de datos en la unidad de disco duro principal. En las configuraciones convencionales de disco duro, la unidad de disco duro principal es la primera unidad que detecta el Tablet-PC.

Para volver a instalar Windows, necesita los siguientes elementos:

- El soporte multimedia Operating System (Sistema operativo) de Dell™
- El soporte multimedia Drivers and Utilities (Controladores y utilidades) de Dell

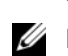

NOTA: El soporte multimedia *Drivers and Utilities* (Controladores y utilidades) de Dell contiene controladores que se instalaron durante el ensamblaje del Tablet-PC. Utilice el soporte multimedia *Drivers and Utilities* (Controladores y utilidades) de Dell para cargar todos los controladores necesarios. En función de la región desde la que haya pedido el Tablet-PC, o de si solicitó los soportes, es posible que el soporte *Drivers and Utilities* (Controladores y utilidades) de Dell y el soporte *Operating System* (Sistema operativo) no se envíen con el Tablet-PC.

## Reinstalación del sistema operativo

El proceso de reinstalación puede durar entre una y dos horas. Una vez finalizada la reinstalación del sistema operativo, deberá reinstalar los controladores de dispositivo, el antivirus y los demás programas de software.

- 1 Guarde y cierre los archivos que tenga abiertos y salga de todos los programas.
- 2 Inserte el soporte multimedia Operating System (Sistema operativo).
- **24 NOTA:** Al reinstalar Windows XP, inserte el soporte multimedia Operating System (Sistema operativo) en una unidad óptica USB alimentada de forma externa.
	- 3 Haga clic en Salir si aparece el mensaje Instalar Windows.
	- 4 Reinicie el Tablet-PC.

Cuando aparezca el logotipo de DELL, pulse <F12>inmediatamente.

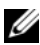

**NOTA:** Si espera demasiado y aparece el logotipo del sistema operativo, siga esperando hasta que vea el escritorio de Microsoft<sup>®</sup> Windows<sup>®</sup> y, a continuación, cierre el Tablet-PC e inténtelo de nuevo.

**NOTA:** Los siguientes pasos cambian la secuencia de inicio una sola vez. La próxima vez que inicie el Tablet-PC, éste lo hará según los dispositivos especificados en el programa Configuración del sistema.

- 5 Cuando aparezca la lista de dispositivos de inicio, resalte CD/DVD/CD-RW Drive (Unidad de CD/DVD/CD-RW) y pulse  $<$ Intro $>$ .
- 6 Pulse cualquier tecla para arrancar desde el CD-ROM.
- 7 Siga las instrucciones de la pantalla para completar la instalación.

# Adición y sustitución de piezas

# <span id="page-166-1"></span>Antes de empezar

En este capítulo se describen los procedimientos para extraer e instalar los componentes del Tablet-PC. A menos que se señale lo contrario, cada procedimiento asume lo siguiente:

- Ha realizado los pasos que se indican en los apartados ["Cómo apagar el](#page-166-0)  [Tablet-PC" en la página 167](#page-166-0) y ["Antes de trabajar en el interior de su](#page-167-0)  [Tablet-PC" en la página 168](#page-167-0).
- Ha leído la información de seguridad de la Guía de información del producto de Dell™.

# Herramientas recomendadas

Los procedimientos de este documento podrían requerir el uso de las siguientes herramientas:

- Un destornillador pequeño de paletas planas
- Destornillador Phillips  $n^{\circ}$  0
- Destornillador Phillips nº 1
- Una punta trazadora de plástico pequeña
- CD del programa de actualización BIOS Flash

# <span id="page-166-0"></span>Cómo apagar el Tablet-PC

AVISO: Para evitar la pérdida de datos, guarde y cierre todos los archivos abiertos y salga de todos los programas abiertos antes de apagar el Tablet-PC.

- 1 Apague el sistema operativo:
	- En Windows Vista:

Haga clic en Inicio  $\bigoplus$  y, a continuación, haga clic en la esquina inferior derecha del menú Inicio tal como se muestra a continuación, y luego haga clic en Apagar.

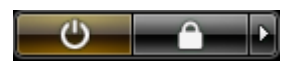

• En Windows XP:

Haga clic en Inicio→ Apagar ordenador→ Apagar.

El Tablet-PC se apaga una vez finalizado el proceso de cierre del sistema operativo.

2 Asegúrese de que el Tablet-PC y todos los dispositivos conectados estén apagados. Si el Tablet-PC y los dispositivos conectados no se apagaron automáticamente cuando apagó el sistema operativo, pulse el botón de alimentación durante 4 segundos aproximadamente para apagarlos.

# <span id="page-167-0"></span>Antes de trabajar en el interior de su Tablet-PC

Utilice las siguientes pautas de seguridad para proteger el Tablet-PC contra posibles daños y garantizar su propia seguridad personal.

 $\sqrt{!}$  PRECAUCIÓN: Antes de comenzar cualquiera de los procedimientos de esta sección, siga las instrucciones de seguridad que se encuentran en la *Guía de* información del producto.

**AVISO:** Manipule los componentes y las tarjetas con precaución. No toque los componentes o contactos ubicados en una tarjeta. Sostenga las tarjetas por sus bordes o por su soporte metálico de montaje. Sujete un componente, como un procesador, por sus bordes y no por sus patas.

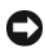

**EX AVISO:** Sólo un técnico certificado debe realizar reparaciones en el Tablet-PC. La garantía no cubre los daños por reparaciones no autorizadas por Dell.

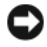

AVISO: Cuando desconecte un cable, tire de su conector o de su lengüeta de tiro, y no del cable mismo. Algunos cables cuentan con conectores que tienen lengüetas de sujeción; si está desconectando un cable de este tipo, presione las lengüetas de sujeción antes de desconectar el cable. Cuando separe conectores, manténgalos alineados para evitar doblar las patas de conexión. Además, antes de conectar un cable, asegúrese de que los dos conectores estén orientados y alineados correctamente.

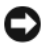

AVISO: Para evitar daños en el Tablet-PC, realice los siguientes pasos antes de comenzar a trabajar dentro del Tablet-PC.

- 1 Asegúrese de que la superficie de trabajo sea llana y esté limpia para evitar que la cubierta del Tablet-PC se raye.
- 2 Apague el Tablet-PC (consulte el apartado ["Cómo apagar el Tablet-PC" en](#page-166-0)  [la página 167](#page-166-0)).
- 3 Si el Tablet-PC está conectado (acoplado) a un dispositivo de acoplamiento, desacóplelo. Consulte los apartados ["Desacoplamiento del](#page-225-0)  [Tablet-PC de la base para medios" en la página 226](#page-225-0) o ["Desacoplamiento](#page-233-0)  [del Tablet-PC de la batería laminar" en la página 234](#page-233-0).
- 

AVISO: Para desconectar un cable de red, desconecte primero el cable del Tablet-PC y, a continuación, desconéctelo del dispositivo o puerto de red.

- 4 Desconecte todos los cables de red del Tablet-PC.
- 5 Desconecte el Tablet-PC y todos los dispositivos conectados de sus tomas de corriente.
- 6 Cierre la pantalla y coloque el Tablet-PC hacia abajo en una superficie plana.

AVISO: Para evitar que se dañe la placa base, debe retirar la batería principal cuando repare el Tablet-PC.

- 7 Retire la batería principal (consulte el apartado ["Extracción de la batería](#page-169-0)  [principal" en la página 170\)](#page-169-0).
- 8 Vuelva a colocar el Tablet-PC hacia arriba.
- 9 Abra la pantalla.
- 10 Pulse el botón de alimentación para conectar a tierra la placa base.

## $\overline{\mathcal{L}}$  PRECAUCIÓN: Para evitar una descarga eléctrica, desconecte siempre el Tablet-PC de la toma de corriente antes de abrir la cubierta.

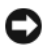

AVISO: Antes de tocar cualquier componente del interior del Tablet-PC, toque tierra mediante una superficie metálica sin pintura, como por ejemplo, la parte metálica de la parte posterior del Tablet-PC. Mientras trabaja, toque periódicamente una superficie metálica sin pintar para disipar la electricidad estática y evitar que los componentes internos resulten dañados.

- 11 Extraiga todas las tarjetas ExpressCard o Smart instaladas de las ranuras correspondientes (consulte el apartado ["Extracción de una tarjeta](#page-98-0)  [ExpressCard" en la página 99\)](#page-98-0).
- 12 Extraiga la unidad de disco duro (consulte el apartado ["Desmontaje de la](#page-171-0)  [unidad de disco duro" en la página 172\)](#page-171-0).

# Batería principal

 $\triangle$  PRECAUCIÓN: Antes de comenzar cualquiera de los procedimientos de esta sección, siga las instrucciones de seguridad que se encuentran en la Guía de información del producto.

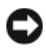

AVISO: Sólo un técnico certificado debe realizar reparaciones en el Tablet-PC. La garantía no cubre los daños por reparaciones no autorizadas por Dell.

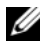

NOTA: La etiqueta de servicio del Tablet-PC y las etiquetas de licencia de Microsoft® Windows® se encuentran bajo la batería principal en el compartimento de baterías del Tablet-PC

# <span id="page-169-0"></span>Extracción de la batería principal

- 1 Siga los procedimientos que se indican en el apartado ["Antes de empezar"](#page-166-1)  [en la página 167](#page-166-1).
- 2 Apague el Tablet-PC (consulte el apartado ["Cómo apagar el Tablet-PC" en](#page-166-0)  [la página 167](#page-166-0)).
- 3 Si el Tablet-PC está conectado a un dispositivo de acoplamiento, como por ejemplo la base para medios opcional o la batería laminar (acoplada), desacóplelo. Consulte los apartados ["Desacoplamiento del Tablet-PC de la](#page-225-0)  [base para medios" en la página 226](#page-225-0) o ["Desacoplamiento del Tablet-PC de](#page-233-0)  [la batería laminar" en la página 234.](#page-233-0)

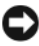

AVISO: Para desconectar un cable de red, desconecte primero el cable del Tablet-PC y, a continuación, desconéctelo del dispositivo o puerto de red.

4 Desconecte todos los cables de red del Tablet-PC.

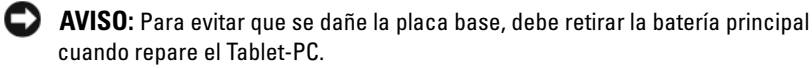

- 5 Cierre la pantalla y coloque el Tablet-PC hacia abajo en una superficie plana.
- 6 Deslice hacia fuera los lados de los dos pasadores de liberación del compartimento de baterías que se encuentran en la parte inferior del Tablet-PC.
- 7 Deslice la batería principal hacia fuera del compartimento de baterías.

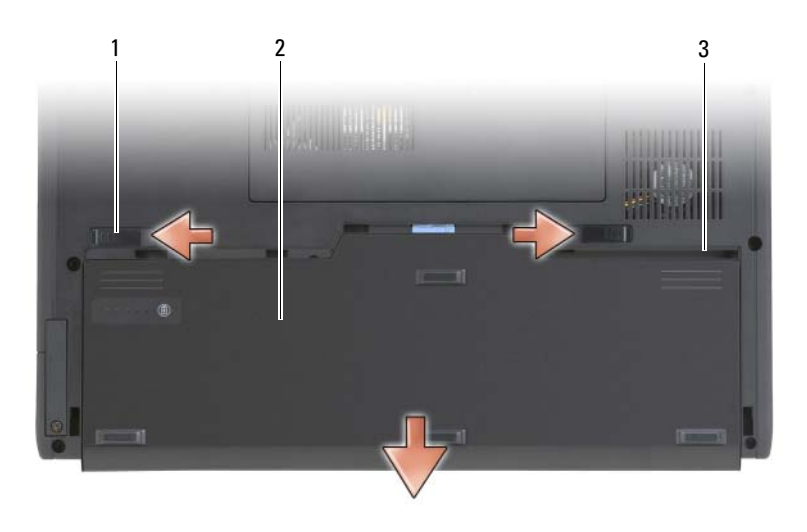

- 1 Liberadores de la batería (2) 2 Batería
- 3 Compartimento de baterías

# Instalación de la batería principal

- 1 Alinee la batería principal con los laterales del compartimento de baterías.
- 2 Deslice la batería principal dentro del compartimento de baterías hasta que oiga un clic y asegúrese de que la batería esté bien colocada.
- 3 Coloque el Tablet-PC boca arriba en una superficie de trabajo plana y abra la pantalla.
- 4 Conecte los cables de red.
- 5 Encienda el Tablet-PC pulsando el botón de alimentación.

# Unidad de disco duro

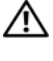

 $\bigwedge$  PRECAUCIÓN: Si extrae la unidad de disco duro del Tablet-PC cuando la unidad está caliente, no toque la cubierta metálica de dicha unidad.

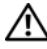

PRECAUCIÓN: Antes de trabajar en el interior de su Tablet-PC, siga las instrucciones de seguridad que se encuentran en la *Guía de información del* producto.

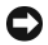

AVISO: Para evitar la pérdida de datos, apague el Tablet-PC (consulte el apartado ["Cómo apagar el Tablet-PC" en la página 167](#page-166-0)) antes de extraer la unidad de disco duro. No extraiga la unidad de disco duro mientras el Tablet-PC esté encendido, en modo de espera o en modo de hibernación.

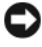

AVISO: Las unidades de disco duro son muy frágiles; basta un ligero golpe para dañarlas.

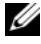

**NOTA:** Dell no garantiza la compatibilidad ni proporciona soporte para las unidades de disco duro de otros fabricantes.

# <span id="page-171-0"></span>Desmontaje de la unidad de disco duro

- 1 Siga los procedimientos que se indican en el apartado ["Antes de empezar"](#page-166-1)  [en la página 167](#page-166-1).
- 2 Dé la vuelta al Tablet-PC, colocándolo boca abajo, y afloje los dos tornillos cautivos del soporte metálico que sostiene la unidad de disco duro.

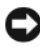

AVISO: Cuando la unidad de disco duro no esté en el Tablet-PC, guárdela en un embalaje protector antiestático. Consulte el apartado "Protección contra descargas electrostáticas" de la *Guía de información del producto.* 

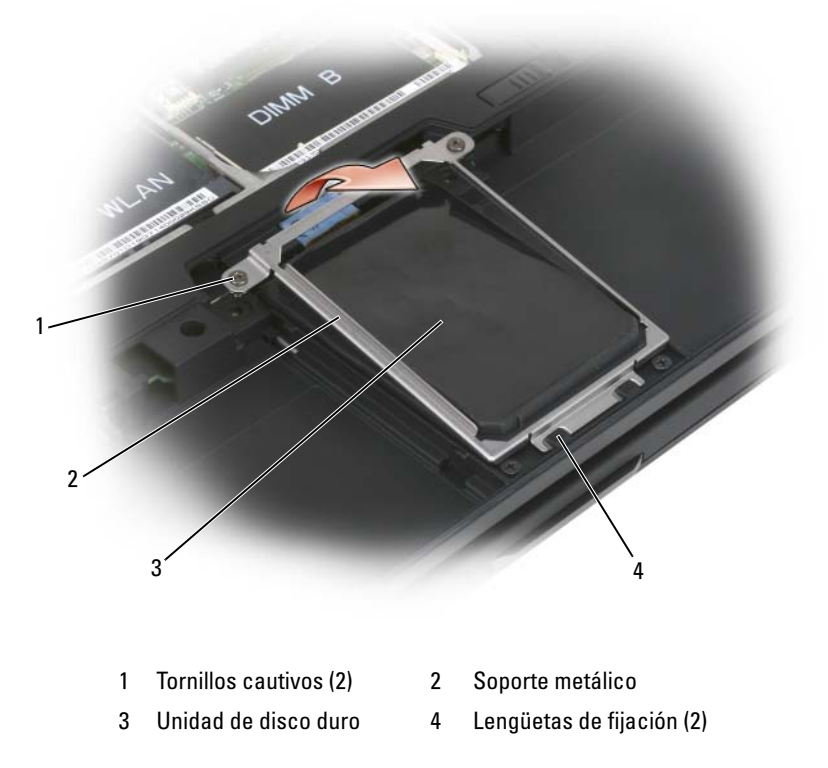

- 3 Sostenga el soporte metálico por los laterales, deslícelo hacia la parte posterior del Tablet-PC para soltarlo de los dos ganchos metálicos y póngala aparte.
- 4 Utilice la lengüeta de tiro para desconectar el cable de la unidad de disco duro del conector de la placa base y extraiga la unidad del Tablet-PC.

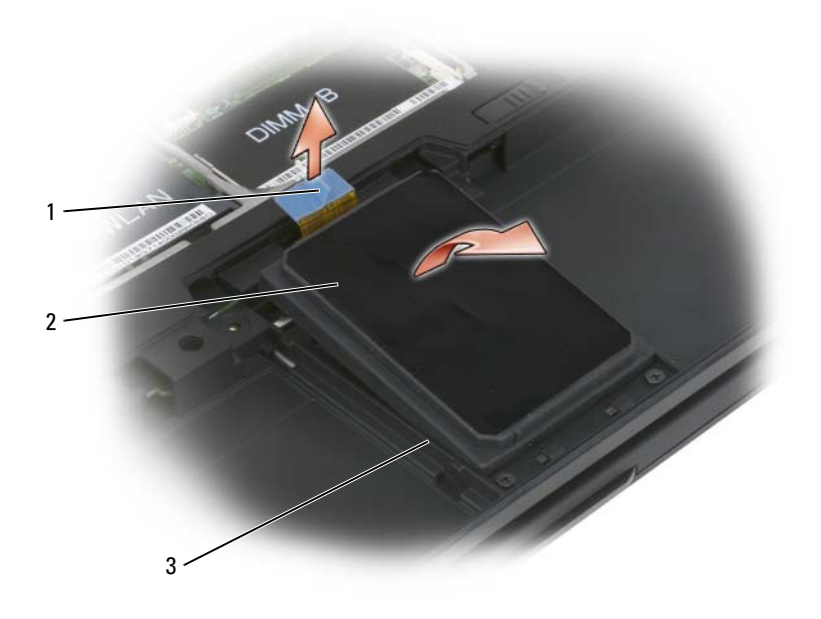

- 1 Lengüeta de tiro 2 Unidad de disco duro
- 3 Guías de alineación

## Instalación de la unidad de disco duro

1 Siga los procedimientos que se indican en el apartado ["Antes de empezar"](#page-166-1)  [en la página 167](#page-166-1).

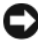

AVISO: Cuando la unidad de disco duro no esté en el Tablet-PC, guárdela en un embalaje protector antiestático. Consulte el apartado "Protección contra descargas electrostáticas" de la *Guía de información del producto*.

2 Extraiga la nueva unidad de su embalaje.

Conserve el embalaje original para almacenar o transportar la unidad de disco duro.

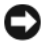

**AVISO:** Ejerza una presión firme y constante para deslizar la unidad hasta que encaje en su sitio. Si ejerce una fuerza excesiva, puede dañar el conector.

- 3 Coloque la unidad de disco duro en el compartimento de unidad de disco duro, asegurándose de que encaja en su sitio entre las guías de alineación de la base.
- 4 Conecte el cable de la unidad de disco duro al conector de la placa base.
- 5 Inserte las dos lengüetas metálicas del soporte metálico debajo de los ganchos metálicos del compartimento de la unidad de disco duro. A continuación, baje el soporte sobre la unidad de disco duro.
- 6 Apriete los dos tornillos cautivos del soporte metálico.
- 7 Utilice el soporte multimedia Operating System (Sistema operativo) para instalar el sistema operativo del Tablet-PC. (Consulte el apartado "Uso del soporte multimedia Operating System (Sistema operativo)" en la página 165).
- **8** Utilice el soporte multimedia Drivers and Utilities (Controladores y utilidades) para instalar los controladores y utilidades para el Tablet-PC. (Consulte el apartado ["Uso del soporte multimedia Drivers and Utilities](#page-158-0)  [\(Controladores y utilidades\)" en la página 159](#page-158-0)).

# Tarjeta SIM (módulo de identidad de suscripciones)

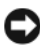

AVISO: Para evitar descargar electroestáticas en la tarjeta SIM, no toque sus conectores. Además, al extraer la tarjeta, tenga cuidado que ésta se haya deslizado completamente fuera de las lengüetas metálicas antes de levantarla y extraerla de la ranura. La tarjeta es rígida y puede romperse fácilmente.

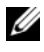

**NOTA:** La tarjeta SIM se encuentra en el compartimento de baterías. Para poder obtener acceso a ella, deberá extraer la batería principal.

# Cómo extraer la tarjeta SIM

- 1 Siga los procedimientos que se indican en el apartado ["Antes de empezar"](#page-166-1)  [en la página 167.](#page-166-1)
- 2 Empuje la tarjeta SIM hacia dentro y suéltela.
- 3 Extraiga la tarjeta SIM de la ranura para tarjetas SIM y póngala aparte.

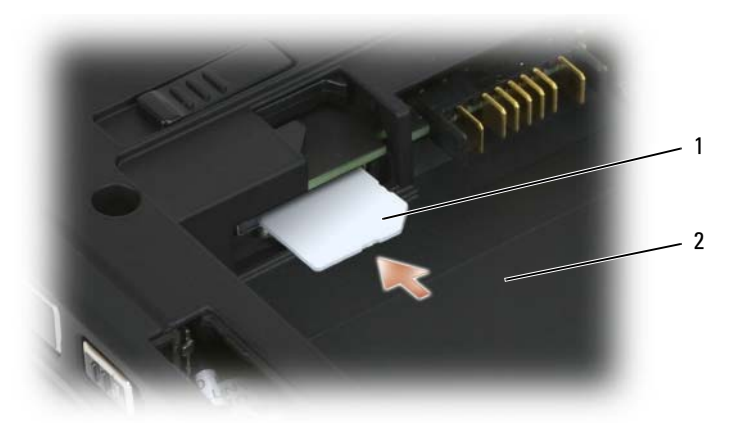

1 Tarjeta SIM 2 Compartimento de baterías

**20 NOTA:** Al volver a colocar la tarjeta SIM, asegúrese de insertarla en la ranura para tarjetas SIM con la esquina cortada orientada hacia la parte frontal del Tablet-PC.

# Instalación de la tarjeta SIM

- 1 Inserte la tarjeta SIM en la ranura con la esquina cortada orientada hacia la parte frontal del Tablet-PC.
- 2 Empuje la tarjeta hacia adentro hasta que encaje firmemente en el conector.

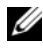

**NOTA:** Si la tarjeta sobresale del compartimento de baterías es que no está totalmente instalada.

# Tarjeta interna con tecnología inalámbrica Bluetooth*®*

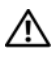

 $\bigwedge$  PRECAUCIÓN: Antes de realizar los siguientes procedimientos, siga las instrucciones de seguridad de la *Guía de información del producto*.

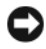

**AVISO:** Para evitar descargas electrostáticas, utilice una muñequera de conexión a tierra o toque periódicamente un conector del panel posterior del Tablet-PC.

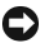

AVISO: Para evitar que se dañe la placa base, debe retirar la batería principal antes de comenzar a trabajar dentro del Tablet-PC.

Si con el Tablet-PC ha solicitado una tarjeta interna con tecnología inalámbrica Bluetooth, ya estará instalada.

# Retire el sujetador de tarjeta interno

Si su Tablet-PC cuenta con tecnología inalámbrica Bluetooth, la tarjeta Bluetooth se encontrará instalada en el sujetador de tarjeta interno.

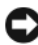

AVISO: Antes de tocar nada dentro de su Tablet-PC, toque tierra mediante una superficie metálica sin pintura, como por ejemplo, la zona metálica de la parte posterior de su ordenadorMientras trabaja, toque periódicamente una superficie metálica sin pintar para disipar la electricidad estática y evitar que los componentes internos resulten dañados.

- 1 Siga los procedimientos que se indican en el apartado ["Antes de empezar"](#page-166-1)  [en la página 167.](#page-166-1)
- 2 Cierre la pantalla y coloque el Tablet-PC con la parte superior hacia abajo en una superficie plana. Oriente la unidad para que la parte delantera quede en dirección a usted.
- 3 Busque el sujetador de tarjeta interno. Se encuentra cerca de la esquina izquierda delantera (vea la imagen de abajo).

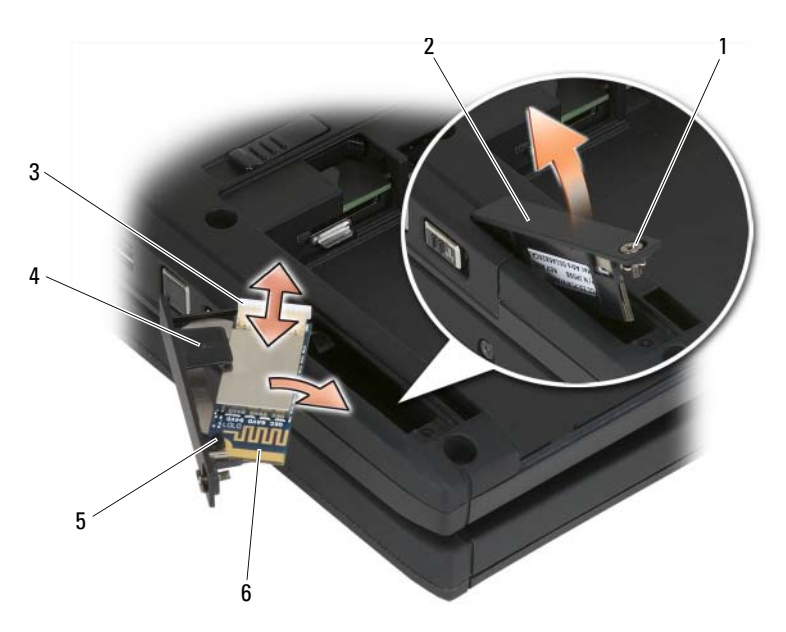

178 | Adición y sustitución de piezas

- 
- 
- 5 Lengüeta de fijación plástica 6 Tarjeta Bluetooth
- AVISO: Tenga cuidado al retirar la tarjeta para evitar dañar el cable de la tarjeta, la propia tarjeta o los componentes situados junto a ella.
- 4 Afloje el tornillo cautivo y, levantando primero el extremo con el tornillo cautivo, retire con cuidado el sujetador de tarjeta de su Tablet-PC. Si hay una tarjeta instalada en el sujetador de tarjeta, asegúrese de que no aplica una fuerza excesiva al cable de conexión.
- 5 Si hay una tarjeta instalada en el sujetador de tarjeta, desconecte el cable de la tarjeta. Retire la tarjeta del sujetador de tarjeta levantando con cuidado la lengüeta de seguridad plástica y sacando la tarjeta del sujetador.
- 6 Si no hay ninguna tarjeta instalada en el sujetador de tarjeta, busque el cable en el espacio abierto retirando el sujetador de tarjeta y levante suavemente el extremo del conector hacia fuera para que quede accesible.

# Instalación de una tarjeta Bluetooth

- AVISO: Antes de tocar nada dentro de suTablet-PC, conéctese a tierra tocando una superficie metálica no pintada, como por ejemplo la zona metálica de la parte posterior de su Tablet-PC. Mientras trabaja, toque periódicamente una superficie metálica sin pintar para disipar la electricidad estática y evitar que los componentes internos resulten dañados.
	- 1 Coloque la tarjeta Bluetooth en el sujetador de tarjeta, deslizando la esquina con el orificio bajo la lengüeta de fijación. El extremo del conector de la tarjeta debería estar apuntando hacia fuera del extremo del sujetador de tarjeta con el tornillo cautivo.
	- 2 Conecte el cable de la tarjeta Bluetooth a la tarjeta.
	- 3 Pliegue el cable sobrante como se indica en la imagen de abajo y manténgalo cerca de la tarjeta.
- 1 Tornillo cautivo 2 Sujetador de tarjeta
- 3 Conector de cable 4 Lengüeta de alineación plástica
	-

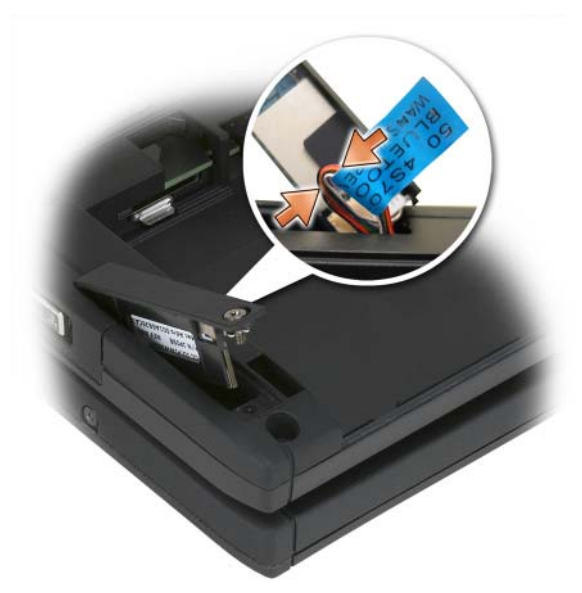

4 Introduzca el extremo de la pestaña del sujetador de tarjeta en la base, luego baje el extremo del tornillo hacia la base. Observe la ilustración de abajo.

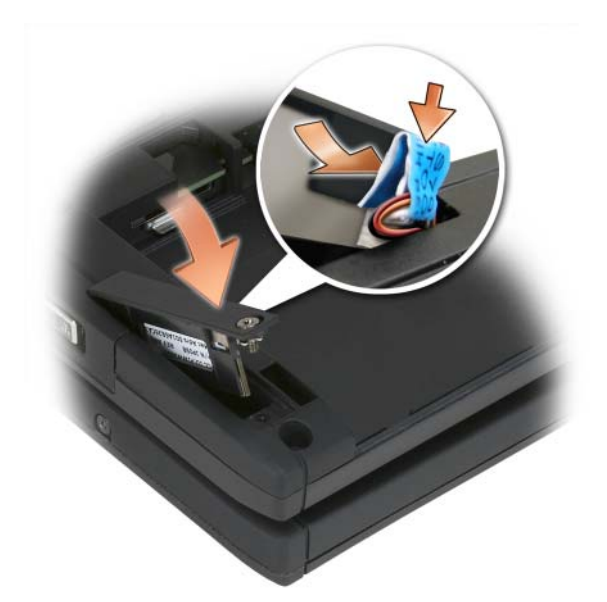

**5** Apriete el tornillo cautivo.

# Instalación de la batería principal

- 1 Alinee la batería principal con los laterales del compartimento de baterías.
- 2 Deslice la batería principal dentro del compartimento de baterías hasta que oiga un clic y asegúrese de que la batería esté bien colocada. Compruebe que las lengüetas del liberador de la batería están colocadas hacia la mitad de la unidad.
- 3 Dé la vuelta al Tablet-PC de manera que quede la parte superior hacia arriba sobre una superficie plana y abra la pantalla.
- 4 Acople y/o vuelva a conectar los cables a su Tablet-PC según sea necesario.
- 5 Encienda su Tablet-PC pulsando el botón de alimentación. Compruebe que el sistema operativo arranca con normalidad.
## Cubierta de la memoria y de la minitarjeta

 $\bigwedge$  PRECAUCIÓN: Antes de comenzar cualquiera de los procedimientos de esta sección, siga las instrucciones de seguridad que se encuentran en la Guía de información del producto.

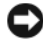

**AVISO:** Para evitar que se dañe la placa base, debe retirar la batería principal cuando repare el Tablet-PC.

#### <span id="page-180-0"></span>Extracción de la cubierta de la memoria y de la minitarjeta

- 1 Siga los procedimientos que se indican en el apartado ["Antes de empezar"](#page-166-0)  [en la página 167.](#page-166-0)
- 2 Dé la vuelta al Tablet-PC, colocándolo boca abajo, afloje los dos tornillos cautivos que hay en la cubierta de la memoria y de la minitarjeta y extraiga la cubierta.

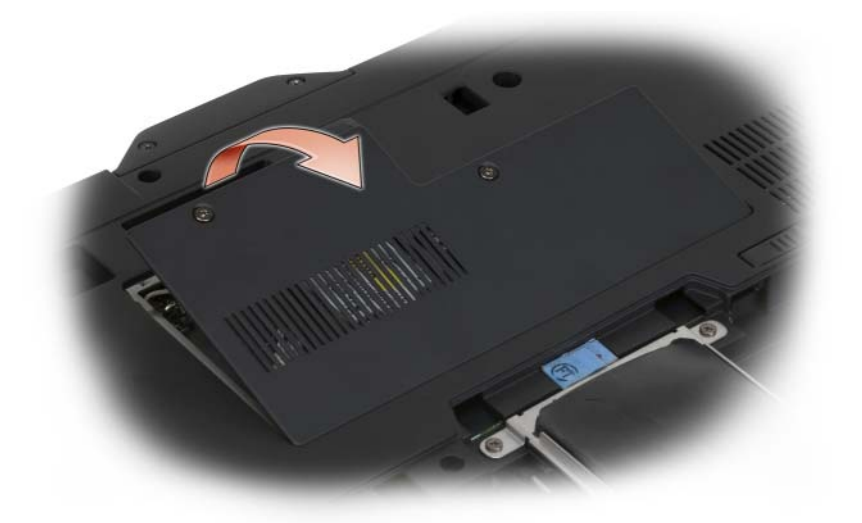

#### <span id="page-180-1"></span>Instalación de la cubierta de la memoria y de la minitarjeta

- 1 Siga los procedimientos que se indican en el apartado ["Antes de empezar"](#page-166-0)  [en la página 167.](#page-166-0)
- 2 Dé la vuelta al Tablet-PC, colocándolo boca abajo, coloque la cubierta en su lugar y apriete los dos tornillos cautivos que hay en la cubierta de la memoria y de la minitarjeta.

## Memoria

Puede aumentar la memoria del Tablet-PC mediante la instalación de módulos de memoria en la placa base. Consulte el apartado ["Especificaciones" en la página 46](#page-45-0) para obtener información sobre la memoria admitida por el Tablet-PC. Instale únicamente módulos de memoria adecuados para su Tablet-PC.

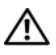

 $\bigwedge$  PRECAUCIÓN: Antes de comenzar cualquiera de los procedimientos de esta sección, siga las instrucciones de seguridad que se encuentran en la *Guía de* información del producto.

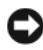

AVISO: Para evitar que se dañe la placa base, debe retirar la batería principal cuando repare el Tablet-PC.

#### Extracción de un módulo de memoria

- 1 Siga los procedimientos que se indican en el apartado ["Antes de empezar"](#page-166-0)  [en la página 167](#page-166-0).
- 2 Extraiga la cubierta de la memoria y de la minitarjeta. Consulte el apartado ["Extracción de la cubierta de la memoria y de la minitarjeta" en](#page-180-0)  [la página 181](#page-180-0).

**NOTA:** Los módulos de memoria comprados a Dell están incluidos en la garantía del Tablet-PC.

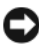

AVISO: Para evitar dañar el conector del módulo de memoria, no utilice herramientas con el fin de separar los ganchos de fijación del módulo.

- 3 Conéctese a tierra por el procedimiento de tocar uno de los conectores metálicos de la parte posterior del Tablet-PC.
- 4 Separe cuidadosamente con la punta de los dedos los ganchos de fijación que se encuentran en los extremos del conector del módulo de memoria hasta que salte el módulo.
- 5 Extraiga el módulo del Tablet-PC y póngala aparte.

#### Instalación de un módulo de memoria

1 Conéctese a tierra por el procedimiento de tocar uno de los conectores metálicos de la parte posterior del Tablet-PC.

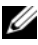

**NOTA:** Si el módulo de memoria no se instala de forma correcta, puede que el Tablet-PC no se inicie debidamente. Este fallo no se indicará mediante un mensaje de error.

- 2 Alinee la muesca del conector del extremo del módulo con la lengüeta de la ranura del conector.
- 3 Deslice el módulo firmemente en la ranura formando un ángulo de 45 grados y gírelo hasta que encaje en su sitio con un chasquido. Si no lo nota, retire el módulo y vuelva a instalarlo.

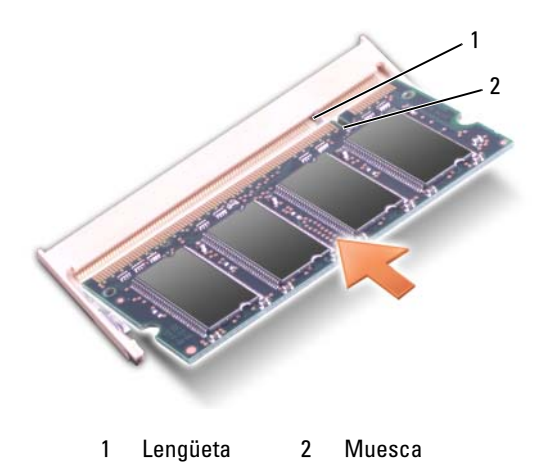

4 Vuelva a colocar la cubierta de la memoria y de la minitarjeta y apriete los dos tornillos cautivos (consulte el apartado ["Instalación de la cubierta de la](#page-180-1)  [memoria y de la minitarjeta" en la página 181](#page-180-1)).

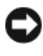

AVISO: Si resulta difícil cerrar la cubierta, retire el módulo y vuelva a instalarlo. Si fuerza la cubierta para cerrarla, puede dañar el Tablet-PC.

- 5 Inserte la batería en el compartimento correspondiente o conecte el adaptador de CA al Tablet-PC y a una toma de alimentación eléctrica.
- 6 Encienda el Tablet-PC.

Al reiniciarse el Tablet-PC, éste detecta la memoria adicional y actualiza automáticamente la información de configuración del sistema.

Para confirmar la cantidad de memoria instalada en el Tablet-PC:

- En Windows Vista, haga clic en Inicio  $\bigoplus$  v haga clic con el botón derecho del ratón en Ordenador→ Propiedades.
- En Windows XP, haga clic en Inicio y haga clic con el botón derecho del ratón en Mi PC→ Propiedades.

## **Minitarieta**

El Tablet-PC es compatible con una tarjeta de red de área ancha inalámbrica (WWAN) y una tarjeta de red de área local inalámbrica (WLAN); las dos minitarjetas se instalan de la misma manera, aunque tienen conectores diferentes en la placa base. Si pidió una minitarjeta con el Tablet-PC, ya estará instalada.

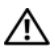

 $\gamma$  PRECAUCIÓN: Antes de comenzar cualquiera de los procedimientos de esta sección, siga las instrucciones de seguridad que se encuentran en la *Guía de* información del producto.

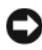

AVISO: Para evitar que se dañe la placa base, debe retirar la batería principal cuando repare el Tablet-PC.

#### <span id="page-183-0"></span>Extracción de una minitarjeta

- 1 Siga los procedimientos que se indican en el apartado ["Antes de empezar"](#page-166-0)  [en la página 167](#page-166-0).
- 2 Extraiga la cubierta de la memoria y de la minitarjeta. Consulte el apartado ["Extracción de la cubierta de la memoria y de la minitarjeta" en](#page-180-0)  [la página 181](#page-180-0).

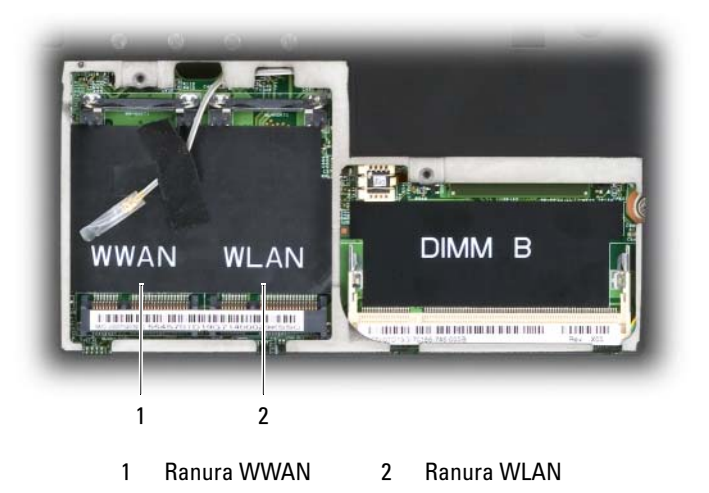

3 Conéctese a tierra por el procedimiento de tocar uno de los conectores metálicos de la parte posterior del Tablet-PC.

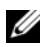

NOTA: Si sale del área, toque tierra de nuevo antes de volver a utilizar el Tablet-PC.

- 4 Desconecte los cables de la tarjeta.
- **NOTA:** Los cables negros y blancos pertenecen a la minitarjeta WLAN si ha instalado una, mientras que los cables gris con rayas blancas, negro con rayas blancas y gris pertenecen a la minitarjeta WWAN que haya instalado.

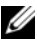

**NOTA:** Según el tipo de minitarjeta de la que dispone, es posible que no se utilicen todos los cables.

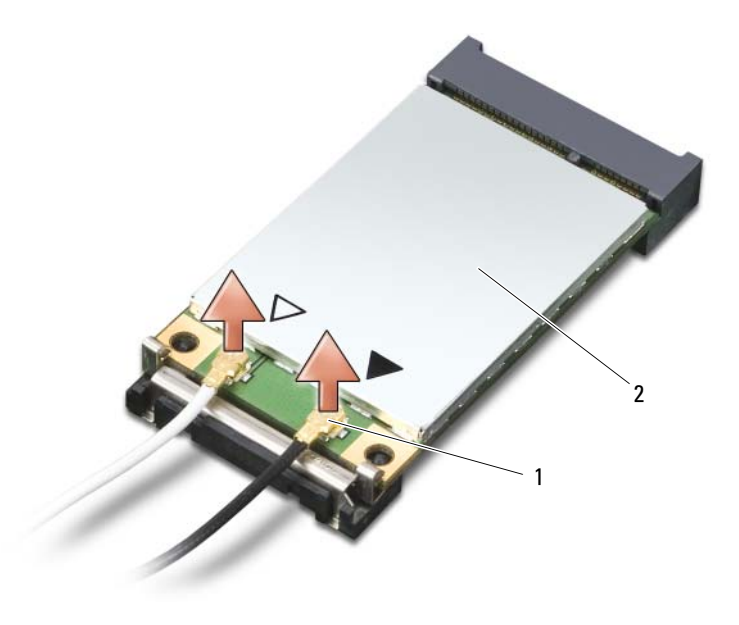

1 Conectores del cable de antena (2) 2 Minitarieta

5 Libere la tarjeta separando la lengüeta metálica de fijación de la tarjeta hasta que la tarjeta se levante ligeramente.

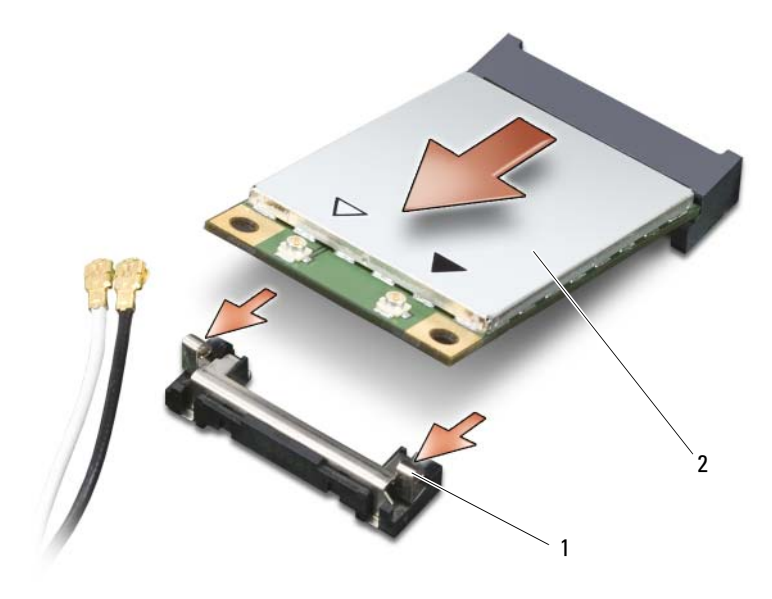

1 Lengüetas metálicas de fijación (2) 2 Minitarjeta

6 Deslice la tarjeta fuera de su conector en un ángulo de 45 grados.

#### <span id="page-185-0"></span>Instalación de una minitarjeta

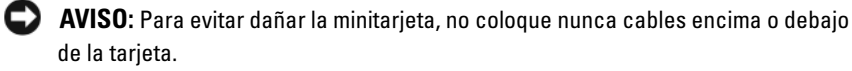

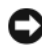

**C** AVISO: Los conectores tienen la forma adecuada para garantizar que la inserción es correcta. Si nota resistencia, compruebe los conectores y vuelva a alinear la tarjeta.

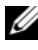

 $\mathscr{\mathscr{Q}}$  NOTA: Según el tipo de minitarjeta de la que dispone, es posible que no se utilicen todos los cables.

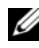

**NOTA:** No inserte un adaptador de red (WWAN) Mobile Broadband en el conector de tarjeta WLAN o viceversa.

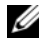

 $\mathbb Z$  NOTA: La minitarjeta puede tener dos o tres conectores, dependiendo del tipo de tarjeta que haya pedido.

- 1 Aparte los cables de antena para hacer espacio a la minitarjeta.
- 2 Alinee la tarjeta con el conector a un ángulo de 45 grados, y presiónela dentro del conector hasta que haga un chasquido.

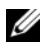

**NOTA:** Para obtener más información específica acerca del cable que debe conectarse al conector, consulte la documentación provista con la minitarjeta.

- 3 Conecte los cables a la minitarjeta, asegurándose de encaminar los cables correctamente.
- 4 Vuelva a colocar la cubierta de la memoria y de la minitarjeta y apriete los dos tornillos cautivos. Consulte el apartado ["Instalación de la cubierta de](#page-180-1)  [la memoria y de la minitarjeta" en la página 181.](#page-180-1)

## Cubierta con bisagras

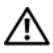

 $\bigwedge$  PRECAUCIÓN: Antes de comenzar cualquiera de los procedimientos de esta sección, siga las instrucciones de seguridad que se encuentran en la Guía de información del producto.

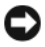

AVISO: Para evitar descargas electrostáticas, toque tierra mediante el uso de una muñequera de conexión a tierra o toque periódicamente una superficie metálica no pintada (por ejemplo, un conector de la parte posterior del Tablet-PC).

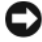

**AVISO:** La cubierta de las bisagras es frágil y se puede estropear si se ejerce mucha fuerza sobre ella. Tenga cuidado cuando extraiga la cubierta de las bisagras.

#### <span id="page-186-0"></span>Extracción de la cubierta con bisagras

- 1 Siga los procedimientos que se indican en el apartado ["Antes de empezar"](#page-166-0)  [en la página 167.](#page-166-0)
- 2 Dé la vuelta al Tablet-PC, colocándolo boca arriba, y abra totalmente la pantalla (180 grados) de modo que ésta descanse sobre su superficie de trabajo.

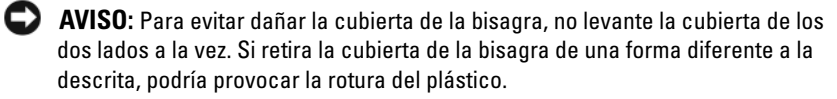

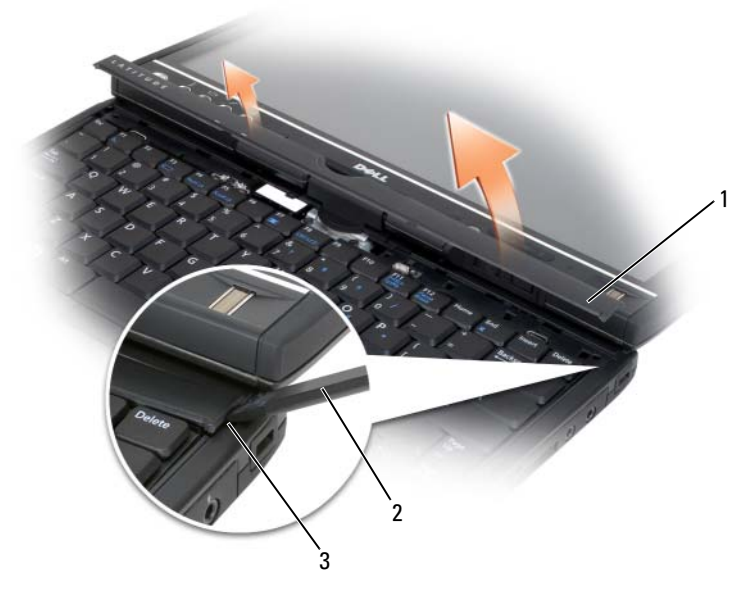

- 1 Cubierta con bisagras 2 Punta trazadora de plástico
- 3 Indentación
- 3 Empezando por el lado derecho del Tablet-PC, utilice una punta trazadora de plástico para levantar la cubierta de la bisagra. Levante la cubierta del Tablet-PC de derecha a izquierda, y déjela a un lado.

#### <span id="page-187-0"></span>Instalación de la cubierta con bisagras

- 1 Inserte el borde izquierdo de la cubierta en su lugar.
- 2 Presione de izquierda a derecha hasta que la cubierta ajuste en su sitio.

## Teclado

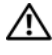

 $\bigwedge$  PRECAUCIÓN: Antes de realizar los siguientes procedimientos, siga las instrucciones de seguridad de la publicación Guía de información del producto.

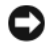

AVISO: Para evitar descargas electrostáticas, utilice una muñequera de conexión a tierra o toque periódicamente una superficie metálica no pintada (por ejemplo el panel posterior) del Tablet-PC.

#### <span id="page-188-0"></span>Extracción del teclado

- 1 Siga las instrucciones del apartado ["Antes de empezar" en la página 167.](#page-166-0)
- 2 Retire la cubierta de las bisagras (consulte el apartado ["Extracción de la](#page-186-0)  [cubierta con bisagras" en la página 187](#page-186-0)).

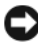

AVISO: Las teclas del teclado son frágiles, se desencajan fácilmente y lleva mucho tiempo volver a colocarlas. Tenga cuidado cuando extraiga y manipule el teclado.

3 Extraiga los dos tornillos M2 de 3 mm de ambos lados de la bisagra rotativa situada en la parte superior del teclado.

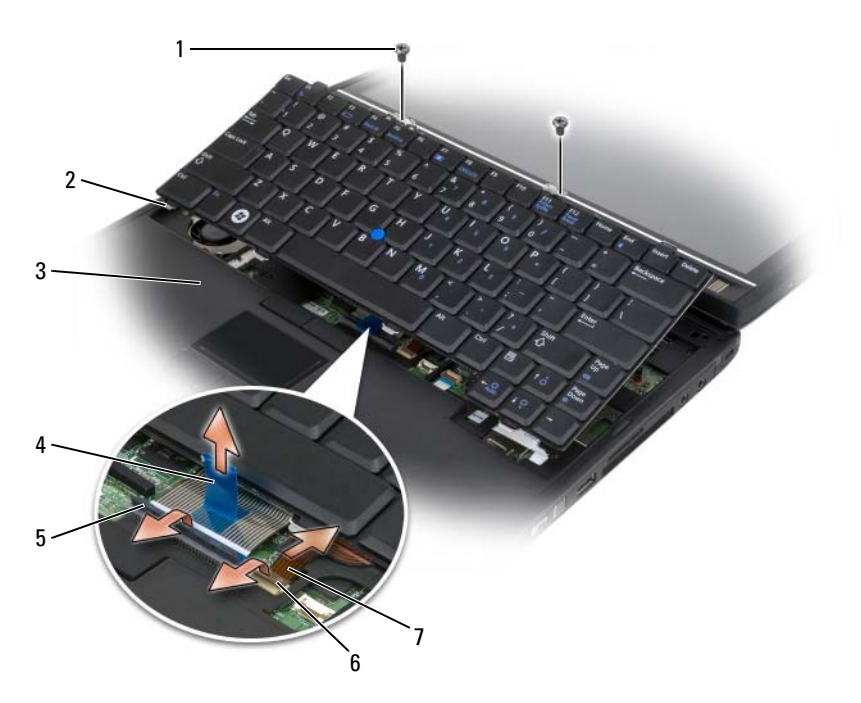

- 
- 
- 5 Brazo de cierre del cable del teclado
- 7 Cable de la palanca de sequimiento
- 1 Tornillos (2) 2 Lengüetas del teclado (4)
- 3 Reposamanos 4 Lengüeta de tiro del cable del teclado
	- 6 Brazo de bloqueo del cable de la palanca de seguimiento
- <span id="page-189-0"></span> $\mathbb Z$  NOTA: Levante el teclado cuidadosamente en el [paso 4](#page-189-0) para evitar tirar del cable del teclado.
	- 4 Gire el teclado hacia arriba 45 grados para obtener acceso al conector para teclado.
	- 5 Levante el brazo de bloqueo del cable del teclado hacia arriba para acceder al cable. Tire de la lengüeta de tiro del cable del teclado para extraerlo del conector. (No tire de la lengüeta de tiro del cable del teclado para desenganchar el brazo de bloqueo. De esta forma dañará el conector y/o el cable del teclado.)
	- 6 Levante el brazo de bloqueo del conector para acceder al cable de la palanca de seguimiento. Tire de la lengüeta de tiro del cable de la palanca de seguimiento para extraer el cable de la palanca de seguimiento del conector. (No tire de la lengüeta de tiro del cable de la palanca de seguimiento para desenganchar el brazo de bloqueo del conector. De esta forma dañará el conector y/o el cable del teclado.)
	- 7 Levante el teclado del ordenador y póngalo aparte.

#### <span id="page-189-1"></span>Instalación del teclado

**NOTA:** Al sustituir el teclado, compruebe que las lengüetas del teclado estén bien colocadas para evitar que el reposamanos se raye.

1 Deslice el cable de la palanca de seguimiento por el conector de cables de la palanca de seguimiento en la placa base y, a continuación, presione el brazo de bloqueo de la palanca de seguimiento para sostener el cable en su lugar. Utilice las lengüetas de tiro del cable de la palanca de seguimiento para instalar el cable de la palanca de seguimiento en el conector.

- 2 Inserte el cable del teclado en el conector del cable del teclado de la placa base y presione el brazo de bloqueo del cable del teclado para mantener el cable en su lugar. Utilice las lengüetas de tiro del cable del teclado para instalar el cable del teclado en el conector.
- 3 Sostenga el teclado a un ángulo leve, inserte las cuatro lengüetas metálicas del teclado en las cuatro ranuras correspondientes del reposamanos.
- 4 Apriete los dos tornillos M2 de 3 mm de la parte superior del teclado.
- 5 Instale la cubierta de la bisagra (consulte el apartado ["Instalación de la](#page-187-0)  [cubierta con bisagras" en la página 188](#page-187-0)).

## Batería de celda del espesor de una moneda

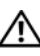

 $\bigwedge$  PRECAUCIÓN: Antes de realizar los siguientes procedimientos, siga las instrucciones de seguridad de la Guía de información del producto.

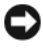

AVISO: Para evitar descargas electrostáticas, utilice una muñequera de conexión a tierra o toque periódicamente un conector del panel posterior del Tablet-PC.

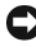

AVISO: Para evitar que se dañe la placa base, debe retirar la batería principal antes de comenzar a trabajar dentro del Tablet-PC.

#### Cómo extraer la batería de celda del espesor de una moneda

- 1 Siga los procedimientos que se indican en el apartado ["Antes de empezar"](#page-166-0)  [en la página 167.](#page-166-0)
- 2 Retire la cubierta de las bisagras (consulte el apartado ["Extracción de la](#page-186-0)  [cubierta con bisagras" en la página 187](#page-186-0)).
- 3 Extraiga el teclado (consulte el apartado ["Extracción del teclado" en la](#page-188-0)  [página 189\)](#page-188-0).
- 4 Retire el conector de la batería de celda de espesor de una moneda del conector de la placa base.
- 5 Utilice los dedos para extraer la batería de celda de la placa base.

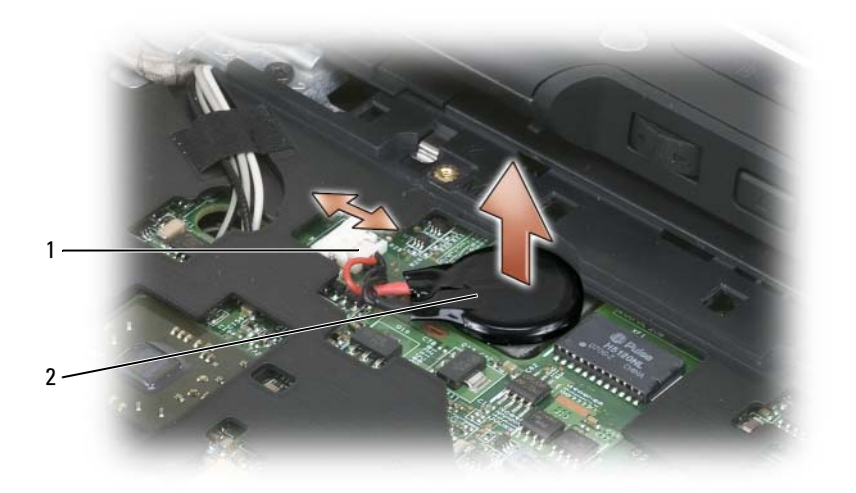

- 1 Conector de la batería de celda del espesor de una moneda
- 2 Batería de celda del espesor de una moneda

#### Instalación de la batería de celda del espesor de una moneda

- 1 Coloque la batería en su posición, presionándola firmemente para fijarla en la cinta adhesiva de la base.
- 2 Conecte el conector de la batería de celda del espesor de una moneda al conector de la placa base.
- 3 Instale el teclado (consulte el apartado ["Instalación del teclado" en la](#page-189-1)  [página 190\)](#page-189-1).
- 4 Instale la cubierta de la bisagra (consulte el apartado ["Instalación de la](#page-187-0)  [cubierta con bisagras" en la página 188\)](#page-187-0).

## Ensamblaje de la pantalla

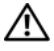

 $\bigwedge$  PRECAUCIÓN: Antes de realizar los siguientes procedimientos, siga las instrucciones de seguridad de la Guía de información del producto.

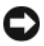

AVISO: Para evitar descargas electrostáticas, utilice una muñequera de conexión a tierra o toque periódicamente un conector del panel posterior del Tablet-PC.

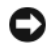

AVISO: Para evitar que se dañe la placa base, debe retirar la batería principal antes de comenzar a trabajar dentro del Tablet-PC.

#### <span id="page-192-0"></span>Extracción del ensamblaje de la pantalla

- 1 Siga los procedimientos que se indican en el apartado ["Antes de empezar"](#page-166-0)  [en la página 167.](#page-166-0)
- 2 Retire la cubierta de las bisagras (consulte el apartado ["Extracción de la](#page-186-0)  [cubierta con bisagras" en la página 187](#page-186-0)).
- 3 Extraiga el teclado (consulte el apartado ["Extracción del teclado" en la](#page-188-0)  [página 189\)](#page-188-0).
- 4 Extraiga las minitarjetas instaladas (consulte el apartado ["Extracción de](#page-183-0)  [una minitarjeta" en la página 184](#page-183-0)).
- 5 Utilice la lengüeta de tiro para desconectar el cable de la pantalla de la placa base.

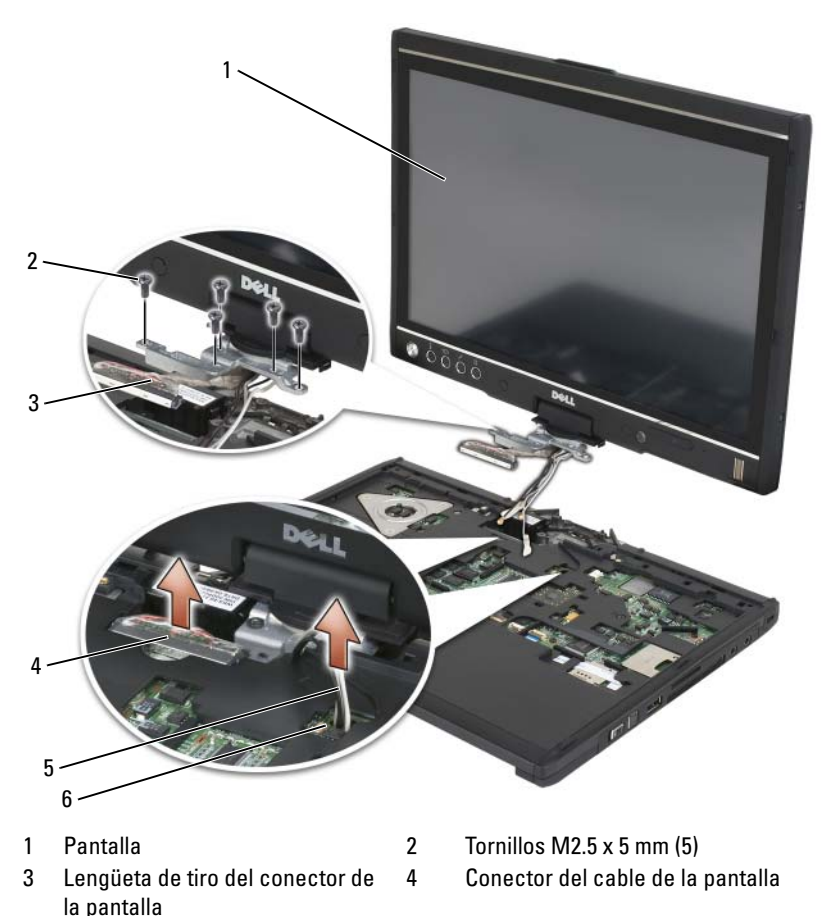

- 5 Cables de antena (3) 6 Canal de la antena
- 6 Pase los cables de antena de la minitarjeta desde la parte inferior hacia el canal del cable de la parte superior del sistema.
- 7 Afloje los cinco tornillos M2.5 de 5 mm.
- 8 De la vuelta al sistema, colocándolo boca abajo, y extraiga las asas de la base:
	- a Extraiga los dos tornillos M2.5 de 5 mm.
	- b Retire las asas de la base de la parte posterior de la bisagra rotativa y póngalas aparte.

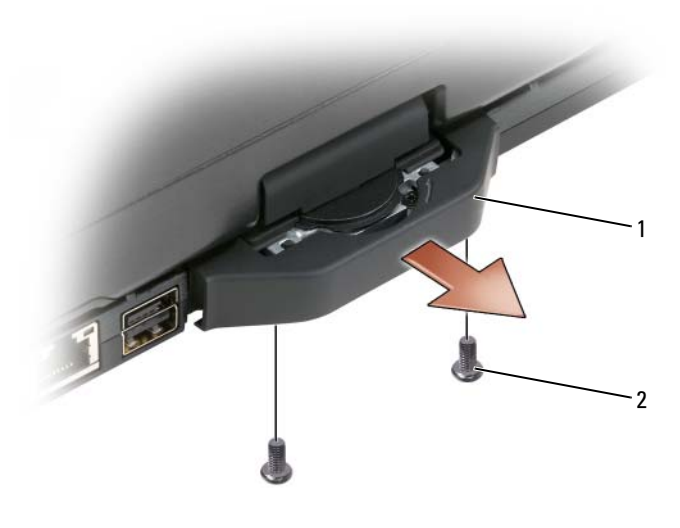

1 Asas de la base 2 Tornillos M2.5 x 5 mm (2)

9 Ponga el sistema boca arriba y extraiga los dos tornillos M2.5 de 5 mm de la parte superior de la bisagra rotativa.

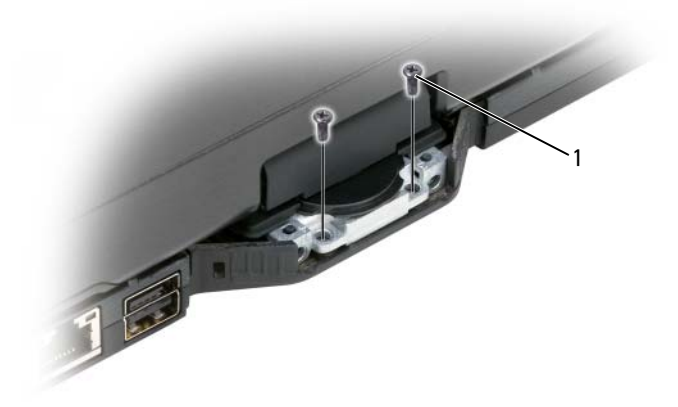

- 1 Tornillos M2.5  $\times$  5 mm (2)
- 10 Levante el ensamblaje de la pantalla de la base y colóquelo aparte.

#### <span id="page-195-0"></span>Instalación del ensamblaje de la pantalla

- 1 Coloque el ensamblaje de la pantalla sobre la base.
- 2 Pase los cables de antena de la minitarjeta desde la parte superior hacia el canal del cable de la parte inferior del sistema.

Alinee el tubo retráctil que envuelve los cables de la antena con el borde del reposamanos. Asegúrese de que los cables de la antena estén planos (contenidos en el área empotrada) y no montados unos sobre otros. Al extraer el ensamblaje de la pantalla, asegure los cables de la antena con la cinta de los cables.

**NOTA:** Si los cables no están planos en el área empotrada o si están montados unos sobre otros en el reposamanos, el teclado no quedará plano en el reposamanos.

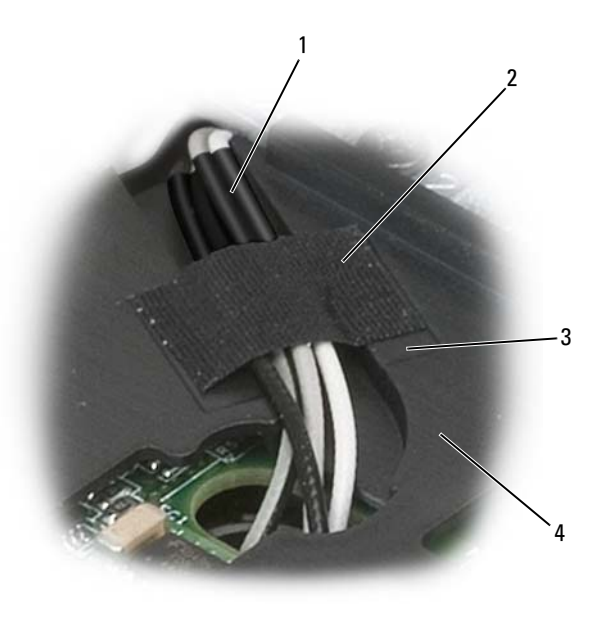

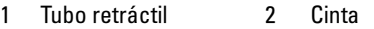

- 3 Hueco de la cinta 4 Reposamanos
- 
- 3 Conecte el cable de la pantalla al sistema. Al hacerlo, asegúrese de que:
	- La lengüeta de tiro está plana en el área empotrada. Si el cable empacado no se nivela con el reposamanos, el teclado no quedará plano en el reposamanos.
	- Los cables del LCD se nivelan con la superficie del reposamanos o por debajo de ella para que el teclado pueda quedar plano en el reposamanos.

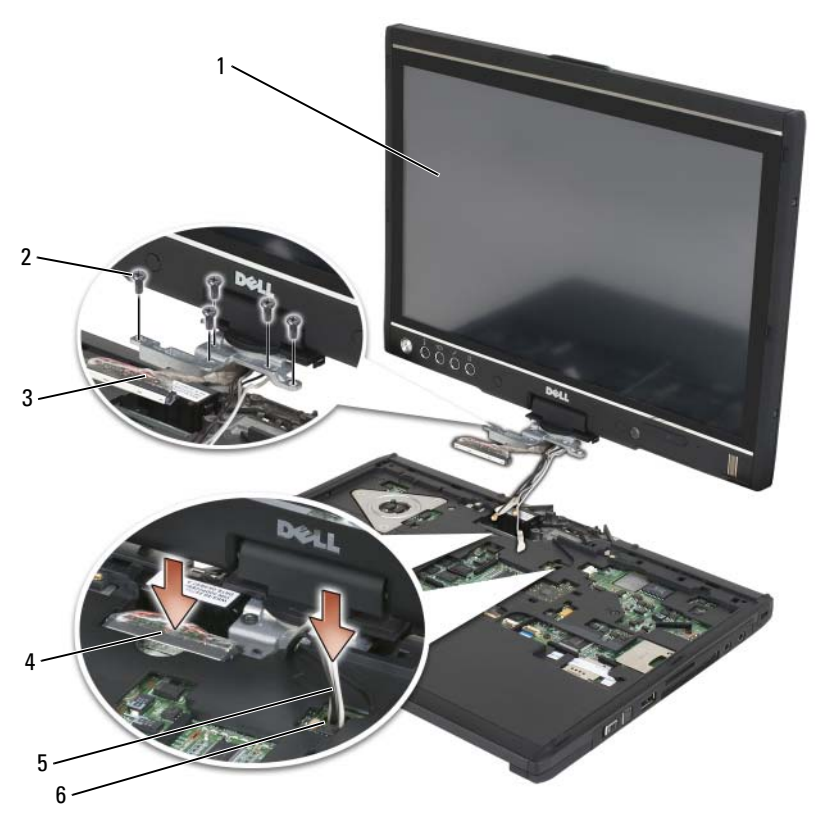

- 
- 3 Lengüeta de tiro del conector de la pantalla
- 5 Cables de antena (3) 6 Canal de la antena
- 1 Pantalla 2 Tornillos M2.5 x 5 mm (5)
	- 4 Conector del cable de la pantalla
	-
- 4 Apriete los cinco tornillos M2.5 de 5 mm.
- 5 Cierre el Tablet-PC y gírelo de modo que pueda acceder a la parte posterior de la bisagra rotativa.
- 6 Apriete los dos tornillos M2.5 de 5 mm situados en la parte superior de la bisagra rotativa.

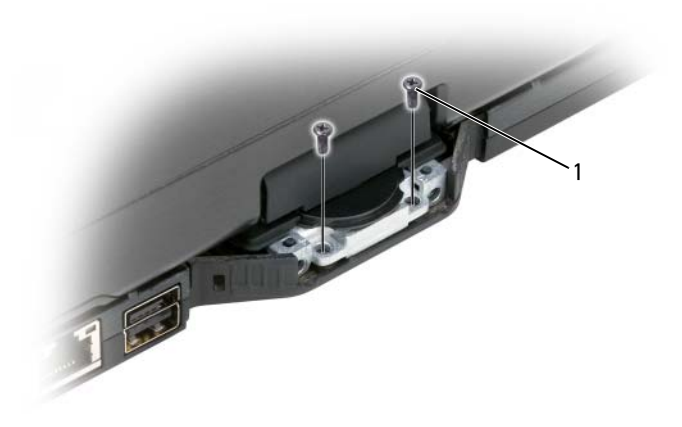

1 Tornillos M2.5  $\times$  5 mm (2)

- 7 Dé la vuelta al Tablet-PC colocándolo boca abajo, e instale las asas de base:
	- a Fije las asas de base a la parte posterior de la bisagra rotativa.
	- b Apriete los dos tornillos M2.5 de 5 mm.

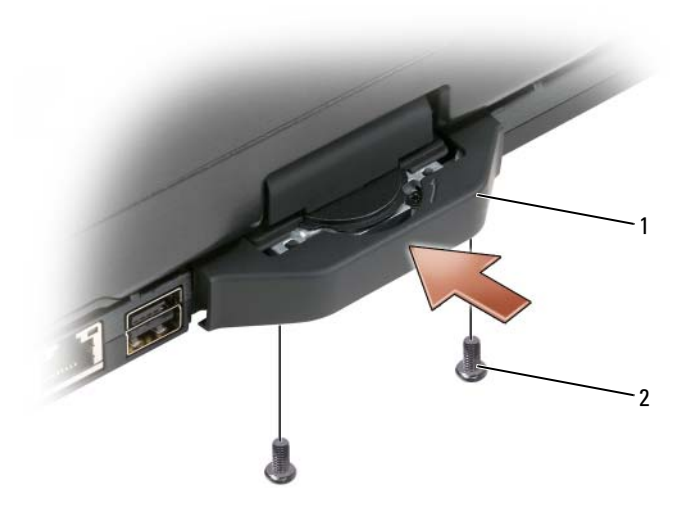

1 Asas de la base 2 Tornillos M2.5 x 5 mm (2)

- 8 Instale las minitarjetas adecuadas (consulte el apartado ["Instalación de](#page-185-0)  [una minitarjeta" en la página 186](#page-185-0)).
- 9 Instale el teclado (consulte el apartado ["Instalación del teclado" en la](#page-189-1)  [página 190\)](#page-189-1).
- 10 Instale la cubierta de la bisagra (consulte el apartado ["Instalación de la](#page-187-0)  [cubierta con bisagras" en la página 188](#page-187-0)).

## Reposamanos

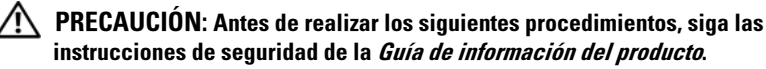

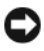

**AVISO:** Para evitar descargas electrostáticas, utilice una muñequera de conexión a tierra o toque periódicamente un conector del panel posterior del Tablet-PC.

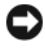

AVISO: Para evitar que se dañe la placa base, debe retirar la batería principal antes de comenzar a trabajar dentro del Tablet-PC.

#### <span id="page-199-0"></span>Extracción del reposamanos

- 1 Siga los procedimientos que se indican en el apartado ["Antes de empezar"](#page-166-0)  [en la página 167](#page-166-0).
- 2 Extraiga la unidad de disco duro (consulte el apartado ["Desmontaje de la](#page-171-0)  [unidad de disco duro" en la página 172\)](#page-171-0).
- 3 Retire la cubierta de las bisagras (consulte el apartado ["Extracción de la](#page-186-0)  [cubierta con bisagras" en la página 187\)](#page-186-0).
- 4 Retire el ensamblaje de la pantalla (consulte el apartado ["Extracción del](#page-192-0)  [ensamblaje de la pantalla" en la página 193](#page-192-0)).
- 5 Extraiga el teclado (consulte el apartado ["Extracción del teclado" en la](#page-188-0)  [página 189\)](#page-188-0).
- 6 Extraiga las minitarjetas instaladas (consulte el apartado ["Extracción de](#page-183-0)  [una minitarjeta" en la página 184](#page-183-0)).
- 7 Desconecte el cable de la superficie táctil.
- 8 Dé la vuelta al Tablet-PC, colocándolo boca abajo, y extraiga los once tornillos M2.5 de 5 mm.

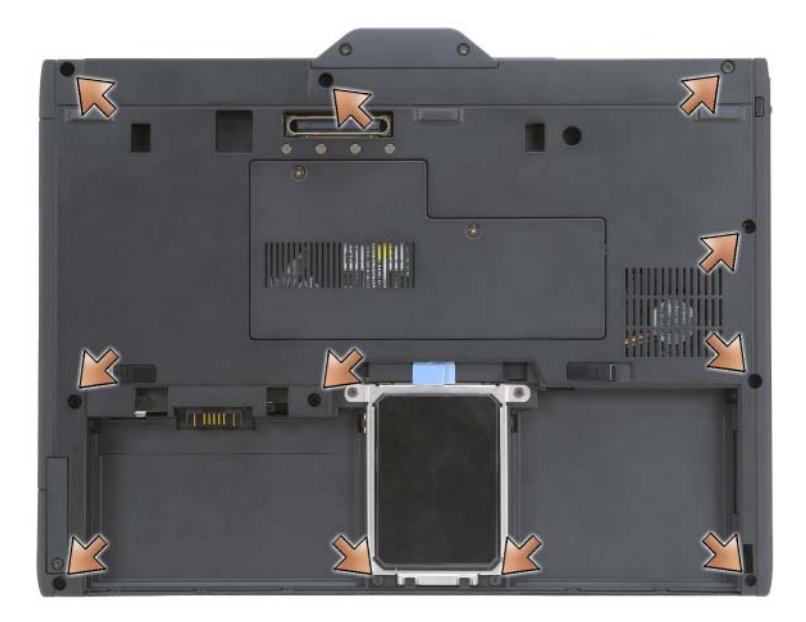

9 Extraiga los cuatro tornillos M2.5 de 5 mm marcados con la letra "P" de la parte superior del Tablet-PC.

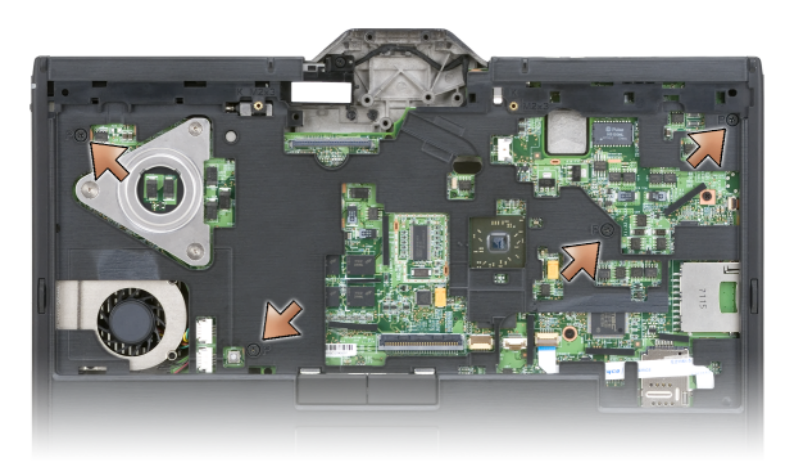

- 10 Libere los cinco retenes situados en la parte frontal del sistema. Para ello, utilice los dedos para alejar el borde de la base del reposamanos.
- 11 Vuelva a colocar el Tablet-PC boca arriba, levantando la parte frontal ligeramente y moviendo en el sentido de las manecillas del reloj, y libere los retenes laterales y posteriores del sistema.

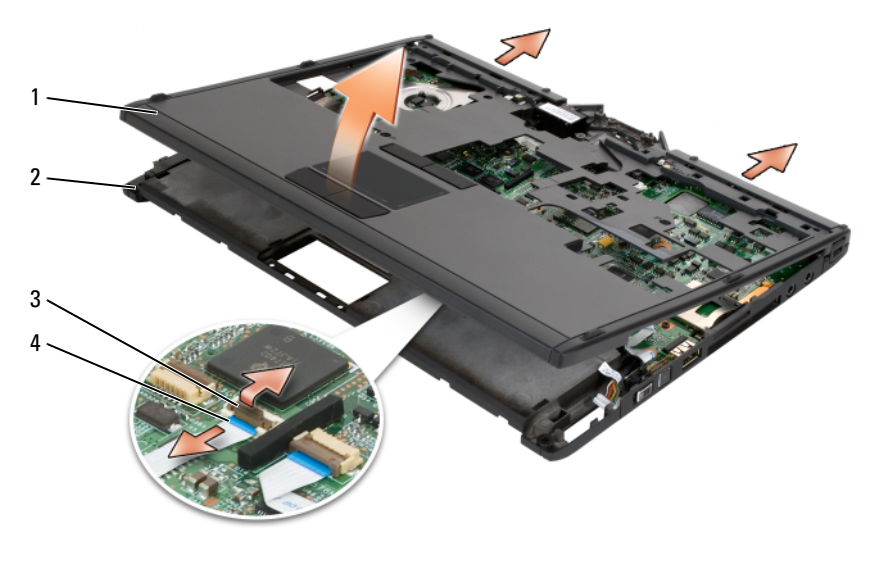

- 1 Reposamanos 2 Base
- 3 Brazo de bloqueo del cable de la superficie táctil 4 Cable de la superficie táctil

#### <span id="page-201-0"></span>Instalación del reposamanos

- 1 Coloque el reposamanos sobre la base y enganche los retenes presionando con los dedos en dirección contraria a las manecillas del reloj.
- 2 Dé la vuelta al Tablet-PC, colocándolo hacia abajo, y apriete los once tornillos M2.5 de 5 mm inferiores.
- 3 Ponga el Tablet-PC boca arriba y apriete los cinco tornillos M2.5 de 5 mm marcados con la letra "P".
- 4 Conecte el cable de la superficie táctil al conector de la placa base.
- 5 Instale las minitarjetas (consulte el apartado ["Instalación de una](#page-185-0)  [minitarjeta" en la página 186\)](#page-185-0).
- 6 Instale el teclado (consulte el apartado ["Instalación del teclado" en la](#page-189-1)  [página 190\)](#page-189-1).
- 7 Instale el ensamblaje de la pantalla (consulte el apartado ["Instalación del](#page-195-0)  [ensamblaje de la pantalla" en la página 196](#page-195-0)).
- 8 Instale la cubierta de la bisagra (consulte el apartado ["Instalación de la](#page-187-0)  [cubierta con bisagras" en la página 188](#page-187-0)).
- 9 Instale la unidad de disco duro (consulte el apartado ["Instalación de la](#page-173-0)  [unidad de disco duro" en la página 174\)](#page-173-0).

## Placa base

#### $\sqrt{N}$  PRECAUCIÓN: Antes de realizar los siguientes procedimientos, siga las instrucciones de seguridad de la Guía de información del producto.

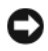

AVISO: Para evitar descargas electrostáticas, utilice una muñequera de conexión a tierra o toque periódicamente un conector del panel posterior del Tablet-PC.

AVISO: Para evitar que se dañe la placa base, debe retirar la batería principal antes de comenzar a trabajar dentro del Tablet-PC.

#### <span id="page-202-0"></span>Extracción de la placa base

- 1 Siga los procedimientos que se indican en el apartado ["Antes de empezar"](#page-166-0)  [en la página 167.](#page-166-0)
- 2 Retire la cubierta de la bisagra (consulte el apartado ["Extracción de la](#page-186-0)  [cubierta con bisagras" en la página 187](#page-186-0)).
- 3 Retire el ensamblaje de la pantalla (consulte el apartado ["Extracción del](#page-192-0)  [ensamblaje de la pantalla" en la página 193](#page-192-0)).
- 4 Extraiga el teclado (consulte el apartado ["Extracción del teclado" en la](#page-188-0)  [página 189\)](#page-188-0).
- 5 Extraiga las minitarjetas instaladas (consulte el apartado ["Extracción de](#page-183-0)  [una minitarjeta" en la página 184](#page-183-0)).
- 6 Retire el reposamanos (consulte el apartado ["Extracción del reposamanos"](#page-199-0)  [en la página 200\)](#page-199-0).
- 7 Extraiga el altavoz de la base:
	- a Desconecte el cable del altavoz del conector del altavoz de la placa base.
	- **b** Levante el altavoz de la base y póngalo aparte.

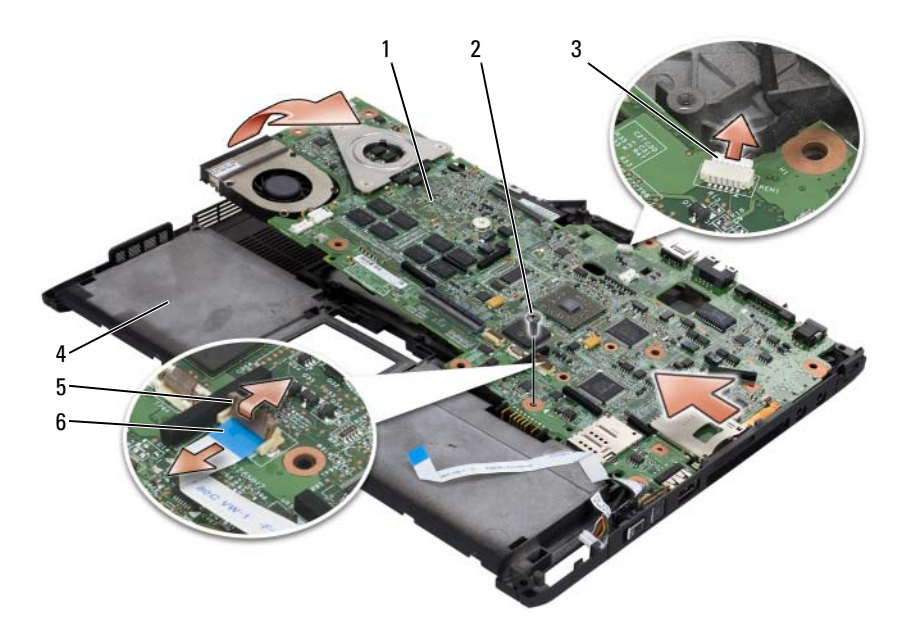

- 1 Tarjeta del sistema 2 Tornillo M2.5 X 5
- 3 Cable del indicador del lápiz 4 Base
- 5 Brazo de bloqueo del cable del conmutador inalámbrico
- 
- 
- 6 Conmutador inalámbrico
- 8 Desconecte el cable del conmutador inalámbrico de la placa base.
- 9 Desconecte el cable del indicador de lápiz de la placa base.
- 10 Extraiga el tornillo M2.5 de 5 mm marcado con un triángulo plateado.
- 11 Extraiga la placa base de la base, levantándola de derecha a izquierda y póngala aparte.

#### <span id="page-203-0"></span>Instalación de la placa base

- 1 Coloque la placa base en la base, de izquierda a derecha.
- 2 Apriete el tornillo M2.5 de 5 mm en el orificio marcado con un triángulo plateado en la placa base.
- 3 Conecte el cable del indicador de lápiz a la placa base.
- 4 Conecte el cable del conmutador inalámbrico a la placa base.
- 5 Vuelva a colocar el módulo del altavoz:
	- a Coloque el altavoz en la base.
	- b Conecte el cable del altavoz al conector del altavoz de la placa base.
- 6 Instale el reposamanos (consulte el apartado ["Instalación del](#page-201-0)  [reposamanos" en la página 202](#page-201-0)).
- 7 Instale las minitarjetas (consulte el apartado ["Instalación de una](#page-185-0)  [minitarjeta" en la página 186\)](#page-185-0).
- 8 Instale el teclado (consulte el apartado ["Instalación del teclado" en la](#page-189-1)  [página 190\)](#page-189-1).
- 9 Instale el ensamblaje de la pantalla (consulte el apartado ["Instalación del](#page-195-0)  [ensamblaje de la pantalla" en la página 196](#page-195-0)).
- 10 Instale la cubierta de la bisagra (consulte el apartado ["Instalación de la](#page-187-0)  [cubierta con bisagras" en la página 188](#page-187-0)).

## Ventilador

#### $\triangle$  PRECAUCIÓN: Antes de realizar los siguientes procedimientos, siga las instrucciones de seguridad de la Guía de información del producto.

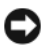

AVISO: Para evitar descargas electrostáticas, utilice una muñequera de conexión a tierra o toque periódicamente un conector del panel posterior del Tablet-PC.

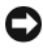

AVISO: Para evitar que se dañe la placa base, debe retirar la batería principal antes de comenzar a trabajar dentro del Tablet-PC.

## Extracción del ventilador

- 1 Siga los procedimientos que se indican en el apartado ["Antes de empezar"](#page-166-0)  [en la página 167.](#page-166-0)
- 2 Retire la cubierta de la bisagra (consulte el apartado ["Extracción de la](#page-186-0)  [cubierta con bisagras" en la página 187](#page-186-0)).
- 3 Retire el ensamblaje de la pantalla (consulte el apartado ["Extracción del](#page-192-0)  [ensamblaje de la pantalla" en la página 193](#page-192-0)).
- 4 Extraiga el teclado (consulte el apartado ["Extracción del teclado" en la](#page-188-0)  [página 189\)](#page-188-0).
- 5 Extraiga las minitarjetas instaladas (consulte el apartado ["Extracción de](#page-183-0)  [una minitarjeta" en la página 184](#page-183-0)).
- 6 Retire el reposamanos (consulte el apartado ["Extracción del reposamanos"](#page-199-0)  [en la página 200](#page-199-0)).
- 7 Extraiga la placa base (consulte el apartado ["Extracción de la placa base"](#page-202-0)  [en la página 203](#page-202-0)), y colóquela boca abajo en una superficie limpia.
- 8 Desconecte el cable del ventilador de la placa base.
- 9 Utilice un destornillador Phillips Nº0 para quitar los cuatro tornillos M2 de 3 mm y extraiga el ventilador de la placa del sistema.

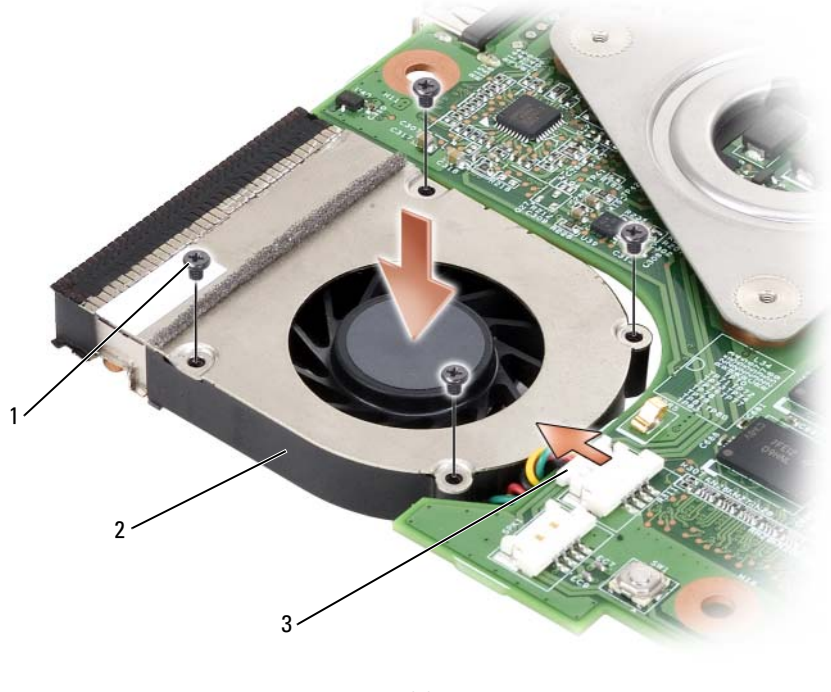

- 1 Tornillos M2 de 3 mm (4) 2 Ventilador
- 
- 3 Conector del cable del ventilador

#### Instalación del ventilador

- 1 Coloque el ventilador en la placa base y utilice un destornillador Phillips Nº 0 para apretar los cuatro tornillos M2 de 3 mm.
- 2 Conecte el cable del ventilador a la placa base.
- 3 Instale la placa base (consulte el apartado ["Instalación de la placa base" en](#page-203-0)  [la página 204](#page-203-0)).
- 4 Instale el reposamanos (consulte el apartado ["Instalación del](#page-201-0)  [reposamanos" en la página 202](#page-201-0)).
- 5 Instale el teclado (consulte el apartado )[."Instalación del teclado" en la](#page-189-1)  [página 190](#page-189-1)
- 6 Instale el ensamblaje de la pantalla (consulte el apartado ["Instalación del](#page-195-0)  [ensamblaje de la pantalla" en la página 196](#page-195-0)).
- 7 Instale la cubierta de la bisagra (consulte el apartado ["Instalación de la](#page-187-0)  [cubierta con bisagras" en la página 188](#page-187-0)).
- 8 Instale las minitarjetas (consulte el apartado ["Instalación de una](#page-185-0)  [minitarjeta" en la página 186\)](#page-185-0).

# Ensamblaje del lápiz y de la antena extensible

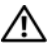

 $\bigwedge$  PRECAUCIÓN: Antes de realizar los siguientes procedimientos, siga las instrucciones de seguridad de la Guía de información del producto.

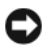

AVISO: Para evitar descargas electrostáticas, utilice una muñequera de conexión a tierra o toque periódicamente un conector del panel posterior del Tablet-PC.

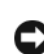

AVISO: Para evitar que se dañe la placa base, debe retirar la batería principal antes de comenzar a trabajar dentro del Tablet-PC.

## Extracción del ensamblaje del lápiz y de la antena extensible

- 1 Siga los procedimientos que se indican en el apartado ["Antes de empezar"](#page-166-0)  [en la página 167.](#page-166-0)
- 2 Retire la cubierta de la bisagra (consulte el apartado ["Extracción de la](#page-186-0)  [cubierta con bisagras" en la página 187](#page-186-0)).
- 3 Retire el ensamblaje de la pantalla (consulte el apartado ["Extracción del](#page-192-0)  [ensamblaje de la pantalla" en la página 193](#page-192-0)).
- Extraiga el teclado (consulte el apartado ["Extracción del teclado" en la](#page-188-0)  [página 189\)](#page-188-0).
- Extraiga las minitarjetas instaladas (consulte el apartado ["Extracción de](#page-183-0)  [una minitarjeta" en la página 184](#page-183-0)).
- Retire el reposamanos (consulte el apartado ["Extracción del reposamanos"](#page-199-0)  [en la página 200](#page-199-0)).
- Extraiga la placa base (consulte el apartado ["Extracción de la placa base"](#page-202-0)  [en la página 203](#page-202-0)).
- Extraiga los dos tornillos M2 de 3 mm.
- Extraiga el cable que falta del lápiz y el cable de la antena extensible de sus canales de encaminamiento y, a continuación, extraiga el ensamblaje de lápiz y el ensamblaje de antena extensible de la base.

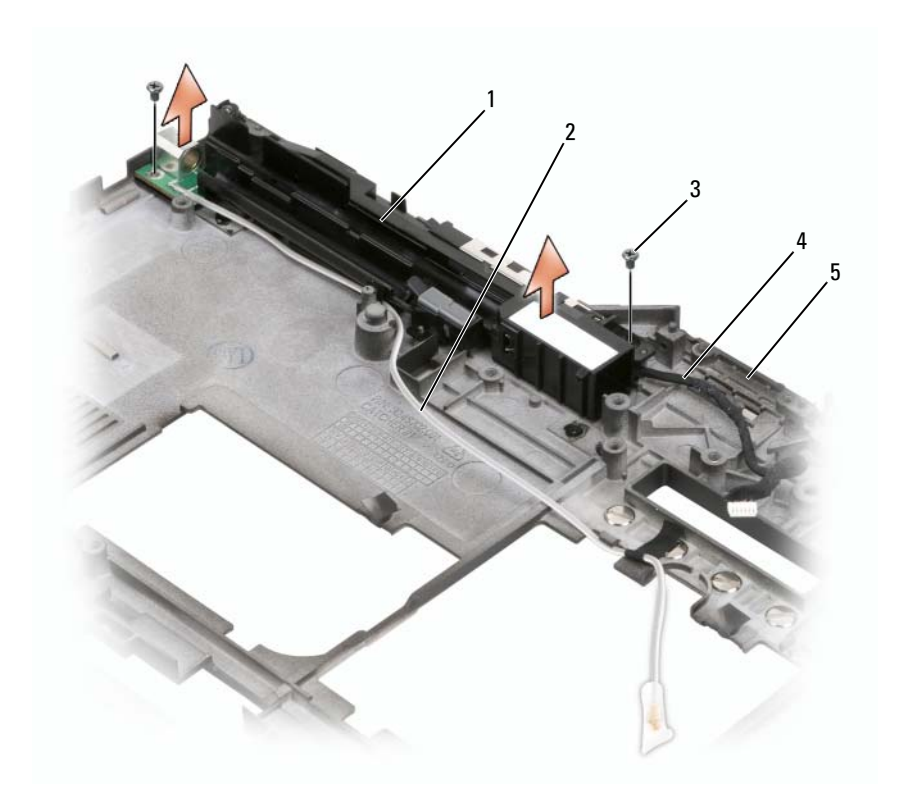

- 1 Ensamblaje del lápiz y de la antena extensible 2 Cable que falta del lápiz
- 
- 3 Tornillos M2 x 3-mm (2) 4 Cable de antena extensible
- 5 Base

#### Instalación del ensamblaje del lápiz y de la antena extensible

- 1 Coloque el cable que falta del lápiz y el cable de la antena extensible en sus canales de encaminamiento. Encamine el cable que falta del lápiz a través de los ganchos de la base junto al área de sujeción. Utilice la cinta para sujetar el cable a los ganchos de la base.
- 2 Apriete los dos tornillos M2 de 3 mm.
- 3 Instale la placa base (consulte el apartado ["Instalación de la placa base" en](#page-203-0)  [la página 204](#page-203-0)).
- 4 Instale el reposamanos (consulte el apartado ["Instalación del](#page-201-0)  [reposamanos" en la página 202](#page-201-0)).
- 5 Instale el ensamblaje de la pantalla (consulte el apartado ["Instalación del](#page-195-0)  [ensamblaje de la pantalla" en la página 196](#page-195-0)).
- 6 Instale las minitarjetas (consulte el apartado ["Instalación de una](#page-185-0)  [minitarjeta" en la página 186\)](#page-185-0).
- 7 Instale el teclado (consulte el apartado ["Instalación del teclado" en la](#page-189-1)  [página 190\)](#page-189-1).
- 8 Instale la cubierta de la bisagra (consulte el apartado ["Instalación de la](#page-187-0)  [cubierta con bisagras" en la página 188](#page-187-0)).

## Conmutador inalámbrico

#### $\bigwedge$  PRECAUCIÓN: Antes de realizar los siguientes procedimientos, siga las instrucciones de seguridad de la Guía de información del producto.

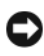

AVISO: Para evitar descargas electrostáticas, utilice una muñequera de conexión a tierra o toque periódicamente un conector del panel posterior del Tablet-PC.

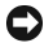

AVISO: Para evitar que se dañe la placa base, debe retirar la batería principal antes de comenzar a trabajar dentro del Tablet-PC.

#### Extracción del conmutador inalámbrico

- 1 Siga los procedimientos que se indican en el apartado ["Antes de empezar"](#page-166-0)  [en la página 167](#page-166-0).
- 2 Retire la cubierta de la bisagra (consulte el apartado ["Extracción de la](#page-186-0)  [cubierta con bisagras" en la página 187\)](#page-186-0).
- 3 Retire el ensamblaje de la pantalla (consulte el apartado ["Extracción del](#page-192-0)  [ensamblaje de la pantalla" en la página 193](#page-192-0)).
- 4 Extraiga el teclado (consulte el apartado ["Extracción del teclado" en la](#page-188-0)  [página 189\)](#page-188-0).
- 5 Extraiga las minitarjetas instaladas (consulte el apartado ["Extracción de](#page-183-0)  [una minitarjeta" en la página 184](#page-183-0)).
- 6 Retire el reposamanos (consulte el apartado ["Extracción del reposamanos"](#page-199-0)  [en la página 200](#page-199-0)).
- 7 Extraiga la placa base (consulte el apartado ["Extracción de la placa base"](#page-202-0)  [en la página 203](#page-202-0)).
- 8 Extraiga el tornillo M2.5 de 5 mm.
- 9 Extraiga el conmutador inalámbrico de la base y póngalo aparte.

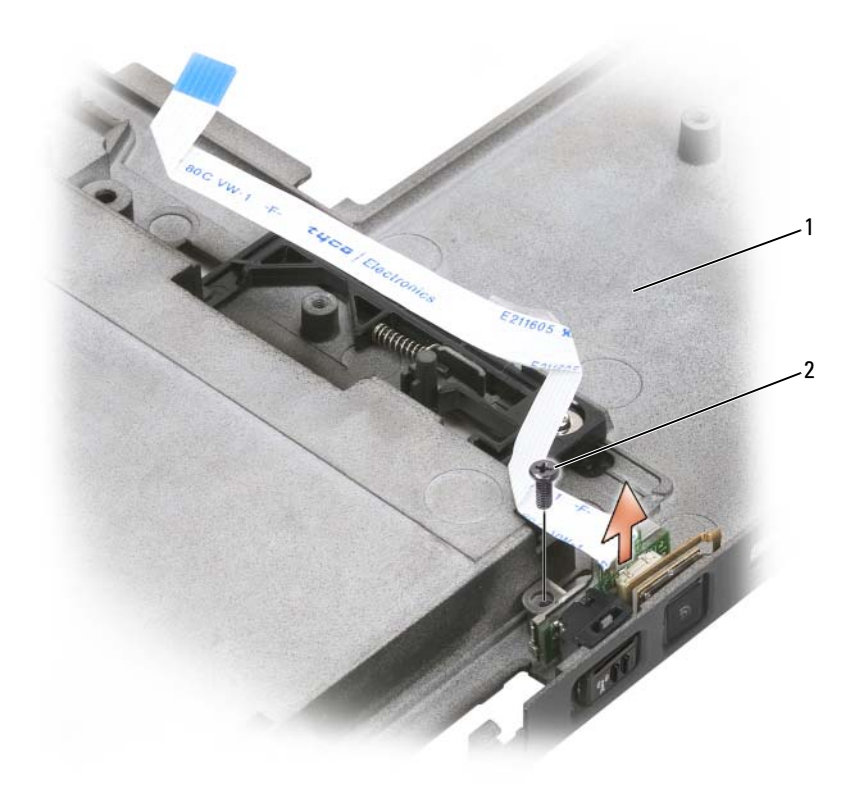

1 Base 2 Tornillo de M2,5 x 12 mm

#### Instalación del conmutador inalámbrico

- 1 Coloque el conmutador inalámbrico en la base.
- 2 Apriete el tornillo M2.5 de 5 mm. Deslice el conmutador de activación/desactivación inalámbrico para confirmar que la tarjeta está conectada a la base correctamente. Si el conmutador está demasiado apretado, entonces la alineación de la tarjeta a la base se movió durante el ensamblaje. Afloje el tornillo M2.5 de 5 mm y confirme que la alineación del orificio del soporte con la base es concéntrica.
- 3 Instale las minitarjetas (consulte el apartado ["Instalación de una](#page-185-0)  [minitarjeta" en la página 186\)](#page-185-0).
- 4 Instale el teclado (consulte el apartado ["Instalación del teclado" en la](#page-189-1)  [página 190\)](#page-189-1).
- 5 Instale el ensamblaje de la pantalla (consulte el apartado ["Instalación del](#page-195-0)  [ensamblaje de la pantalla" en la página 196](#page-195-0)).
- 6 Instale la cubierta de la bisagra (consulte el apartado ["Instalación de la](#page-187-0)  [cubierta con bisagras" en la página 188\)](#page-187-0).

# Dell<sup>™</sup> D/Bay

 $\sqrt{N}$  PRECAUCIÓN: Antes de realizar cualquiera de los procedimientos de esta sección, lea las instrucciones de seguridad que se muestran en la *Guía de* información del producto.

## Acerca de Dell D/Bay

Puede instalar dispositivos de la familia Dell Latitude™ D como, por ejemplo, una unidad de disquete, una unidad de disco duro o una unidad óptica mediante el compartimento Dell D/Bay.

## Configuración y uso del compartimento D/Bay

Conecte el cable D/Bay al conector USB con alimentación del Tablet-PC o de la base para medios opcional.

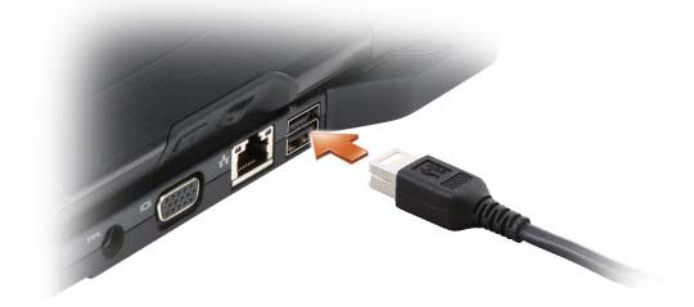

## Extracción e instalación de dispositivos cuando el Tablet-PC está apagado

AVISO: Para evitar daños en los dispositivos, colóquelos en un lugar seguro y seco cuando no estén instalados en el ordenador. Evite presionarlos o colocar objetos pesados encima de ellos.

1 Presione el pasador del dispositivo para expulsarlo.

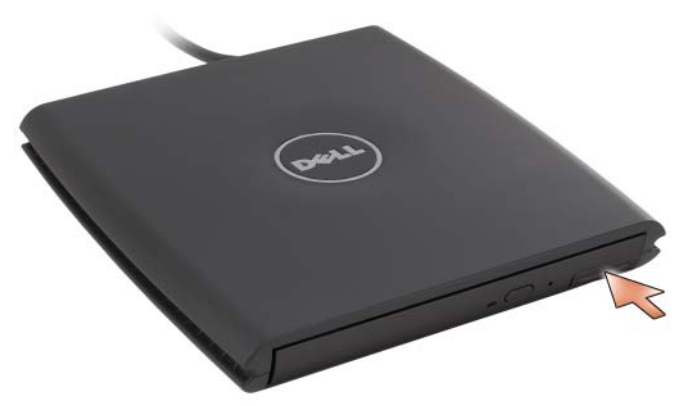

2 Tire del dispositivo sujetando el seguro de liberación para extraer el dispositivo del D/Bay.

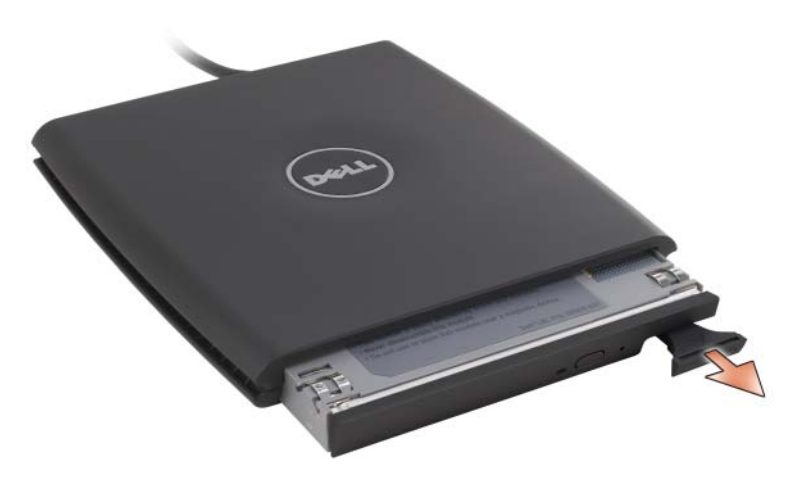

- 3 Inserte el nuevo dispositivo en el compartimento, empuje el dispositivo hasta que oiga un clic y presione el pasador de liberación del dispositivo para que quede alineado con el compartimento.
- 4 Conecte el cable D/Bay al conector USB con alimentación del Tablet-PC o de la base para medios.

## Extracción e instalación de dispositivos mientras el Tablet-PC está en funcionamiento

- 1 Haga doble clic en el icono Quitar hardware con seguridad en el área de notificación de Windows.
- 2 Haga clic en el dispositivo que desee expulsar.
- AVISO: Para evitar daños en los dispositivos, colóquelos en un lugar seguro y seco cuando no estén instalados en el ordenador. Evite presionarlos o colocar objetos pesados encima de ellos.
	- 3 Presione el pasador del dispositivo para expulsarlo.

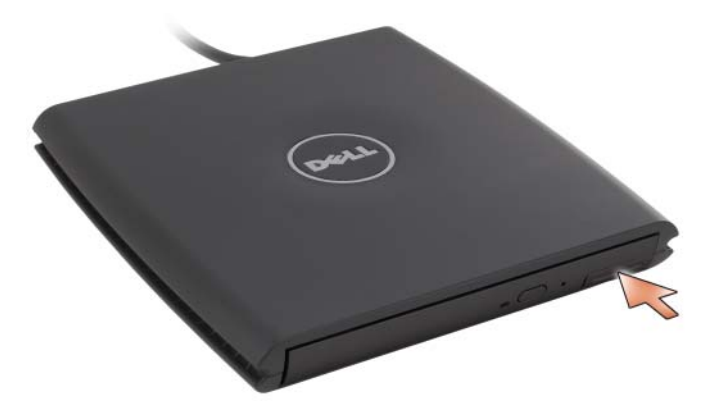

4 Tire del dispositivo sujetando el seguro de liberación para extraer el dispositivo del D/Bay.

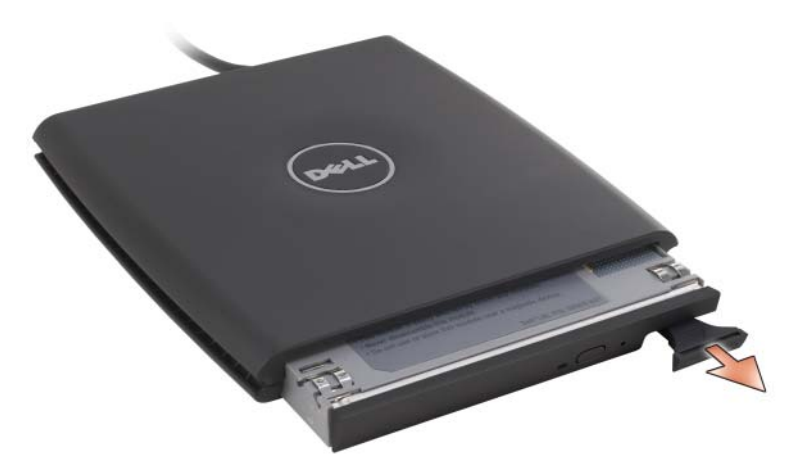

5 Inserte el nuevo dispositivo en el compartimento, empuje el dispositivo hasta que oiga un clic y presione el pasador de liberación del dispositivo para que quede alineado con el compartimento.

Windows reconocerá automáticamente el nuevo dispositivo.

6 Si es necesario, escriba su contraseña para desbloquear la unidad.
## Base para medios (opcional)

## <span id="page-216-1"></span>Vista izquierda

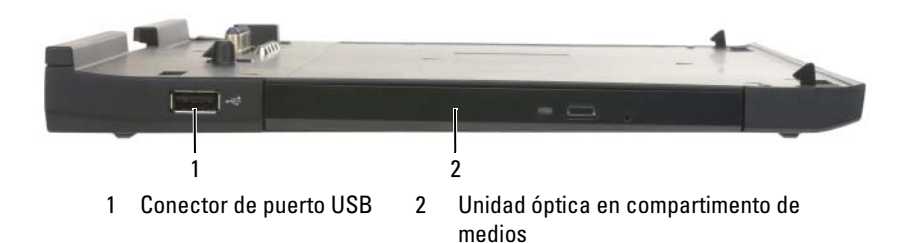

### CONECTOR USB

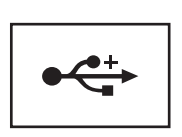

El conector compatible con USB 2.0 permite conectar dispositivos USB, como por ejemplo, un ratón, teclado o impresora.

UNIDAD ÓPTICA: Permite usar soportes de CD y DVD.

## <span id="page-216-0"></span>Vista derecha

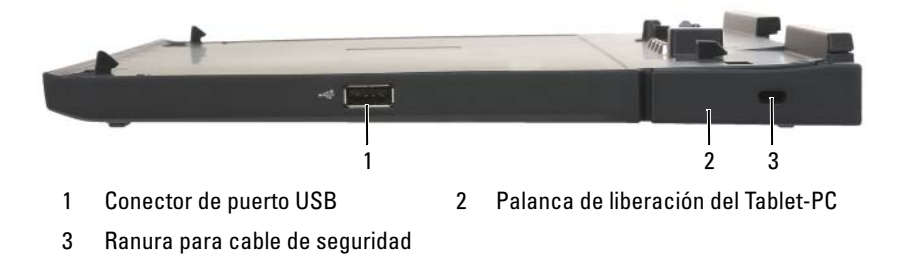

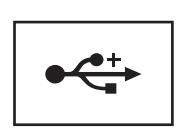

El conector compatible con USB 2.0 permite conectar dispositivos USB, como por ejemplo, un ratón, teclado o impresora.

PALANCA DE LIBERACIÓN DEL TABLET-PC: Libera el Tablet-PC de la base para medios si ésta no se ha fijado mediante un dispositivo antirrobo.

RANURA PARA CABLE DE SEGURIDAD: Permite conectar a la base para medios un dispositivo antirrobo a la venta en establecimientos comerciales. Generalmente, el dispositivo incluye las instrucciones para instalar dispositivos antirrobo. Para obtener más información, consulte el apartado ["Fijación de la base para medios" en la](#page-223-0)  [página 224](#page-223-0).

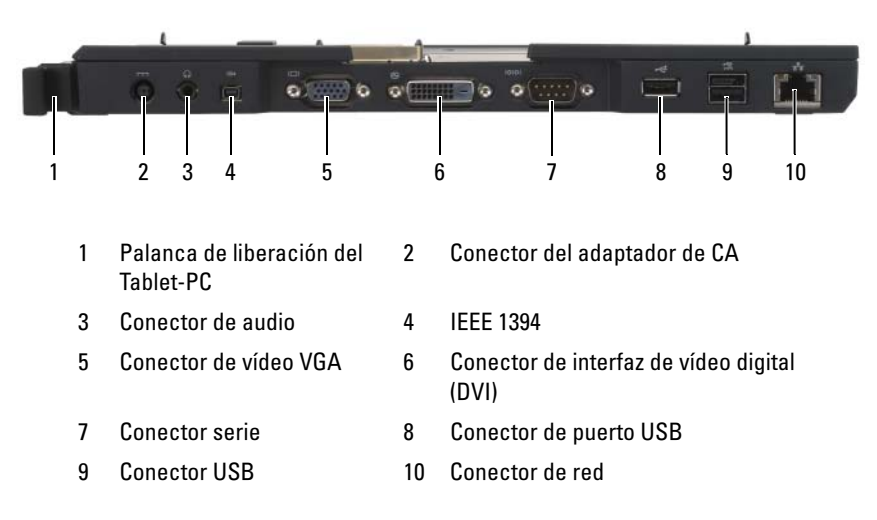

## Vista posterior

PALANCA DE LIBERACIÓN DEL TABLET-PC: Permite desacoplar el Tablet-PC de la base para medios (consulte el apartado ["Desacoplamiento del Tablet-PC de la base](#page-225-0)  [para medios" en la página 226](#page-225-0)).

#### CONECTOR DE ADAPTADOR DE CA

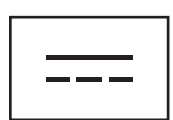

Conecta un adaptador de CA a la base para medios y a la alimentación de CA para convertir la alimentación de CA a la corriente continua necesaria para la base para medios. Puede conectar el adaptador de CA con la base para medios independientemente de si ésta está encendida o apagada. Para obtener más información, consulte el apartado ["Configuración de la base para medios" en la página 222.](#page-221-0)

PRECAUCIÓN: Si utiliza una caja de enchufes de varias tomas, proceda con precaución cuando conecte el cable de alimentación de CA del adaptador a la caja de enchufes. Es posible que algunas cajas de enchufes le hagan insertar el conector de una manera incorrecta. La inserción incorrecta del conector de alimentación podría producir daños permanentes en la base para medios, así como provocar descargas eléctricas y/o fuego. Asegúrese de que la clavija de toma de tierra del enchufe de alimentación está insertada en la conexión de toma de tierra de la caja de enchufes.

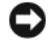

AVISO: Cuando desconecte el adaptador de CA de la base para medios, sostenga el conector del cable del adaptador, no el cable, y tire firmemente para evitar dañar el cable.

#### CONECTOR DE AUDIO

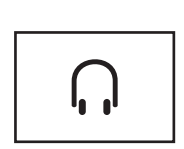

Conecta auriculares o altavoces. El conector es de salida estéreo.

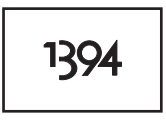

Conecte dispositivos FireWire, como por ejemplo, una cámara, una unidad de disco externa o una unidad CD-ROM externa. Admite el intercambio en activo, varias velocidades en el mismo bus y transferencia de datos basada en tiempo, lo que proporciona amplitud de banda para operaciones multimedia.

#### CONECTOR DE VÍDEO VGA

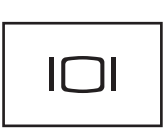

Conecta un monitor VGA externo.

NOTA: Cuando el Tablet-PC está acoplado, utilice el Ø conector de vídeo de la base para medios.

#### CONECTOR DE INTERFAZ DE VÍDEO DIGITAL (DVI)

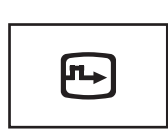

Conecta un monitor externo compatible con DVI, como un monitor de panel plano. Con un cable adaptador, también puede conectar un monitor externo compatible con VGA al conector DVI.

#### CONECTOR SERIE

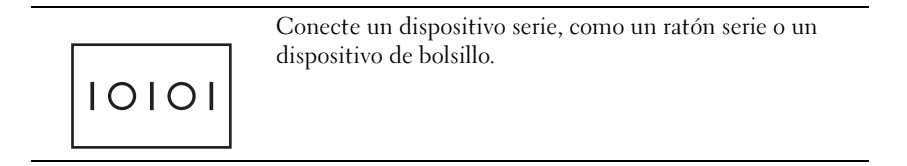

#### CONECTOR USB

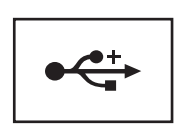

Conectan dispositivos USB, como un ratón, un teclado o una impresora.

#### CONECTOR USB

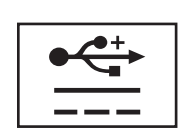

Conecte un dispositivo opcional de compartimento D/Bay externo o dispositivos USB estándar, como por ejemplo, un ratón, teclado o impresora.

#### CONECTOR DE RED

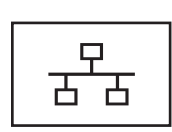

Conecta el ordenador a una red. La luz intensa del conector proporciona información acerca del estado de la conexión. Si está apagada indica que no hay conexión, verde indica una conexión de 10-MB/seg, naranja indica una conexión de 100 MB/seg, y amarilla indica una conexión de 1000 MB/seg. Una luz intermitente amarilla en el conector indica actividad en la conexión de red con cable.

Para obtener información sobre cómo utilizar el adaptador de red, consulte la documentación del adaptador de red incluida con el ordenador en la Ayuda y soporte técnico de Windows. Para acceder a la Ayuda y soporte técnico, consulte el apartado ["Ayuda y soporte técnico de Windows"](#page-21-0)  [en la página 22](#page-21-0)*.*

## Vista superior

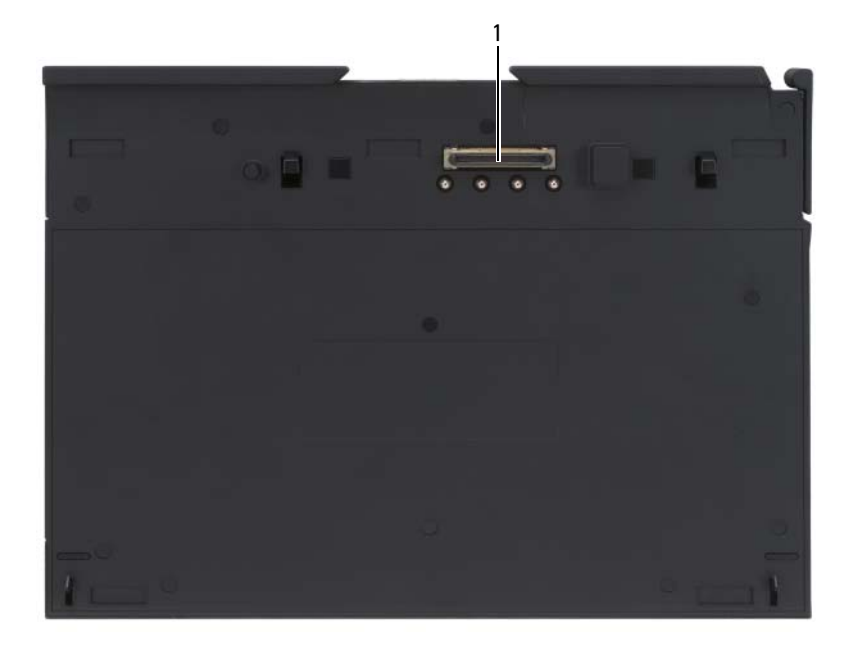

1 Conector de acoplamiento

CONECTOR DE ACOPLAMIENTO: Permite acoplar el Tablet-PC de la base a la base para medios (consulte los apartados ["Acoplamiento del Tablet-PC a la base para medios" en](#page-223-1)  [la página 224](#page-223-1) y ["Desacoplamiento del Tablet-PC de la base para medios" en la](#page-225-0)  [página 226](#page-225-0)).

## <span id="page-221-0"></span>Configuración de la base para medios

 $\bigwedge$  PRECAUCIÓN: El adaptador de CA funciona con tomas de alimentación eléctrica de todo el mundo. No obstante, los conectores de alimentación y los enchufes múltiples varían de un país a otro. El uso de un cable incompatible o la conexión incorrecta del cable al enchufe múltiple o a la toma eléctrica puede dañar el ordenador o provocar un incendio.

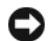

AVISO: Utilice siempre el adaptador de CA de Dell incluido con la base para medios. Si utiliza cualquier otro adaptador de CA disponible comercialmente, o el adaptador de CA de modelos anteriores de ordenadores Dell, puede dañar la base para medios o el Tablet-PC.

AVISO: Cuando desconecte el cable del adaptador de CA de Dell del Tablet-PC o de la base para medios, tome el conector, no el cable, y tire suavemente, pero con firmeza, de él para evitar dañar el cable. Cuando enrolle el cable del adaptador de CA, asegúrese de seguir el ángulo del conector en el adaptador de CA para evitar dañar el cable.

1 Conecte el adaptador de CA al conector de adaptador de CA de la base para medios y a una toma de corriente.

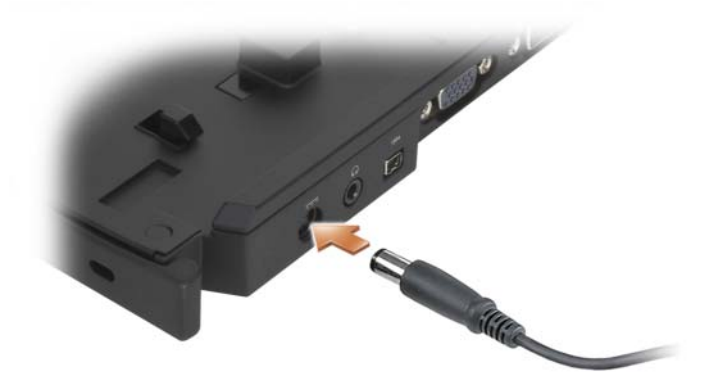

- 2 Antes de acoplar el Tablet-PC a la base para medios por primera vez, el sistema operativo del Tablet-PC debe haber finalizado su proceso de configuración. Haga lo siguiente:
	- a Asegúrese de que el Tablet-PC no está conectado a la base para medios ni a la batería laminar (acoplado).
	- **b** Encienda el Tablet-PC.
	- **c** Compruebe que aparece el escritorio de Microsoft<sup>®</sup> Windows<sup>®</sup>.
	- d Apague el Tablet-PC (consulte el apartado ["Cómo apagar el](#page-166-0)  [Tablet-PC" en la página 167\)](#page-166-0).

## <span id="page-223-0"></span>Fijación de la base para medios

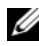

 $\mathscr{D}$  NOTA: Si el Tablet-PC está acoplado a la base para medios y hay un dispositivo antirrobo acoplado a la ranura para cable de seguridad en la base para medios, no puede desacoplar el Tablet-PC sin quitar antes el dispositivo antirrobo.

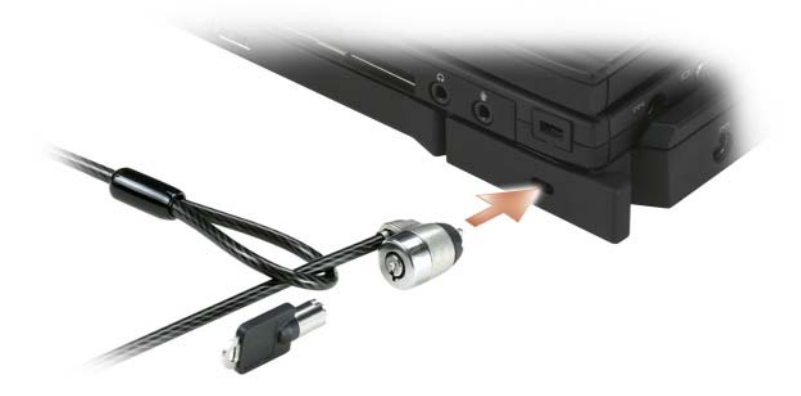

Coloque un dispositivo antirrobo de los que se venden en los establecimientos comerciales en la ranura para cable de seguridad de la base para medios.

Los dispositivos antirrobo por lo general incluyen una sección de cable de filamentos metálicos que tiene sujeto un dispositivo de cerrojo que se abre con una llave. Para obtener instrucciones sobre la instalación de este tipo de dispositivo antirrobo, consulte la documentación que se suministra con el dispositivo.

## <span id="page-223-1"></span>Acoplamiento del Tablet-PC a la base para medios

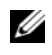

**24 NOTA:** Si está acoplando el Tablet-PC por primera vez y no ha finalizado los pasos descritos en el apartado ["Configuración de la base para medios" en la página 222](#page-221-0), finalícelos antes de continuar con el paso siguiente.

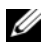

NOTA: Después de acoplar el Tablet-PC por primera vez, la batería del Tablet-PC o la conexión del adaptador de CA del Tablet-PC podrán suministrar alimentación a la base para medios si la base para medios no está conectada a un adaptador de CA.

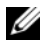

**NOTA:** El Tablet-PC debería estar apagado sólo cuando lo acopla a la base para medios por primera vez.

- 1 Asegúrese de que el Tablet-PC esté apagado si es la primera vez que se acopla a la base para medios.
- 2 Alinee la parte posterior del Tablet-PC con la parte posterior de base para medios con un ángulo de 30 grados aproximadamente, y baje la parte anterior del Tablet-PC sobre la base para medios.

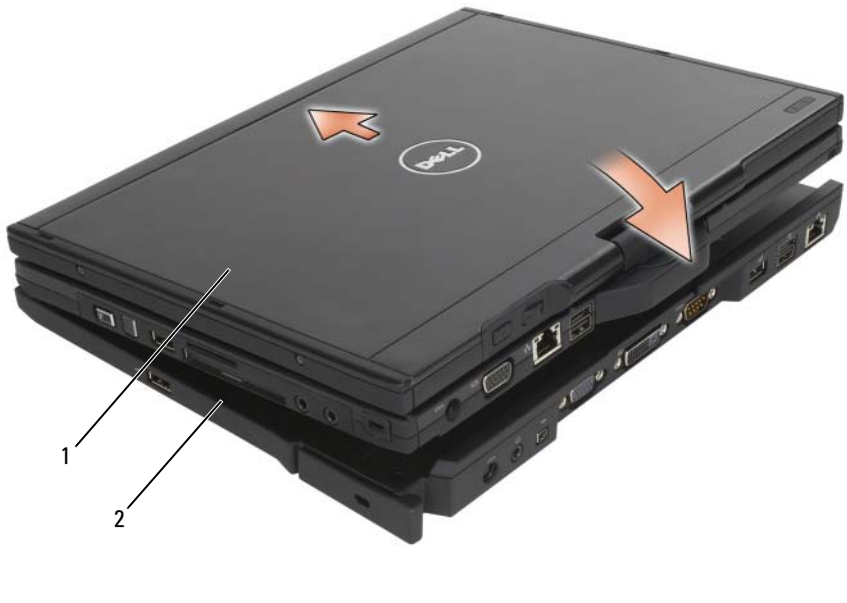

- 1 Tablet-PC 2 Base para medios
- 3 Coloque el Tablet-PC en la base para medios hasta que oiga un clic y el Tablet-PC haya encajado en su lugar.
- 4 Encienda el Tablet-PC.

El sistema operativo reconoce la base para medios.

## <span id="page-225-0"></span>Desacoplamiento del Tablet-PC de la base para medios

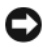

AVISO: No desacople nunca el Tablet-PC sin prepararlo primero para el desacoplamiento. Si lo hace, perderá los datos y el Tablet-PC puede que tarde varios minutos en recuperar su funcionamiento normal, o puede no recuperarlo.

- 1 Antes de desacoplar el Tablet-PC, guarde y cierre cualquier archivo abierto y salga de los programas abiertos.
- 2 Establezca las opciones de administración de energía del Tablet-PC para que éste no inicie el modo de inactividad, espera o hibernación al cerrar (bajar) la pantalla:
	- a Haga clic en el icono Alimentación de Windows del área de notificación para visualizar la ventana emergente del icono Alimentación.
	- b Haga clic en Más opciones de energía.
	- c En el menú desplegable Cuando cierre la tapa de mi ordenador portátil, seleccione No hacer nada.
- AVISO: Si el Tablet-PC no tiene una batería cargada en el compartimento de baterías, debe apagar el Tablet-PC mediante el menú Inicio de Windows y, a continuación, desacoplar el Tablet-PC. Si desacopla el Tablet-PC sin una batería antes de apagarlo, se perderán los datos y puede que el Tablet-PC no recupere su funcionamiento normal hasta pasados varios minutos, si es que se recupera.
	- 3 Si la base para medios está fija, retire el bloqueo.
	- 4 Retire el conector del adaptador de CA de la base para medios
	- 5 Tire hacia delante de la palanca de liberación del Tablet-PC (consulte el apartado ["Vista derecha" en la página](#page-216-0) 217) para sacar el Tablet-PC de la base para medios.

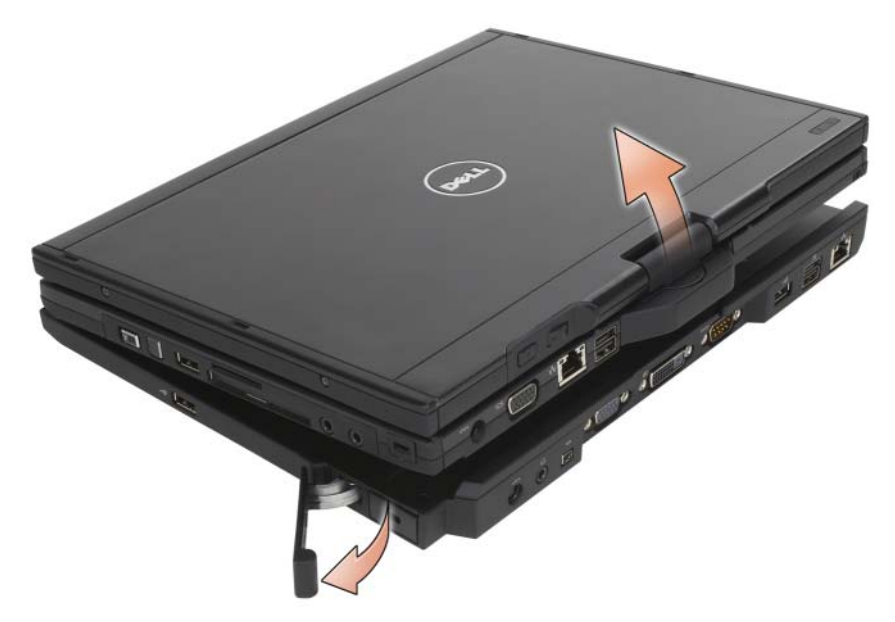

6 Levante hacia arriba la parte posterior del Tablet-PC y deslice éste hacia la parte posterior de la base para medios.

### Instalación de la unidad óptica en la base para medios

- 1 Guarde y cierre los archivos o programas que estén abiertos y apague el Tablet-PC (consulte el apartado ["Cómo apagar el Tablet-PC" en la](#page-166-0)  [página 167\)](#page-166-0).
- 2 Inserte la unidad óptica en el compartimento de la base para medios (consulte el apartado ["Vista izquierda" en la página 217\)](#page-216-1).
- 3 Inserte el tornillo de fijación que mantiene la unidad óptica en su sitio.
- 4 Encienda el Tablet-PC.

El sistema operativo reconocerá la nueva unidad.

## Extracción de la unidad óptica de la base para medios

- 1 Guarde y cierre los archivos o programas que estén abiertos y apague el Tablet-PC (consulte el apartado ["Cómo apagar el Tablet-PC" en la](#page-166-0)  [página 167\)](#page-166-0).
- 2 Retire el tornillo de fijación que fija la unidad óptica y use el destornillador para deslizar la unidad y sacarla del compartimento de medios.

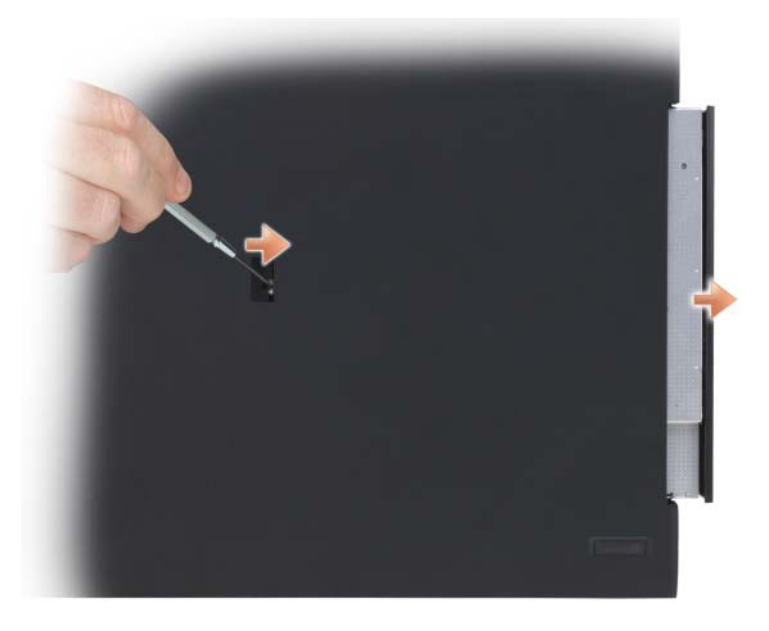

## Especificaciones de la base para medios

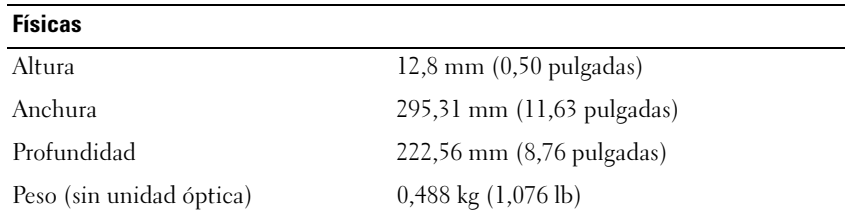

### En almacenamiento

DVD-ROM (opcional)

DVD+RW (opcional)

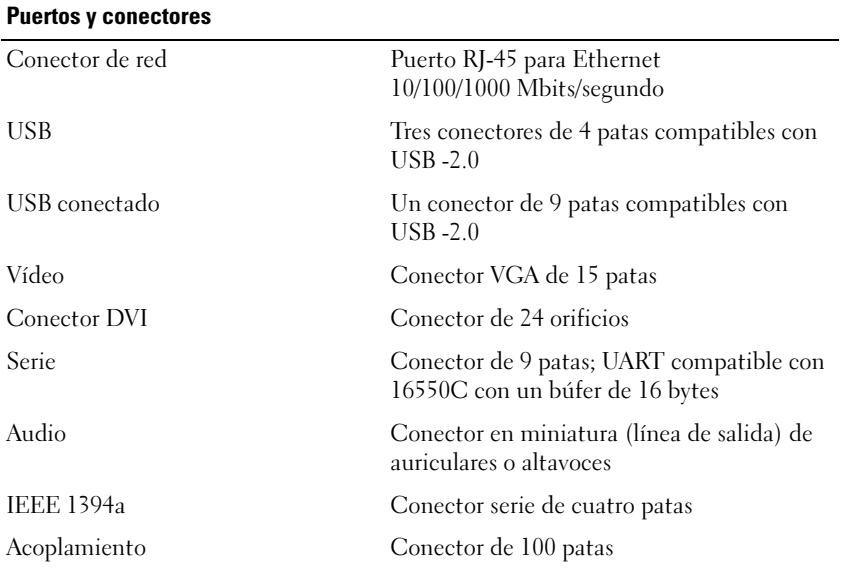

# Batería laminar (opcional)

## Vista superior

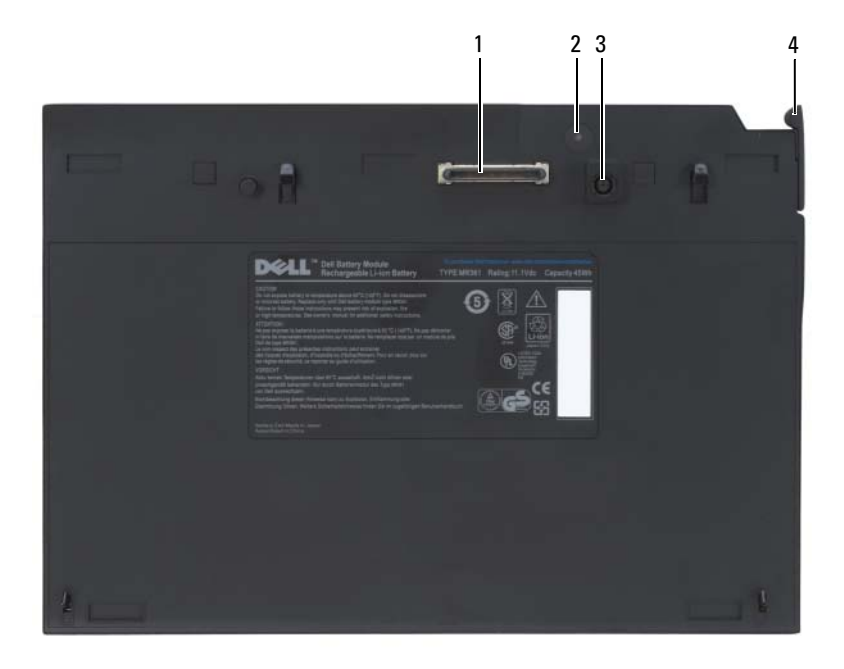

- 
- 3 Conector del adaptador de CA 4 Palanca de liberación
- 1 Conector de acoplamiento 2 Indicador del estado de alimentación
	-

## <span id="page-231-0"></span>Vista inferior

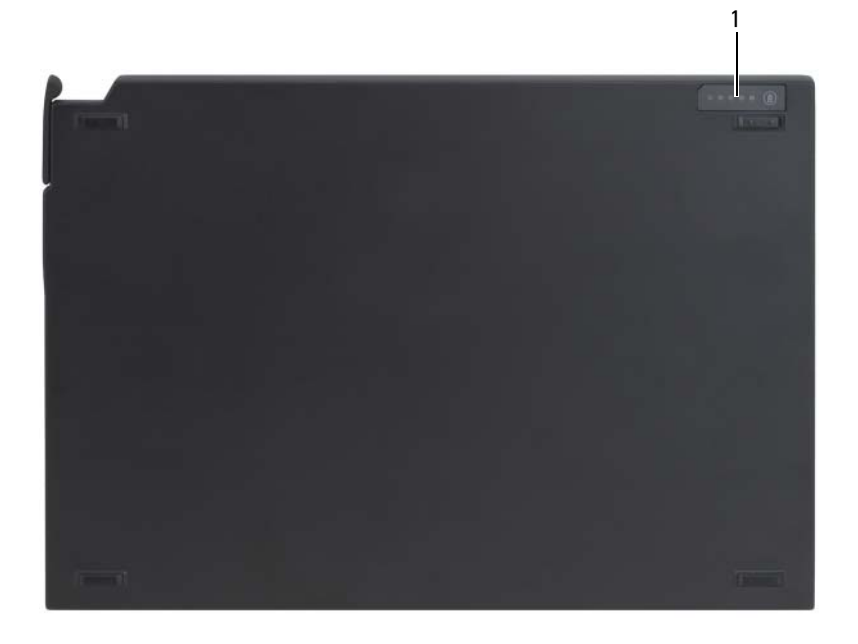

1 LED de estado de la batería laminar

### Configuración de la batería laminar

PRECAUCIÓN: El adaptador de CA funciona con tomas de alimentación eléctrica de todo el mundo. No obstante, los conectores de alimentación y los enchufes múltiples varían de un país a otro. El uso de un cable incompatible o la conexión incorrecta del cable al enchufe múltiple o a la toma eléctrica puede dañar el ordenador o provocar un incendio.

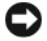

AVISO: Utilice siempre el adaptador de CA de Dell incluido con el Tablet-PC. Si utiliza cualquier otro adaptador de CA disponible comercialmente— o el adaptador de CA de modelos anteriores de ordenadores Dell— puede dañar la batería laminar o el Tablet-PC.

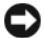

AVISO: Cuando desconecte el cable del adaptador de CA de Dell del Tablet-PC, sujete el conector (no el cable) y tire de él firmemente pero con cuidado, procurando no dañar el cable. Cuando enrolle el cable del adaptador de CA, asegúrese de seguir el ángulo del conector en el adaptador de CA para evitar dañar el cable.

Conecte el adaptador de CA al conector de adaptador de CA del Tablet-PC y a una toma de corriente.

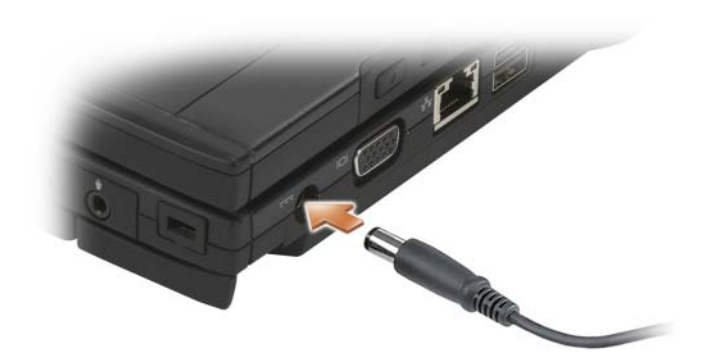

## Acoplamiento del Tablet-PC a la batería laminar

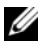

NOTA: Después del acoplamiento del Tablet-PC a la batería laminar, el adaptador de CA de Tablet-PC también cargará la batería laminar.

1 Alinee la parte posterior del Tablet-PC con la parte posterior de la batería laminar utilizando un ángulo de aproximadamente 30 grados, y baje la parte anterior del Tablet-PC sobre la batería laminar.

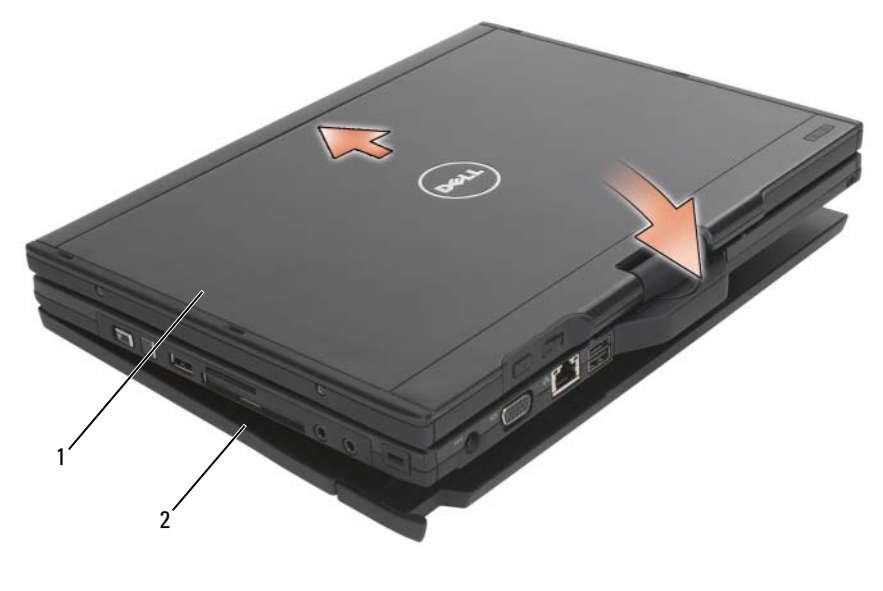

1 Tablet-PC 2 Batería laminar

- 2 Coloque el Tablet-PC en la batería laminar hasta que oiga un clic y note que el Tablet-PC ha encajado en su lugar.
- 3 Encienda el Tablet-PC.

El sistema operativo reconocerá la batería laminar.

### Desacoplamiento del Tablet-PC de la batería laminar

- 1 Antes de desacoplar el Tablet-PC de la batería laminar, guarde y cierre todos los archivos abiertos y salga de los programas abiertos.
- 2 Establezca las opciones de administración de energía del Tablet-PC para que éste no inicie el modo de inactividad, espera o hibernación al cerrar (bajar) la pantalla:

### Windows Vista

- a Haga clic en Inicio  $\rightarrow$  Panel de control $\rightarrow$  Equipo portátil $\rightarrow$ Opciones de energía→ Cambiar la acción que se produce al cerrar la tapa del equipo.
- b En el menú desplegable Cuando cierre la tapa de mi ordenador portátil, seleccione No hacer nada.

### Windows XP

- **a** Haga clic en Inicio $\rightarrow$  Panel de control $\rightarrow$  Rendimiento y mantenimiento→ Opciones de energía→ Avanzado.
- b En la opción Cuando cierre la tapa de mi ordenador portátil, seleccione No hacer nada.
- 3 Tire hacia delante de la palanca de liberación del Tablet-PC (consulte el apartado ["Vista inferior" en la página 232\)](#page-231-0) para sacar el Tablet-PC de la batería laminar.

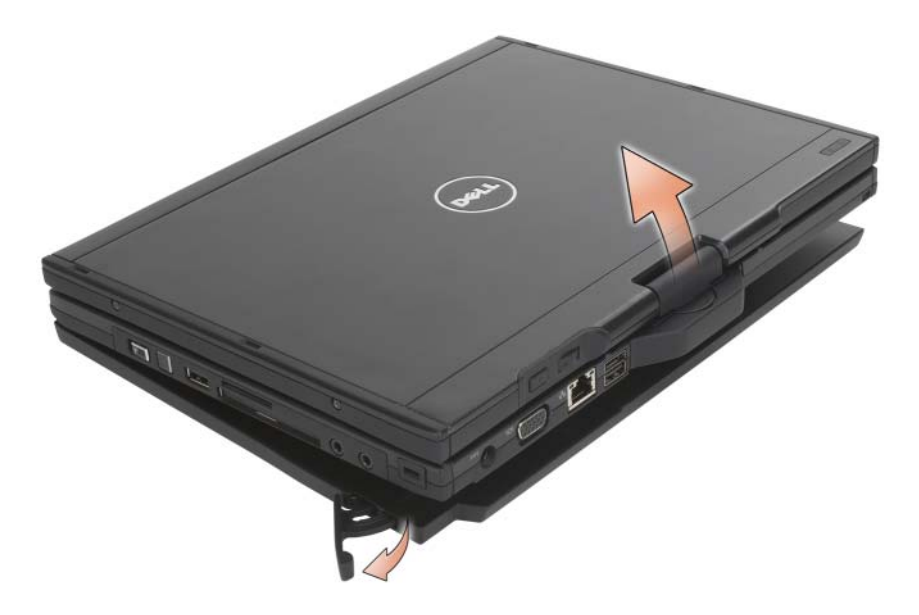

4 Levante hacia arriba la parte posterior del Tablet-PC y deslice éste hacia la parte posterior de la batería laminar.

## Carga de la batería laminar

La batería laminar se puede recargar independientemente del Tablet-PC con el adaptador de CA suministrado con el Tablet-PC. La batería laminar también se recargará siempre que se encuentre acoplada al Tablet-PC y el Tablet-PC esté conectado a la toma de corriente mediante el adaptador de CA. Consulte el apartado ["Códigos LED de estado de alimentación de la](#page-235-0)  [batería laminar" en la página 236](#page-235-0) para obtener más información sobre los códigos de estado de alimentación de la batería laminar.

## LED de estado de alimentación de la batería laminar

La batería laminar incluye un LED de estado de alimentación que puede indicar los estados siguientes:

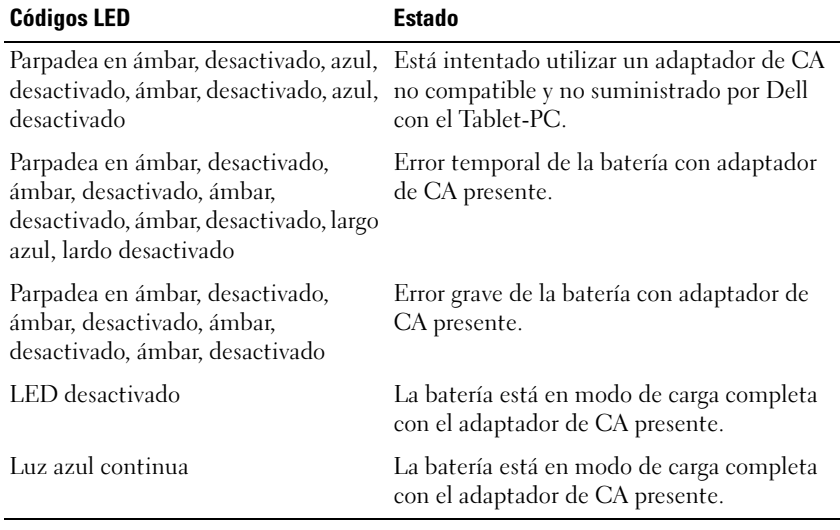

### <span id="page-235-0"></span>Códigos LED de estado de alimentación de la batería laminar

## Especificaciones de la batería laminar

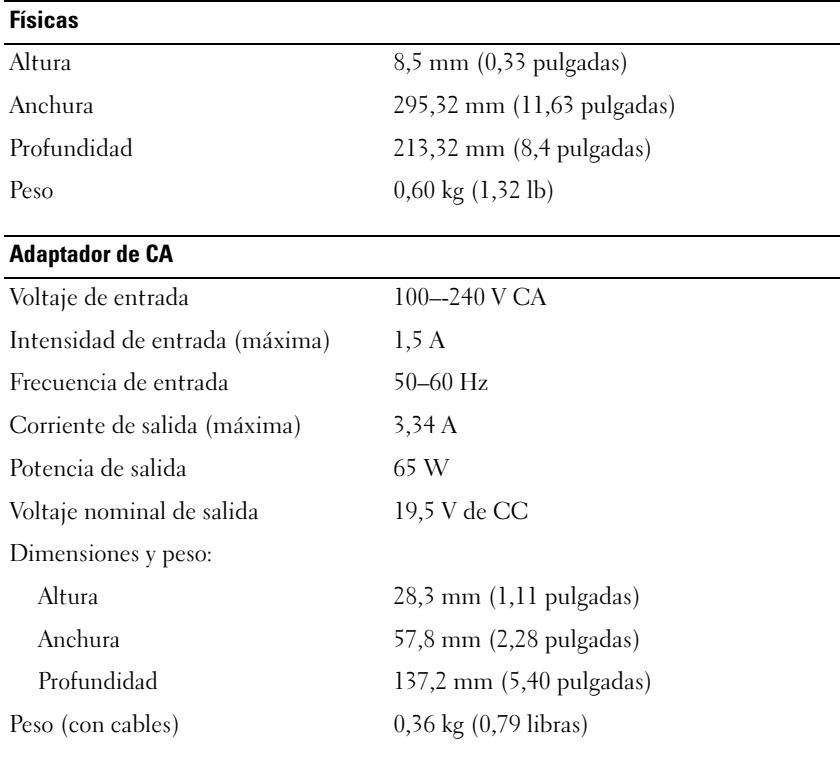

Puertos y conectores

Acoplamiento Conector de 100 patas

# Viajar con su Tablet-PC

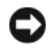

AVISO: Para evitar que se dañe la pantalla, asegúrese de poner el Tablet-PC en modo portátil y de cerrar la pantalla mientras lo transporta.

## Identificación del Tablet-PC

- Adhiera su tarjeta de visita o cualquier otra etiqueta con su nombre al Tablet-PC.
- Anote la Etiqueta de servicio y guárdela en un lugar seguro, alejado del Tablet-PC o del maletín de transporte. Utilice la Etiqueta de servicio para informar de una pérdida o robo a la policía y a Dell.
- Cree un archivo en el escritorio de Microsoft<sup>®</sup> Windows<sup>®</sup> denominado if found. Coloque información, como su nombre, dirección y número de teléfono en este archivo.
- Póngase en contacto con la compañía de su tarjeta de crédito para preguntar si ésta ofrece etiquetas de identificación codificadas.

## Embalaje del Tablet-PC

- Extraiga los dispositivos externos conectados al Tablet-PC y guárdelos en un lugar seguro.
- Para que el Tablet-PC pese lo menos posible, sustituya los dispositivos instalados en el compartimento de medios por el módulo Dell  $T<sub>ravel</sub>L<sub>ife</sub><sup>™</sup>$
- Cargue totalmente la batería principal y las baterías de reserva que vaya a llevar consigo.
- Apague el Tablet-PC.
- Desconecte el adaptador de CA.

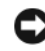

AVISO: Cuando se cierra la pantalla, los objetos extra que se encuentren en el teclado o el reposamanos pueden dañarla.

• Retire del teclado y del reposamanos cualquier objeto extraño, como pueden ser clips sujetapapeles, lápices u hojas de papel, y cierre la pantalla.

- Utilice el maletín de transporte opcional de Dell™ para poder viajar con el Tablet-PC y sus accesorios de manera segura.
- Evite embalar el Tablet-PC con objetos como espuma de afeitar, colonias, perfumes o comida.

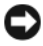

AVISO: Si el Tablet-PC ha estado expuesto a temperaturas extremas, deje que vuelva a la temperatura ambiente durante aproximadamente una hora antes de encenderlo.

- Proteja el Tablet-PC, las baterías o el disco duro de situaciones que pudieran dañarlo, como temperaturas extremas o la exposición a la luz solar directa o a suciedad, polvo o líquidos.
- Embale el Tablet-PC de manera que no se deslice por el maletero o la baca del coche.

## Sugerencias de viaje

AVISO: No mueva el Tablet-PC mientras usa la unidad óptica para evitar la pérdida de datos.

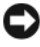

**CO** AVISO: No facture el Tablet-PC como equipaje.

- Tenga en cuenta la posibilidad de desactivar la actividad inalámbrica del Tablet-PC para que el tiempo de funcionamiento de la batería sea el máximo posible. Para desactivar la actividad inalámbrica, utilice el conmutador inalámbrico (consulte el apartado ["Activación o](#page-115-0)  [desactivación de la tarjeta Mobile Broadband de Dell](#page-115-0)" en la página 116).
- Tenga en cuenta la posibilidad de modificar las opciones de administración de energía para lograr que el tiempo de funcionamiento de la batería sea el máximo posible (consulte el apartado ["Configuración de los valores de](#page-85-0)  [administración de energía" en la página 86\)](#page-85-0).
- Si va a viajar a otros países, lleve consigo el comprobante de propiedad, o la documentación que acredite su derecho a utilizar el Tablet-PC en caso de que pertenezca a su empresa, para facilitar su paso por la aduana. Investigue sobre los reglamentos de aduanas de los países que piense visitar y considere la adquisición de un carné internacional (también conocido como pasaporte para mercancías) por medio de su gobierno.
- Averigüe qué tipo de tomas de alimentación eléctricas se usan en los países que va a visitar y adquiera los adaptadores adecuados.

• Póngase en contacto con la compañía de su tarjeta de crédito para obtener información sobre el tipo de asistencia en viajes que ésta ofrece a los usuarios de ordenadores portátiles en casos de emergencia.

## Viajes en avión

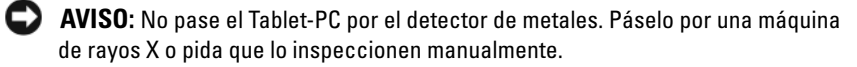

- Asegúrese de tener una batería cargada disponible por si tiene que encender el Tablet-PC.
- Antes de entrar en el avión, compruebe si el uso de Tablet-PC está permitido. Algunas líneas aéreas prohiben el uso de aparatos electrónicos durante el vuelo. Todas las líneas aéreas prohiben el uso de aparatos electrónicos al despegar y al aterrizar.

# Apéndice

## Aviso de la FCC (únicamente Estados Unidos)

### FCC Clase B

Este equipo genera, utiliza y puede radiar energía de radiofrecuencia y, si no se instala y utiliza de acuerdo con el manual de instrucciones del fabricante, puede causar interferencias con la recepción de radio y televisión. Este equipo se ha probado y cumple con los límites establecidos para los dispositivos digitales de clase B, de conformidad con lo dispuesto en la Sección 15 de la Normativa de la FCC.

Este dispositivo cumple con el Apartado 15 de la Normativa de la FCC. El funcionamiento depende de las dos condiciones siguientes:

- 1 Este dispositivo no debe provocar interferencias perjudiciales.
- 2 Este dispositivo debe aceptar cualquier interferencia recibida, incluidas las que puedan provocar un funcionamiento no deseado.

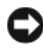

AVISO: Las normas de la FCC indican que los cambios o modificaciones que no estén expresamente aprobados por Dell Inc. podrían invalidar su autoridad para utilizar este equipo.

Estos límites se han diseñado para ofrecer una protección razonable frente a interferencias perjudiciales en instalaciones residenciales. Sin embargo, no hay garantías de que no se puedan producir interferencias en un tipo de instalación determinado. Si este equipo ocasiona interferencias perjudiciales con la recepción de radio o televisión, lo cual se pueden determinar apagando y encendiendo el ordenador, se aconseja intentar corregir la interfaz en una o más de las medidas siguientes:

- Cambie la orientación de la antena de recepción.
- Vuelva a colocar el sistema con respecto al receptor.
- Separe el sistema del receptor.

• Conecte el sistema a una toma de alimentación eléctrica diferente, de modo que el sistema y el receptor se encuentren en diferentes ramas del circuito.

Si es necesario, consulte a un representante de Dell Inc. o a un técnico con experiencia en radio/televisión para obtener consejos adicionales.

La información siguiente se proporciona en el dispositivo o dispositivos cubiertos en este documento de conformidad con las normas de la FCC.:

- Nombre del producto: Dell™ Latitude™ XT
- Número de modelo: PP12S
- Nombre de la organización: Dell Inc. Worldwide Regulatory Compliance & Environmental Affairs One Dell Way Round Rock, TX 78682 EE.UU. 512-338-4400

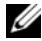

NOTA: Para obtener más información reglamentaria, consulte la *Guía de información del producto*.

## Aviso de productos de Macrovision

Este producto incorpora tecnología de protección de copyright amparada por reclamaciones de método de ciertas patentes de EE.UU. y otros derechos de propiedad intelectual de Macrovision Corporation y otros propietarios. La utilización de la tecnología de protección de copyright debe estar autorizada por Macrovision Corporation y su finalidad es el uso doméstico y otros tipos de visualización con carácter limitado, a menos que Macrovision Corporation lo autorice expresamente. Se prohibe la ingeniería inversa y el desensamblaje.

# Glosario

Los términos de este glosario se incluyen sólo con fines informativos y puede que no describan las funciones incluidas con su Tablet-PC en particular.

## A

Acceso directo: icono que proporciona un acceso rápido a programas, archivos, carpetas y unidades que se utilizan con frecuencia. Cuando sitúa un acceso directo en el escritorio de Windows y hace doble clic en el icono, puede abrir la carpeta o el archivo correspondiente sin necesidad de buscarlo. Los iconos de acceso directo no cambian la ubicación de los archivos. Si elimina un acceso directo, el archivo original no se ve afectado. Además, también puede cambiar el nombre de un icono de acceso directo.

ACPI (Advanced Configuration and Power Interface [Interfaz avanzada de configuración y energía]): requisito de administración de energía que activa los sistemas operativos de Microsoft® Windows® para poner un ordenador en el modo de espera o de hibernación con el fin de consumir lo menos posible de la energía asignada a cada dispositivo conectado al ordenador.

Adaptador de red: chip que proporciona capacidades de red. Un ordenador puede incluir un adaptador de red en la placa base o una tarjeta PC que contenga dicho adaptador. A un adaptador de red también se le conoce como NIC (Network Interface Controller [Controladora de interfaz de red]).

AGP (puerto de gráficos acelerados): puerto dedicado para gráficos que permite utilizar la memoria del sistema en tareas relacionadas con vídeo. El AGP produce una imagen de vídeo uniforme y de color verdadero gracias a una interfaz más rápida entre los circuitos de vídeo y la memoria del ordenador.

AHCI (Advanced Host Controller Interface [Interfaz controladora de host avanzada]): Interfaz para una controladora de host de unidad de disco duro SATA que permite al controlador de almacenamiento habilitar tecnologías como NCQ (Native Command Queuing) y el acoplamiento activo.

ALS (sensor de luz ambiental): función que ayuda a controlar el brillo de la pantalla.

Archivo Léame: archivo de texto incluido con un paquete de software o con un producto de hardware. Normalmente, los archivos "readme" (léame) proporcionan información sobre la instalación y describen mejoras o correcciones del producto que aún no se han incluido en la documentación.

Área de notificación: sección del área de notificación de Windows que contiene los iconos que proporcionan acceso rápido a los programas y a las funciones del ordenador, como el reloj, el control de volumen y el estado de la impresora. También se conoce como Bandeja del sistema.

ASF (formato de estándares de alerta): estándar para definir un mecanismo de notificación de alertas de hardware y de software a una consola de gestión. ASF está diseñado para ser independiente de la plataforma y del sistema operativo.

Asignación de memoria: proceso por el que el ordenador asigna direcciones de memoria a ubicaciones físicas durante el inicio. Los dispositivos y el software pueden identificar entonces la información a la que accede el procesador.

## B

BIOS (Basic Input/Output System [sistema básico de entrada/salida]): programa (o utilidad) que sirve de interfaz entre el hardware del ordenador y el sistema operativo. Si no sabe cómo afectan estos valores de configuración al ordenador, no los cambie. También se conoce como configuración del sistema.

Bit: la unidad más pequeña de datos que interpreta el ordenador.

Blu-ray Disc™ (BD): tecnología de almacenamiento óptico que ofrece una capacidad de almacenamiento de hasta 50 GB, una resolución de vídeo completa de 1080p (se requiere HDTV) y un máximo de 7.1 canales de sonido envolvente nativo sin compresión.

Bps (Bits per second [Bits por segundo]): unidad estándar para medir la velocidad de transmisión de datos.

BTU (British thermal unit [unidad térmica británica]): medición de la salida del calor.

Bus: ruta de comunicación entre los componentes del ordenador.

Bus local: bus de datos que proporciona un rápido procesamiento para los dispositivos que se comunican con el procesador.

Byte: unidad básica de almacenamiento de datos utilizada por el ordenador. Generalmente, un byte es igual a 8 bits.

## C

C (Celsius): una escala para medición de temperatura donde 0 C° es el punto de congelación y 100 °C es el punto de ebullición del agua.

CA (Alternating current [Corriente alterna]): forma de electricidad que suministra alimentación al ordenador cuando enchufa el cable de alimentación del adaptador de CA a una toma de alimentación eléctrica.

Caché: mecanismo especial de almacenamiento a alta velocidad que puede ser una sección reservada de la memoria principal o un dispositivo de almacenamiento de alta velocidad independiente. La memoria caché mejora la eficiencia de muchas operaciones del procesador. Consulte también memoria caché L1 y memoria caché L2.

Caché L1: memoria caché principal almacenada dentro del procesador.

Caché L2: memoria caché secundaria que puede ser externa al procesador o que puede estar incorporada dentro de la arquitectura de éste.

Carné: documento internacional para aduanas que facilita las importaciones temporales a países extranieros. También conocido como *basaborte bara mercancías*.

Carpeta: término utilizado para describir el espacio de una unidad o de un disco en el que los archivos se organizan y se agrupan. Los archivos de una carpeta se pueden ver y ordenar de varias formas, por ejemplo, alfabéticamente, por fecha o por tamaño.

CCFL (Cold Cathode Fluorescent Lamp): tipo de bombilla que se utiliza para iluminar las pantallas de cristal líquido como las que se utilizan en los ordenadores portátiles. las CCFL pueden proporcionar una luz blanca muy brillante sin generar temperaturas altas que son perjudiciales para muchos componentes del ordenador.

CD-R (CD recordable [disco compacto grabable]): versión de CD en el que se puede grabar. Los datos se pueden grabar solamente una vez en un CD-R. Una vez grabado, no es posible borrar los datos ni escribir sobre ellos.

CD-RW (CD rewritable [disco compacto regrabable]): versión de CD en el que se puede grabar varias veces. En un disco CD-RW se pueden escribir datos y después se pueden borrar y volver a escribir otros.

CMOS: tipo de circuito electrónico. Los ordenadores utilizan una pequeña cantidad de memoria CMOS alimentada por batería para contener la fecha, hora y opciones de configuración del sistema.

COA: (Certificate of Authenticity [Certificado de autenticidad]): código alfanumérico de Windows incluido en una pegatina del ordenador. También se denomina Product Key (Clave del producto) o Product ID (Identificación de producto).

Combinación de teclas: comando que requiere que pulse varias teclas al mismo tiempo.

Compartimento de medios : Un compartimento que admite dispositivos como unidades ópticas, una segunda batería o un módulo Dell TravelLite™.

Compartimento para módulos: ver Compartimento de medios.

Conector DIN: conector redondo, de seis patas que cumple los estándares DIN (Deutsche Industrie-Norm [Norma Industrial Alemana]); normalmente se utiliza para conectar cables PS/2 de teclado o de ratón.

Conector paralelo: puerto de E/S que se utiliza generalmente para conectar una impresora en paralelo al ordenador. También se conoce como puerto LPT.

Conector serie: puerto de E/S que se utiliza con frecuencia para conectar dispositivos al ordenador, como por ejemplo, un dispositivo de bolsillo digital o una cámara digital.

Controlador: software que permite al sistema operativo controlar un dispositivo, como por ejemplo, una impresora. Muchos dispositivos no funcionan correctamente si no se ha instalado el controlador adecuado en el ordenador.

Controlador de dispositivos: véase controlador.

Controladora: chip que controla la transferencia de datos entre el procesador y la memoria o entre el procesador y los dispositivos.

Controladora de vídeo: circuitos de una tarjeta de vídeo o de la tarjeta maestra (en ordenadores con controladora de vídeo integrada) que proporcionan al ordenador las capacidades de vídeo —en conjunto con el monitor—.

Creación de bandas de disco: técnica que permite extender los datos por varias unidades de disco duro. Esta técnica puede acelerar las operaciones de recuperación de datos del almacenamiento en disco. Normalmente, los ordenadores que utilizan las bandas de disco permiten al usuario seleccionar el tamaño de la unidad de datos o la anchura de la banda.

CRIMM (Continuity Rambus In-line Memory Module [módulo de memoria en línea de continuidad Rambus]): módulo especial que no dispone de chips de memoria y se usa para rellenar ranuras RIMM sin ocupar.

Cursor: marcador en la pantalla que indica dónde tendrá lugar la siguiente acción que se ejecute con el teclado, la superficie táctil o el ratón. Suele ser una línea continua parpadeante, un carácter de subrayado o una pequeña flecha.

## D

DDR SDRAM (Double-Data-Rate SDRAM [memoria SDRAM de doble velocidad de transferencia de datos]): tipo de memoria SDRAM que duplica el ciclo de ráfaga de los datos, lo cual mejora el rendimiento del sistema.

DDR2 SDRAM (Double-Data-Rate 2 SDRAM [memoria SDRAM de velocidad de transferencia de datos doble 2]): tipo de memoria SDRAM DDR que utiliza una captura previa de 4 bits y otros cambios en la arquitectura para incrementar la velocidad de la memoria a más de 400 MHz.

DIMM (Dual In-line Memory Module [módulo dual de memoria en línea]): Tarjeta de circuitos con chips de memoria que se conecta a un módulo de memoria en la placa base.

Dirección de E/S: dirección en la memoria RAM que está asociada a un dispositivo específico (como un conector serie, un conector paralelo o una ranura de expansión) y que permite la comunicación del procesador con ese dispositivo.

Dirección de memoria: ubicación específica de la RAM en la que se almacenan datos temporalmente.

Disipador de calor: placa de metal existente en algunos procesadores que ayuda a disipar el calor.

Dispositivo: un hardware tal como una unidad de disco, una impresora o un teclado instalado en el ordenador o conectado a él.

Dispositivo de acoplamiento: proporciona replicación de puertos, gestión de cables y funciones de seguridad para adaptar el ordenador portátil a un espacio de trabajo de sobremesa.

DMA (Direct Memory Access [Acceso directo a la memoria]): canal que permite que se realicen ciertos tipos de transferencia de datos entre la memoria RAM y un dispositivo sin la intervención del procesador.

DMTF (Distributed Management Task Force [Grupo de trabajo de administración distribuida]): consorcio de compañías de hardware y software que desarrollan estándares de gestión para entornos de escritorio, red, empresa e Internet distribuidos.

Dominio: grupo de ordenadores, programas y dispositivos de una red que se administran como una unidad con reglas y procedimientos comunes para que lo utilice un grupo de usuarios específico. Un usuario inicia una sesión en el dominio o accede a sus recursos.

DRAM (Dynamic Random-Access Memory [Memoria dinámica de acceso aleatorio]): memoria que almacena información en circuitos integrados que contienen condensadores.

DSL (Digital Subscriber Line [Línea de abonado digital]): tecnología que proporciona una conexión a Internet constante y de alta velocidad a través de una línea telefónica analógica.

Duración de la batería: período (en años) durante el que la batería de un ordenador portátil se puede agotar y recargar.

DVD-R (DVD recordable [disco versátil digital grabable]): versión de DVD que se puede grabar. Los datos se pueden grabar solamente una vez en un DVD-R. Una vez grabado, no es posible borrar los datos ni escribir sobre ellos.

DVD+RW (DVD rewritable [Disco versátil digital regrabable]): versión de DVD que se puede grabar varias veces. En un disco DVD-RW se pueden escribir datos y después se pueden borrar y volver a escribir otros (la tecnología DVD+RW es diferente a la tecnología DVD-RW).

DVI (Digital Video Interface [interfaz de vídeo digital]): un estándar para la transmisión digital entre un ordenador y una pantalla de vídeo digital.

## E

ECC (Error Checking and Correction [Verificación y corrección de errores]): tipo de memoria que incluye circuitos especiales para probar la exactitud de los datos a medida que entran y salen de la memoria.

ECP (Extended Capabilities Port [puerto de capacidades extendidas]): diseño de conector paralelo que proporciona una mejor transmisión bidireccional de datos. Similar a EPP, ECP utiliza acceso directo a la memoria para transferir datos y, con frecuencia, mejora el rendimiento.

Editor de texto: programa que se utiliza para crear y modificar archivos que sólo contienen texto; por ejemplo, el Bloc de notas de Windows utiliza un editor de texto. Los editores de textos no suelen ofrecer la funcionalidad de ajuste de palabra o de formato (la opción para subrayar, cambiar fuentes, etc.).

EIDE (Enhanced Integrated Device Electronics [Electrónica mejorada de dispositivos integrados]): versión mejorada de la interfaz IDE para unidades de disco duro y de CD.

EMI (Electromagnetic Interference [Interferencia electromagnética]): interferencia eléctrica causada por la radiación electromagnética.

ENERGY STAR®: requisitos de la Agencia de Protección del Medio Ambiente (Environmental Protection Agency) que promueven la disminución en el consumo general de electricidad.

EPP (Enhanced Parallel Port [puerto paralelo mejorado]): diseño de conector paralelo que permite la transmisión bidireccional de los datos.

ESD (Electrostatic Discharge [Descarga electrostática]): descarga rápida de electricidad estática. La ESD puede dañar los circuitos integrados del ordenador y del equipo de comunicaciones.

Etiqueta de servicio: etiqueta de código de barras del ordenador que lo identifica cuando se accede al sitio web Dell Support en support.dell.com o cuando se llama a Dell para solicitar asistencia técnica o atención al cliente.

Express Service Code (Código de servicio rápido): código numérico incluido en un adhesivo del ordenador Dell™. Use el código de servicio urgente cuando llame a Dell para solicitar asistencia. Es posible que el código de servicio urgente no esté disponible en algunos países.

## F

Fahrenheit: una escala para medición de temperatura donde 32 °F es el punto de congelación y 212 °F es el punto de ebullición del agua.

FBD (DIMM con búfer completo): Módulo DIMM con chips DRAM DDR2 y un Búfer de memoria avanzado (AMB) que acelera la comunicación entre los chips SDRAM DDR2 y el sistema.

FCC (Federal Communications Commision [Comisión federal de comunicaciones]): agencia de Estados Unidos de América responsable de hacer cumplir las regulaciones en materia de comunicaciones que determinan la cantidad de radiación que pueden emitir los ordenadores y demás equipos electrónicos.

Formatear: proceso que prepara una unidad o un disco para el almacenamiento de archivos. Cuando se formatea una unidad o un disco, la información existente se pierde.

Frecuencia de actualización: frecuencia, medida en Hz, con la que se recargan las líneas horizontales de la pantalla (a veces también se denomina frecuencia vertical). Cuanto mayor sea la frecuencia de actualización, menor será el parpadeo de vídeo perceptible por el ojo humano.

FSB (Front Side Bus [Bus frontal]): trayectoria de datos e interfaz física entre el procesador y la memoria RAM.

FTP (File Transfer Protocol [Protocolo de transferencia de archivos]): protocolo estándar de Internet usado para intercambiar archivos entre ordenadores conectados a Internet.

## G

G (gravedad): medida de peso y fuerza.

GB (Gigabyte): medida de almacenamiento de datos equivalente a 1024 MB (1.073.741.824 bytes). Cuando se refiere al almacenamiento en unidades de disco duro, normalmente se redondea a 1.000.000.000 bytes.

GHz (Gigahercio): medida de frecuencia equivalente a mil millones de Hz o a mil MHz. Las velocidades de los procesadores, buses e interfaces del ordenador se miden generalmente en GHz.

GUI (Graphical User Interface [Interfaz gráfica de usuario]): software que interactúa con el usuario por medio de menús, ventanas e iconos. La mayoría de los programas que funcionan en los sistemas operativos Windows son GUI.

## H

HTTP (Hypertext Transfer Protocol [Protocolo de transferencia de hipertexto]): protocolo utilizado para intercambiar archivos entre ordenadores conectados a Internet.

Hyper-Threading: Hyper-Threading es una tecnología Intel que puede mejorar el rendimiento general del ordenador al permitir que un procesador físico funcione como dos procesadores lógicos, capaces de realizar determinadas tareas simultáneamente.

Hz (Hertzio): unidad de medida de frecuencia que equivale a 1 ciclo por segundo. Los ordenadores y dispositivos electrónicos suelen medirse en kilohercios (kHz), megahercios (MHz), Gigahercios (GHz) o Terahercios (THz).

# I

IC (Integrated Circuit [Circuito integrado]): lámina semiconductora o chip en el que se integran miles o millones de pequeños componentes electrónicos para su utilización en ordenadores, de audio y de vídeo.

IDE (Integrated Device Electronics [Electrónica de dispositivos integrados]): interfaz para dispositivos de almacenamiento masivo en los que la controladora está integrada en la unidad de disco duro o en la unidad de CD.

IEEE 1394 (Institute of Electrical and Electronics Engineers, Inc.): un Bus de serie de alto rendimiento utilizado para conectar dispositivos compatibles IEEE 1394, como cámaras digitales y reproductores de DVD, a un ordenador.

Integrados: normalmente se refiere a componentes que se encuentran físicamente en la placa base del ordenador. También se denominan incorporados.

I/O (Input/Output [Entrada/Salida]): operación o dispositivo que introduce o extrae datos del ordenador. Los teclados e impresoras son dispositivos de I/O (Entrada/Salida).

IrDA (Infrared Data Association [Asociación de datos infrarrojos]): organización que crea estándares internacionales para las comunicaciones por infrarrojos.

IRQ (Interrupt Request [Petición de interrupción]): una trayectoria electrónica asignada a un dispositivo específico de modo que éste pueda comunicarse con el procesador. Cada conexión de un dispositivo debe tener asignado un número de IRQ. Aunque dos dispositivos pueden compartir la misma asignación de IRQ, no pueden utilizarse simultáneamente.

ISP (Internet service provider [Proveedor de servicios de Internet]): compañía que proporciona acceso a su servidor host para conectarse directamente a Internet, enviar y recibir mensajes de correo electrónico y visitar sitios web. El ISP normalmente proporciona un paquete de software, un nombre de usuario y números de teléfono de acceso por una cuota determinada.
## K

Kb (kilobit): unidad de datos igual a 1024 bits. Una medida de la capacidad de los circuitos integrados de memoria.

KB (kilobyte): unidad de datos equivalente a 1024 bytes, aunque con frecuencia se habla de 1000 bytes para hacer referencia a un kilobyte.

kHz (kilohercio): medida de frecuencia equivalente a 1000 Hz.

## L

LAN (Local Area Network [Red de área local]): red de ordenadores que abarca un área pequeña. Habitualmente una LAN comprende un edificio o unos cuantos edificios próximos entre sí. Una LAN puede conectarse a otra situada a cualquier distancia a través de líneas telefónicas y ondas de radio para formar una WAN (Wide Area Network [Red de área ancha]).

Lápiz: dispositivo de entrada que se utiliza para introducir datos en un Tablet-PC u otro dispositivo de pizarra.

LCD (Liquid Crystal Display [Pantalla de cristal líquido]): tecnología utilizada en las pantallas de los ordenadores portátiles y en las pantallas planas.

Lector biométrico: un sensor de banda que utiliza su huella dactilar para autenticar la identidad del usuario con el fin de ayudarle a proteger el ordenador.

LED (Light-Emitting Diode [Diodo emisor de luz]): componente electrónico que emite luz para indicar el estado del ordenador.

LPT (line print terminal [terminal de impresión de línea]: nombre que recibe una conexión en paralelo a una impresora o a otro dispositivo paralelo.

#### M

MB (megabyte): medida de almacenamiento de datos equivalente a 1.048.576 bytes. 1 MB equivale a 1024 KB. Cuando se refiere al almacenamiento en la unidad de disco duro, el término a menudo se redondea a 1.000.000 de bytes.

MB/seg (megabytes por segundo): un millón de bytes por segundo. Esta medida se utiliza normalmente en la frecuencia de transferencia de datos.

Mb (megabit): medida de la capacidad de los chips de memoria equivalente a 1024 Kb.

Mbps (megabits por segundo): un millón de bits por segundo. Esta medida suele utilizarse para velocidades de transmisión de redes y módems.

Medio de inicialización: CD o DVD que se puede utilizar para iniciar el ordenador. Asegúrese de que tiene un DVD o CD de inicio disponible por si se daña la unidad de disco duro o por si el ordenador tiene un virus. El soporte multimedia Controladores y utilidades es un ejemplo de un medio de inicialización.

Memoria: área de almacenamiento temporal de datos del interior del ordenador. Puesto que los datos de la memoria no son permanentes, es recomendable guardar con frecuencia los archivos mientras se trabaja con ellos y guardarlos siempre antes de apagar el ordenador. El ordenador puede contener diferentes formas de memoria; por ejemplo, RAM, ROM y memoria de vídeo. A menudo la palabra memoria se utiliza como sinónimo de la RAM.

Memoria de vídeo: memoria formada por chips de memoria dedicados a funciones de vídeo. Generalmente, la memoria de vídeo es más rápida que la memoria del sistema. La cantidad de memoria de vídeo instalada afecta principalmente al número de colores que un programa puede mostrar.

MHz (megahercio): medida de frecuencia equivalente a 1 millón de ciclos por segundo. Las velocidades de los procesadores, buses e interfaces del ordenador se miden a menudo en MHz.

Minitarjeta: una tarjeta pequeña diseñada para dispositivos periféricos integrados, como controladoras de interfaces de red (NIC) de comunicaciones. La minitarjeta tiene una funcionalidad equivalente a una tarjeta de expansión PCI estándar.

Minitarjeta PCI: estándar para dispositivos periféricos integrados con un énfasis en comunicaciones tales como módems y NIC. Una Minitarjeta PCI es una pequeña tarjeta externa que tiene funcionalidad equivalente a una tarjeta de expansión PCI estándar.

Módem: dispositivo que permite al ordenador comunicarse con otros ordenadores mediante líneas telefónicas analógicas. Existen tres tipos de módem: externo, tarjeta PC e interno. Generalmente, el módem se utiliza para conectarse a Internet e intercambiar mensajes de correo electrónico.

Modo de gráficos: modo de vídeo que puede definirse en términos de x píxeles horizontales por y píxeles verticales por z colores. Los modos de gráficos pueden mostrar una variedad ilimitada de formas y fuentes.

Modo de hibernación: función de administración de energía que guarda todo en memoria en un espacio reservado de la unidad de disco duro y apaga el ordenador. Cuando se reinicia el ordenador, se recupera automáticamente la información de la memoria que se guardó en el disco duro.

Modo de pantalla dual: configuración de la pantalla que permite utilizar un segundo monitor como extensión de la pantalla. También se conoce como modo de pantalla extendida.

Modo de pantalla extendida: configuración de la pantalla que permite utilizar un segundo monitor como extensión de la misma. También se conoce como modo de pantalla dual.

Modo de suspensión: modo de administración de energía que apaga todas las operaciones del ordenador innecesarias con el fin de ahorrar energía.

Modo de vídeo: modo que describe la forma en que se muestran el texto y los gráficos en un monitor. El software basado en gráficos, como los sistemas operativos Windows, funciona en modos de vídeo que pueden definirse en términos de x píxeles horizontales por y píxeles verticales por z colores. El software de caracteres, como los editores de texto, funciona en modos de vídeo que pueden definirse en términos de x columnas por y filas de caracteres.

Módulo de memoria: pequeña tarjeta de circuito impreso que contiene chips de memoria, la cual se conecta a la placa base.

Módulo de viaje : dispositivo de plástico diseñado para acoplarse en el interior del compartimento para módulos y reducir el peso del ordenador.

MP (Megapíxel): medida de resolución de imágenes utilizada para cámaras digitales.

ms (milisegundo): medida de tiempo que equivale a una milésima de segundo. Los tiempos de acceso de los dispositivos de almacenamiento se miden a menudo en milisegundos.

### N

NIC Ver Adaptador de red.

ns (nanosegundo): medida de tiempo que equivale a una milmillonésima de segundo.

NVRAM (Nonvolatile Random Access Memory [Memoria no volátil de acceso aleatorio]): tipo de memoria que almacena datos cuando el ordenador está apagado o pierde la fuente de energía externa. La memoria NVRAM se usa para mantener la información de configuración del ordenador, por ejemplo la fecha, la hora y otras opciones de configuración del sistema que se pueden definir.

## P

Panel de control: utilidad de Windows que permite modificar la configuración del sistema operativo y del hardware, por ejemplo, la configuración de la pantalla.

Papel tapiz: diseño o imagen de fondo del escritorio de Windows. El papel tapiz se puede cambiar mediante el Panel de control de Windows. También puede digitalizar su fotografía favorita y utilizarla como papel tapiz.

Partición: área física de almacenamiento de la unidad de disco duro que está asignada a una o más áreas lógicas de almacenamiento, conocidas como unidades lógicas. Cada partición puede contener varias unidades lógicas.

PCI (peripheral component interconnect [Interconexión de componentes periféricos]): PCI es un bus local que admite rutas de datos de 32 y 64 bits, lo cual proporciona una ruta de datos de alta velocidad entre el procesador y dispositivos como el vídeo, las unidades y las redes.

PCI Express: modificación de la interfaz PCI que incrementa la velocidad de transferencia de datos entre el procesador y los dispositivos conectados a él. PCI Express puede transferir datos a velocidades que van desde 250 MB/seg. a 4 GB/seg. Si el conjunto de chips PCI Express y el dispositivo pueden funcionar a diferentes velocidades, funcionarán a la velocidad menor.

PCMCIA (Personal Computer Memory Card International Association [Asociación internacional de fabricantes de tarjetas de memoria para ordenadores personales]): organización que establece estándares para las tarjetas PC.

PIO (entrada/salida programada): método de transferencia de datos entre dos dispositivos a través del procesador como parte de la ruta de datos.

Píxel: un solo punto en la pantalla del monitor. Los píxeles están ordenados en hileras y columnas para crear una imagen. La resolución de vídeo (por ejemplo, 800 x 600) se expresa como el número de píxeles en dirección horizontal por el número de píxeles en dirección vertical.

Placa de sistema: la principal tarjeta de circuitos del ordenador. También conocida como placa base.

Plug-and-Play: capacidad del ordenador para configurar automáticamente los dispositivos. La característica Plug and Play permite la instalación y configuración automáticas, y proporciona compatibilidad con el hardware existente si el BIOS, el sistema operativo y todos los dispositivos también son compatibles con Plug and Play.

POST (autoprueba de encendido): programas de diagnóstico cargados automáticamente por la BIOS que realizan pruebas básicas en los principales componentes del ordenador, como la memoria, las unidades de disco duro y el vídeo. Si no se detecta ningún problema durante la POST, el ordenador continúa el inicio.

Procesador: chip informático que interpreta y ejecuta instrucciones de programas. A veces, al procesador se le llama CPU (Central Processing Unit [unidad central de proceso]).

Programa Configuración del sistema: utilidad que actúa como interfaz entre el hardware del ordenador y el sistema operativo. Permite establecer las opciones que puede seleccionar el usuario en el BIOS, como la fecha y la hora o la contraseña del sistema. Si no sabe cómo afectan los valores de configuración al ordenador, no cambie los de este programa.

Programa de instalación: programa que se utiliza para instalar y configurar hardware y software. El programa setup.exe o install.exe se incluye con la mayoría de los paquetes de software de Windows. El programa de instalación es distinto del programa Configuración del sistema.

Protector contra sobrevoltajes: evita que los picos de tensión, como los que ocurren durante una tormenta eléctrica, entren en el ordenador a través de la toma de alimentación eléctrica. Los protectores contra sobrevoltajes no protegen de rayos o disminuciones excesivas de tensión mayores del 20 por ciento por debajo del nivel normal de tensión en la línea de CA.

Las conexiones de red no están protegidas por los protectores contra sobrevoltajes. Desconecte siempre el cable del conector de red durante una tormenta eléctrica.

Protegido contra escritura: archivos o dispositivos que no se pueden modificar. Utilice la protección contra escritura si desea impedir que se cambien o se destruyan los datos.

PS/2 (Personal System/2): tipo de conector al que se conecta un teclado, ratón o teclado numérico compatibles con PS/2.

PXE (Preboot eXecution Environment [entorno de ejecución previo al inicio]): estándar WfM (Wired for Management) que permite configurar e iniciar remotamente ordenadores en red sin sistema operativo.

## R

RAID (arreglo redundante de discos independientes): método que proporciona redundancia de datos. Algunas implementaciones comunes de RAID incluyen RAID 0, RAID 1, RAID 5, RAID 10 y RAID 50.

RAM (Random Access Memory [Memoria de acceso aleatorio]): área principal de almacenamiento temporal para instrucciones de programas y datos. La información almacenada en la RAM se pierde cuando se apaga el ordenador.

Ranura de expansión: conector de la placa base (en algunos ordenadores) en el que se inserta una tarjeta de expansión que la conecta al bus del sistema.

Resolución: nitidez y claridad de imagen que proporciona una impresora o que presenta un monitor. Cuanto más alta es la resolución, más nítida es la imagen.

#### Resolución de vídeo: ver resolución.

RFI (interferencia de radiofrecuencia): interferencia que se genera en radiofrecuencias comunes, de 10 kHz a 100.000 MHz. Las radiofrecuencias están en el extremo más bajo del espectro de frecuencia electromagnética y tienen más posibilidades de ser objeto de interferencias que las radiaciones de frecuencia más alta, como las de infrarrojos y luz.

ROM (Read-Only Memory [Memoria de sólo lectura]): memoria que almacena datos y programas que el ordenador no puede eliminar ni escribir. La memoria ROM, a diferencia de la RAM, conserva su contenido incluso después de que se apague el ordenador. Algunos programas esenciales para el funcionamiento del ordenador residen en la memoria ROM.

RPM (revoluciones por minuto]): número de revoluciones que se producen por minuto. La velocidad de la unidad de disco duro a menudo se mide en r.p.m.

RTC (reloj de tiempo real): reloj en la placa base alimentado por baterías que conserva la fecha y la hora después de apagar el ordenador.

RTCRST (restablecimiento del reloj en tiempo real]): puente de la placa base de algunos ordenadores que se pueden utilizar a menudo para solucionar problemas.

## S

SAS (SCSI de conexión serie): Versión en serie y más rápida de la interfaz SCSI (a diferencia de la arquitectura paralela SCSI original).

SATA (ATA serie): Versión en serie y más rápida de la interfaz ATA (IDE).

ScanDisk: utilidad de Microsoft que comprueba los archivos, las carpetas y la superficie del disco duro en busca de errores. ScanDisk a menudo se ejecuta cuando se reinicia el ordenador después de haber dejado de responder.

SCSI (Small Computer System Interface [Interfaz estándar de ordenadores pequeños]): interfaz de alta velocidad que se utiliza para conectar dispositivos a un ordenador, como unidades de disco duro, unidades de CD, impresoras y escáneres. La interfaz SCSI puede conectar muchos dispositivos mediante una sola controladora. Se puede acceder a los dispositivos mediante un número de identificación individual situado en el bus de la controladora SCSI.

SDRAM (Synchronous Dynamic Random-Access Memory [Memoria dinámica síncrona de acceso aleatorio]): tipo de DRAM sincronizada con la velocidad de reloj óptima del procesador.

Secuencia de inicio: especifica el orden de los dispositivos desde los que intenta iniciarse el ordenador.

Sensor de infrarrojos: puerto que permite la transferencia de datos entre el ordenador y los dispositivos compatibles con infrarrojos sin utilizar una conexión de cable.

SIM (Módulo de identidad de suscripciones): una tarjeta SIM contiene un microchip que cifra las transmisiones de datos y de voz. Las tarjetas SIM se pueden utilizar en teléfonos u ordenadores portátiles.

Software antivirus: programa diseñado para identificar, aislar y eliminar virus del ordenador.

Sólo lectura: datos o archivos que se pueden ver, pero no se pueden modificar ni eliminar. Un archivo puede tener un tipo de acceso de sólo lectura si:

- Reside en un CD o DVD protegido físicamente contra escritura.
- Se encuentra en un directorio de una red y el administrador del sistema ha asignado derechos de sólo lectura a usuarios específicos.

S/PDIF (Sony/Philips Digital Interface [Interfaz digital de Sony/Philips]): formato de archivo de transferencia de audio que permite la transferencia de audio de un archivo a otro sin necesidad de convertirlo a un formato analógico, el cual puede disminuir la calidad del archivo.

Strike Zone™: área reforzada de la base de la plataforma que protege al disco duro, actuando como un dispositivo de amortiguación cuando un ordenador experimenta un impacto resonante o se cae (tanto si está encendido como apagado).

SVGA (Super-Video Graphics Array [Arreglo de gráficos de súper vídeo]): estándar de vídeo para tarjetas de vídeo y controladoras. Las resoluciones SVGA más comunes son 800 x 600 y 1024 x 768.

El número de colores y la resolución que puede mostrar un programa depende del monitor, de la controladora de vídeo y de sus controladores y de la cantidad de memoria de vídeo instalada en el ordenador.

S-vídeo y salida de TV: conector que se utiliza para conectar un televisor o un dispositivo de audio digital al ordenador.

SXGA (Super-extended Graphics Array [Arreglo de gráficos superampliados]): estándar de vídeo para tarjetas y controladoras que admiten resoluciones de hasta 1280 x 1024.

SXGA+ (Super-extended graphics array plus [Arreglo de gráficos superampliados al máximo]): estándar de vídeo para tarjetas de vídeo y controladoras que admite resoluciones de hasta 1400 x 1050.

# T

TAPI (Telephony Application Programming Interface [Interfaz de programación de aplicaciones de telefonía]): permite a los programas de Windows funcionar con una gran variedad de dispositivos de telefonía, incluyendo de voz, datos, fax y vídeo.

Tarjeta de expansión: tarjeta de circuito que se instala en una ranura de expansión en la placa base de algunos ordenadores para ampliar su capacidad. Pueden ser, entre otras, tarjetas de vídeo, de módem o de sonido.

Tarjeta Express Card: una tarjeta de E/S extraíble que cumple con el estándar PCMCIA. Algunos de los tipos más habituales de tarjetas ExpressCard son los módems y los adaptadores de red. Las tarjetas ExpressCard soportan ambos estándares PCI Express y USB 2.0.

Tarjeta PC: tarjeta de E/S extraíble que cumple el estándar PCMCIA. Algunos de los tipos más habituales de tarjetas PC son los módems y los adaptadores de red.

Tarjeta PC extendida: tarjeta PC que sobresale de la ranura para tarjetas PC cuando se instala.

Tarjeta smart: tarjeta que tiene incrustados un procesador y un chip de memoria. Las tarjetas smart se pueden usar para autenticar un usuario en ordenadores que admiten tarjetas smart.

Tecnología dual core: tecnología en la que dos unidades informáticas físicas existen dentro de un solo paquete de procesador, con lo que se incrementa la eficacia de cómputo y la capacidad de realizar varias tarea a la vez.

Tecnología inalámbrica Bluetooth®: estándar de tecnología inalámbrica para dispositivos interconectados de corto alcance (9 m [29 pies]) que permite que los dispositivos activados se reconozcan entre sí automáticamente.

Tiempo de funcionamiento de la batería: el período (en minutos u horas) durante el que la batería de un ordenador portátil envía corriente al ordenador.

TPM (Trusted Platform Module): Función de seguridad basada en hardware que cuando se combina con el software de seguridad mejora la seguridad del ordenador y de la red mediante la habilitación de funciones como la protección de archivos y de correos electrónicos.

## U

UAC (user account control [control de cuenta de usuario]): función de seguridad de Microsoft Windows Vista® que, al activarse, proporciona una capa adicional de seguridad entre las cuentas de usuario y el acceso a la configuración del sistema operativo.

UMA (Unified Memory Allocation [Asignación de memoria unificada]): memoria del sistema asignada dinámicamente al vídeo.

Unidad de CD-RW: unidad que puede leer discos compactos y grabar en discos CD-RW (regrabables) y en discos CD-R (grabables). Puede grabar múltiples veces en discos CD-RW, pero sólo puede grabar una vez en discos CD-R.

Unidad de CD-RW/DVD: unidad, en ocasiones denominada unidad combinada, la cual puede leer discos compactos y discos DVD, y grabar en discos CD-RW (regrabables) y en discos CD-R (grabables). Puede grabar múltiples veces en discos CD-RW, pero sólo puede grabar una vez en discos CD-R.

Unidad de disco duro: unidad que lee y graba datos en un disco duro. Los términos "unidad de disco duro" y "disco duro" suelen utilizarse indistintamente.

Unidad de DVD+RW: unidad que puede leer los DVD y la mayoría de los discos compactos, así como escribir en discos DVD+RW (DVD regrabables).

Unidad óptica: unidad que utiliza tecnología óptica para leer o escribir datos de discos CD, DVD o DVD+RW. Son unidades ópticas las unidades de CD, DVD, CD-RW y combinadas CD-RW/DVD, por ejemplo.

Unidad Zip: unidad de disquete de alta capacidad desarrollada por Iomega Corporation que utiliza discos extraíbles de 3,5 pulgadas denominados discos Zip. Los discos Zip son ligeramente más grandes que los normales, aproximadamente el doble de gruesos y almacenan hasta 100 MB de datos.

UPS (Uninterruptible Power Supply [Sistema de alimentación ininterrumpida]): fuente de energía de reserva que se utiliza cuando se produce una interrupción de la alimentación eléctrica o una caída a un nivel de voltaje inaceptable. Un SAI mantiene funcionando al ordenador durante un periodo limitado cuando no hay energía eléctrica. Los sistemas SAI generalmente proporcionan supresión de sobrevoltaje y también pueden ofrecer regulación de voltaje. Los sistemas SAI pequeños proporcionan alimentación de batería durante varios minutos, a fin de permitir el cierre del ordenador.

USB (Universal Serial Bus [bus serie universal]): interfaz de hardware para dispositivos de baja velocidad, por ejemplo un teclado, ratón, palanca de mando, escáner, juego de altavoces o impresora, dispositivos de banda ancha (módems DSL y de cable) o dispositivos de imágenes compatibles con USB. Los dispositivos se enchufan directamente en un zócalo de 4 patas existente en el ordenador o en un concentrador de varios puertos que se conecta al ordenador. Los dispositivos USB pueden conectarse y desconectarse mientras el ordenador está encendido y también pueden conectarse entre sí formando una cadena tipo margarita.

UTP (Unshielded Twisted Pair [Par trenzado sin blindaje]): describe un tipo de cable usado en la mayoría de las redes telefónicas y en algunas redes informáticas. Los pares de cables sin blindaje están trenzados para proteger frente a las interferencias electromagnéticas, en lugar de usar una funda metálica alrededor de cada par de cables para evitar las interferencias.

UXGA (Ultra eXtended Graphics Array [Arreglo de gráficos ultra extendidos]): estándar de vídeo para tarjetas de vídeo y controladoras que admite resoluciones de hasta 1600 x 1200.

## V

V (voltio): medida del potencial eléctrico o de la fuerza electromotriz. Se produce 1 V en una resistencia de 1 ohmio cuando pasa por ella una intensidad de 1 amperio.

Velocidad de bus: velocidad en MHz, que indica la rapidez del bus al transferir información.

Velocidad de reloj: velocidad, en MHz, que indica la rapidez con la que pueden funcionar los componentes del ordenador conectados al bus del sistema.

Virus: programa diseñado para ocasionar problemas o destruir datos almacenados en el ordenador. Un programa de virus pasa de un ordenador a otro a través de un disco infectado, de software descargado de Internet o de archivos que se adjuntan al correo electrónico. Cuando se inicia un programa infectado, también se inicia el virus integrado.

Un tipo común de virus es un virus de arranque, que se almacena en los sectores de inicio de medios de inicialización. Si el medio de inicialización se deja en la unidad cuando se apaga y se vuelve a encender el ordenador, éste último se infectará cuando lea los sectores de inicio del medio de inicialización en búsqueda del sistema operativo. Una vez que el ordenador está infectado, el virus de inicio puede reproducirse en todos los medios de inicialización en los que se lea o escriba en ese ordenador hasta que se erradique el virus.

### W

W (vatio): medida de la potencia eléctrica. Un vatio es 1 amperio de corriente que fluye a 1 voltio.

WHr (watios-hora): unidad de medida usada normalmente para indicar la capacidad aproximada de una batería. Por ejemplo, una batería de 66 WHr puede proporcionar 66 W de potencia para 1 hora o 33 W para 2 horas.

WLAN: red de área local inalámbrica. Serie de ordenadores interconectados que se comunican entre ellos a través de las ondas del aire mediante puntos de acceso o enrutadores inalámbricos para proporcionar acceso a Internet.

WWAN: red de área extendida inalámbrica. red inalámbrica de datos de alta velocidad que utiliza tecnología móvil y cubre un área geográfica mucho mayor que el área geográfica de la WLAN.

WXGA (wide-aspect extended Graphics Array [arreglo de gráficos extendido con aspecto ancho]): estándar de vídeo para tarjetas y controladoras que admite resoluciones de hasta 1280 x 800.

## X

XGA (eXtended Graphics Array [arreglo de gráficos extendido]): estándar de vídeo para tarjetas de vídeo y controladoras que admite resoluciones de hasta 1024 x 768.

#### Z

ZIF (Zero Insertion Force [Fuerza de inserción cero]): tipo de zócalo o conector que permite instalar o extraer un chip sin necesidad de aplicar fuerza sobre el chip o su zócalo.

Zip: formato común de compresión de datos. Los archivos que han sido comprimidos con el formato Zip se denominan archivos Zip, y suelen tener una extensión .zip en el nombre de archivo. Hay un tipo especial de archivos comprimidos que son archivos autoextraíbles, y tienen una extensión .exe en el nombre de archivo. Se puede descomprimir un archivo autoextraíble haciendo doble clic sobre él.